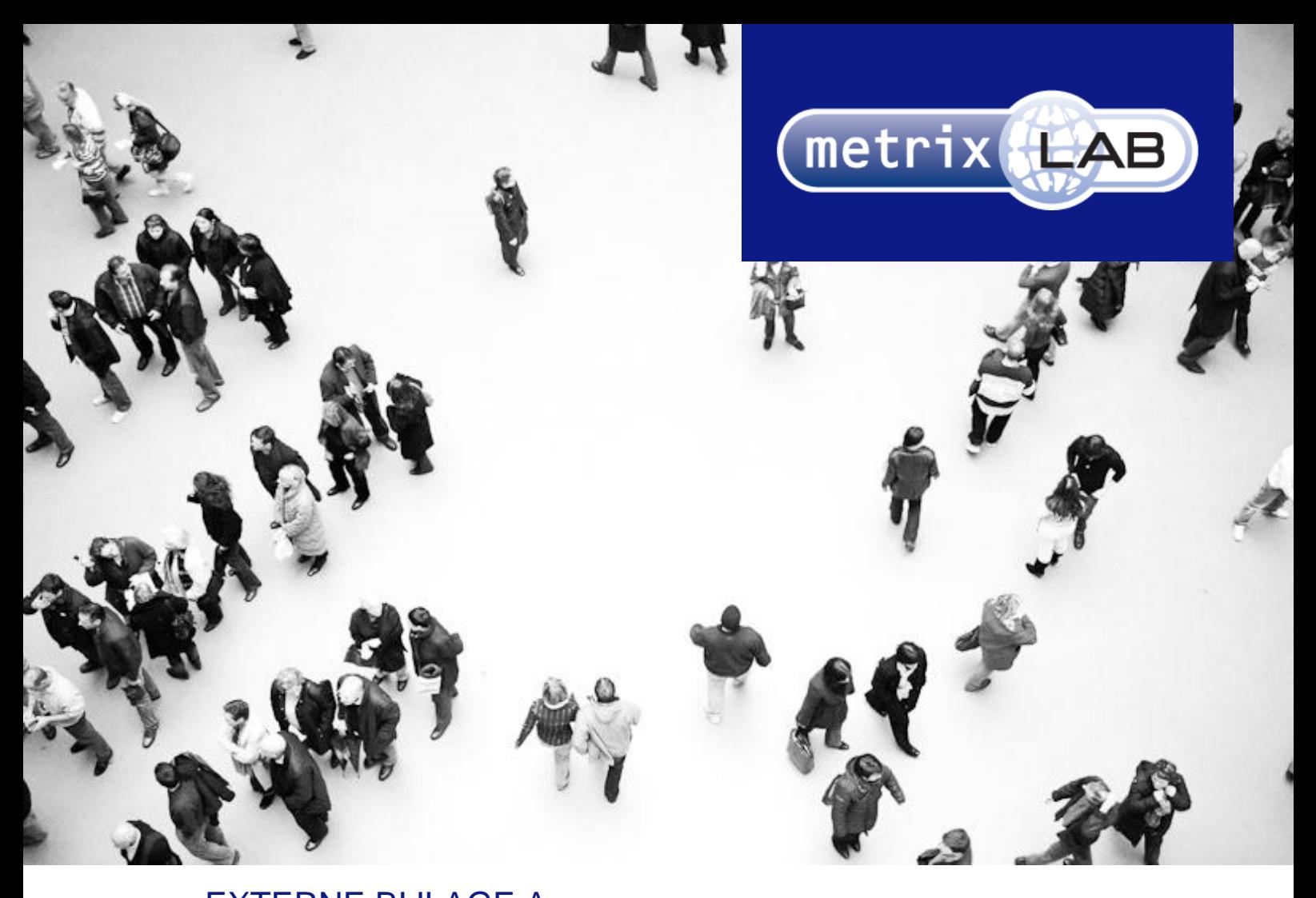

## EXTERNE BIJLAGE A: AFSTUDEERPLAN

### RESPONSIVE REDESIGN VAN DE WEBSURVEYS VAN METRIXLAB

In opdracht van: MetrixLab BV Locatie: Rotterdam, Nederland Opdrachtgever: dhr. D. Roks

Opleidingsinstituut: de Haagse Hogeschool Locatie: Den Haag Academie: ICT en Media Opleiding: Communicatie en Multimedia Design

Eerste Examinator: dhr. K. van Oenen Tweede Examinator: Mw. S van der Meer

Auteur en afstudeerder: Daniël Schaap | 08065675@student.hhs.nl Datum: 25 maart 2013

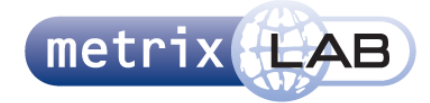

### **Afstudeerplan**

**Studentnummer**: 08065675 dhr. Schaap

#### **Informatie afstudeerder en gastbedrijf**

**Afstudeerblok**: 2012-2.2 **Startdatum uitvoering afstudeeropdracht**: 19 november 2012 **Inleverdatum afstudeerdossier volgens jaarrooster**: 25 maart 2013

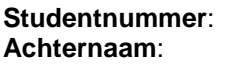

**Voorletters**: D. **Roepnaam:** Daniel **Adres**: Langestraat 20 **Postcode**: 2312 SL **Woonplaats**: Leiden **Telefoonnummer**: - **Mobiel nummer:** 0628355822<br> **Privé emailadres:** dschaap198

Locatie: Den Haag **Variant**: voltijd

**Naam begeleidend examinator:** dhr. K.J. van Oenen **Naam tweede examinator**: mw. S. van der Meer

**Naam bedrijf:** MetrixLab **Afdeling bedrijf:** Innovation and Design<br> **Bezoekadres bedrijf:** Innovation and Design<br>
Wilhelminakade312 **Bezoekadres bedrijf:** Wilhelminan<br> **Postcode bezoekadres:** 3072 AR **Postcode bezoekadres: Postbusnummer**: - **Postcode postbusnummer: Plaats:** Rotterdam **Telefoon bedrijf**: 0102030700 **Telefax bedrijf**: - **Internetsite bedrijf**: www.metrixlab.com

**Achternaam opdrachtgever**: dhr. Roks **Voorletters opdrachtgever**: D. **Titulatuur opdrachtgever:** ir. **Functie opdrachtgever:** Innovation Manager **Doorkiesnummer opdrachtgever**: 0102827468 **Email opdrachtgever**: d.roks@metrixlab.com

**Achternaam bedrijfsmentor**: dhr. Roks **Voorletters bedrijfsmentor**: D. **Titulatuur bedrijfsmentor**: ir. **Functie bedrijfsmentor:** Innovation Manager **Doorkiesnummer bedrijfsmentor**: 0102827468 **Email bedrijfsmentor**: d.roks@metrixlab.com **Doorkiesnummer afstudeerder**: -

**Privé emailadres**: dschaap1981@gmail.com

**Opleiding**: Communicatie en Multimedia Design

**Naam studieloopbaanbegeleider**: mw. J.J. Beumer (mw C.H.T. Tan is vervangend SLB)

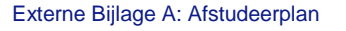

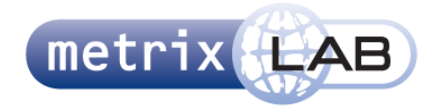

#### **Titel afstudeeropdracht**: Repsonsive Redesign Websurvey

Maak een responsive webdesign voor de websurveys van MetrixLab, waarbij de content zich aanpast aan de grootte van het scherm waar het op bekeken wordt (smartphone, tablet, desktop).

#### **Opdrachtomschrijving**

#### 1. **Bedrijf**

Met meer dan 180 medewerkers in Rotterdam, Utrecht, Londen, Hamburg, Parijs en Madrid is MetrixLab Europa's snelst groeiende zelfstandige Online Marktonderzoekbureau. Voor toonaangevende opdrachtgevers zoals Philips, Siemens, Unilever en Microsoft voert MetrixLab nationale en internationale onderzoeksprojecten uit op het gebied van (online) Communicatie, E-Business Performance, Productontwikkeling en Tevredenheid & Loyaliteit. Opdrachtgevers gebruiken MetrixLab's online onderzoeksproducten en -diensten om de effectiviteit van reclame, websites en verpakkingen te verhogen, de ontwikkeling van nieuwe producten en diensten te versnellen, en klant- en medewerkerstevredenheid te verbeteren.

MetrixLab combineert kennis op het gebied van kwalitatief en kwantitatief marktonderzoek met geavanceerde internettechnologie om innovatieve tools en technieken te ontwikkelen die meer inzicht geven in gedrag, kennis en houding van consumenten dan 'traditioneel' onderzoek.

De afdeling Innovation en Design is verantwoordelijk voor alle projecten op het gebied van van innovatie en ontwerp. Bijvoorbeeld het ontwerpen van een nieuw vraagtype voor een websurvey of het ontwerpen van een website en het inzetten van developers voor het bouwen van die website. Deze afdeling heeft de opdracht gekregen om een nieuw ontwerp te maken voor de websurveys van de Ad Creative Test (ACT), ook wel pretest genoemd bij MetrixLab intern.

De ACT is een product van de afdeling Brand, Media and Advertisment. Deze afdeling is voornamelijk bezig met marketingonderzoek op het gebied van merk, campagnes en digitale marketing, zoals video en radio reclame.

#### 2. **Probleemstelling**

MetrixLab voert op verschillende manieren onderzoek uit. Dit doen ze onder andere door middel van websurveys. Deze websurveys worden aangeboden aan de consumenten van de klanten van MetrixLab.

Door de opkomst van mobiele apparaten met een touchscreen, zoals smartphones en tablets, is de manier waarop de gebruiker gebruik maakt van het internet veranderd. De gebruiker heeft alleen zijn vingers nodig, in plaats van een muis en toetsenbord. MetrixLab wil deze groeiende groep gebruikers tegemoetkomen door een websurvey aan te bieden in een formaat dat op verschillende apparaten, met verschillende beeldschermgrootten, probleemloos werkt.

Apparaten met een touchscreen werken fundamenteel anders dan traditionele computers. De content die op deze apparaten wordt geconsumeerd moet op een andere manier aangeboden worden. De websurveys van MetrixLab moeten zich aanpassen aan de apparatuur en aan de manier waarop gebruikers interactie hebben met deze websurveys. Als een websurvey bijvoorbeeld wordt bekeken en ingevuld op een iPhone, past de websurvey zich dus aan aan de schermgrootte en

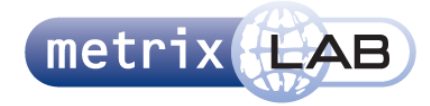

touchscreenmogelijkheden van die telefoon.

Het belangrijkste probleem dat Metrixlab op dit moment heeft is dat de websurveys niet aansluiten bij de nieuwe manier waarop veel mensen de websurveys invullen. Tijdens de afstudeerperiode moet een ontwerp worden gemaakt van de websurvey en de vraagtechnieken in deze suvey. In dat ontwerp moeten deze zich aanpassen aan de grootte van het scherm en de manier waarop de gebruiker interacteert met het apparaat waarop ze worden getoond.

In het nieuwe ontwerp moet rekening gehouden worden met de gebruikersvriendelijkheid van de websurveys. Hierdoor wordt het makkelijker voor de gebruiker om deze surveys in te vullen en kan er meer data worden verwacht, doordat meer mensen de survey invullen. Meer data betekent hogere betrouwbaarheid van de conclusies die daaruit getrokken kunnen worden. Door de surveys te verbeteren kan MetrixLab dus een beter product aan de klant leveren.

#### 3. **Doelstelling van de afstudeeropdracht**

Het doel van de opdracht is dat de afstudeerder in veertien weken voor de websurveys van MetrixLab een ontwerp maakt dat zich aanpast aan de verschillende manieren waarop de gebruiker de surveys bekijkt en hiermee interacteert, zodat de gebruikersvriendelijkheid van de websurveys wordt verhoogd.

#### 4. **Resultaat**

Het resultaat van de opdracht is een ontwerprapport met daarin het ontwerp voor de websurveys en de vraagtechnieken. In het ontwerprapport zijn HTML/CSS mockups van de websurveys opgenomen. Dit ontwerprapport wordt gestuurd naar externe developers die de ontwerpen implementeren in het programma waarin de medewerkers van MetrixLab websurveys maken voor hun klanten. De waarde voor MetrixLab is dat dit project de websurveys gebruikervriendelijker maakt, waardoor de conclusies van hun onderzoeken van een hogere betrouwbaarheid zijn.

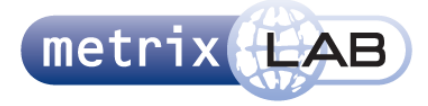

#### 5. **Uit te voeren werkzaamheden, inclusief een globale fasering, mijlpalen en bijbehorende activiteiten**

**Globale Fasering:<sup>1</sup>**

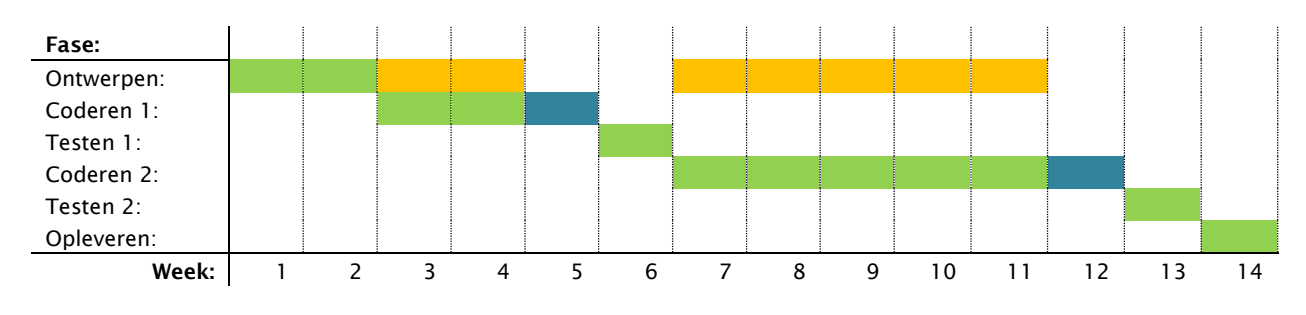

#### **Legenda:**

**: Hoofdfase**

- **: Werkzaamheden uit deze fase worden in de huidige hoofdfase uitgevoerd**
- **: Validatie week huidige HTML mockups**

 1 In deze fasering is het schrijven van het afstudeerdossier niet opgenomen

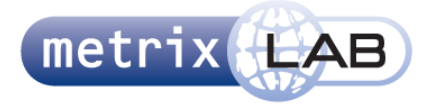

#### **Mijlpalen:**

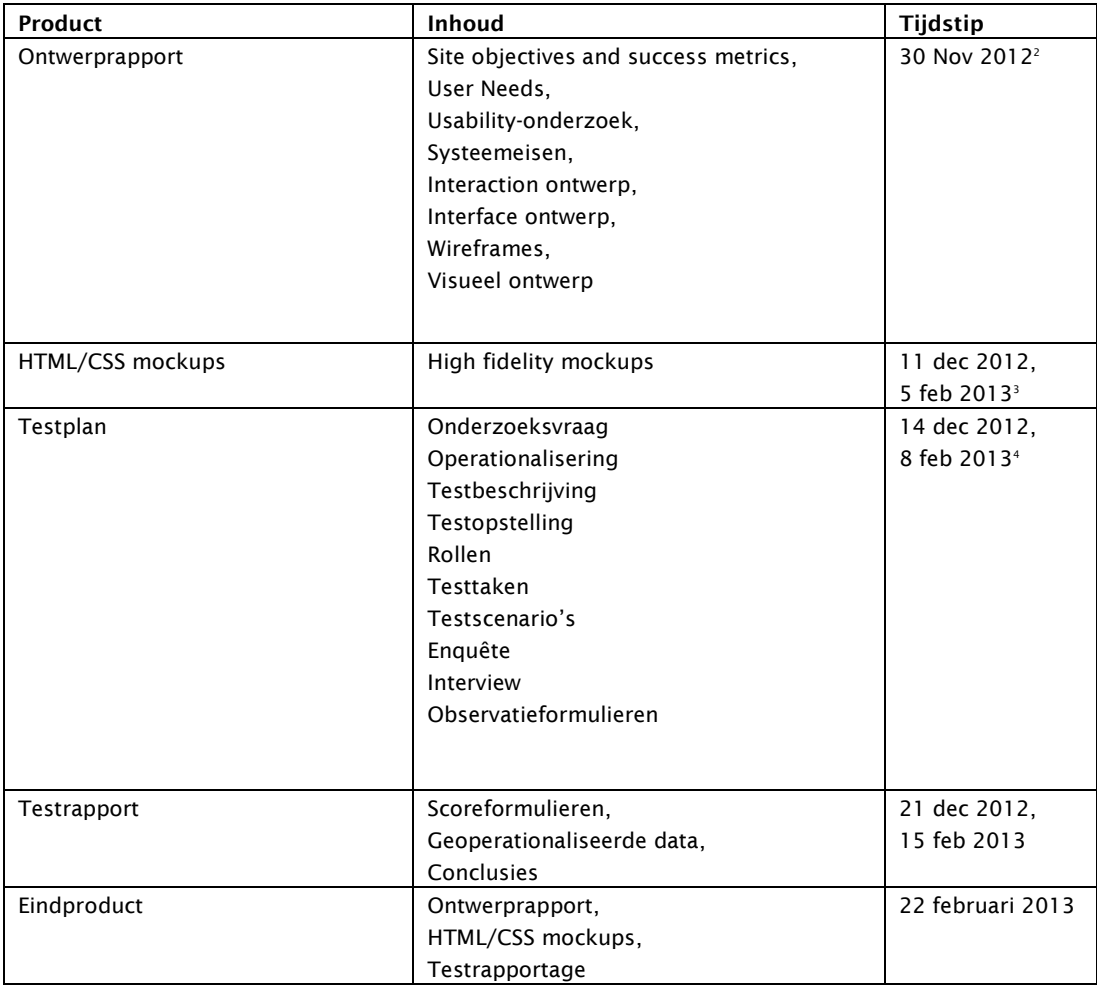

<sup>2&</sup>lt;br><sup>2</sup> Deze milestone geldt voor de eerste iteratie van het ontwerprapport

 $3$  De eerste datum is voor de eerste batch mockups, het tweede is voor de tweede batch mockups

<sup>&</sup>lt;sup>4</sup> Twee data voor twee test momenten

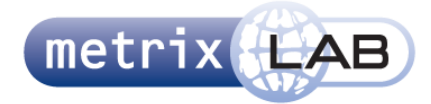

#### **Methoden en technieken:**

Tijdens de afstudeerperiode worden drie methoden gebruikt. Deze zijn:

- Projectmanagement van Roel Grit.
	- Deze methode wordt gebruikt om het project te managen. Het plan van aanpak wordt geschreven aan de hand van de techniek in dit boek. Tot slot worden ook de interviewtechnieken uit dit boek toegepast. Door deze methode te gebruiken heeft het project een gestructureerde planning en definitie en de technieken uit deze methode zorgen ervoor dat er tot deze gestructureerde planning en definitie gekomen kan worden.
- The Elements of User Experience van Jesse James Garrett. Deze methode wordt gebruikt bij het ontwerpen en opstellen van het ontwerprapport. Het ontwerpen gebeurt in de fasen die staan beschreven in dit boek. Tijdens het ontwerpen van dit project worden ook enkele technieken uit de in dit boek beschreven fasen gebruikt. Deze methode zorgt voor een gestructureerde aanpak van het ontwerp van de websurvey en de iteraties van de vraagtypen (zie hiervoor meer de toelichting fasen hieronder).
- Testen zoals geleerd in het studieblok CMD-3. Het testen en het opstellen van testplan en testrapport (samen met de technieken die daar bij horen) wordt gedaan via de methode die geleerd is in het studie blok CMD-3 tijdens de opleiding van Communicatie en Multimedia Design. Het voordeel van deze methode is dat deze bij Metrixlab bekend is en ook op dezelfde manier wordt gebruikt.

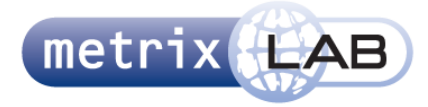

#### **Toelichting fasen inclusief bijbehorende activiteiten en werkzaamheden:**

#### *Enkele activiteiten binnen de hieronder beschreven fasen worden maar één keer uitgevoerd zoals bijvoorbeeld de oriënterende interviews met de medewerkers van MetrixLab (zie ontwerpfase). Andere activiteiten worden binnen elke iteratie herhaald zoals hieronder verder wordt verduidelijkt.*

#### **Ontwerpen:**

In deze fase wordt een ontwerprapport opgesteld. Dit bestaat uit minstens de volgende activiteiten.

- Interviewen werknemers MetrixLab. Dit heeft een aantal verschillende doeleinden (zie hieronder). Er zullen daarom ook verschillende formele en informele gesprekken plaatsvinden.
- Opstellen site objectives en success metrics.
- Deze informatie wordt gehaald uit de interviews met de medewerkers van MetrixLab. Opstellen user needs.
- Deze informatie wordt gehaald uit de interviews met de medewerkers van MetrixLab Usabilty onderzoek:
- Het onderzoek van de huidige websurveys.
- Opstellen systeemeisen: De informatie van het bovenstaande (de interviews, site objectives, success metrix, user needs en usability-onderzoek) wordt omgezet in systeemeisen.
- Opstellen interaction ontwerp:
- Het opstellen van het ontwerp van de websurvey als geheel, inclusief error handling beschrijving. Opstellen interface ontwerp:
- De ontwerpen van de interface elementen documenteren, inclusief de werking en gedrag.
- Opstellen wireframes:
- Het uittekenen van de wireframes en documenteren.
- Opstellen visual design:
- Verzamelen van de huisstijlelementen die gebruikt worden in de websurveys. Deze elementen en hun toepassing worden gedocumenteerd.

De verschillende vraagtypes die terugkomen in de websurvey (en worden vastgelegd in het interface ontwerp) worden iteratief behandeld. Dat wil zeggen dat een aantal vastgelegde vraagtypes worden gedocumenteerd, inclusief de systeemeisen. In overleg met de bedrijfsmentor wordt vastgesteld welke vraagtypes worden behandeld. Als deze zijn opgenomen in het ontwerprapport worden deze in de coderingsfase omgezet in HTML/CSS mockups. Als dit is voltooid wordt een aantal nieuwe vraagtypes vastgesteld, waarna het proces opnieuw begint.

Tijdens elke iteratie worden de volgende activiteiten uitgevoerd:

- Opstellen systeemeisen.
- Opstellen interface ontwerp.
- Opstellen wireframes.
- HTML/CSS mockups maken.

Met uitzondering van het maken van de HTML/CSS mockups, zijn de werkzaamheden binnen een iteratie steeds hetzelde, behalve dat er bij elke iteratie een aantal nieuwe vraagtypes worden vastgesteld. Dit vaststellen gebeurd in overleg met de bedrijfsmentor.

De ontwerpfase is afgesloten wanneer de eerste iteratie van het ontwerprapport is voltooid (dus met de eerste batch vraagtypes). Bij een volgende iteratie wordt deze ontwerpfase herhaald.

Er is gekozen voor deze manier van werken omdat er in totaal te veel vraagtypes zijn om in 14 weken te behandelen. De andere rede voor deze werkwijze, is dat zodra een aantal van de vraagtypes zijn ontworpen en gecodeerd, deze getest kunnen worden (zie fase testen).

#### **Coderen:**

In deze fase worden de ontwerpen uit de eerste fase omgezet naar HTML/CSS mockups. Zoals in de eerste fase is beschreven, worden deze iteratief behandeld.

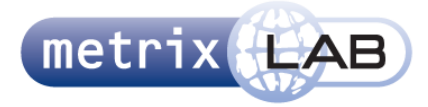

In de laatste week van de coderingsfase worden de mockups die in die fase gemaakt zijn gevalideerd bij collega's en de COO en Business Unit Director van de afdeling BMNO van MetrixLab. Deze laatste twee personen moeten goedkeuring geven voor de gemaakte mockups voor deze getest mogen worden. Tijdens deze week kunnen kleine aanpassingen worden gedaan aan de mockups.

#### **Testen:**

Op twee vastgestelde punten in de afstudeerperiode wordt getest. Tijdens deze fase worden de mockups getest door vijf testpersonen. Tijdens deze fase wordt ook een testplan en testrapport opgesteld. De documenten bestaan uit de volgende elementen.

- Testplan:
	- o Onderzoeksvraag
	- o Operationalisering
	- o Testbeschrijving
	- o Testopstelling
	- o Rollen
	- o Testtaken
	- o Taakscenario's
	- o Enquête's
	- o Interview
	- o Observatieformulieren
- **Testrapport** 
	- o Scoreformulieren
	- o Operationalisatie
	- o Conclusies

Aan het eind van deze fase worden de conclusies gebruikt om eventuele aanpassingen te maken in het ontwerp. Deze aanpassingen worden genoteerd in het ontwerprapport en geimplementeerd in de mockups, zodat de aangepaste versies opnieuw kunnen worden getest in de tweede testfase.

In de tweede testfase worden alle ontwerpen (de nieuwe en dus ook de oude met aanpassingen) getest door vijf testpersonen. Hierbij kan het merendeel van het testplan opnieuw worden gebruikt, met uitzondering van de testtaken, scenario's, observatieformulieren en scoreformulieren, die eventueel aangepast en aangevuld moeten worden.

#### **Opleverfase:**

Tijdens deze fase worden de laatste aanpassingen gemaakt aan het ontwerprapport op basis van de conclusies van de laatste testfase. De mockups worden in digitale en tekst vorm opgeleverd aan MetrixLab.

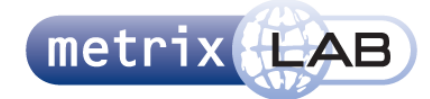

#### **Tijdplanning in dagen:**

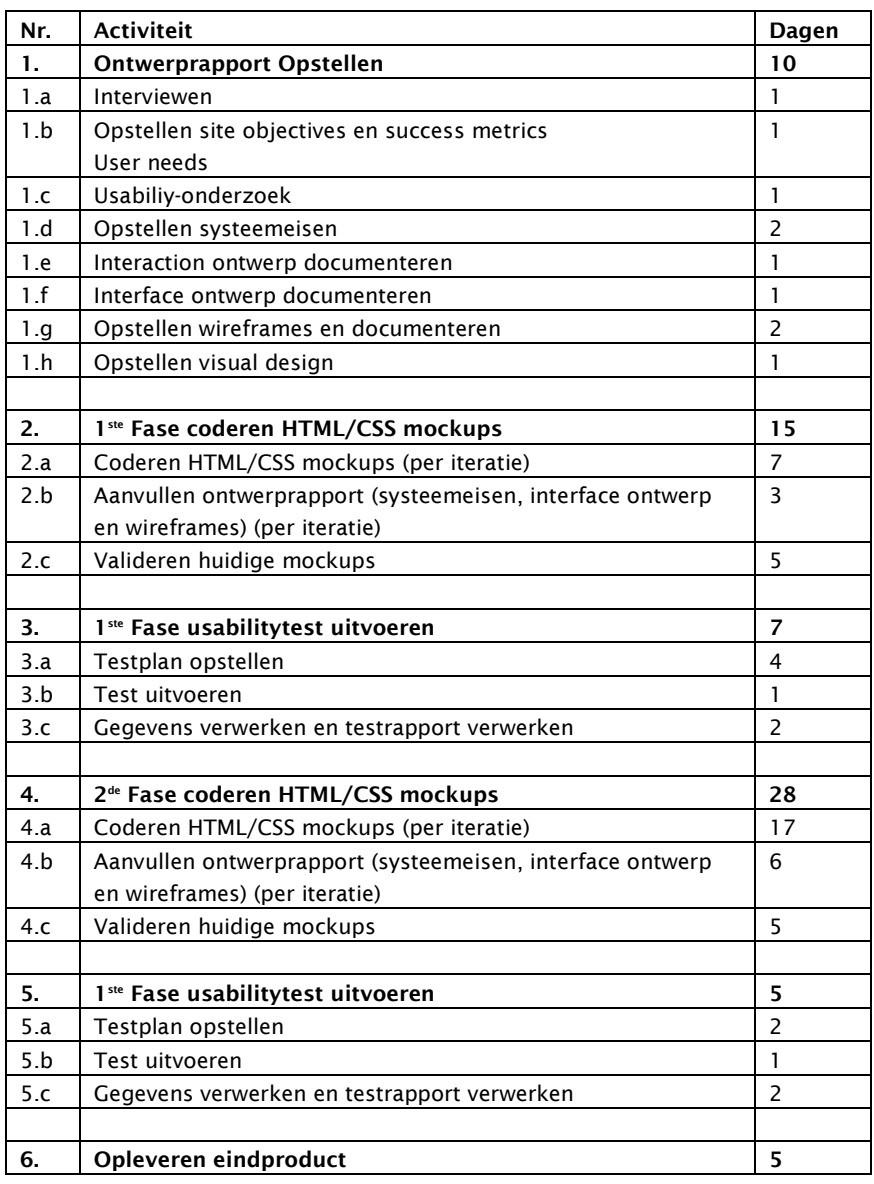

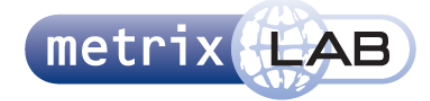

#### **Priotisering Vraagtypes:**

De vraagtypes worden ontworpen en gecodeerd per iteratie van 2 of 3 vragen. Deze lijst met vragen is gepriotiteerd volgens de MoSCoW methode. Dit betekend dat de vragen die met M (must) als eerste worden behandeld, daarna S (should), dan C (could) en als laatste W (would). Hieronder vindt u de priotisering.

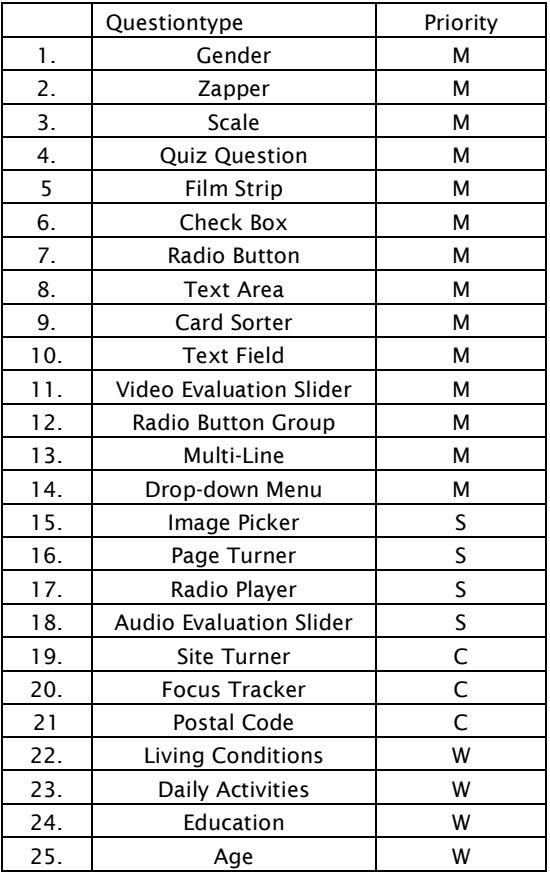

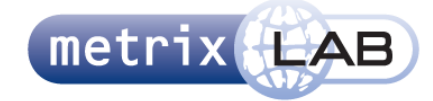

#### *6.* **Op te leveren (tussen)producten**

- Ontwerprapport
- Testplan 1
- Testrapport 1<br>Testplan 2
- Testplan 2
- Testrapport 2

#### **7. Te demonstreren competenties en wijze waarop**

- Opstellen plan van aanpak
- Opstellen testplan<br>- Opstellen testranne
- Opstellen testrapport
- Opstellen interaction design<br>- Ilsabilitytest onstellen en uit
- Usabilitytest opstellen en uitvoeren
- Programmeren prototype<br>- Multimediaal uitwerken va Multimediaal uitwerken van een prototype

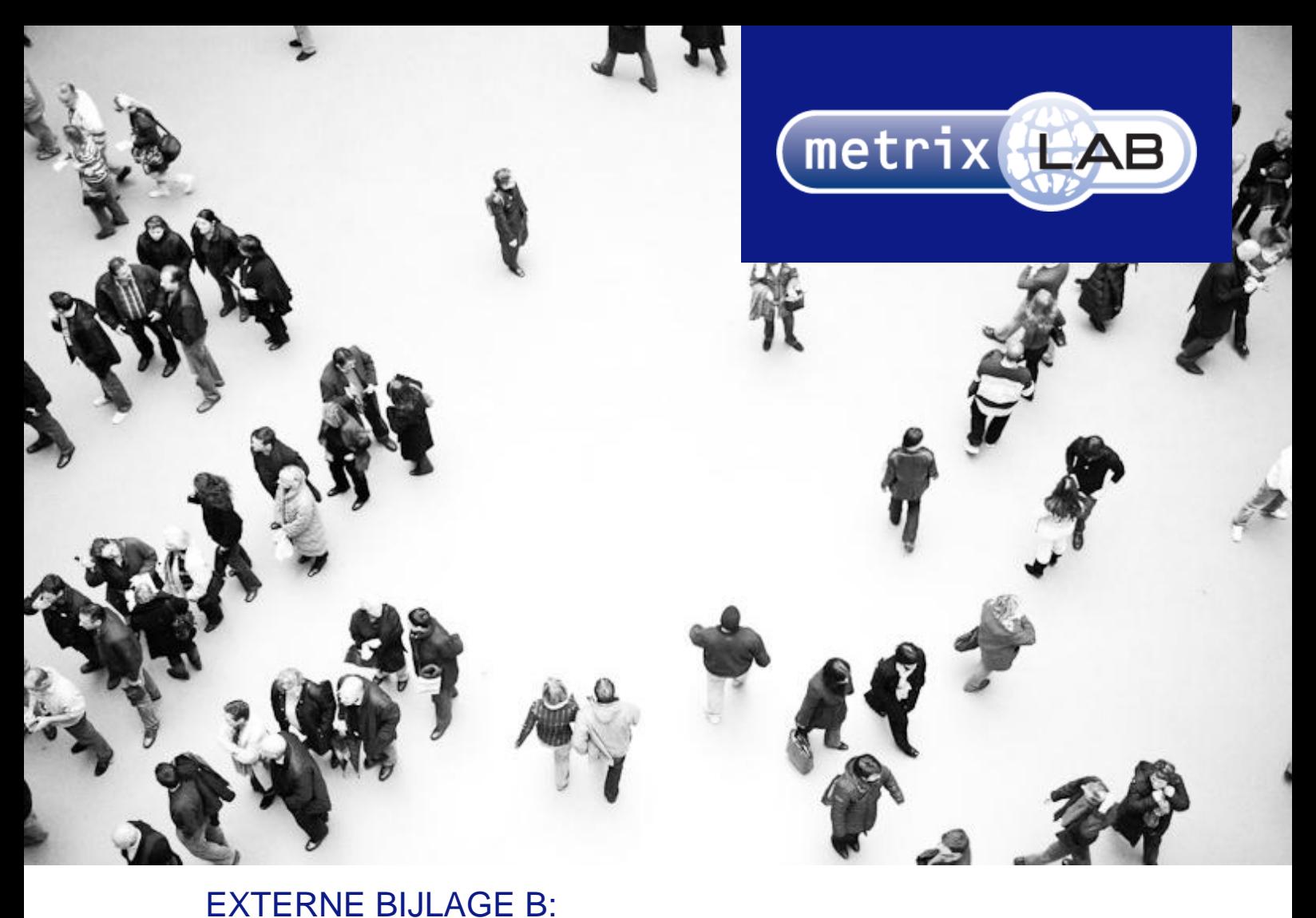

# HEURISTIC EVALUATION

### RESPONSIVE REDESIGN VAN DE WEBSURVEYS VAN METRIXLAB

In opdracht van: MetrixLab BV Locatie: Rotterdam, Nederland Opdrachtgever: dhr. D. Roks

Opleidingsinstituut: de Haagse Hogeschool Locatie: Den Haag Academie: ICT en Media Opleiding: Communicatie en Multimedia Design

Eerste Examinator: dhr. K. van Oenen Tweede Examinator: Mw. S van der Meer

Auteur en afstudeerder: Daniël Schaap | 08065675@student.hhs.nl Datum: 25 maart 2013

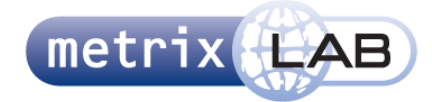

### INHOUDSOPGAVE

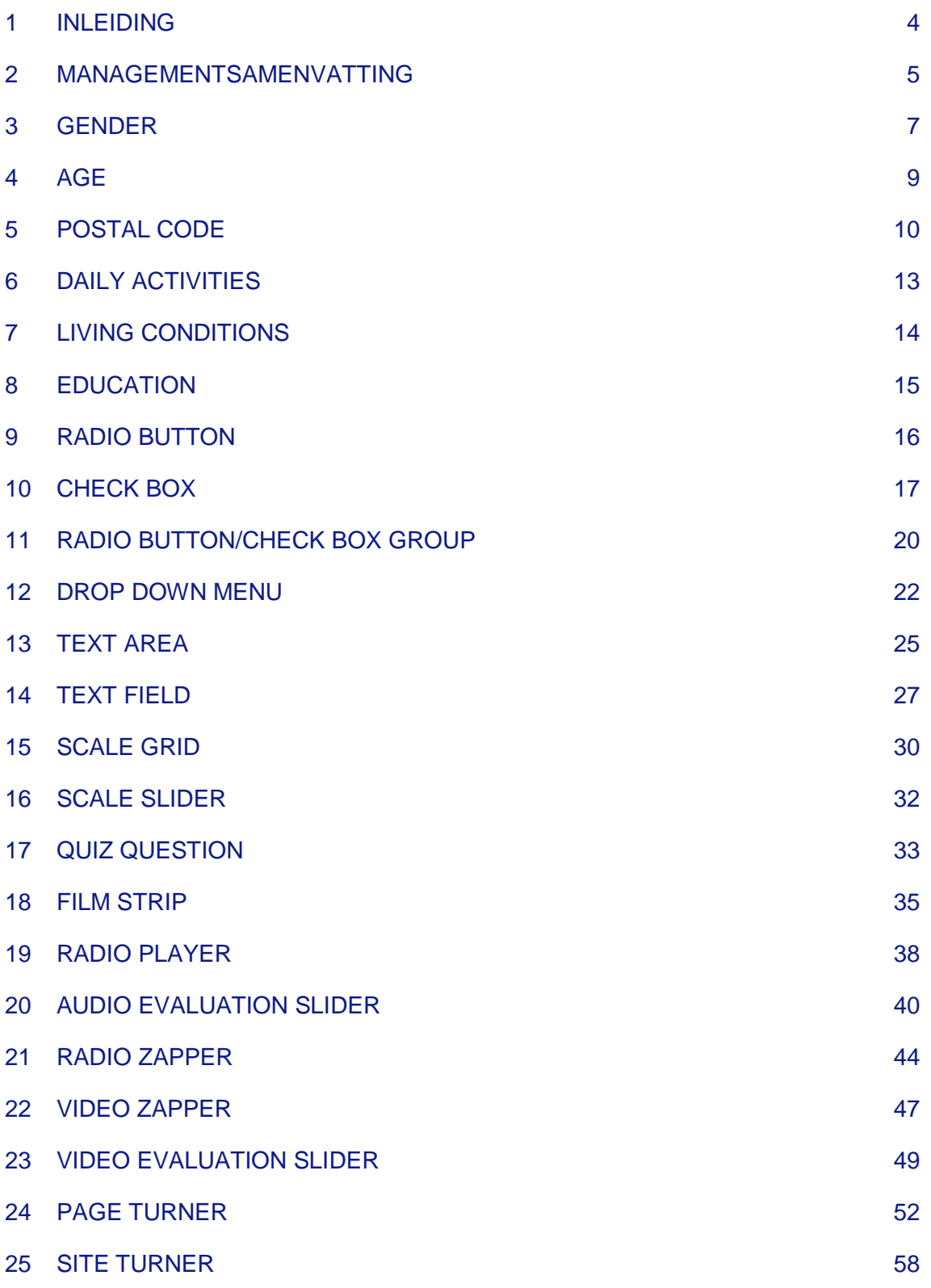

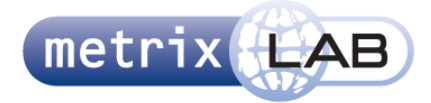

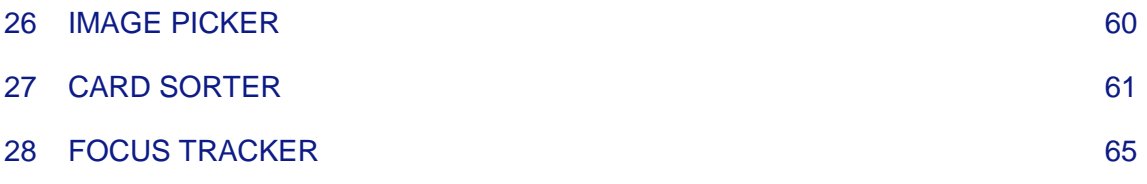

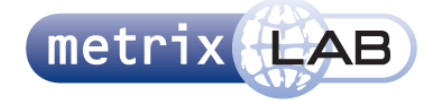

### 1 INLEIDING

Dit document is een onderzoek naar de huidige pretest websurveys van BM&A. In dit onderzoek is gekeken naar de huidige websurvey van de pretest en de vraagtypes hierin. Per hoofdstuk zijn de resultaten als volgt ingedeeld. In de lijst Interactie staat puntsgewijs wat de interactieve elementen op het scherm zijn en hoe deze werken. Daarnaast zijn eventuele inconsistenties en fouten benadrukt in de lijst Opvallende Elementen. In het ontwerprapport zijn de constateringen in dit document gebruikt om systeemeisen vast te stellen.

In hoofdstuk 2 Managementsamenvatting worden de belangrijkste constateringen beschreven. De hoofdstukken hierna zijn opgedeeld per vraagtype. Elke hoofdstuk is een vraagtype waarvan MetrixLab een herontwerp wil hebben. Deze hoofdstukken beginnen met screenshots, gevolgd door een lijst die de interacties beschrijft en als laatste een lijst met opvallende elementen.

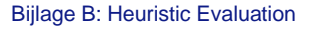

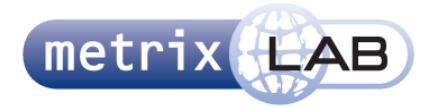

### 2 MANAGEMENTSAMENVATTING

In dit hoofdstuk vindt u een lijst met de belangrijkste constatering uit het onderzoek.

#### **Websurvey algemeen:**

- Voortgangsbar is onduidelijk, de elementen zijn slecht zichtbaar en de groene bar steekt er onderuit
- De groene pijl verplaatst van positie, afhankelijk van de grote van de vraag in de survey
- De groene pijl is altijd zichtbaar op het scherm, soms vervult die geen functie
- Er is veel witruimte op het scherm
- De foutmelding (alert box) is inconsistent, onduidelijk en heeft geen titel
- Er is veel stijlbreuk tussen verschillende elementen

#### **Radio Button**

 De selectie voor een optie is klein, hierdoor is slecht zichtbaar wat is geselecteerd en is het moeilijk aan te klikken

#### **Check Box**

 Als bij een van de opties een text field staat is het niet verplicht deze in te vullen om door te kunnen gaan

#### **Text fields/ Text Area's**

- De velden geven slecht aan wat ingevuld moet worden (bijvoorbeeld alleen cijfers of het aantal tekens)
- Met een uitzondering daar gelaten, is het niet nodig iets in te vullen om verder te gaan in

#### **Radio Button Group/Scale Slider/Scale Grid**

Deze vervullen dezelfde functie

#### **Film Strip**

- Er zit een fout in de code, waardoor de hele serie afbeeldingen als één klikbaar elementen wordt gezien. Als deze wordt geklikt verschijnt een laadscherm die oneindig blijft laden
- Het is niet te zien wat de lineaire volgorde van de afbeelding is in de videoclip

#### **Radio en Video Players, Evaluation Slider en Zapper**

- Er wordt geen onderscheid gemaakt tussen video en radio, deze gebruiken dezelfde spelers
- Radio heeft beeld
- Er zijn verschillende soorten spelers die voor verschillende vraagtypes worden gebruikt
- Het is niet te zien hoe lang een fragment nog duurt of hoeveel fragmenten nog komen
- De afbeeldingen die worden gebruikt voor de achtergrond van de spelers hebben een lage resolutie
- De knoppen in deze vraagtypes hebben een andere stijl dan de rest van de survey

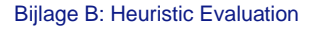

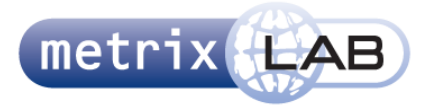

- De stappen die in het voorbeeldscherm en het vraagtype zelf moeten worden gedaan, zijn onduidelijk
- Het geluid tussen de spelers is variabel

#### **Site/Page Turner**

- Er wordt een pop-upscherm geopend
- De knoppen hebben een andere stijl dan de rest van de survey

#### **Card Sorter**

- Het is onduidelijk uit de elementen dat het om kaarten gaat
- Het is onduidelijk hoe "hoog" de stapels zijn
- De elementen zijn slecht te onderscheiden
- Het is onduidelijk wat er precies gedaan moet worden
- Er zit een fout in de codering waardoor een kaart niet naar een plaats "snapt" nadat een kaart wordt losgelaten voorbij een bepaalde verticale grens

#### **Focus Tracker**

- Er wordt een pop-upscherm geopend
- Cursor in oefening verandert niet
- Cursor in de vraag is twee verschillende elementen

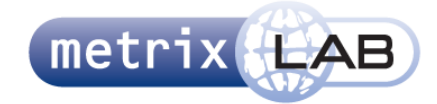

### 3 GENDER

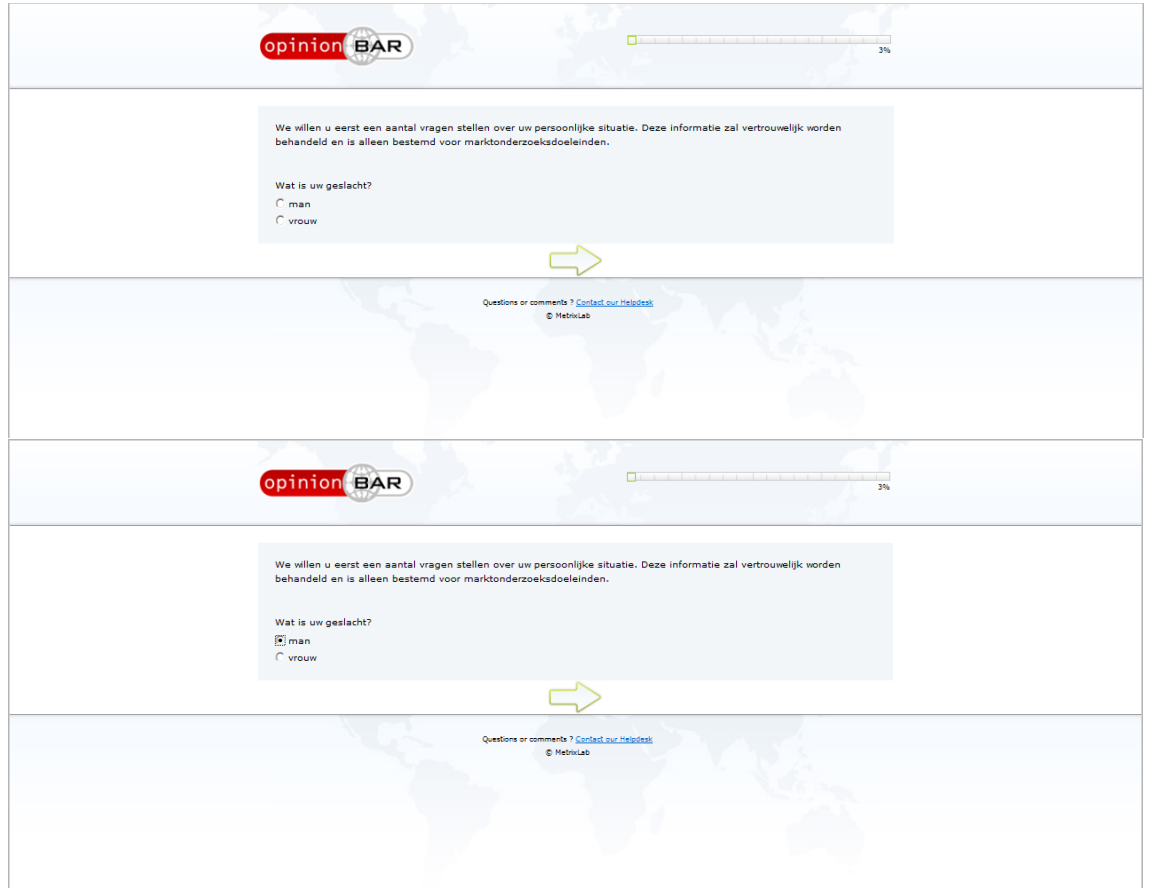

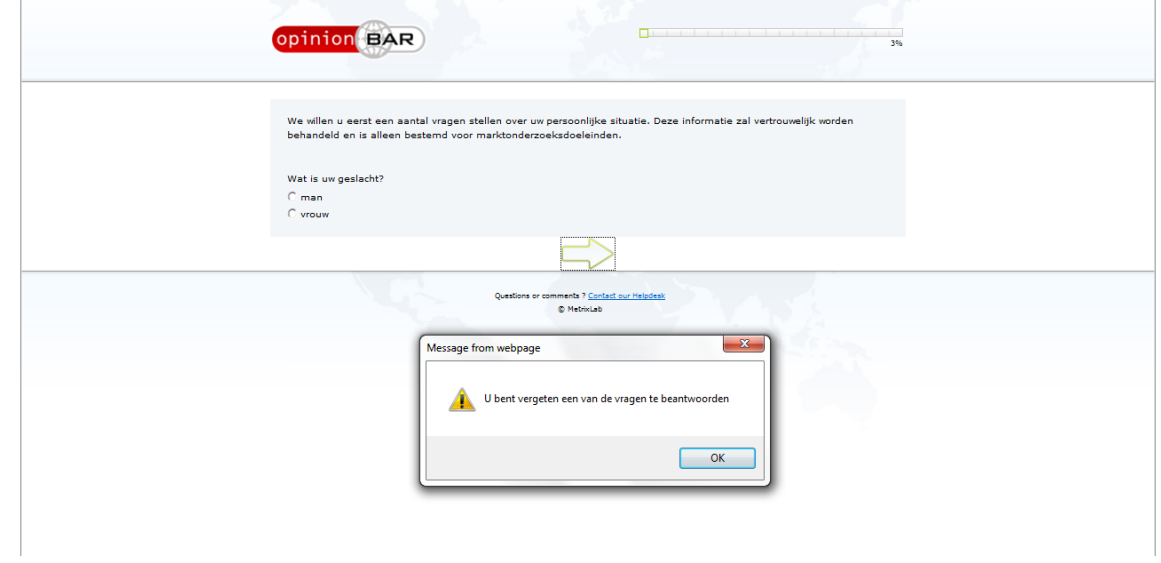

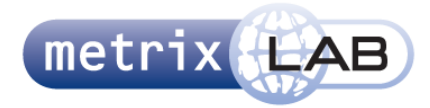

#### **Interactie:**

- Dit is een standaard radiobutton, waar één optie mogelijk is
- Als een optie (een lege cirkel) wordt geklikt, wordt deze gevuld met een stip
- Er kan op een andere optie worden geklikt, dan wordt de eerste selectie leeg en de stip verplaatst naar de nieuwe selectie
- Er is een voortgangsbar rechtsboven in het scherm
- Link in de footer leidt naar de website, deze is klikbaar
- Groene pijl onderin het scherm gaat naar volgende vraag.
- Als een geen optie is gekozen, verschijnt er een pop-up met de tekst "U bent vergeten een van de vragen te beantwoorden"

#### **Opvallende Elementen:**

- Standaard radiobutton (geen extra opmaak)
- Lastig te zien welke optie is geselecteerd
- De onderverdeling in de voortgangsbar is slecht te zien
- Het is onduidelijk wat de onderverdeling in de voortgangsbar betekent
- Scherm vult de gehele breedte
- Scherm neemt de hoogte aan die nodig is voor de vraag
- Scherm wordt van de bovenkant getekend en is niet gecentreerd
- Veel wit ruimte onderin het scherm
- Vraag is omkadert
- Pijl is altijd in het scherm
- Pijl staat strak tegen de onderkant van het kader van de vraag aan
- Pijl staat strak tegen de bovenkant van de footer aan
- De "alert" heeft geen titel
- Elementen zitten vrij dicht boven elkaar, waardoor het moeilijk is precies te klikken

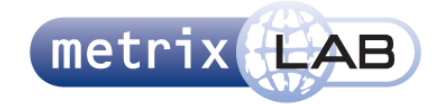

### 4 AGE

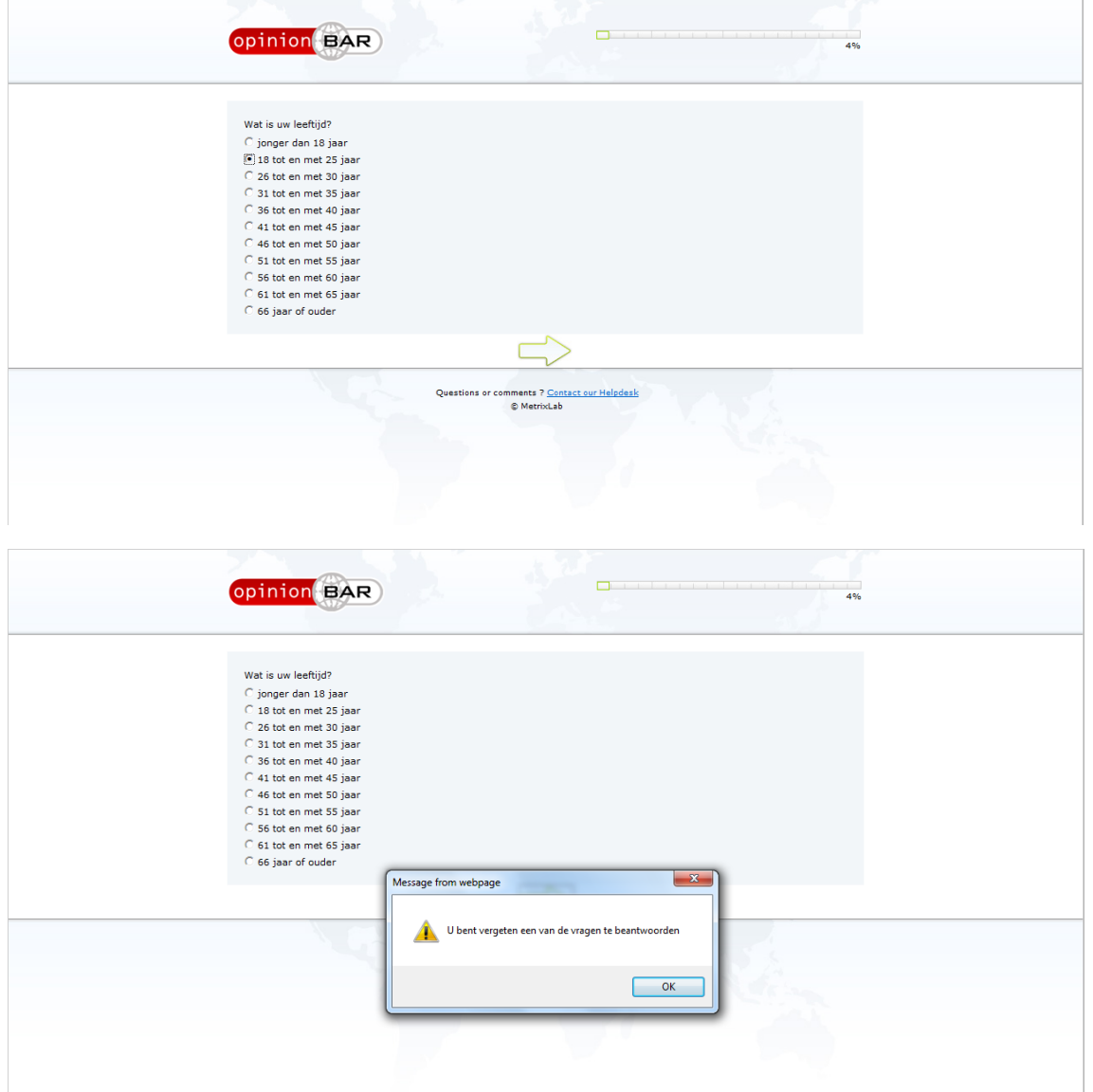

#### **Interactie:**

Zie Gender

#### **Opvallende Elementen:**

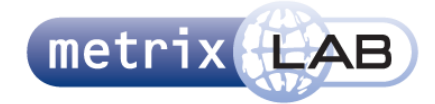

### 5 POSTAL CODE

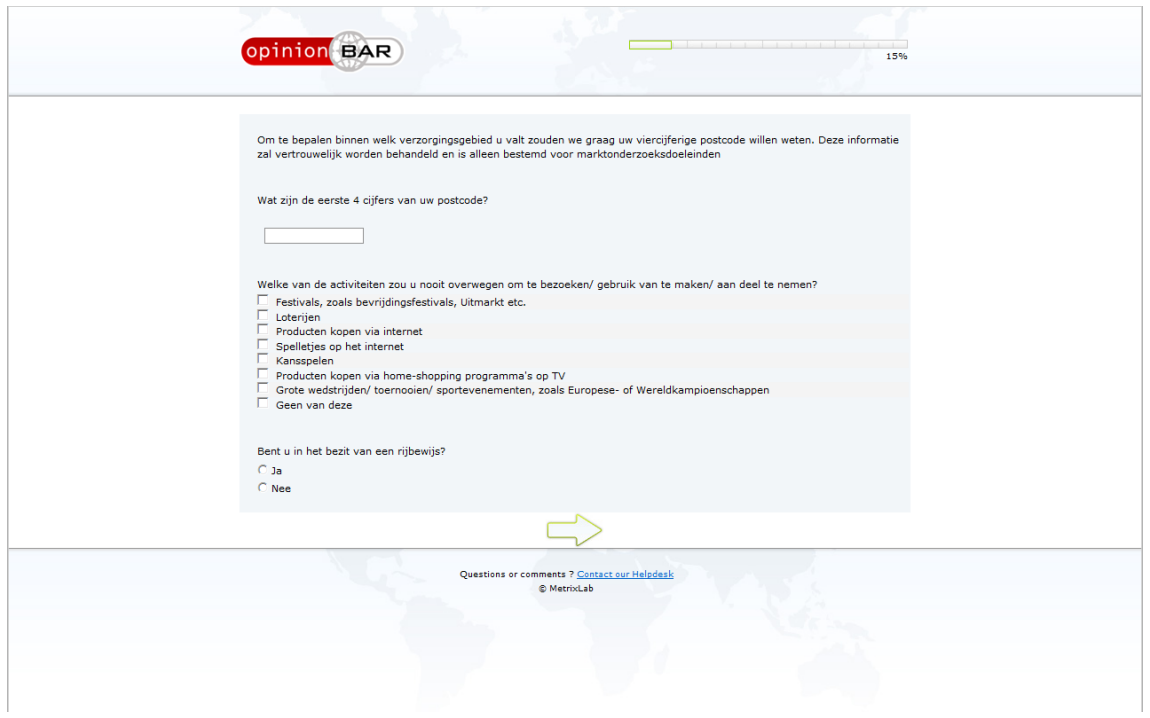

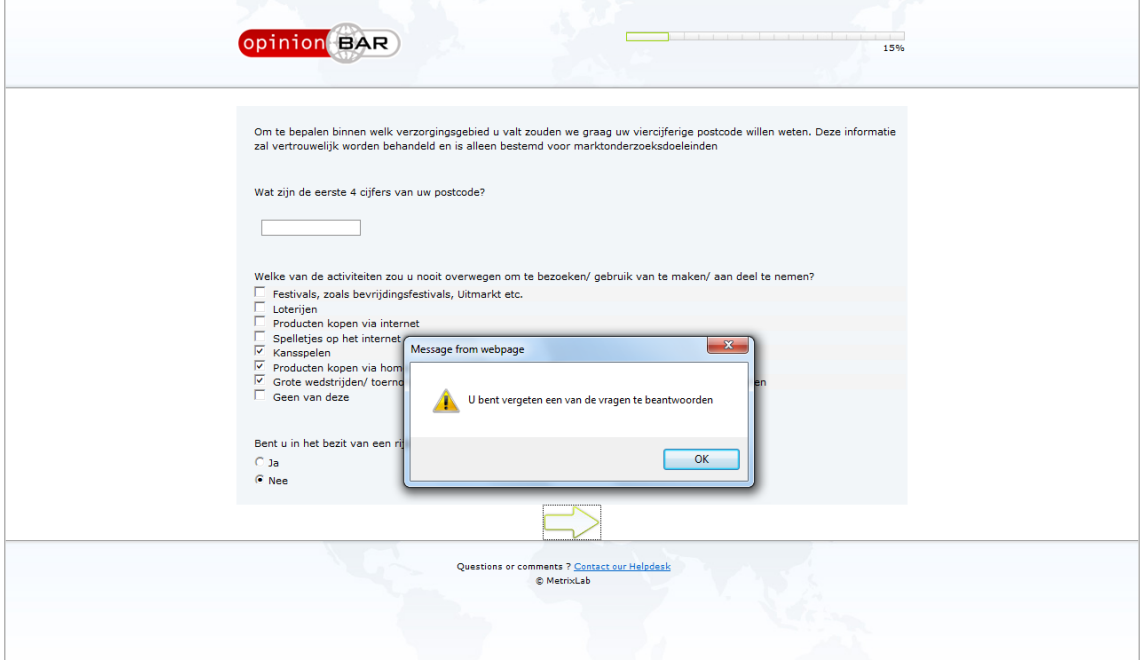

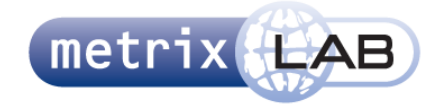

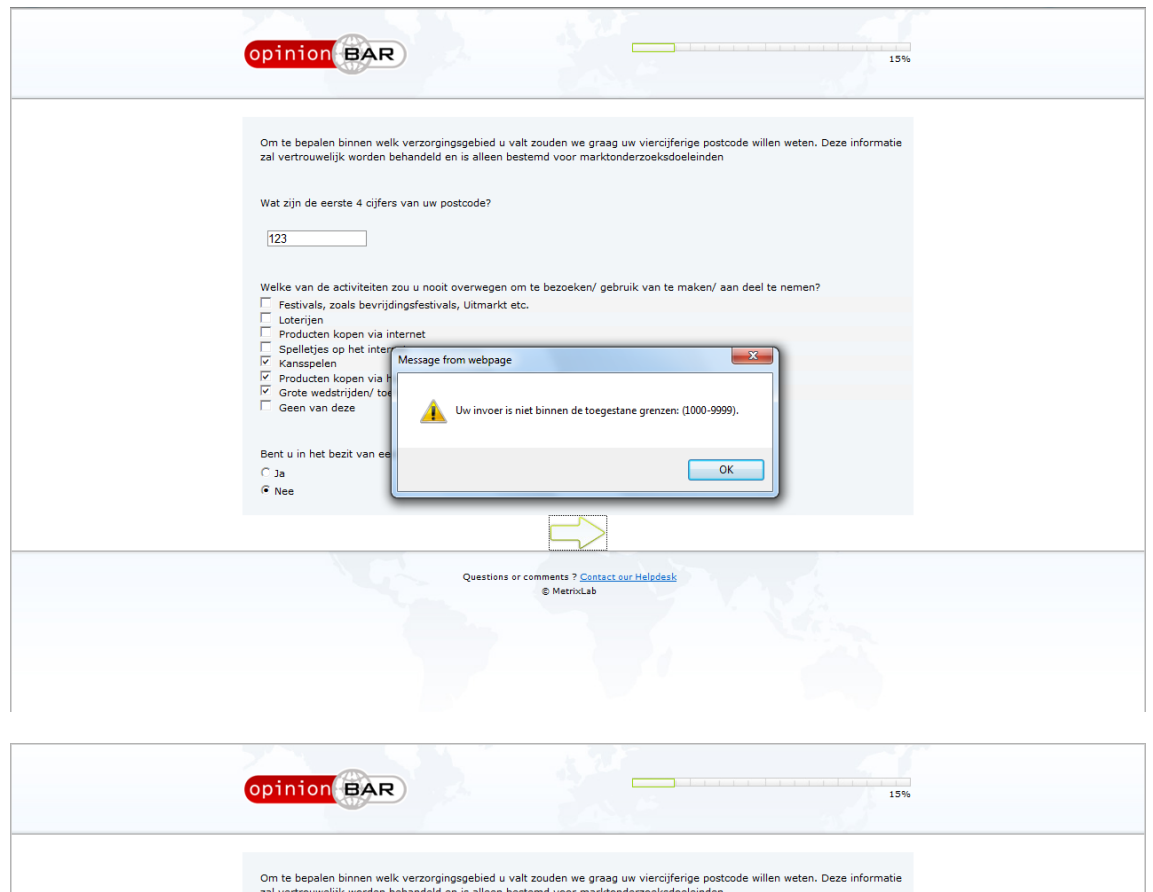

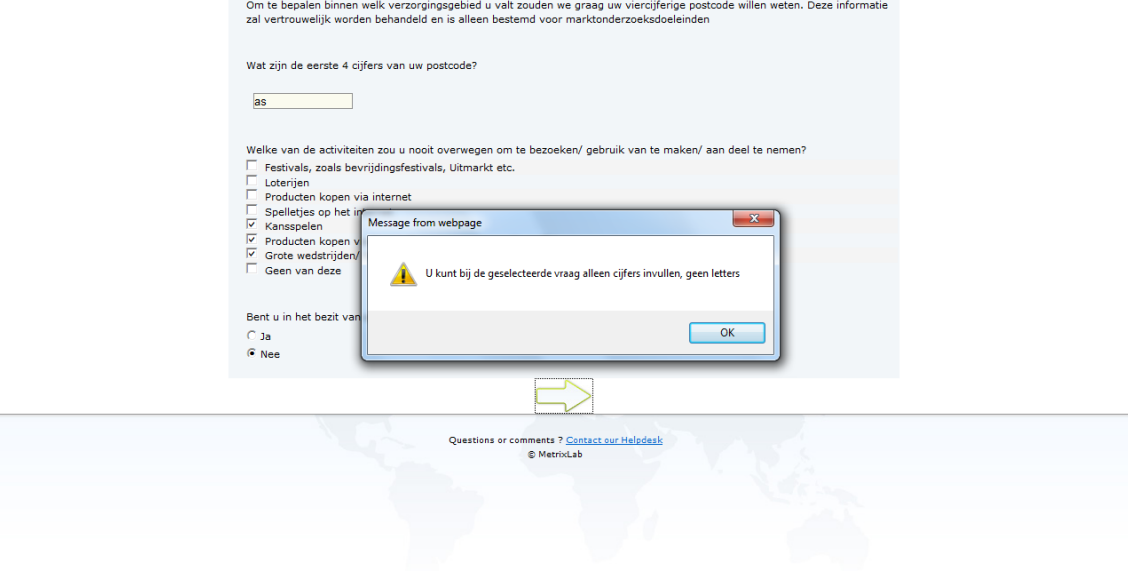

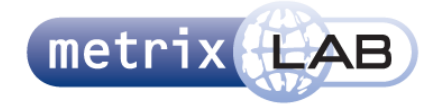

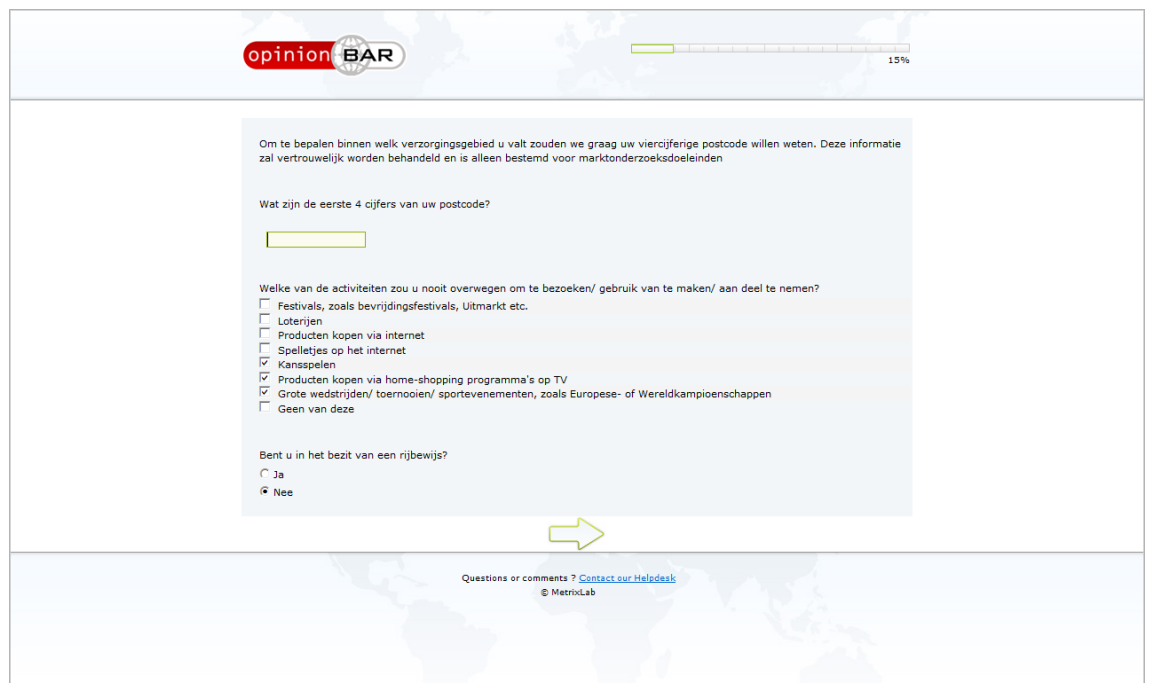

#### **Interactie:**

- Bij mouse-over wordt de tekstbalk gehighlight
- Als de tekstbalk is geklikt licht de tekstbalk op en knippert een cursor in de balk
- Er kan in de balk worden getypt als deze is geselecteerd
- Tekstbalk accepteert alle tekens
- Als er iets anders dan vier cijfers is gebruikt als er op de groene pijl wordt geklikt, verschijnt er een foutmeldingspop-up
- Als er minder dan vier cijfers zijn gebruikt, dan zegt de foutmelding "Uw invoer is niet binnen de toegestane grenzen (1000-9999)"
- Als er iets anders is ingevuld dan cijfers verschijnt de foutmelding "U kunt alleen cijfers invullen, geen letters"

#### **Opvallende Elementen:**

- Als er naar de tekstbalk wordt gekeken is het onduidelijk wat er precies ingevuld moet worden
- De foutmelding van minder dan vier cijfers is onduidelijk, beter zou zijn "U heeft meer (of minder dan) vier cijfers ingevuld, vul alstublieft de vier cijfers van uw postcode in"
- Per ongelijk een teken (zoals " , of ") die slecht zijn te zien in de balk geeft de foutmelding van alleen cijfers.

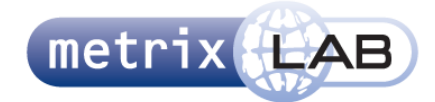

### 6 DAILY ACTIVITIES

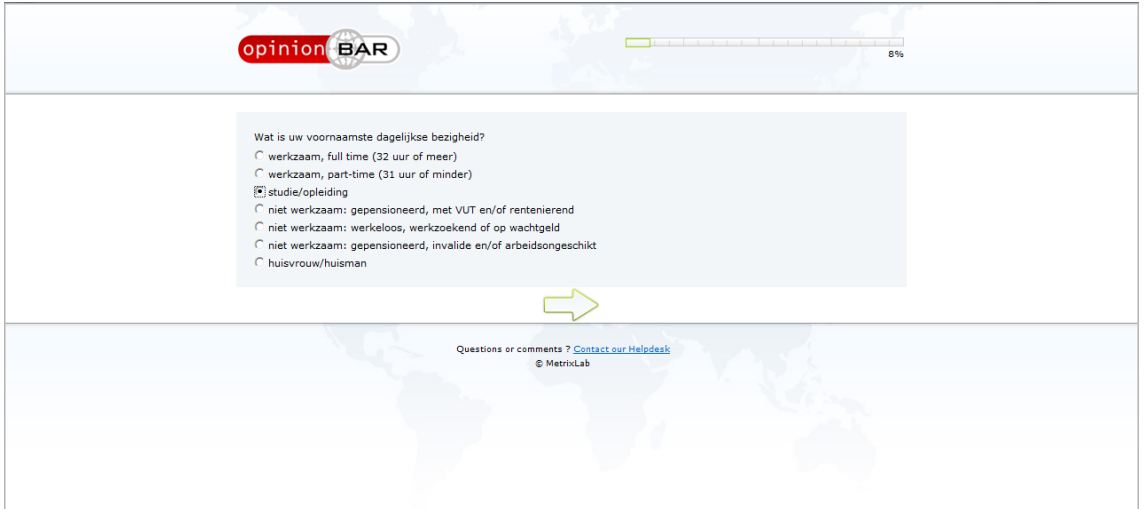

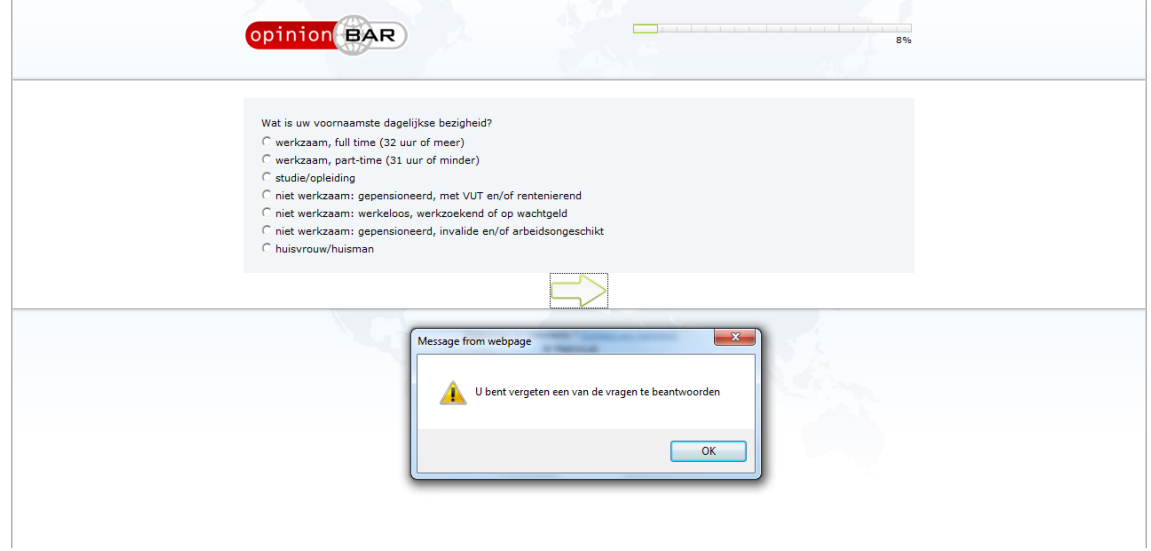

#### **Interactie:**

Zie Gender

#### **Opvallende Elementen:**

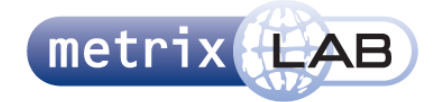

### 7 LIVING CONDITIONS

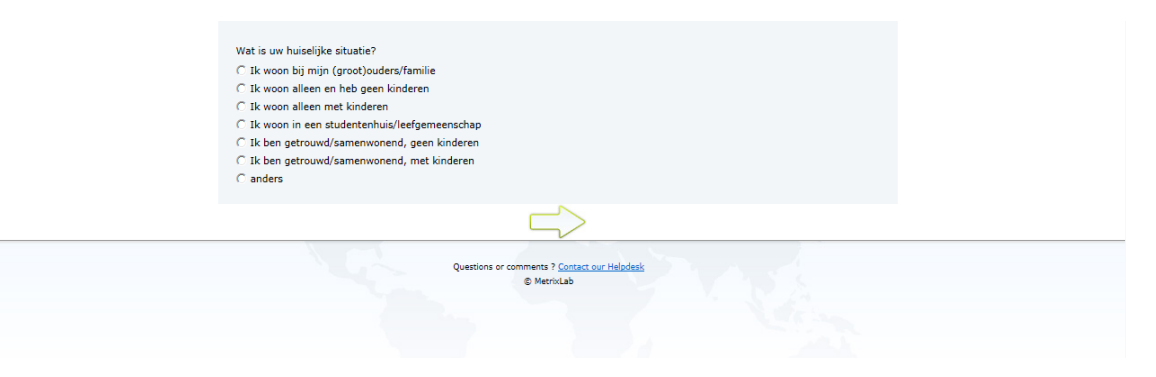

#### **Interactie:**

Zie Gender

#### **Opvallende Elementen:**

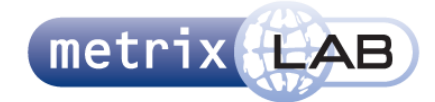

### 8 EDUCATION

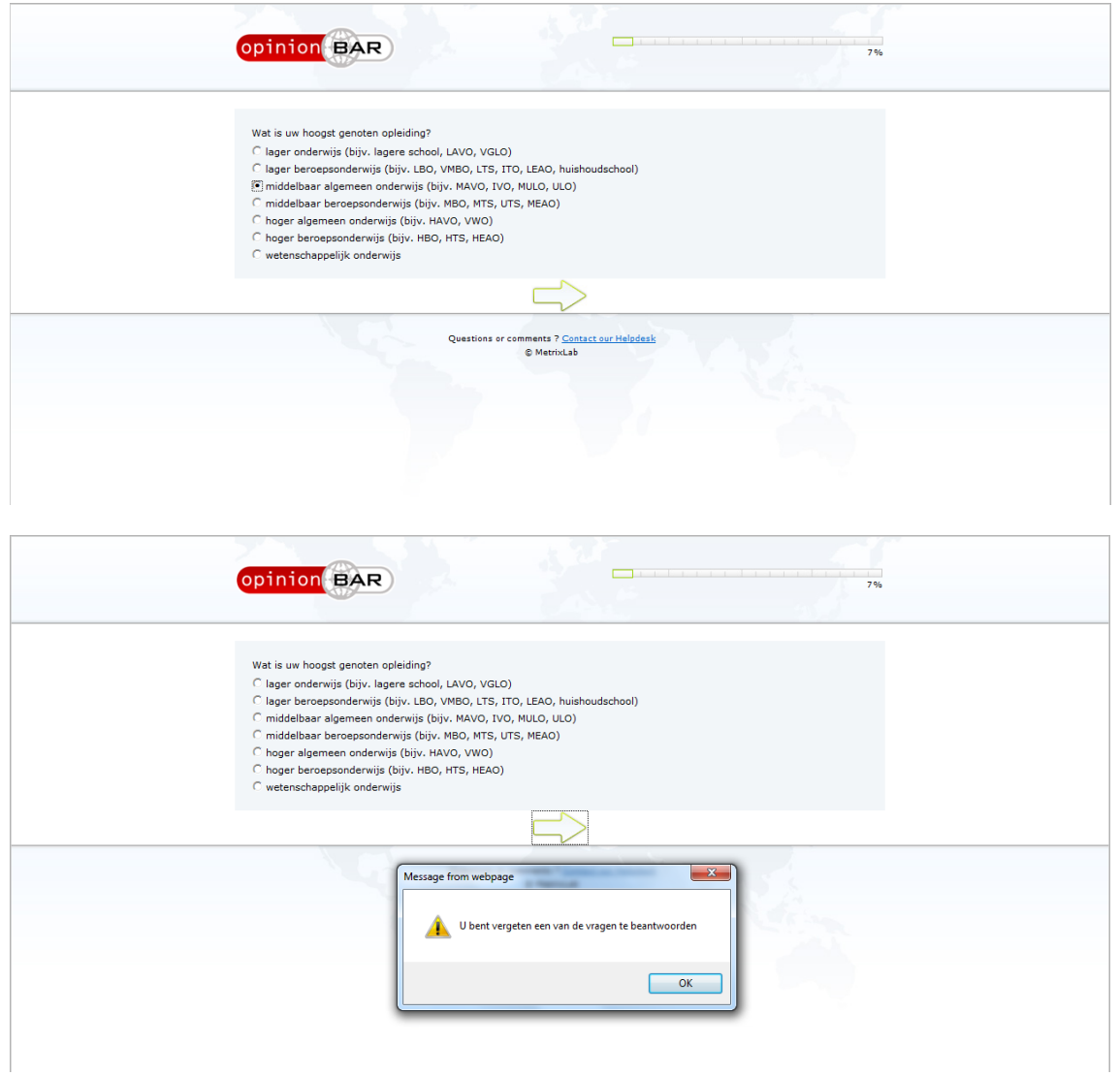

#### **Interactie:**

Zie Gender

#### **Opvallende Elementen:**

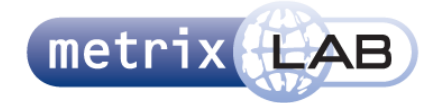

### 9 RADIO BUTTON

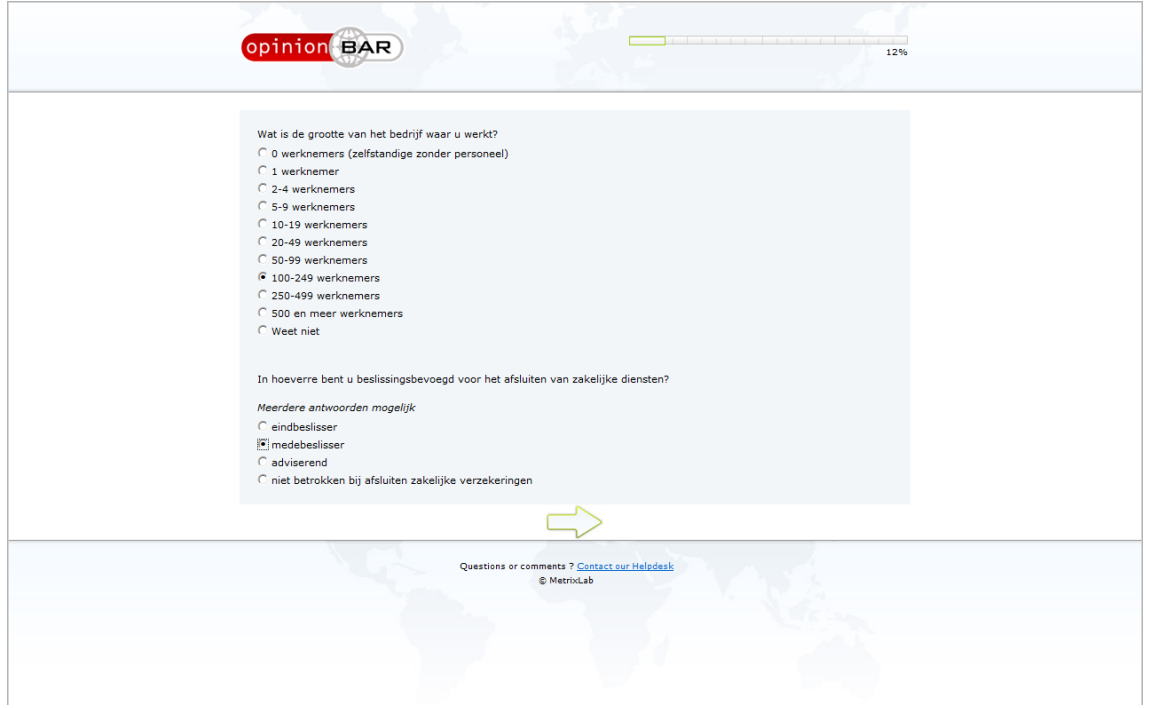

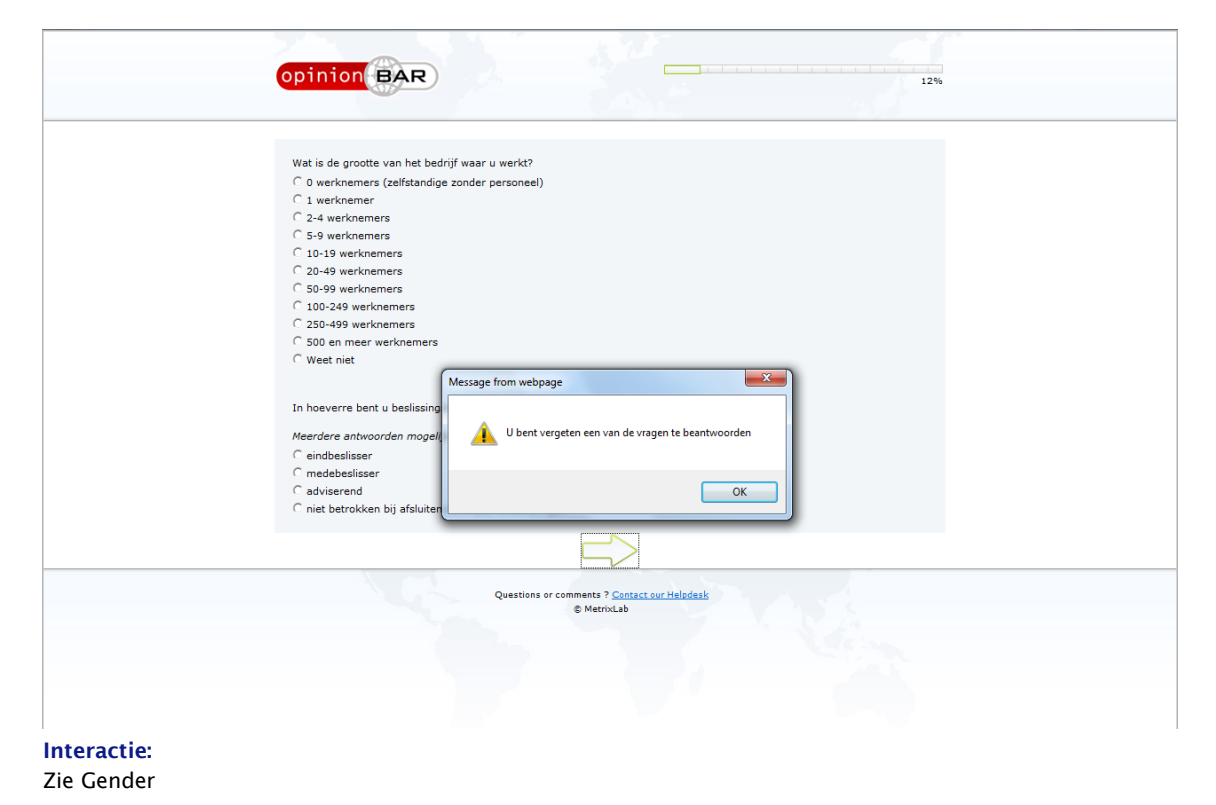

**Opvallende Elementen: Zie Gender**

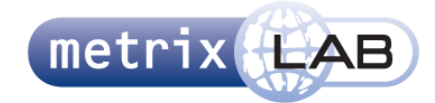

### 10 CHECK BOX

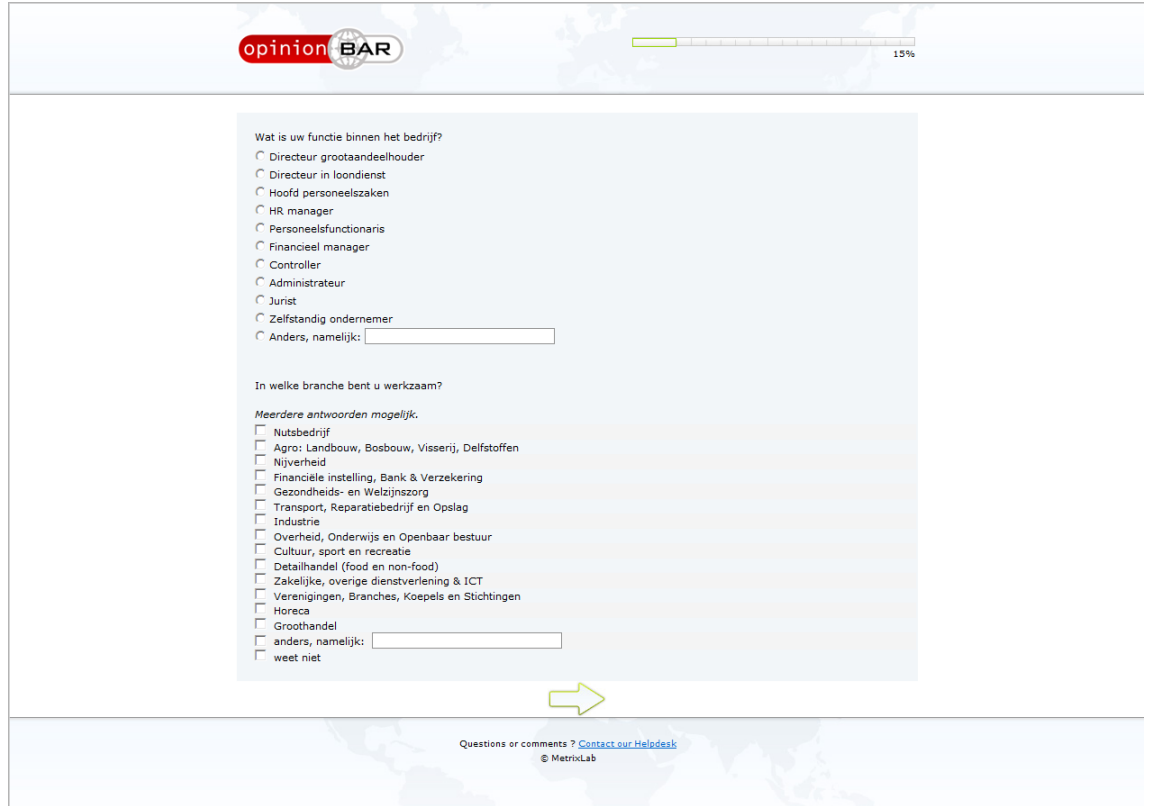

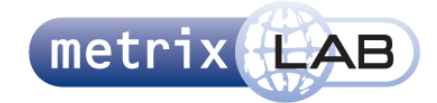

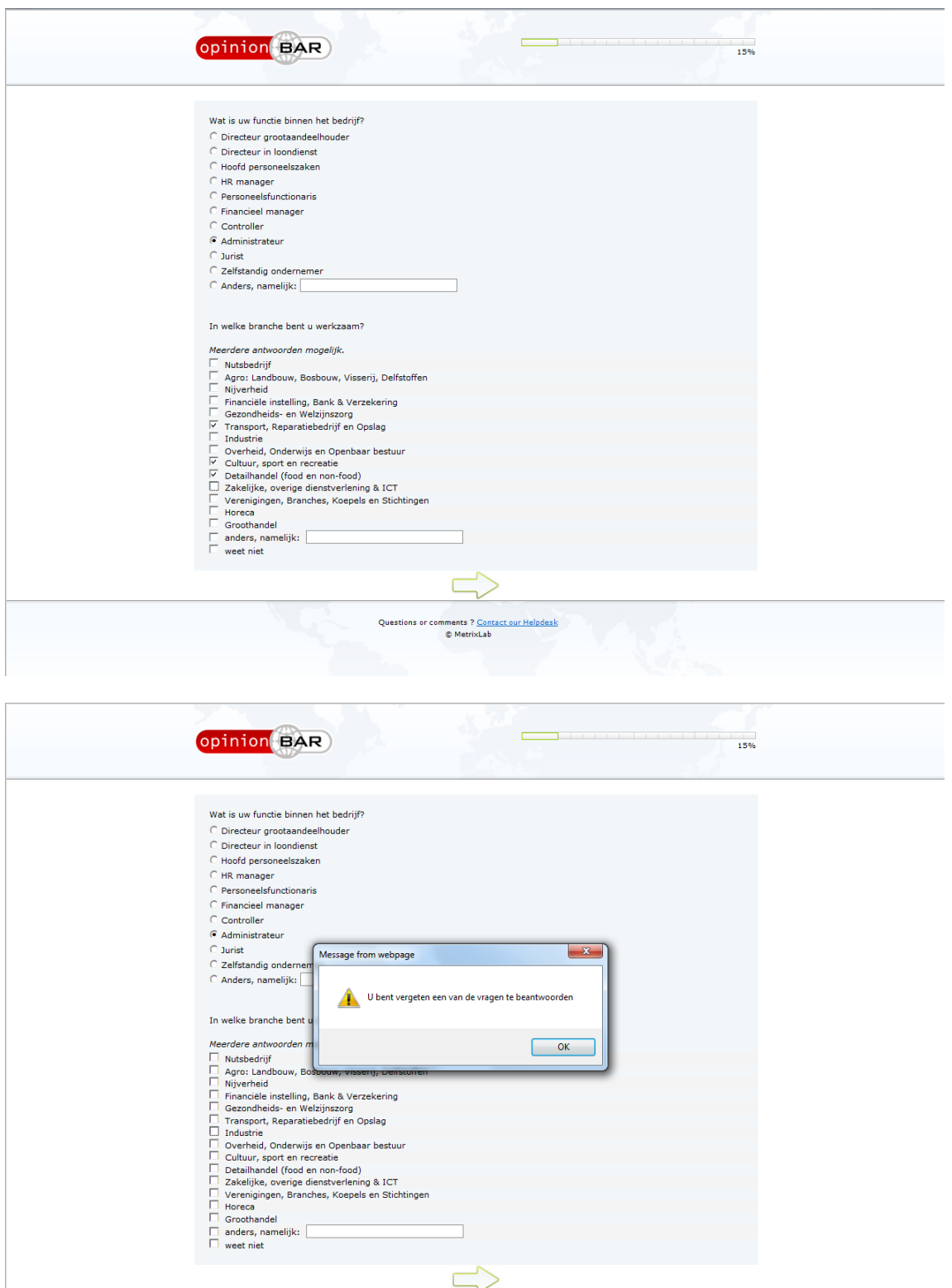

Questions or comments ? Contact our Helpdesk<br>© MetrixLab<br>© MetrixLab

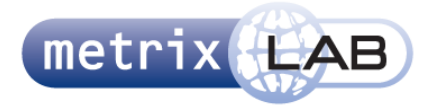

#### **Interactie:**

- Kan op een vakje geklikt worden
- Als er op een vakje geklikt wordt, vult deze met een V
- Als een tweede keer op het vakje wordt geklikt verdwijnt de V
- Er kunnen meerdere opties geselecteerd zijn
- Als een geen optie is gekozen als er op de verder-pijl wordt geklikt verschijnt een pop-up met de tekst: "U bent vergeten een van de vragen te beantwoorden"

#### **Opvallende Elementen:**

- Het is niet noodzakelijk om het tekstveld in te vullen om door te gaan naar de volgende vraag als de optie met het tekstveld is geselecteerd
- De alerttekst is altijd hetzelfde ook al zijn twee of meer vragen niet beantwoord
- Door de lengte van de vragen wordt de achtergrond doorgetekend onder het scherm
- Beide vragen vallen in één kader
- De regels worden onderscheiden door een blauw/grijs kleur contrast, dit kleurverschil is echter slecht te zien

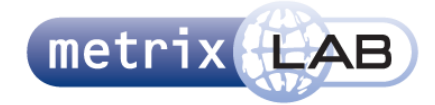

### 11 RADIO BUTTON/CHECK BOX GROUP

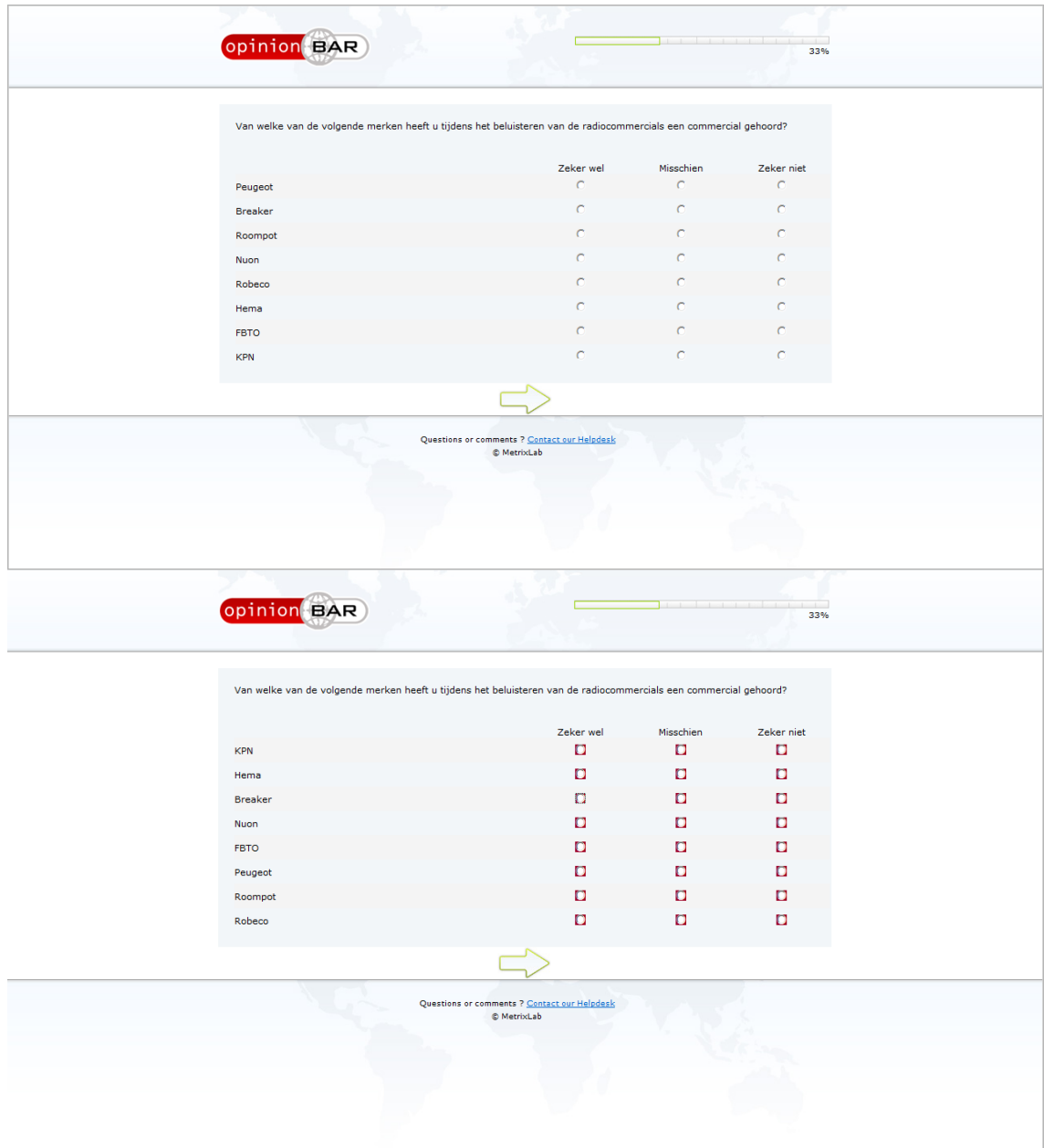

#### **Interactie:**

Zie Gender/Check box

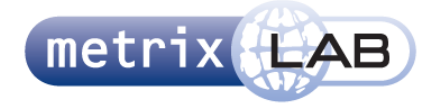

#### **Opvallende Elementen:**

- Zie Gender/Check box
- Hier wordt wel met rood aangeven welke vraag niet is beantwoord en op de groene pijl wordt geklikt

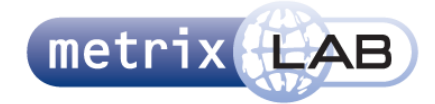

### 12 DROP DOWN MENU

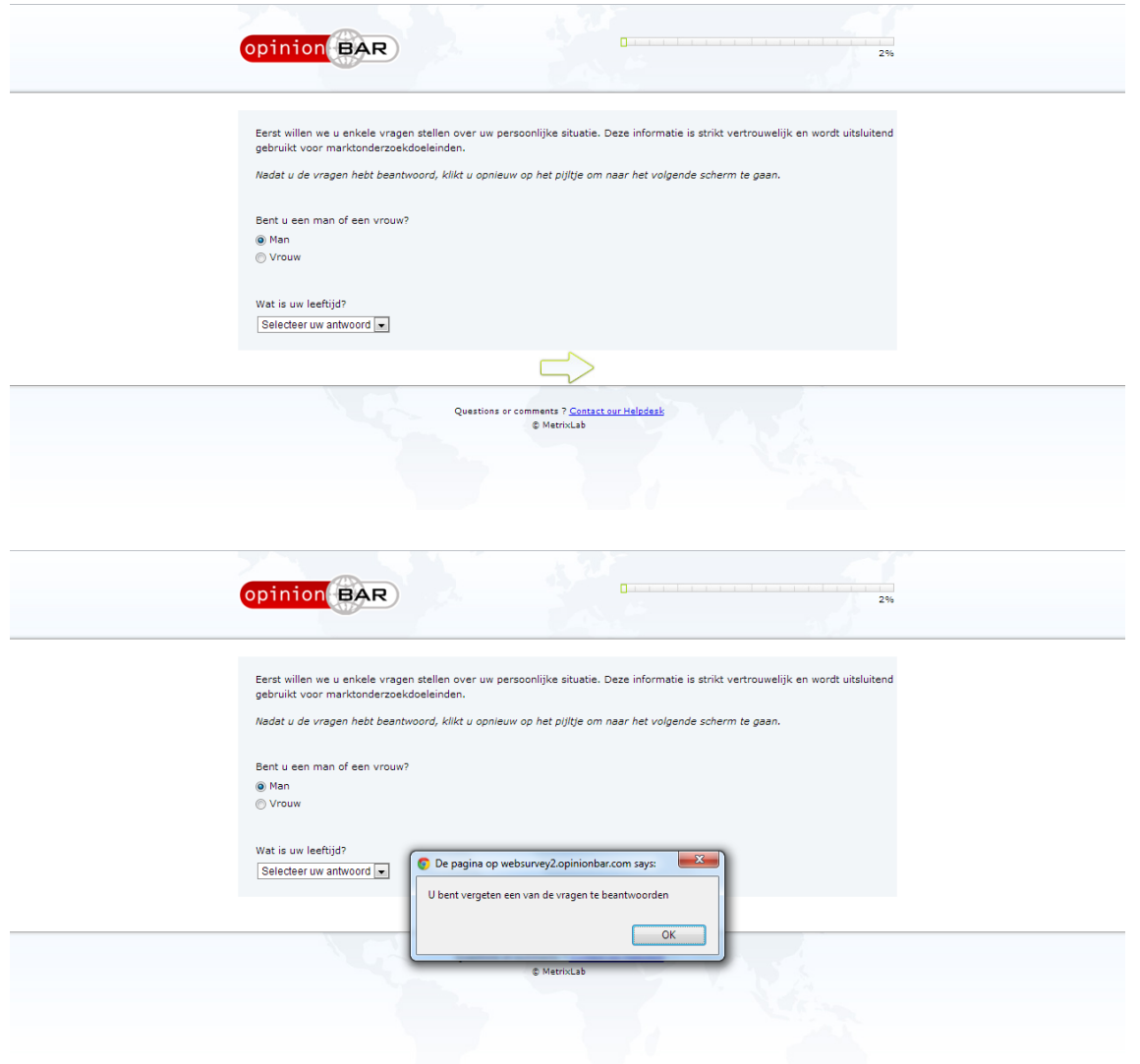

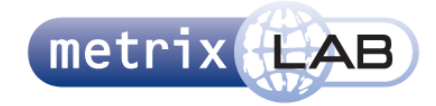

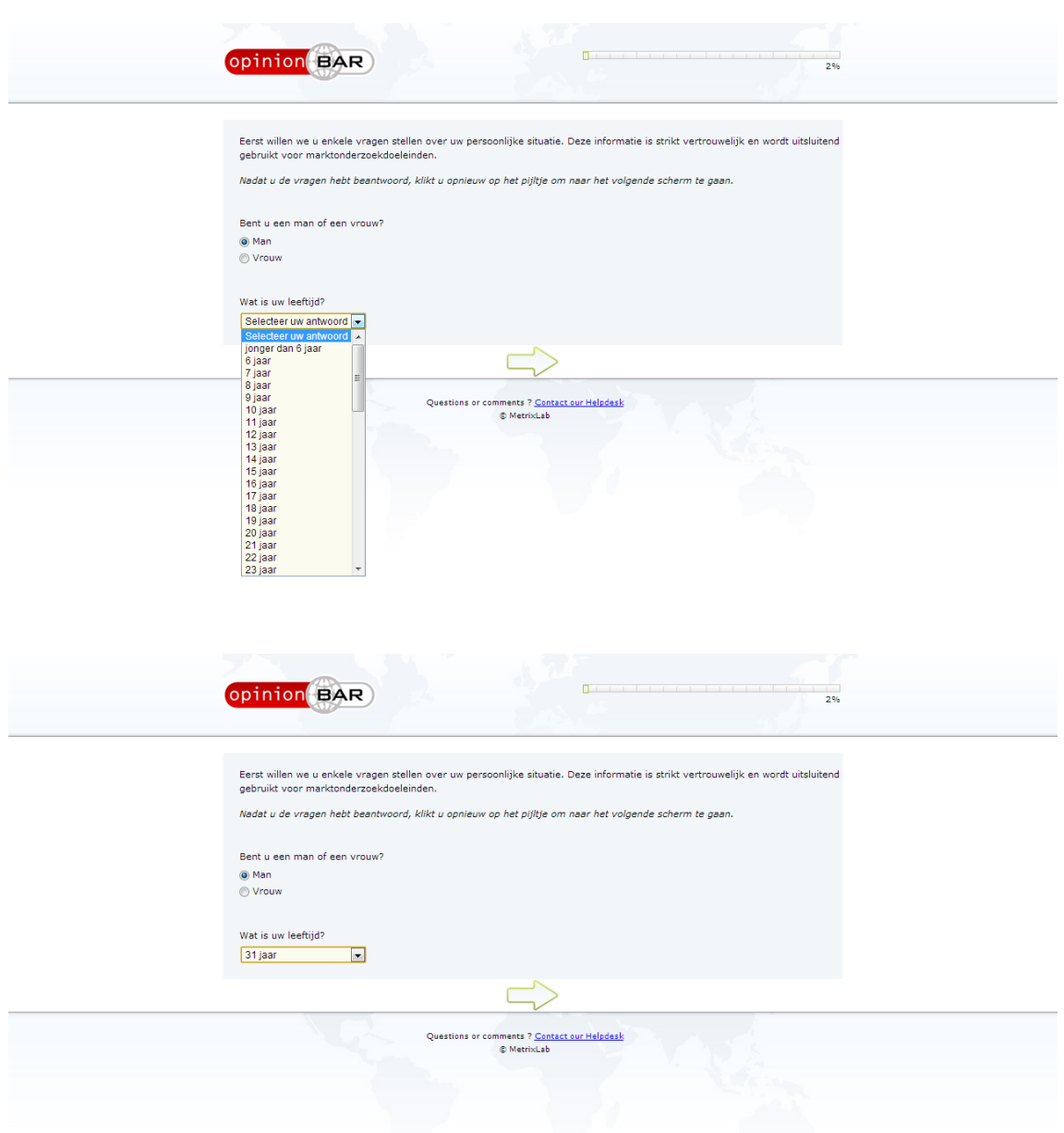

#### **Interactie:**

- Als er op de pijl naast het tekstvlak wordt gedrukt, verschijnt een lijst onder het element
- De eerste optie in de lijst is gehighlight
- Bij een mouse-over van een element in de lijst wordt deze gehighlight
- Er staat een scrollbalk naast de lijst die door click-and-drag gebruikt kan worden om in de lijst te scrollen
- Door de mousewheel op en neer te bewegen terwijl de mousepointer in de lijst staat kan worden gescrold in de lijst
- Als op een optie in de lijst wordt geklikt, verdwijnt de lijst onder het element en wordt de optie ingevuld in het tekstvlak
- Als er op de groene pijl wordt geklikt als de lijst nog in de eerste optie staat, dan komt er een foutmelding in het beeld met de tekst "U bent vergeten een van de vragen in te vullen"

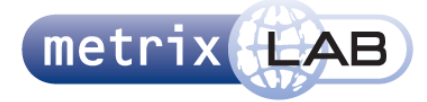

De selectie kan worden verandert door opnieuw op de pijl te drukken een andere optie te selecteren

#### **Opvallende Elementen:**

- Werkt als een standaard drop-downmenu
- Lijst is een willekeurige lengte
- De optie waar de drop-downmenu mee begint staat nog in de lijst, deze is te selecteren en zorgt voor een onbeantwoorde-vraagfoutmelding
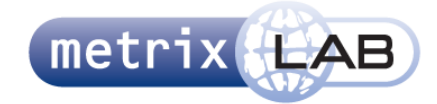

# 13 TEXT AREA

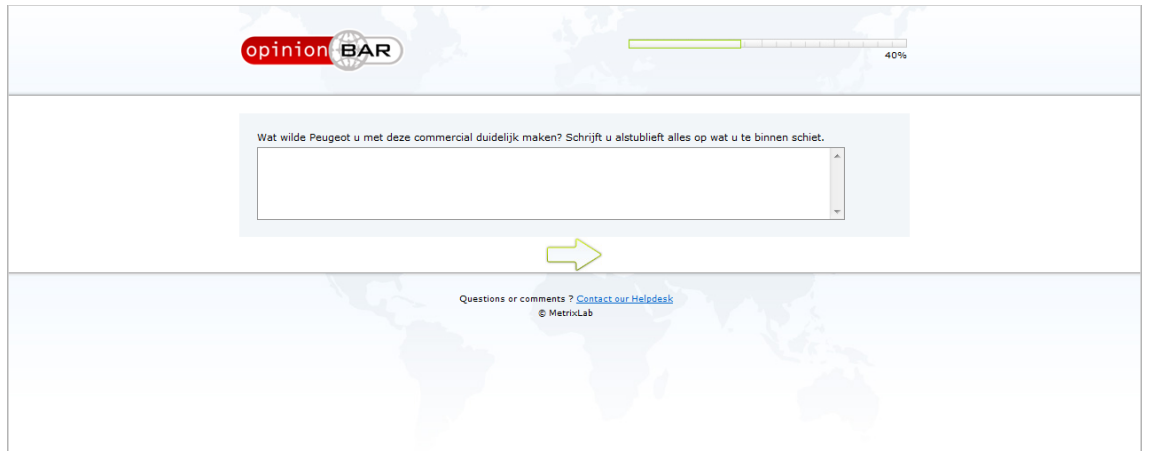

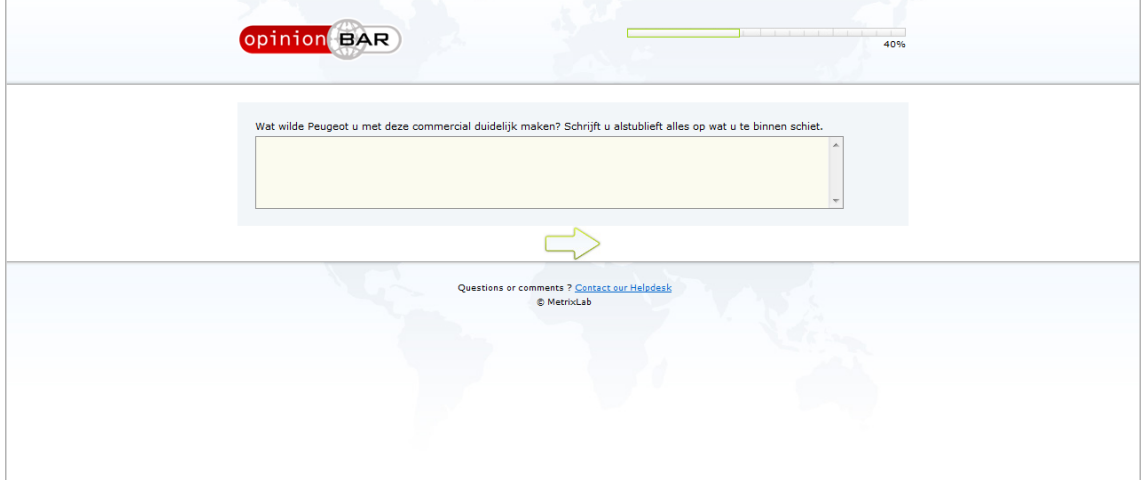

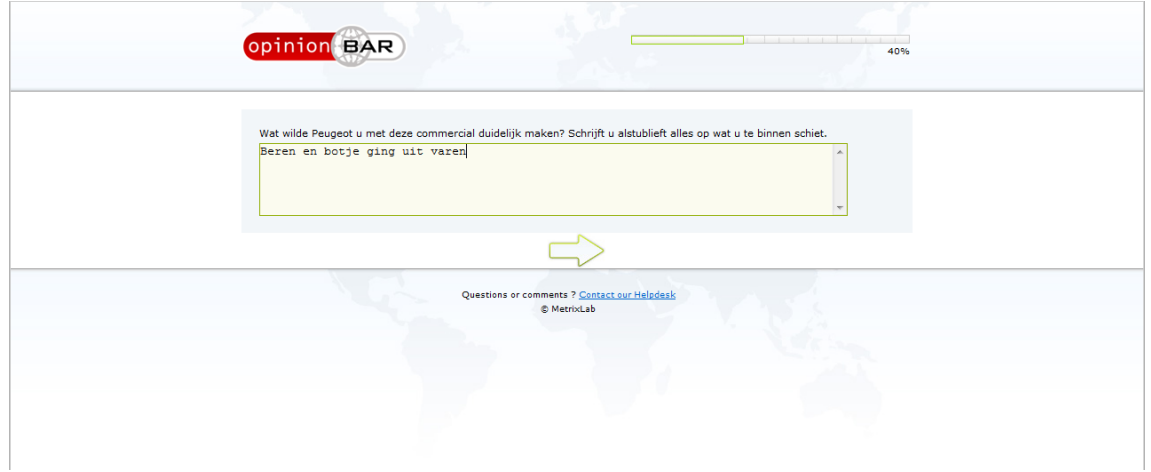

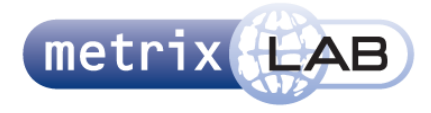

- Het veld licht op bij een mouse-over, een hover en wanneer er op geklikt is
- Wanneer er op geklikt is, verschijnt een cursor in de area
- Als de cursor in de area staat, kan er in getypt worden

### **Opvallende Elementen:**

Net als bij een tekstveld hoeft niets ingevuld te zijn om verder te mogen naar het volgende scherm

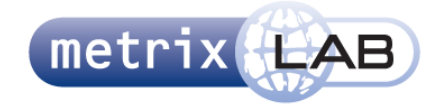

# 14 TEXT FIELD

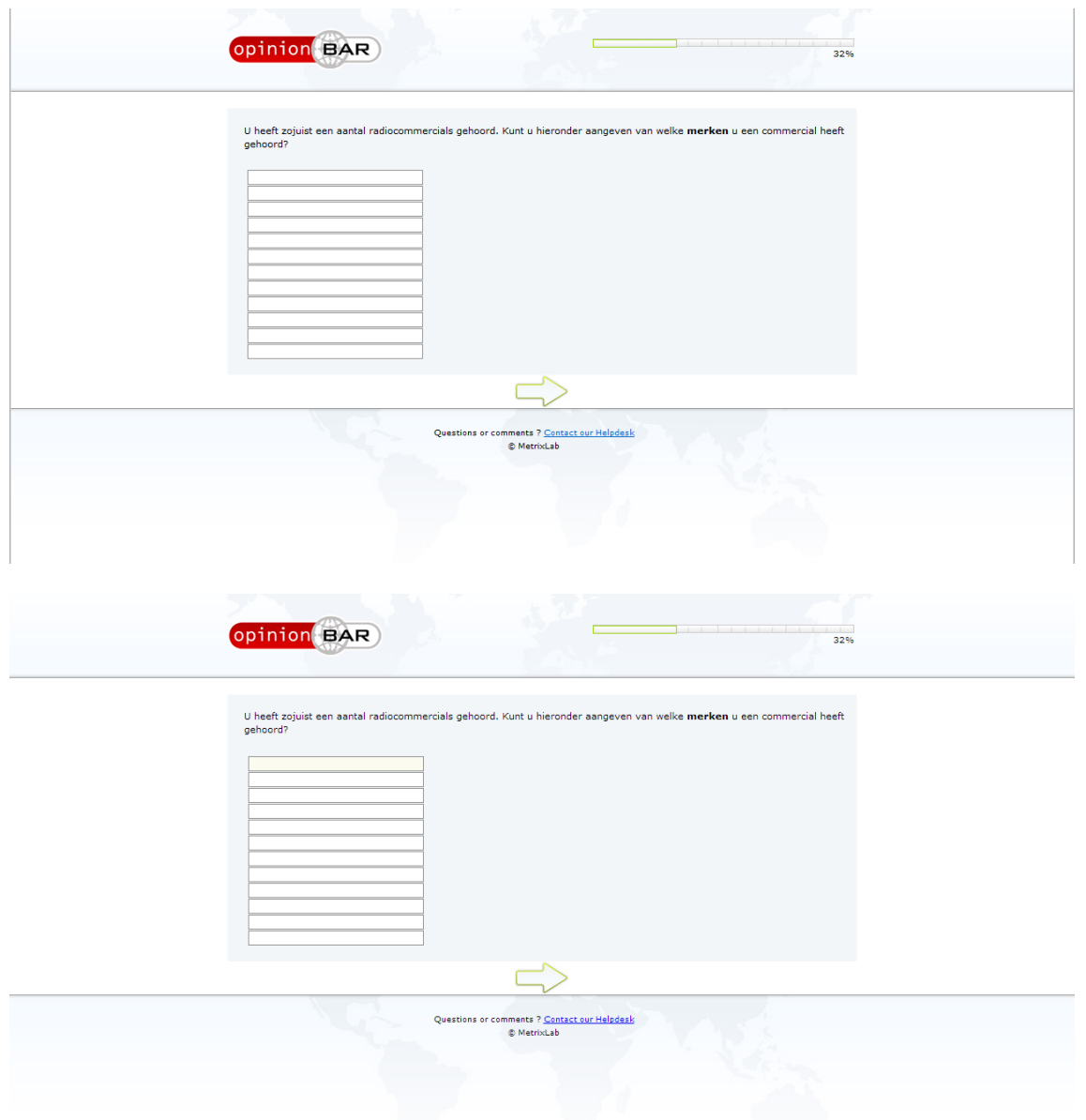

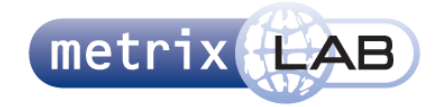

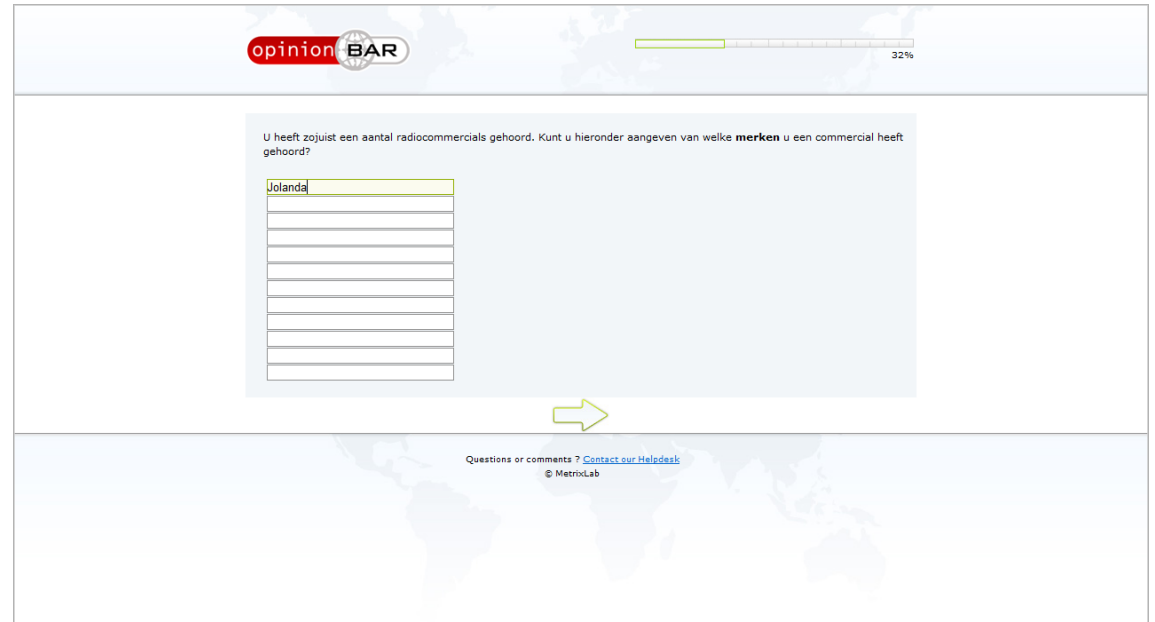

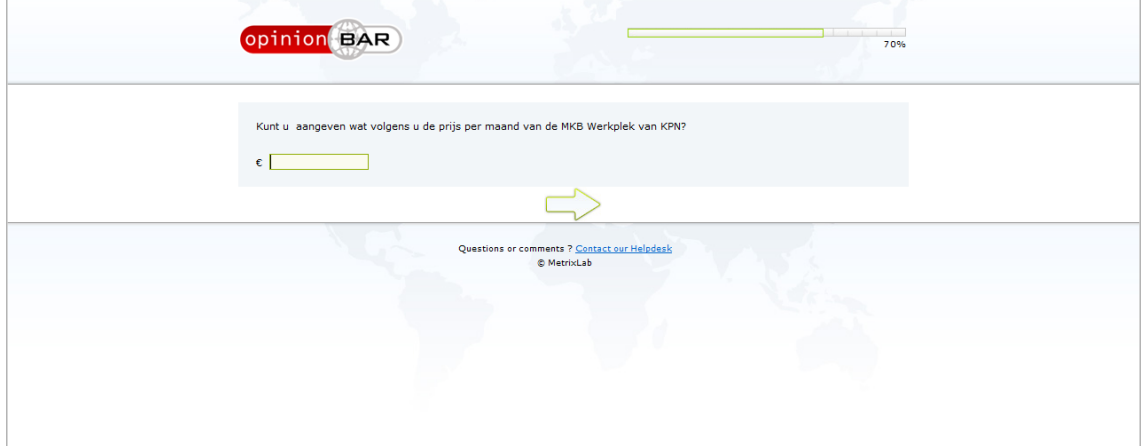

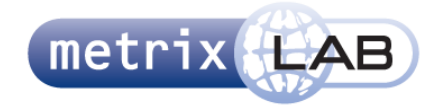

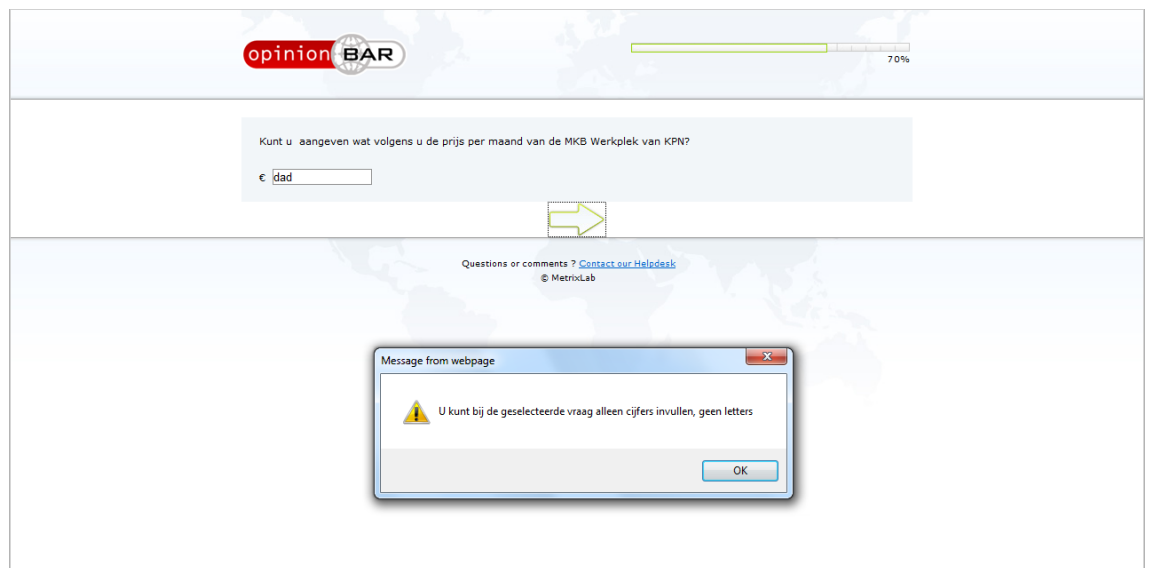

- Bij een mouse-over of hover wordt een tekstveld gehighlight
- Als er op een tekstveld is geklikt en er in is getypt, wordt het veld gehighlight en knippert er een cursor

- Omdat de tekstvelden dicht bij elkaar staan is het onduidelijk of het hier om tekstvelden of area gaat.
- Het is niet nodig om iets in te vullen voordat je verder kan gaan
- Het maakt niet uit in welk veld je iets invult
- Sommige velden accepteren alleen een bepaalde waarde (zoals alleen cijfers). Zie laatste twee screenshots

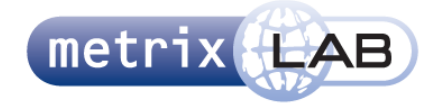

## 15 SCALE GRID

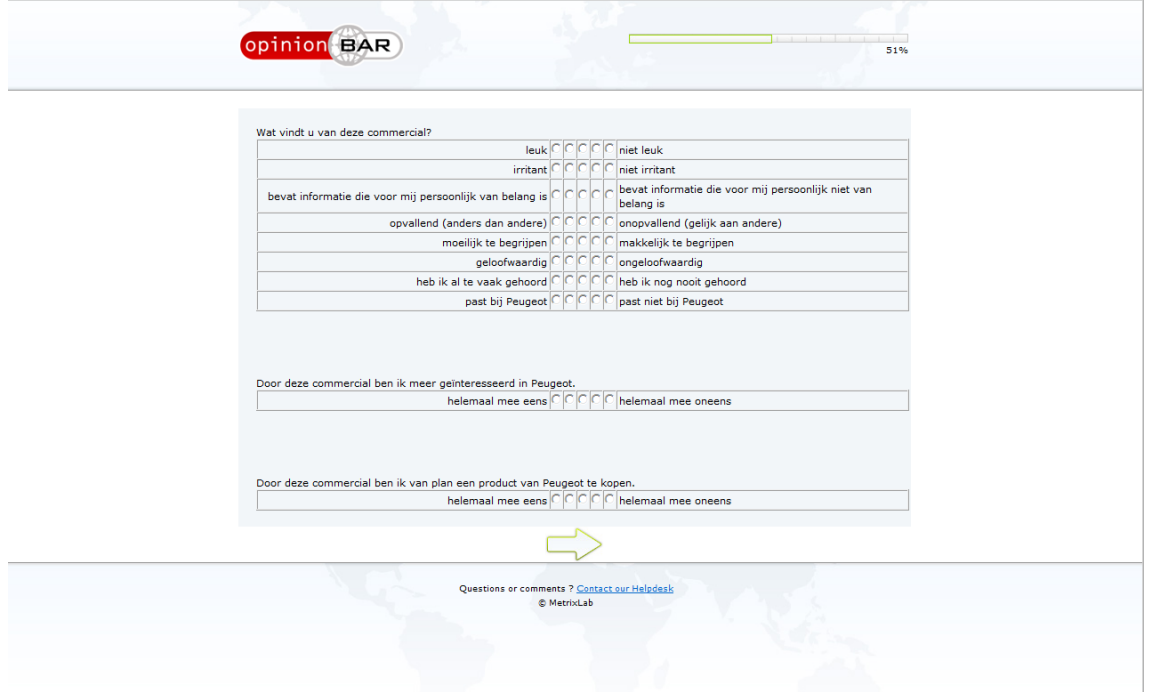

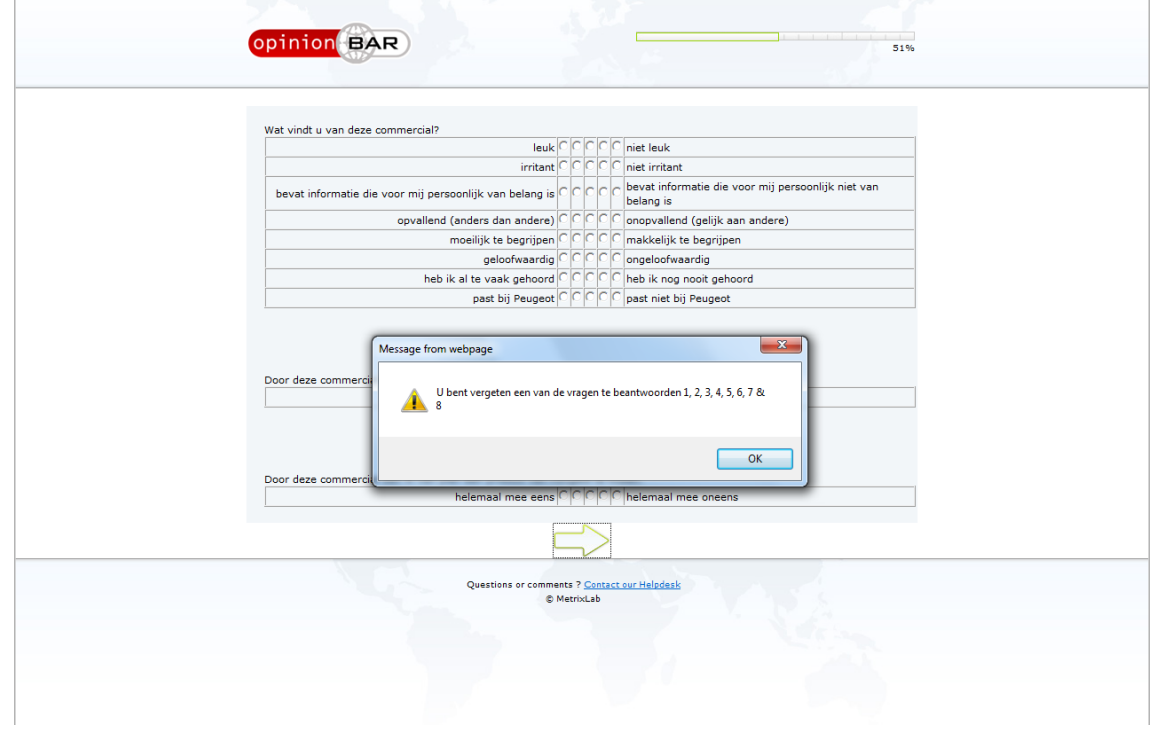

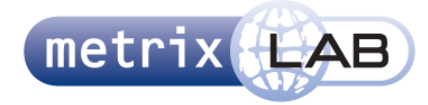

Zie Gender

- Deze vraagtype is opgedeeld door omlijning (i.p.v. blauw/bruin contrast, wat je bij de check box group ziet)
- De foutmelding is totaal anders en geeft vraagnummers aan, terwijl de vragen niet genummerd zijn

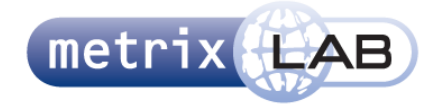

## 16 SCALE SLIDER

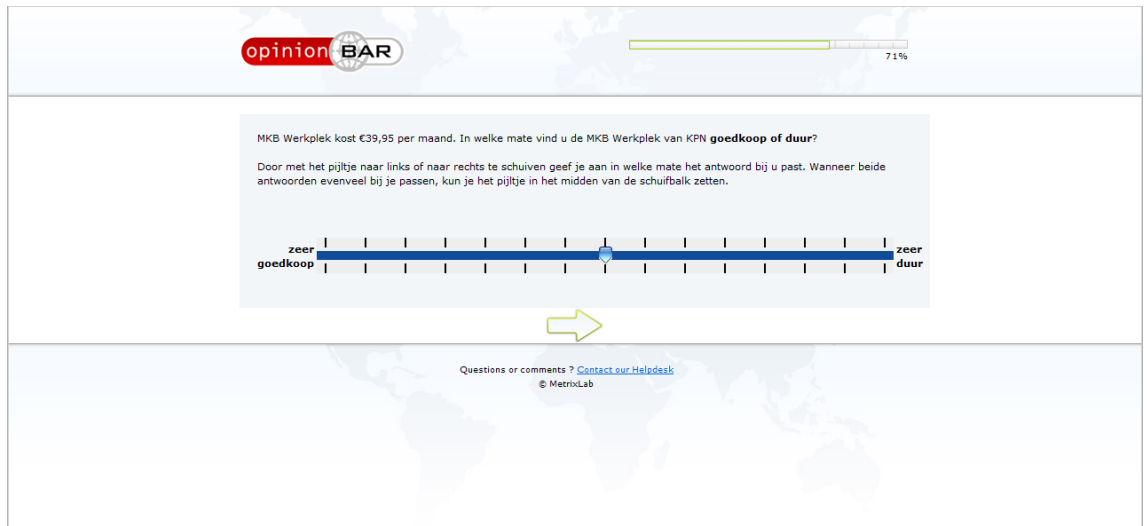

## **Interactie:**

- De slider werkt stapsgewijs, elke streep is een stap. De blauwe pijl kan niet tussen twee strepen staan
- Er kan op de slider worden gedrukt. Hierdoor verspringt de blauwe pijl naar een streep op de bar die het dichtste bij de muis zit op het moment dat er geklikt wordt
- Het hele grijze gebied is als klikbaar
- Er kan ook gesleept worden. Hierdoor verspringt de blauwe pijl naar de volgende streep wanneer er over de helft tussen twee strepen wordt gesleept
- Te allen tijde kan er op de groene pijl worden gedrukt om naar de volgende vraag te gaan

- Er zijn twee verschillende soorten sliders. Deze zijn totaal verschillend van uiterlijk maar geven de zelfde data
- Je weet nooit of een gebruiker een actie heeft uitgevoerd op het scherm
- De gebruiker kan per ongeluk deze vraag overslaan
- Het is onduidelijk wat de streepjes betekenen

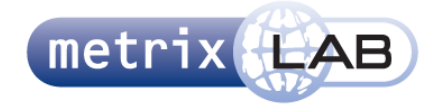

# 17 QUIZ QUESTION

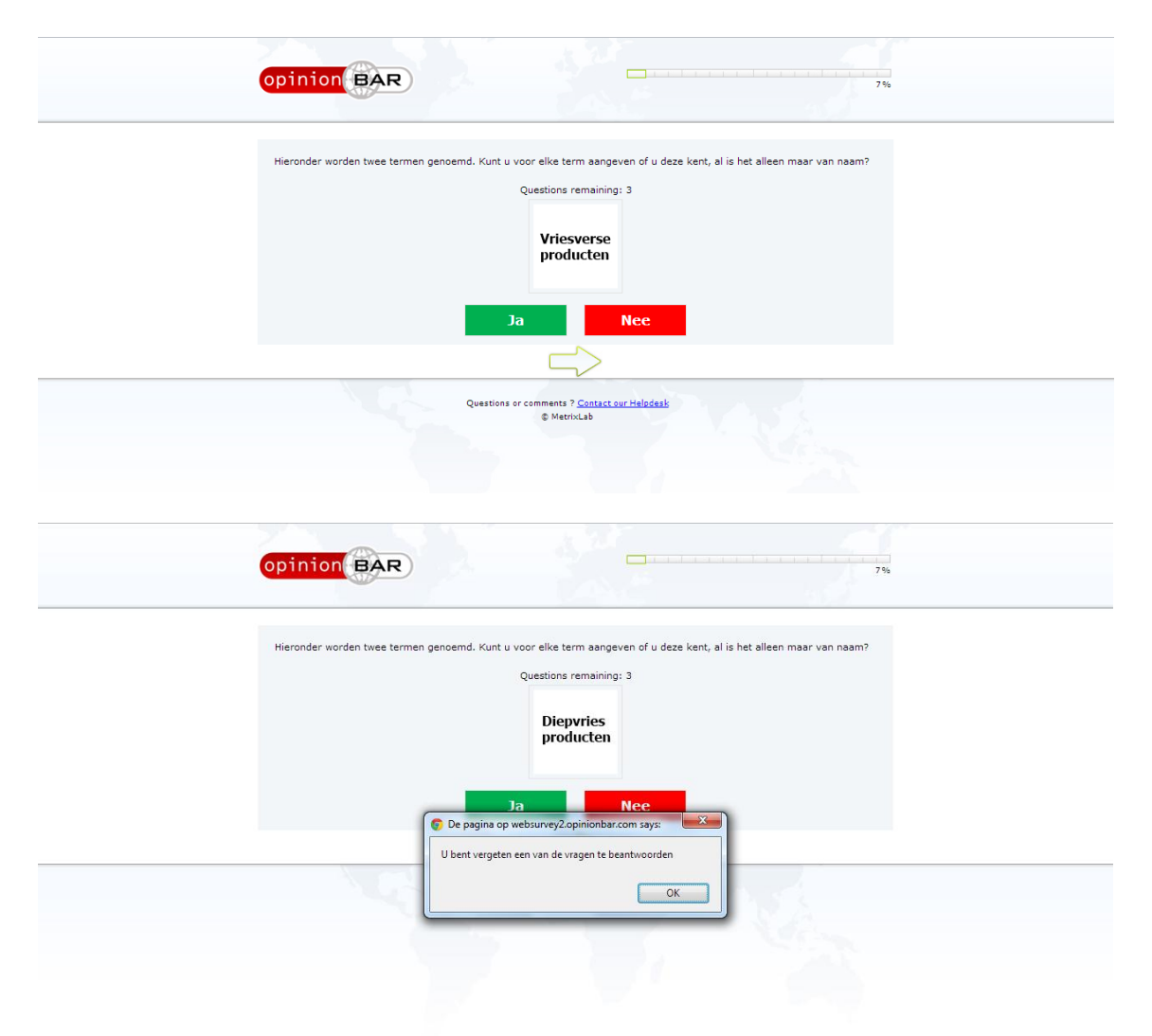

### **Interactie:**

- De twee elementen onder het tekstvlak zijn knoppen
- Als er op een van de knoppen wordt geklikt, wordt het getal achter "questions remaining" eentje minder en verschijnt er nieuwe tekst
- Bij de laatste vraag (wanneer het getal achter Questions remaining één is) wordt er naar de volgende pagina gegaan als er op één van de twee knoppen wordt geklikt
- Als op de groene pijl geklikt wordt, verschijnt de foutmelding "U bent vergeten een van de vragen te beantwoorden"

- Er is geen feedback bij de knoppen als er over gehoverd of op geklikt wordt
- De tekst Questions Remaining is Engels

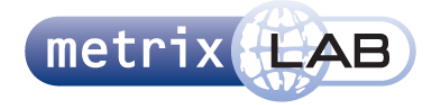

De pijl heeft hier geen functie

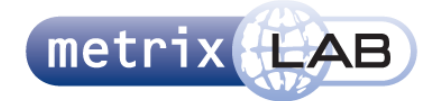

## 18 FILM STRIP

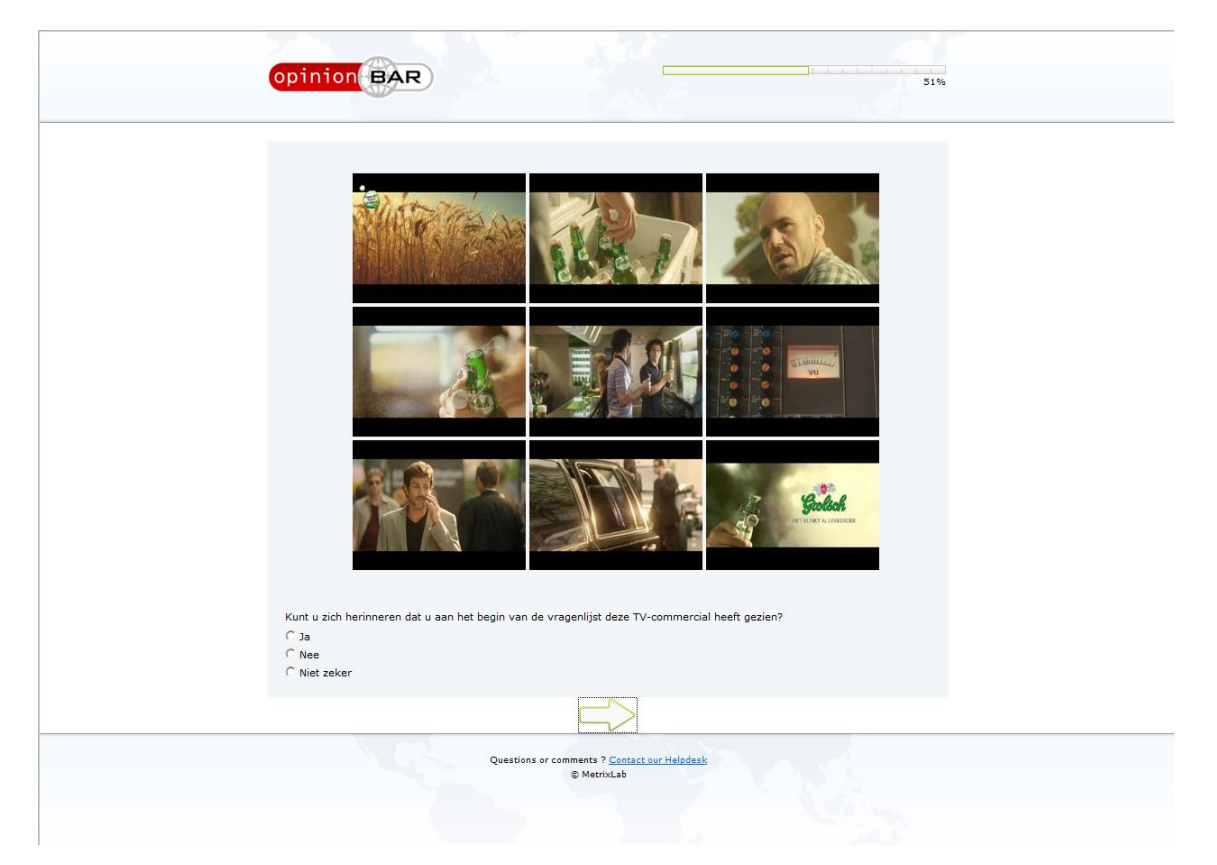

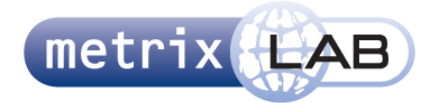

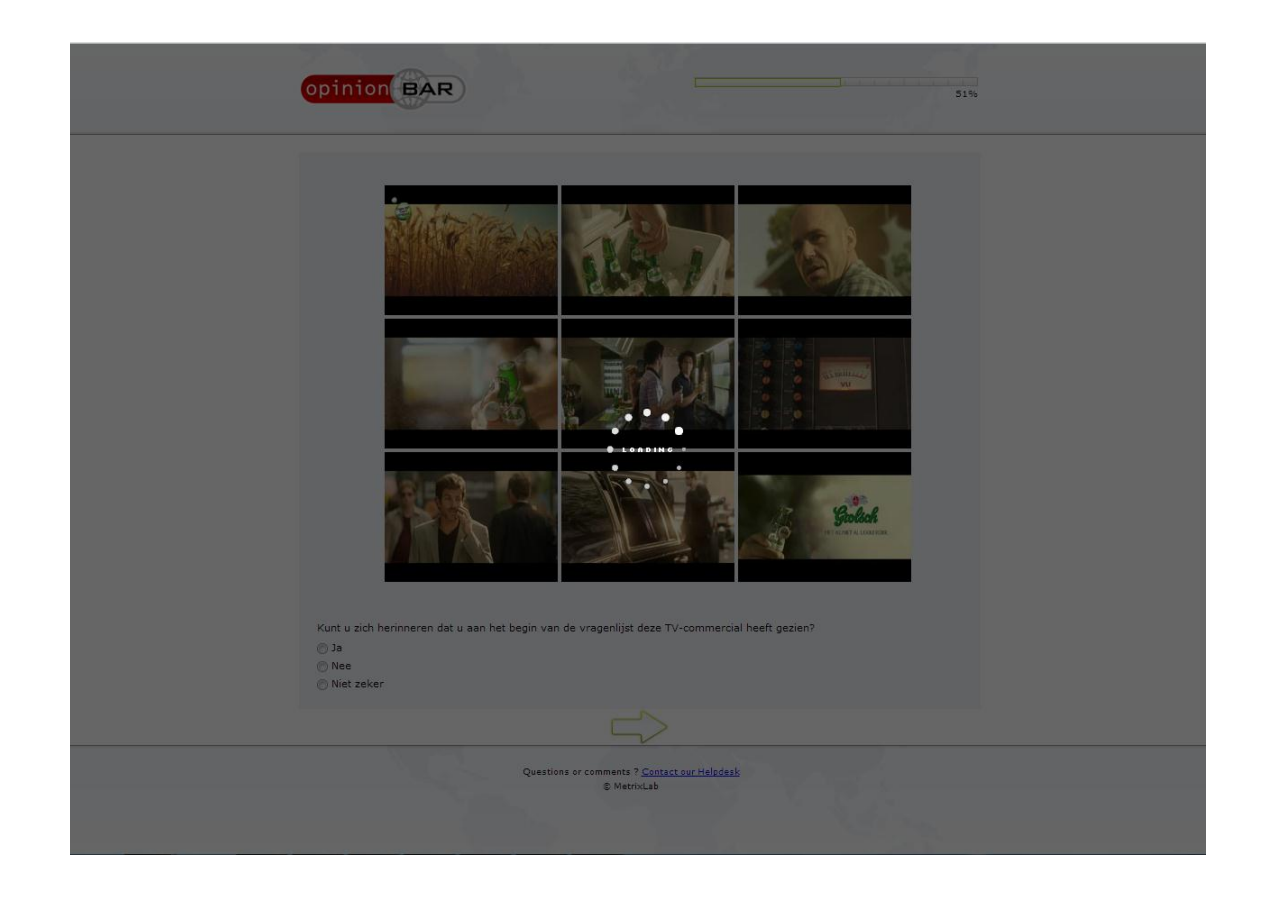

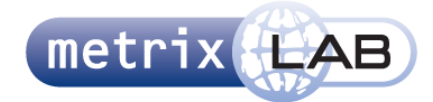

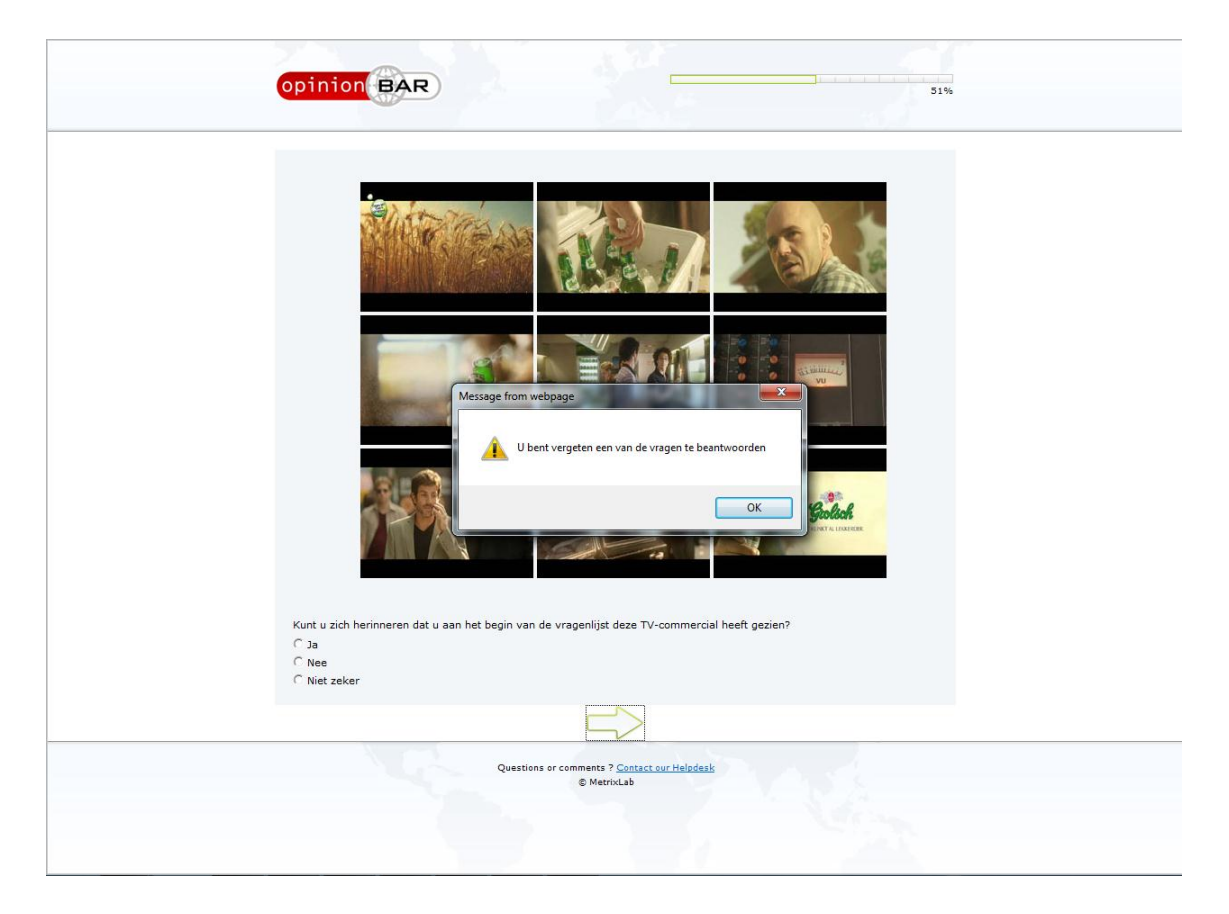

- Er kan op het gebied van de negen plaatjes geklikt worden. Hierna wordt er een overlay over het scherm gedaan en wordt de loadinganimatie laten zien (zie tweede screenshot)
- Het laadscherm eindigt niet
- De onderstaande vraag werkt precies als een radiobutton
- Als de vraag met de radiobutton niet is beantwoord, dan wordt de foutmelding "U bent vergeten een van de vragen te beantwoorden" in een pop-up getoond

- Er is geen lineaire volgorde van de plaatjes
- Het laadscherm is een fout en vervult geen functie

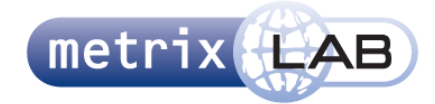

## 19 RADIO PLAYER

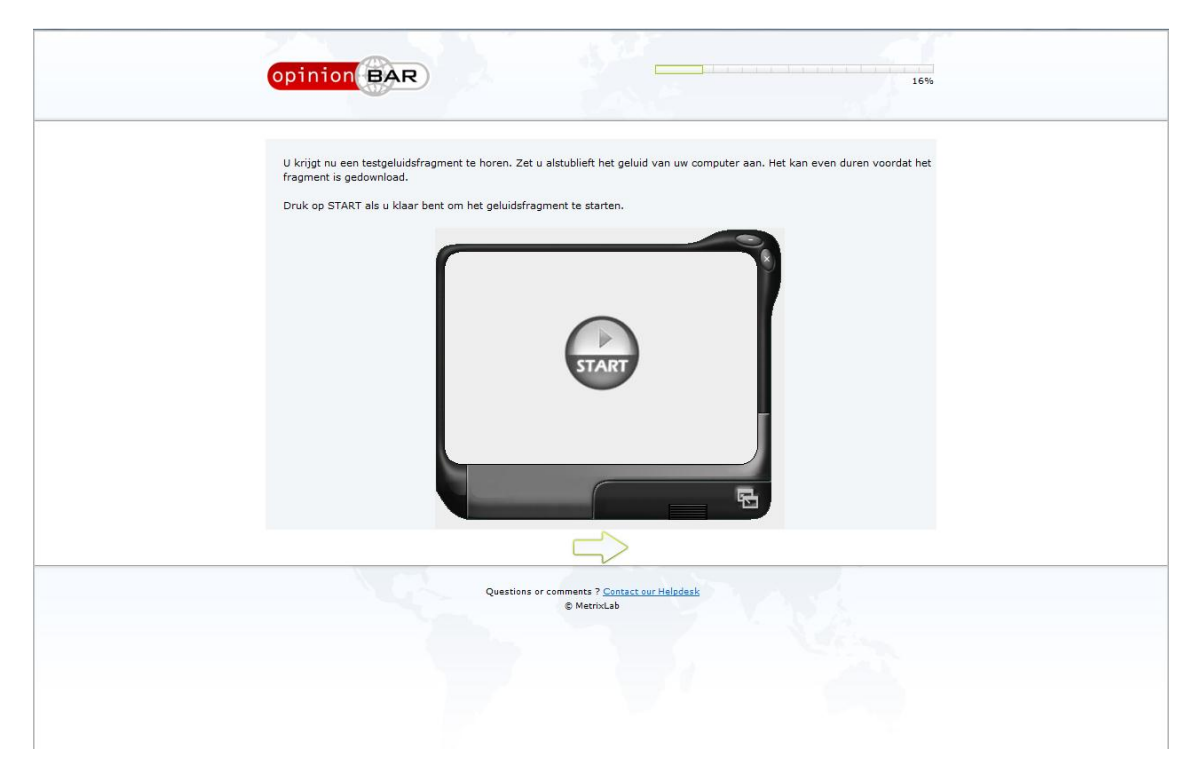

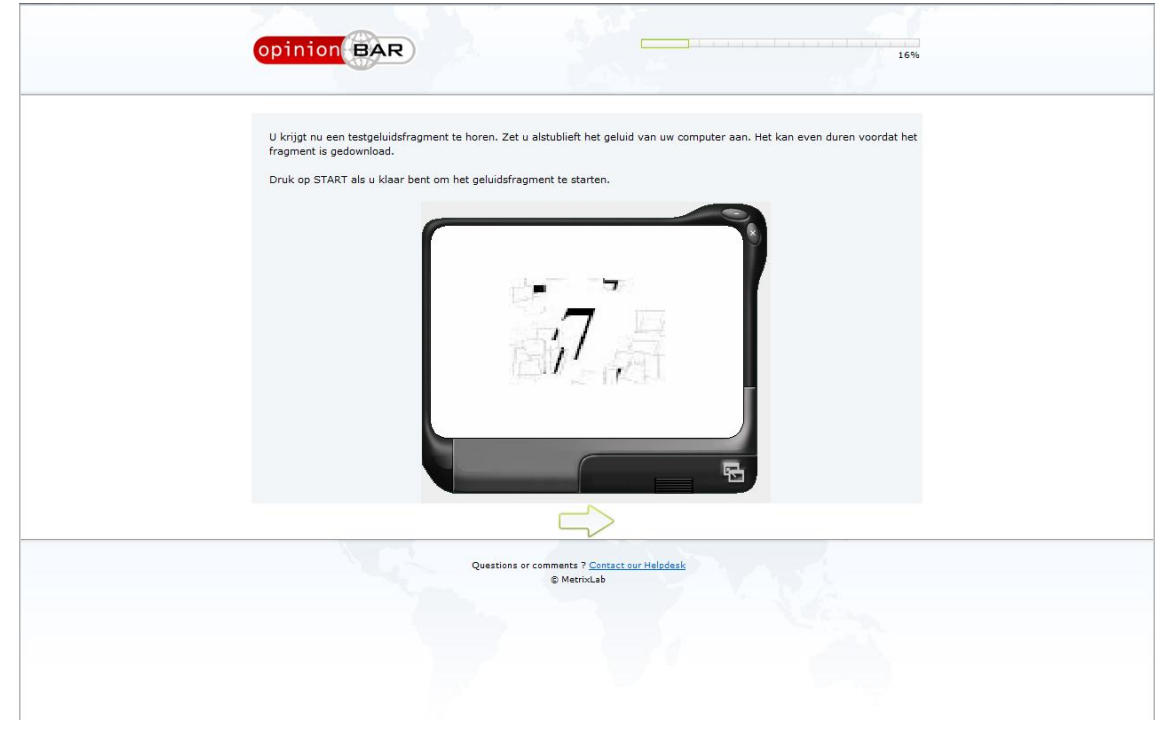

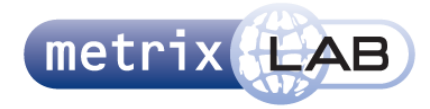

- Cirkel midden in van het beeld met play er in, is een knop
- Als deze knop is gedrukt, wordt een audiofragment en een animatie afgespeeld (een ruit met het getal zeven er op die ingeslagen wordt en uit elkaar valt)
- De pijl leidt naar het volgende scherm, deze kan echter niet ingedrukt worden voordat het audiofragment VOLLEDIG is afgespeeld
- Het getal zeven blijft in het beeld staan

- Waarom is er een video wanneer het gaat om audio?
- De player lijkt op een applicatie met 3 knoppen, deze knoppen zijn niet klikbaar
- Achter de afbeelding staat een kader, dit kader is een andere kleur dan het kader om de vraag
- De stijl van de afbeelding is niet hetzelfde als de rest van de survey (andere kleuren en vormen)
- De afbeelding is heel erg "pixelig"
- Er is niet te zien hoe lang het fragment is, of wanneer het helemaal is afgespeeld

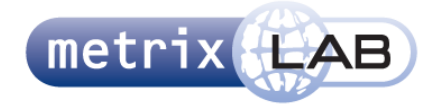

# 20 AUDIO EVALUATION SLIDER

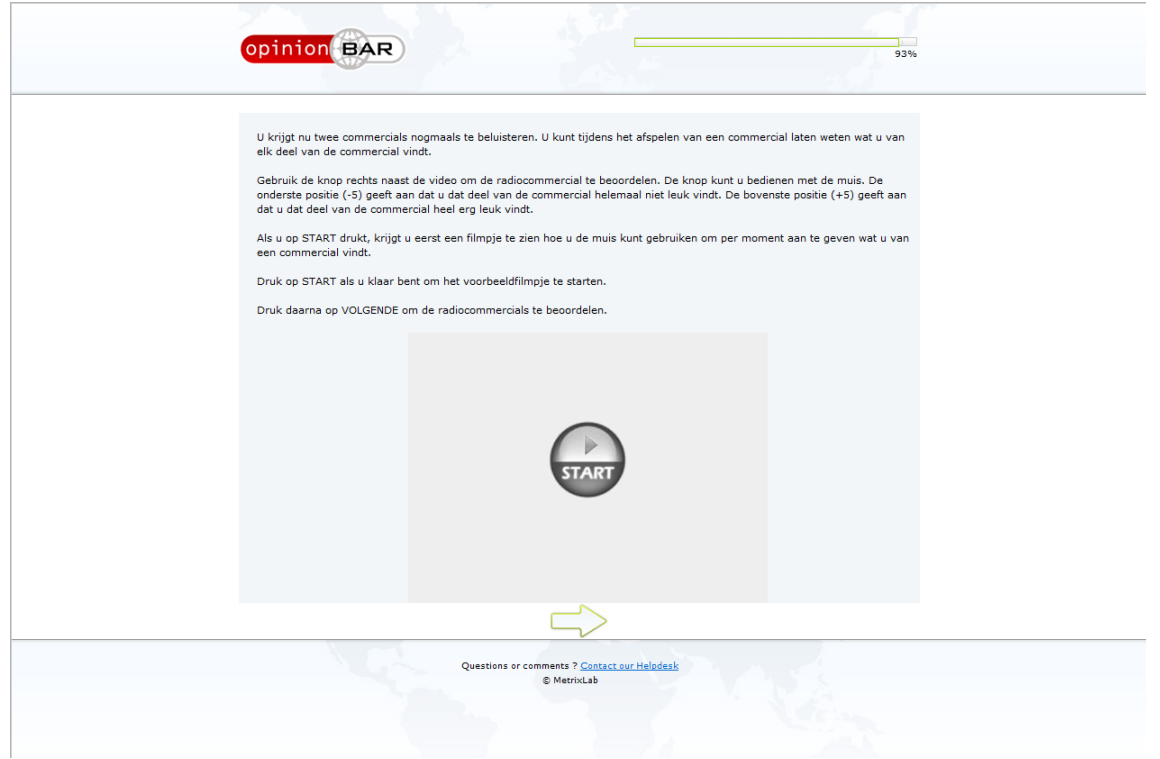

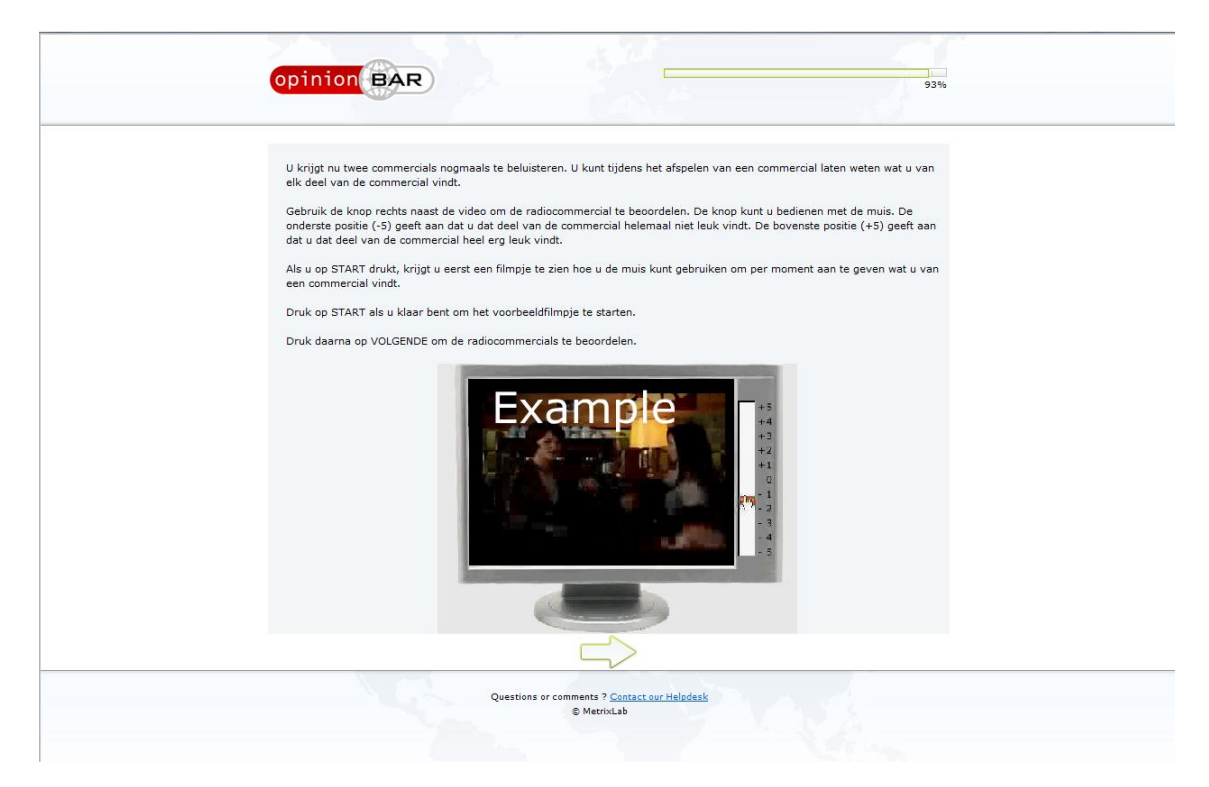

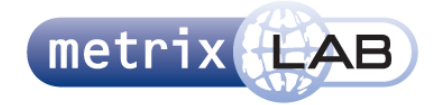

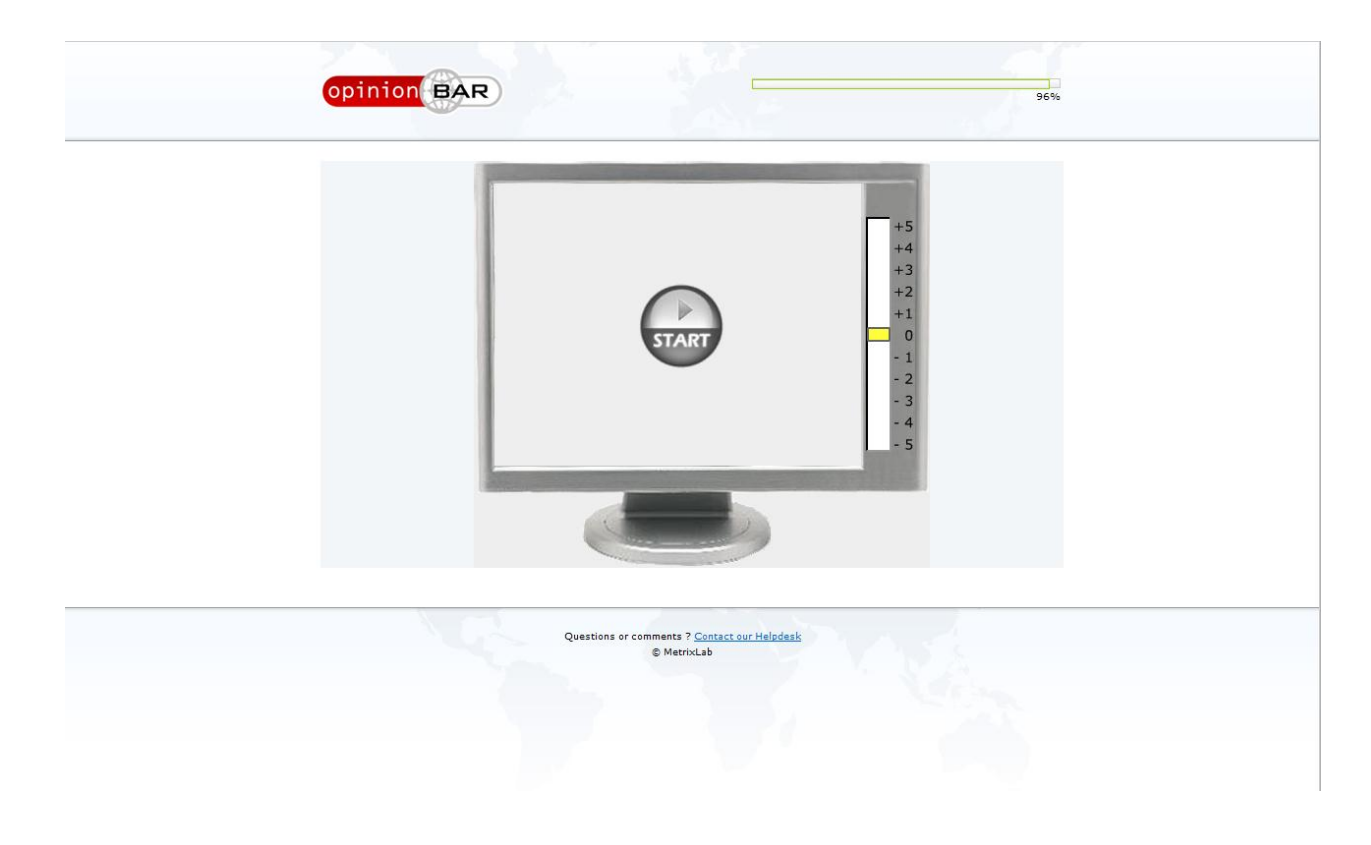

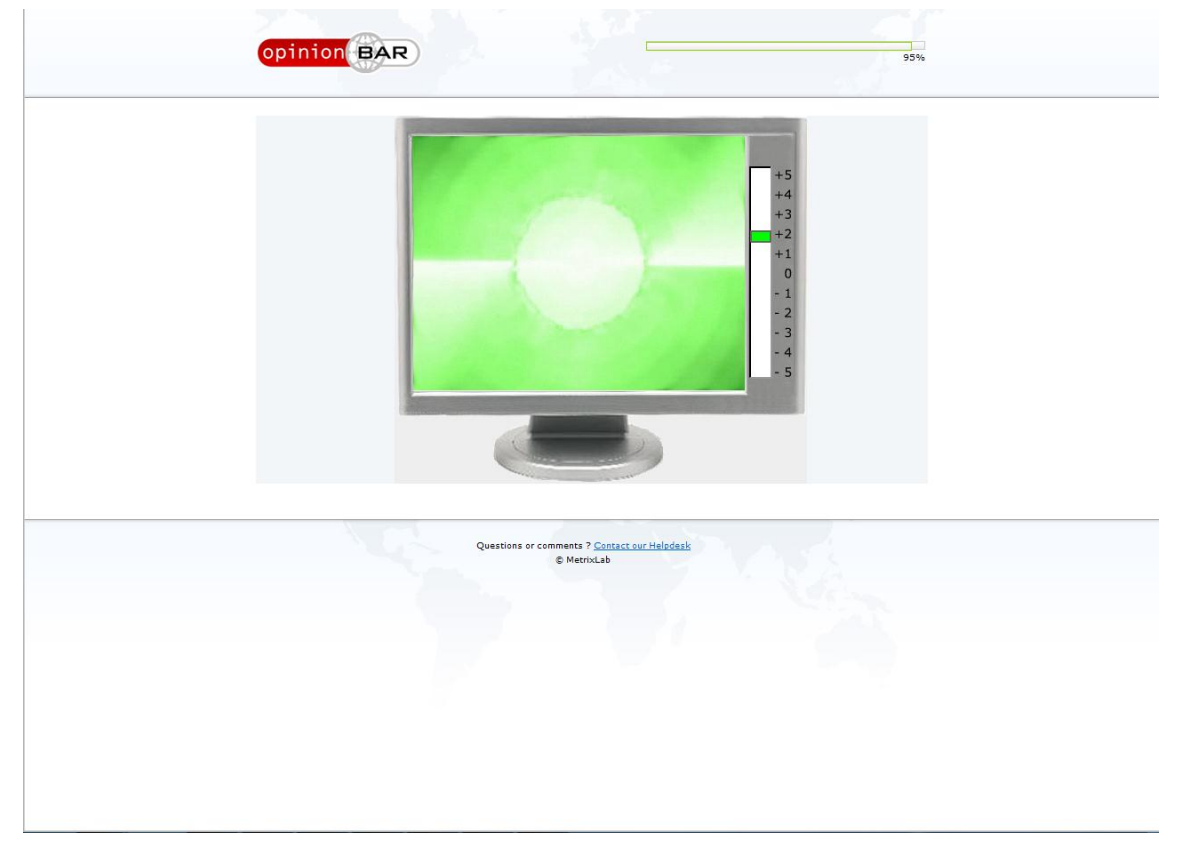

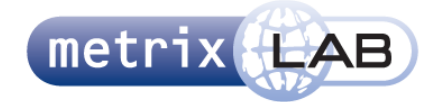

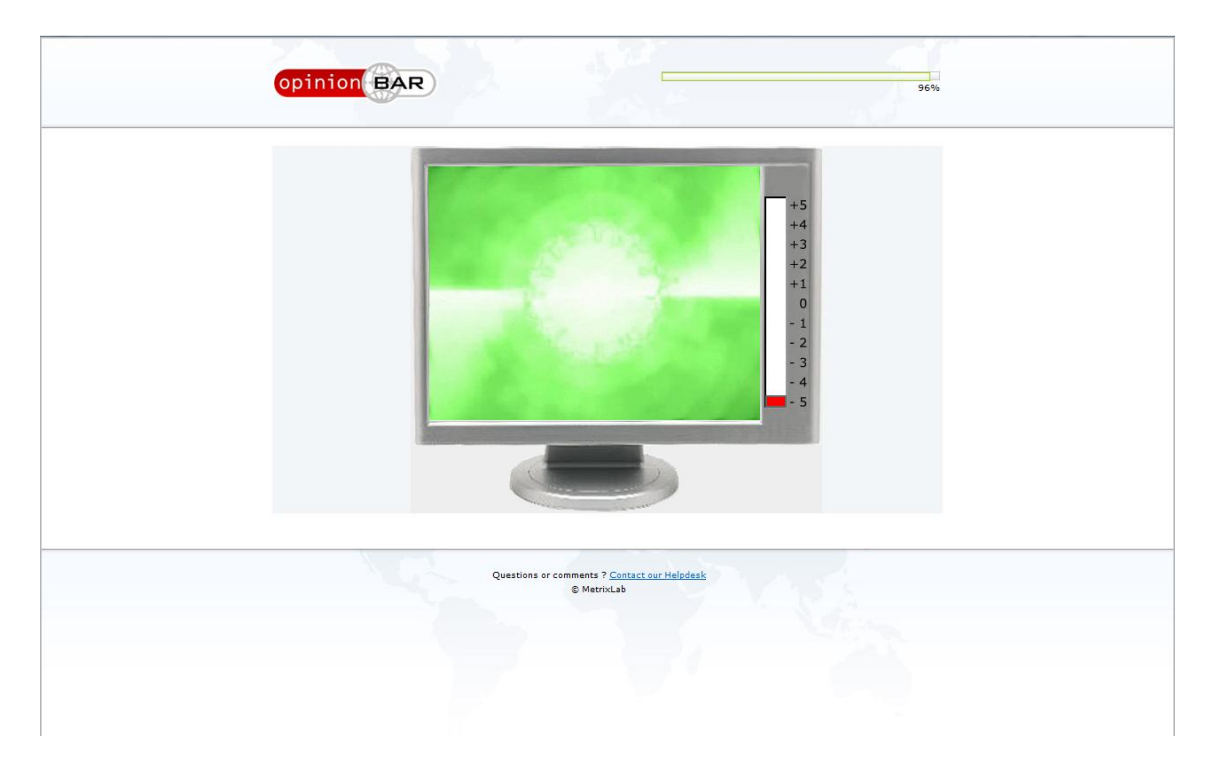

- In het voorbeeldscherm kan er op start worden geklikt
- Na start te hebben geklikt speelt een video
- In de video wordt een voorbeeld van de vraag in het volgende scherm (beeldscherm met een evaluatie slider) getoond
- Er kan pas op de groene pijl worden geklikt wanneer de video volledig is afgespeeld in het voorbeeldscherm
- In het vraagscherm kan op de startknop worden gedrukt om het audiofragment te beginnen
- Tijdens het afspelen van het audiofragment verschijnt een video in het beeldscherm
- Tijdens het afspelen van de audio kan de slider worden bediend
- De slider werkt traploos (kan tussen twee punten of cijfers staan)
- De kleur van de balk die de huidige score aangeeft, verandert van kleur afhankelijk van waar hij naar toe gesleept wordt of staat
- De scorebalk is geel op nul, wordt groener (hoge saturatie) op het moment dat die omhoog wordt bewogen en roder bij naar beneden
- De scorebalk verspringt gelijk naar groen op +1 en rood bij -1 daartussen blijft het geel
- De scorebalk kan alleen gesleept worden
- Wanneer het audiofragment is afgelopen, wordt automatisch doorgeschakeld naar het volgende scherm

- Uit de tekst in het voorbeeldscherm blijkt niet dat eerst een voorbeeld wordt getoond
- Er mist een stap in de tekst van het voorbeeldscherm
- Er verschijnt ineens een beeldscherm in het voorbeeldscherm nadat start is geklikt (eerst leeg)
- Er moet actie ondernomen worden in het voorbeeldscherm
- Er staat "klik op volgende om verder te gaan". Wat is de volgende knop?
- Het is onduidelijk dat er pas verder gegaan kan worden nadat het filmpje volledig is bekeken

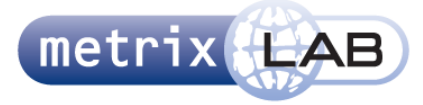

- In het evaluatiescherm verschijnt kort een groene pijl wanneer het filmpje afgelopen is, terwijl hij automatisch doorschakelt naar het volgende filmpje of volgende vraag
- Waarom is er beeld als het gaat om een audiofragment
- Het is onzeker of de gebruiker actie heeft ondernomen in de evaluatie
- Het is relatieve lange beweging om van helemaal boven naar helemaal beneden in de slider te gaan

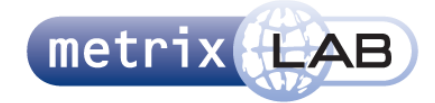

# 21 RADIO ZAPPER

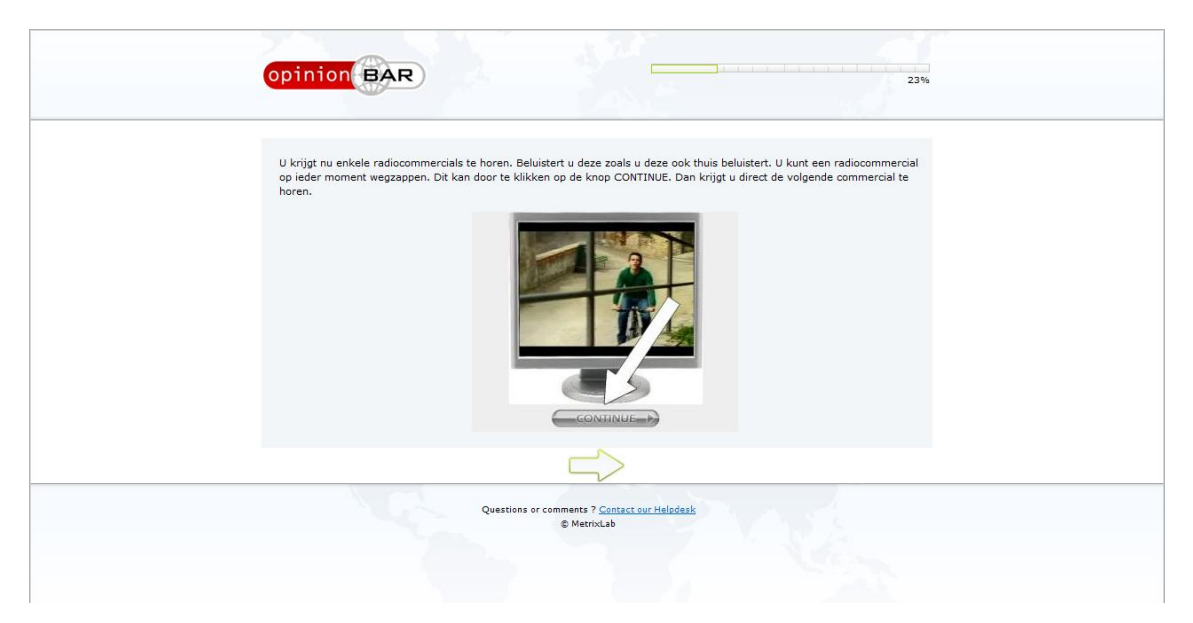

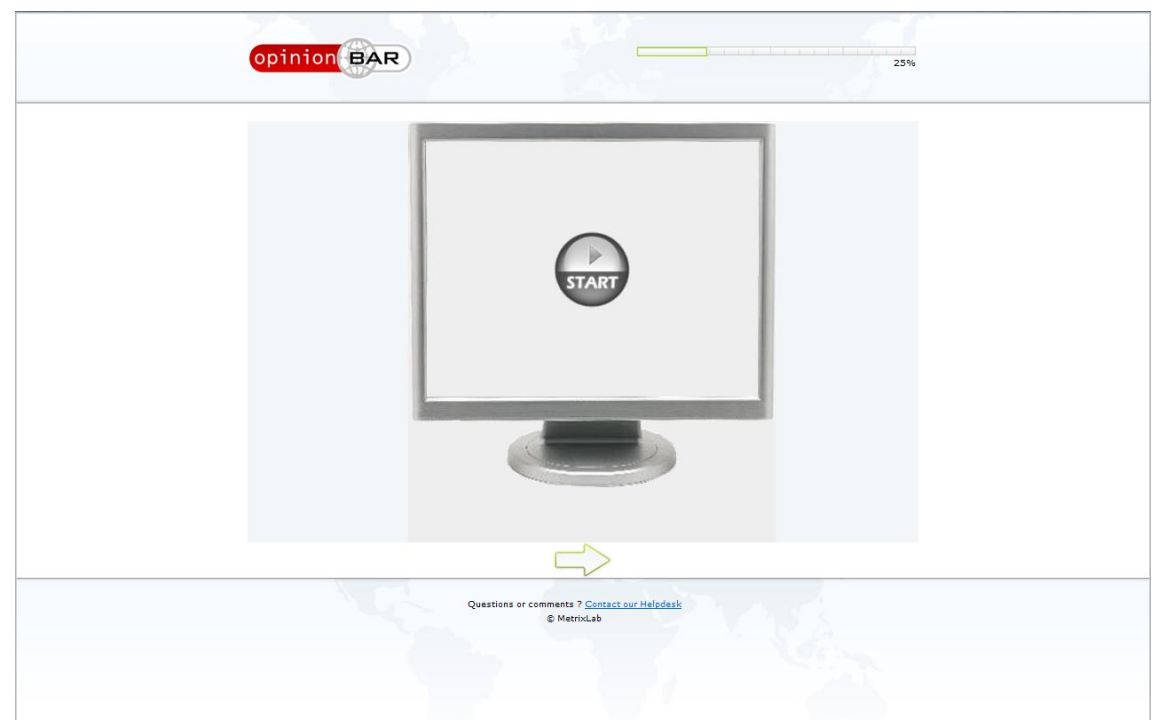

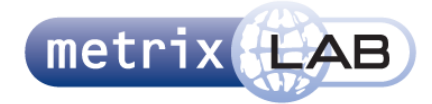

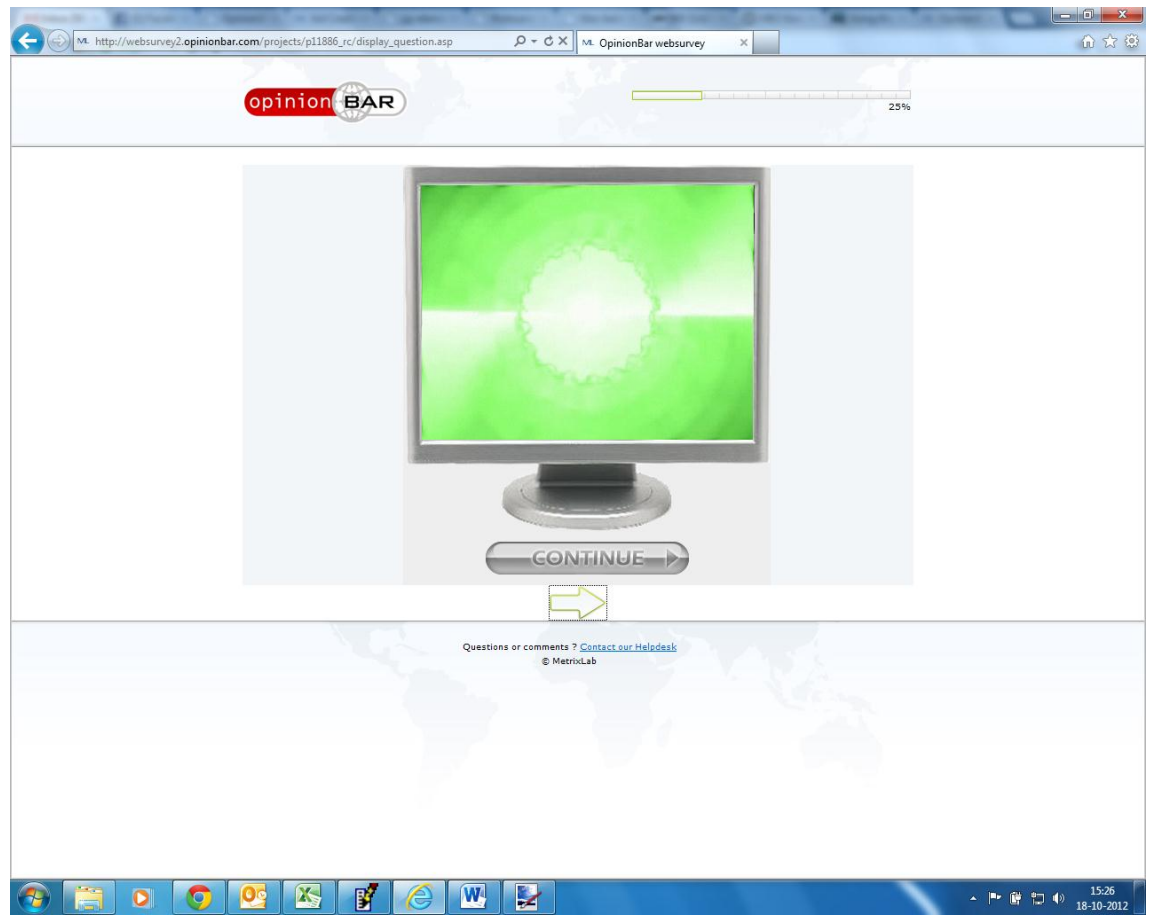

- Op het introductiescherm kan de pijl worden geklikt om naar het volgende scherm te gaan
- In de vraag zelf kan op play worden gedrukt om het eerste audiofragment af te spelen
- Als een fragment is afgelopen wordt gelijk begonnen met het volgende fragment
- Als op de knop continue wordt gedrukt, eindigt het huidige audiofragment en begint direct de volgende
- Tijdens het afspelen wordt een video in het beeldscherm getoond
- Als er van het ene naar het andere audiofragment wordt gegaan, is er tijdelijk een wit scherm
- Als het laatste audiofragment is afgespeeld en afgelopen, wordt automatisch naar de volgende vraag gegaan
- Als tijdens het laatste audiofragment volgende wordt geklikt, wordt automatische naar het volgende scherm gegaan

- Geluid is veel harder dan de geluidstest
- In de uitleg is het onduidelijk wat er gedaan moet worden om naar het volgende scherm te gaan (welke knop)
- Het beeldscherm lijkt op een computermonitor
- Ook hier is een kader in het kader (om het beeldscherm). In de uitleg is er zelfs nog een kader
- Er wordt gesuggereerd dat er video wordt afgespeeld in het volgende scherm

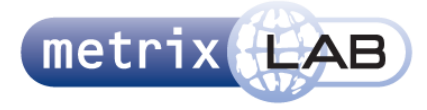

- Deze audiospeler ziet er totaal anders uit dan de eerste
- Er staat een groene pijl in het vraagscherm die totaal geen functie heeft
- Waarom staat de play-knop op een volledig andere positie dan de continue-knop?
- Continue betekent voortzetten, niet volgende
- Afbeelding is erg "pixelig"
- Er is niet te zien hoeveel fragmenten er nog zijn of hoe lang ze nog duren
- Er kan gelijk op de continue-knop gedrukt worden, waardoor per ongeluk een audiofragment wordt overgeslagen
- In het uitleg scherm kan gelijk op de groene pijl worden gedrukt waardoor een gebruiker per ongeluk te snel doorklikt en de uitleg niet kan lezen

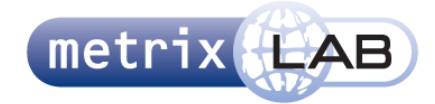

## 22 VIDEO ZAPPER

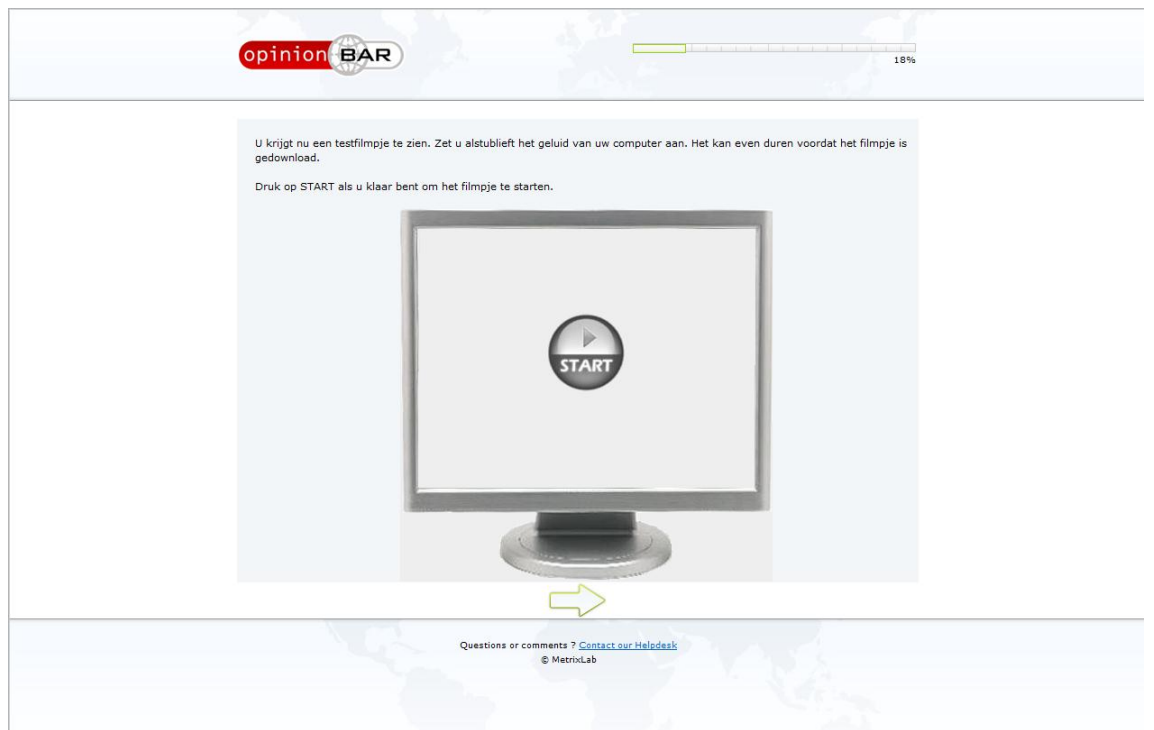

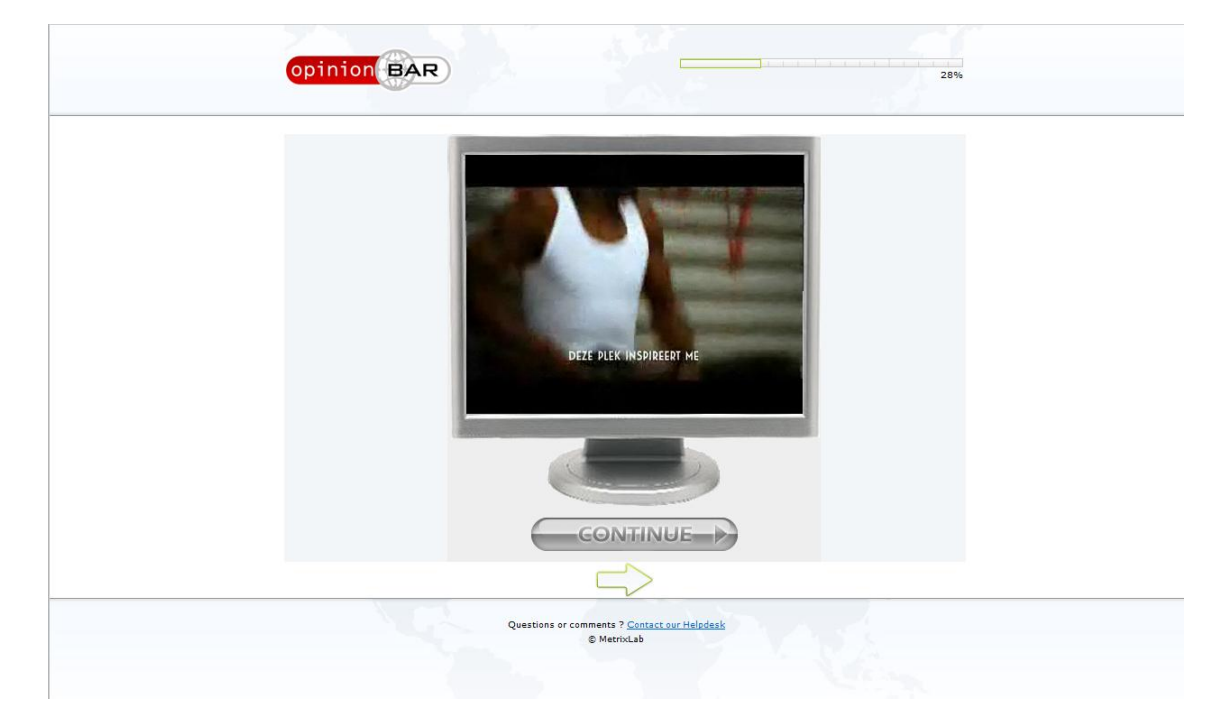

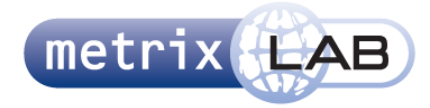

- Het eerste screenshot is de videotest. Deze werkt precies hetzelfde als de radioplayer alleen wordt hier een beeldscherm gebruikt als achtergrond afbeelding
- Voor de rest zie Radio player/ Radio Zapper

## **Opvallende Elementen:**

Zie Radio player/ Radio Zapper

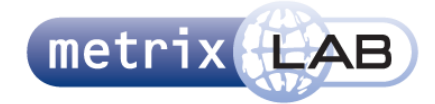

# 23 VIDEO EVALUATION SLIDER

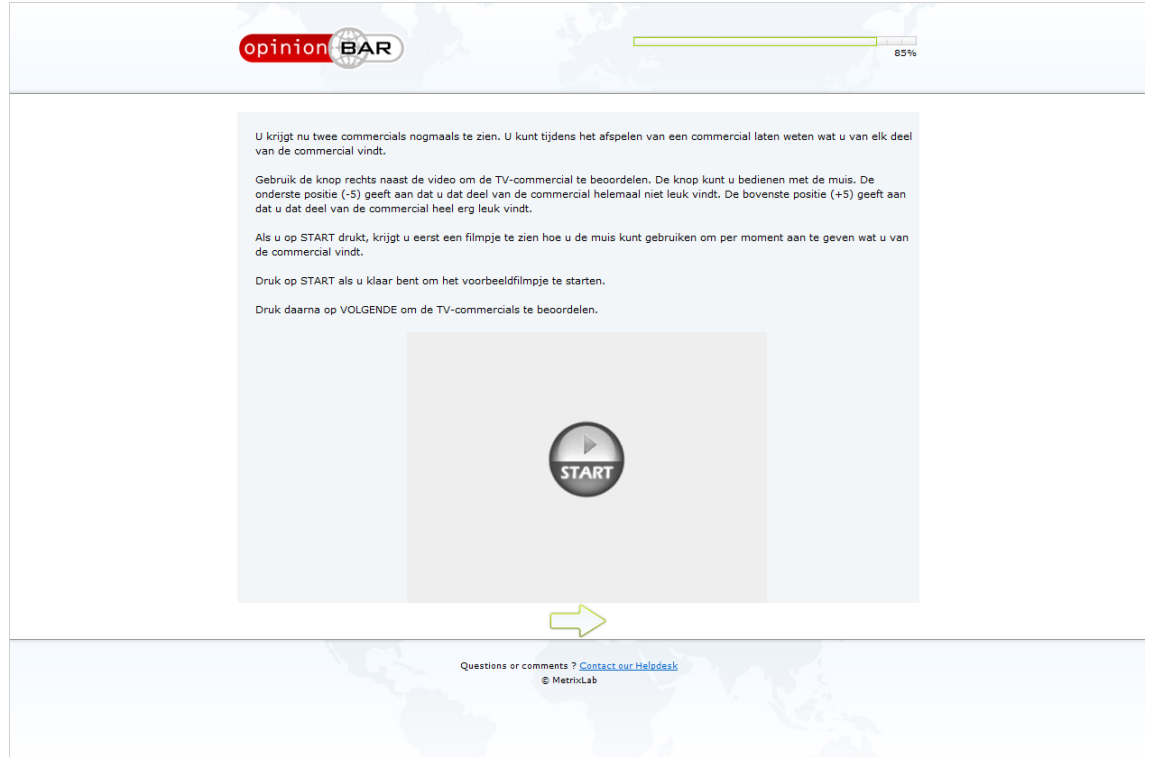

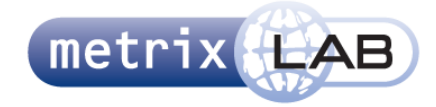

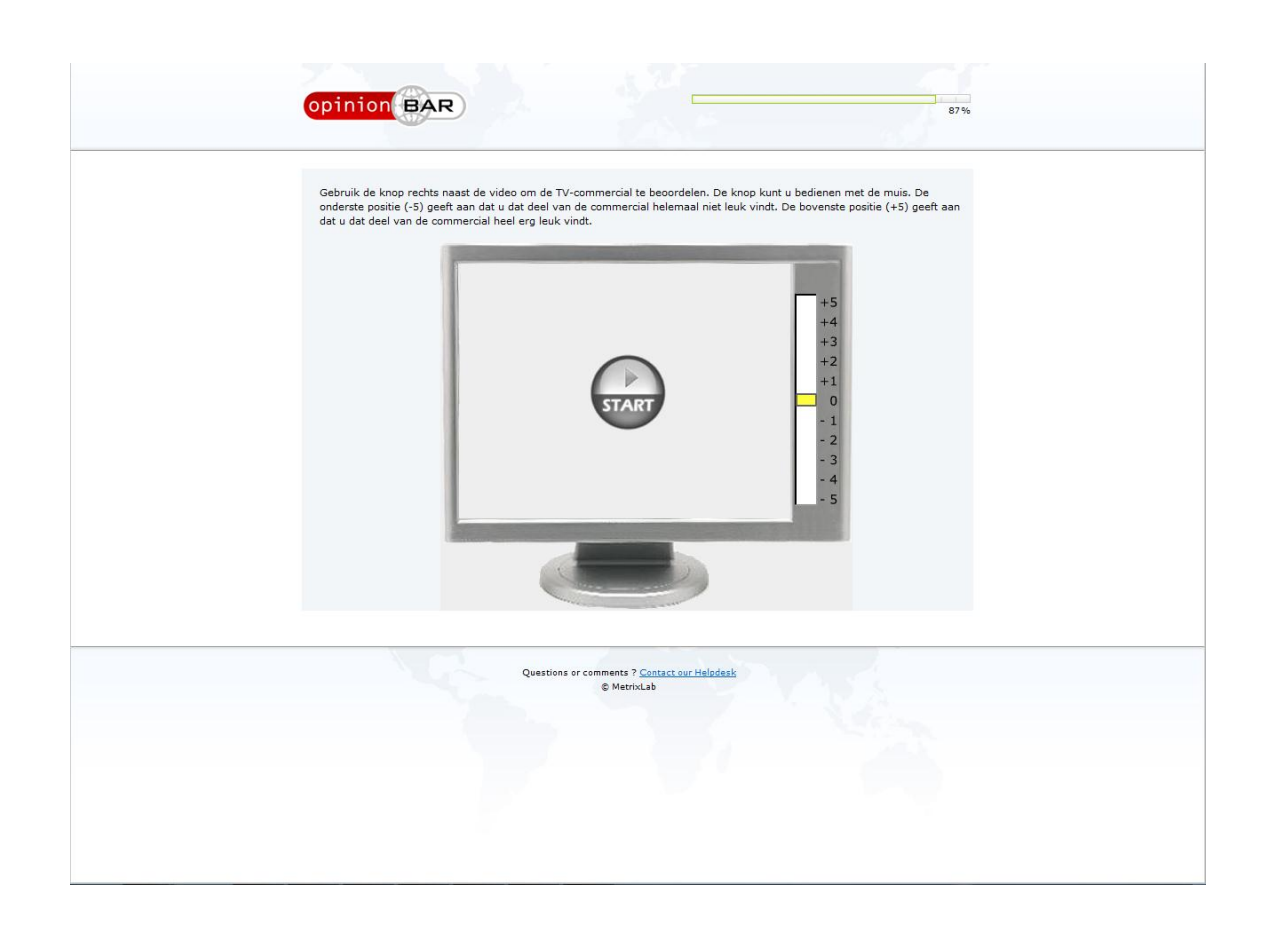

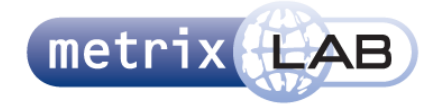

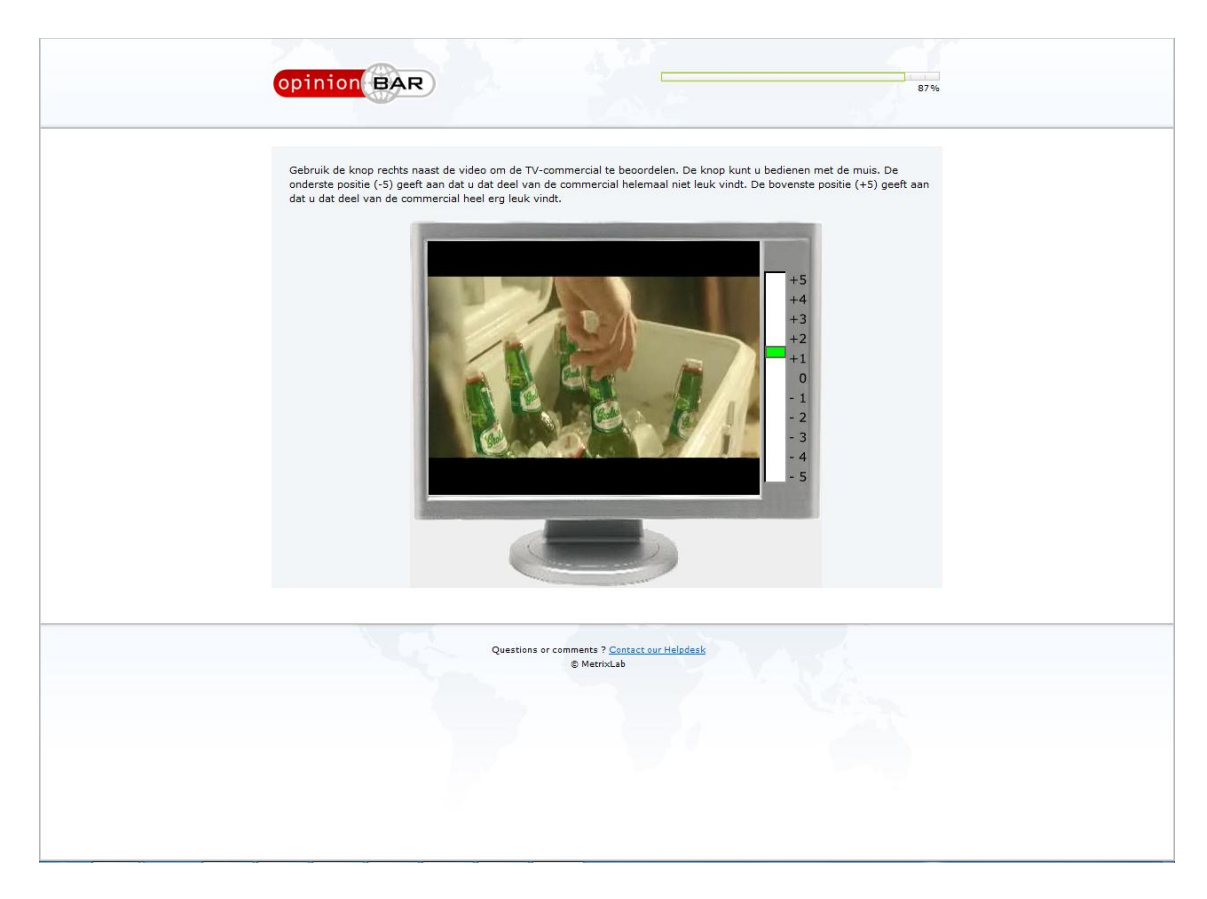

Zie Radio Evaluation Slider

## **Opvallende Elementen:**

Zie Radio Evaluation Slider

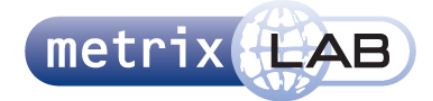

## 24 PAGE TURNER

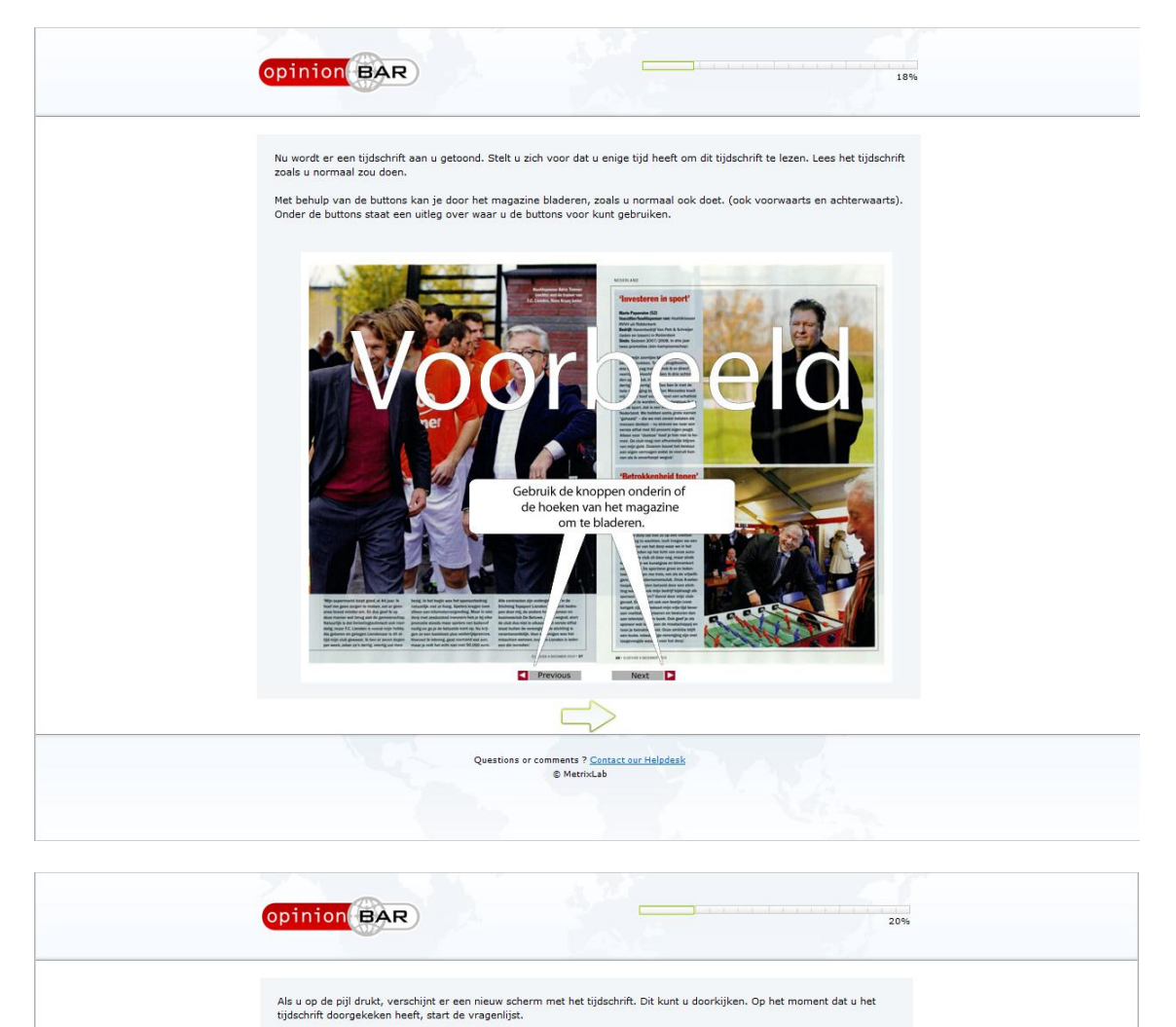

 $\Rightarrow$ 

nments ? <u>Contact our Helpdesk</u><br>© MetrixLab

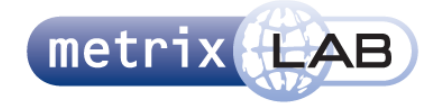

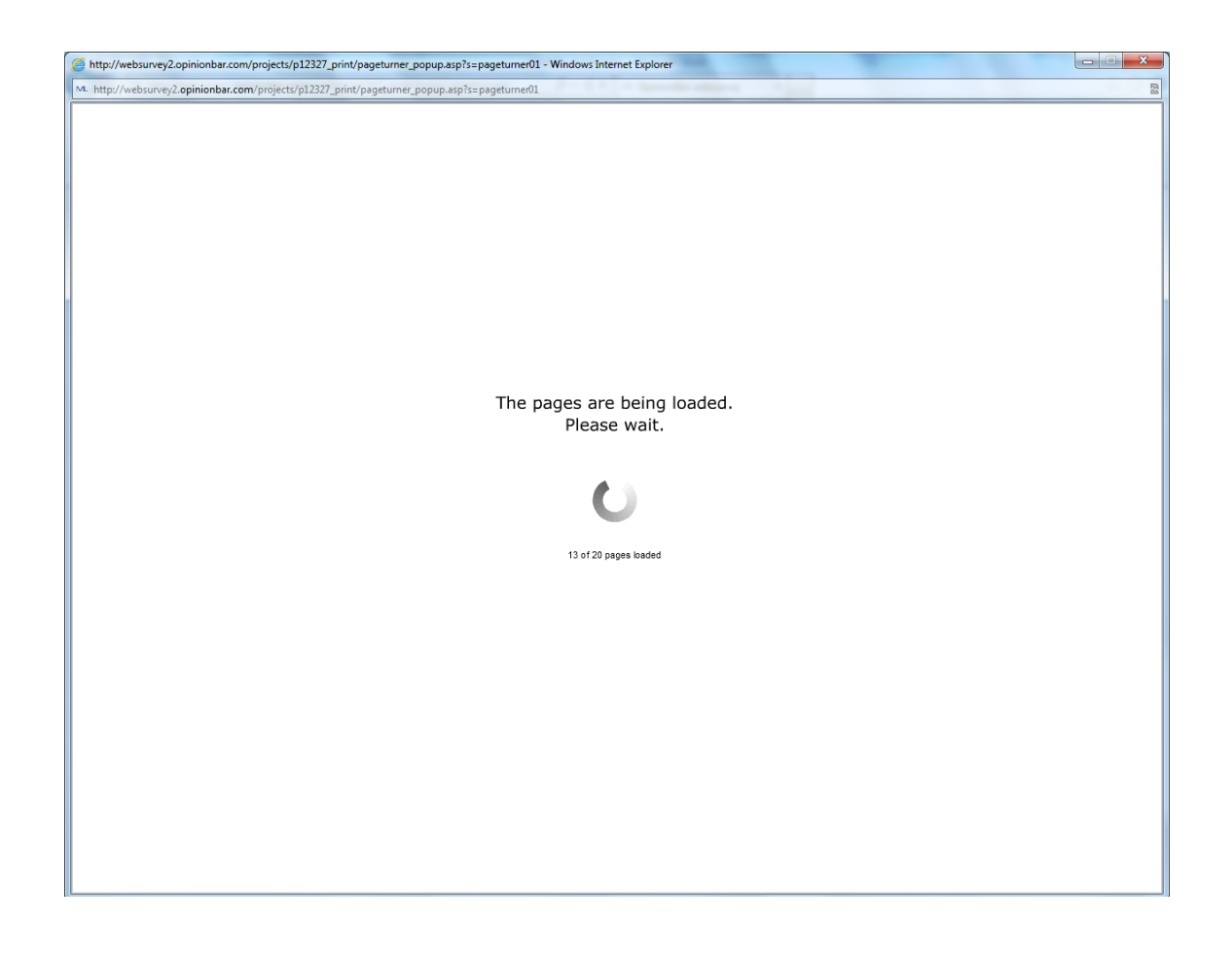

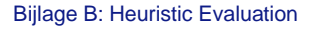

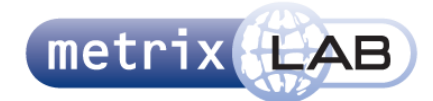

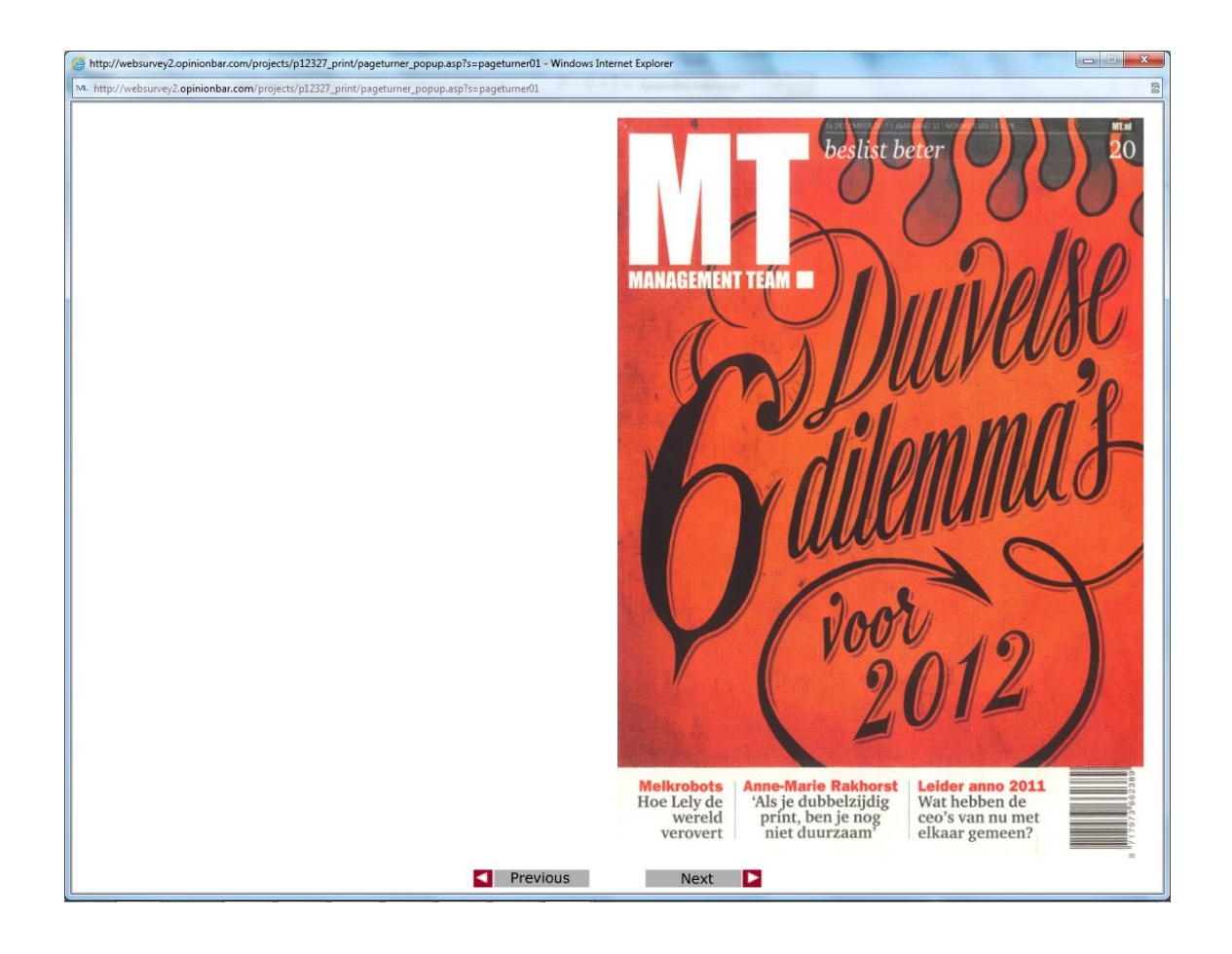

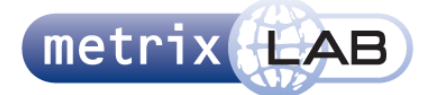

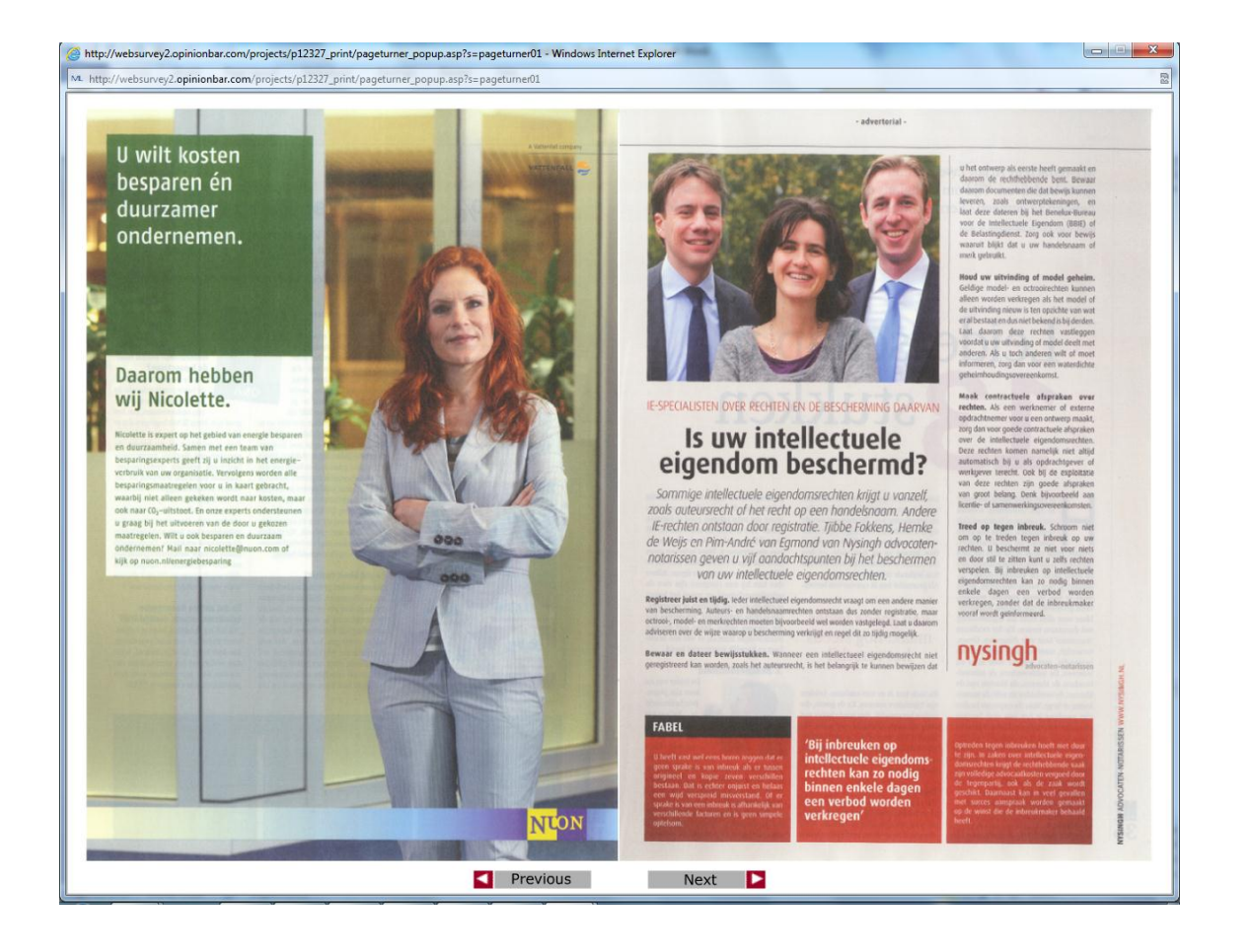

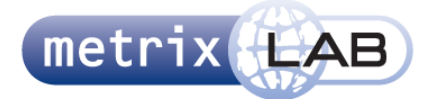

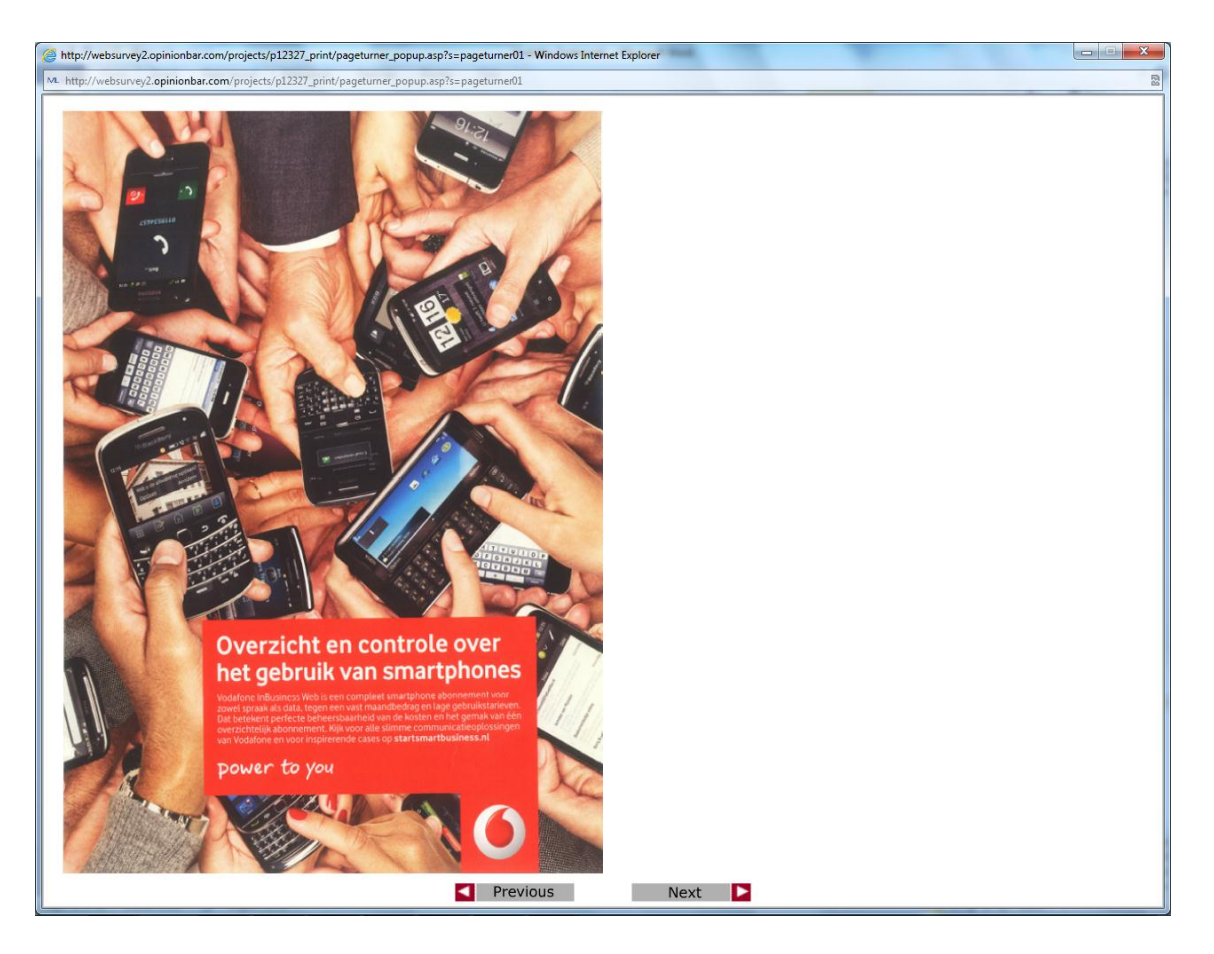

- In het uitlegscherm kan de groene pijl geklikt om naar het volgende scherm te gaan
- Nadat op de groene pijl is gedrukt komt er nog een scherm waar wordt uitgelegd dat er een nieuw scherm wordt geopend
- Als er op dit scherm op de groene pijl wordt gedrukt, komt er een nieuw scherm waar screenshot 3 is te zien
- Als het laden is voltooid komt screenshot 4 in beeld
- Aan de onderkant van dit scherm staan twee knoppen
- De linker knop bladert terug in het virtuele tijdschrift, de rechter bladert verder
- Bij het eerste blad van het tijdschrift (voorblad) wordt er niets aan de linkerkant van het scherm getoond. Bij het laatste blad vice versa
- Wanneer er op een knop wordt gedrukt, wordt een animatie getoond dat het blad wordt omgeslagen, afhankelijk van welke knop er werd gedrukt
- Wanneer op volgende is gedrukt op bij het laatste blad, sluit dat scherm en wordt in de websurvey naar de volgende vraag gegaan

- Het is onduidelijk welke knop er gedrukt moet worden om naar het volgende scherm te gaan in het eerste uitlegscherm
- Er kan gelijk op de groene pijl in de uitlegschermen gedrukt worden waardoor het mogelijk is dat de gebruiker per ongelijk naar het volgende scherm gaat zonder de uitleg te lezen

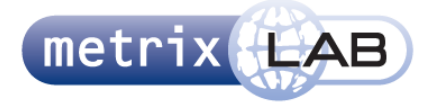

- Er zijn twee uitlegschermen
- De knoppen staan in het midden van het scherm. Een tijdschrift sla je om bij de hoeken
- De knoppen geven, op de animatie van de bladen omslaan na, geen feedback
- De knoppen zien er niet uit als knoppen

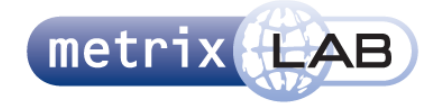

## 25 SITE TURNER

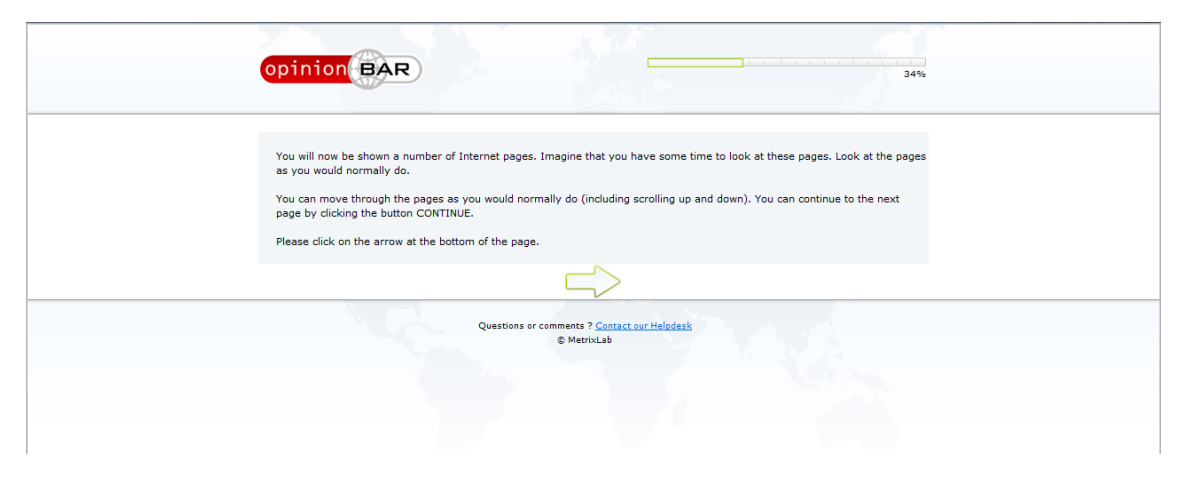

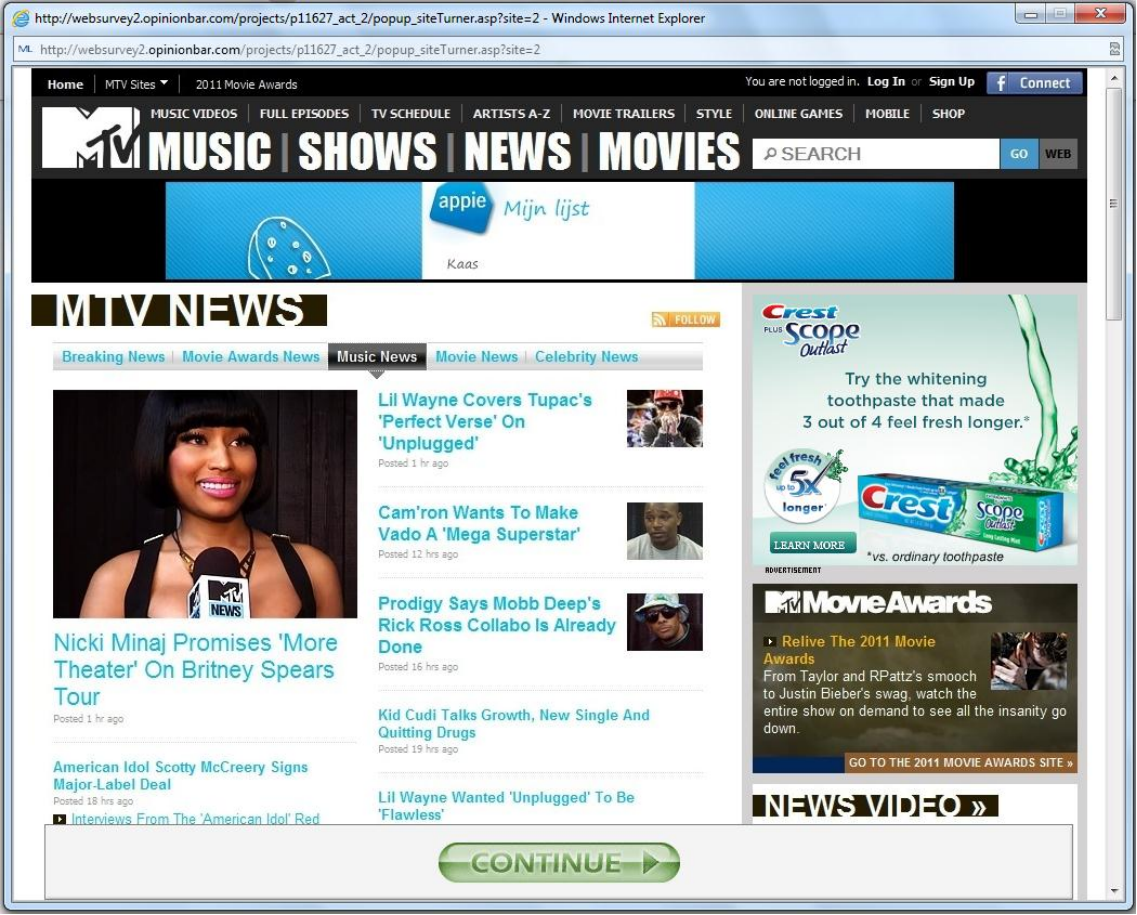

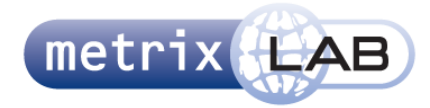

- Dit werkt in principe hetzelfde als de pageturner
- Er is een scrollbar aan de rechterkant van het scherm
- Als er gescrold wordt, verdwijnt de balk met de knop "continue" tijdelijk. Als er losgelaten wordt verschijnt het weer
- De hele balk is onderdeel van de knop (overal op de balk kan geklikt worden)
- Als de knop op de laatste pagina wordt gedrukt, sluit de extra pagina zich af en wordt er naar de volgende vraag in de websurvey gegaan

- De scrollbalk valt slecht op
- De balk met de knop verbergt het scherm gedeeltelijk
- Het is onduidelijk waar je precies heen gaat als je op de knop drukt

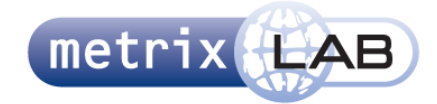

## 26 IMAGE PICKER

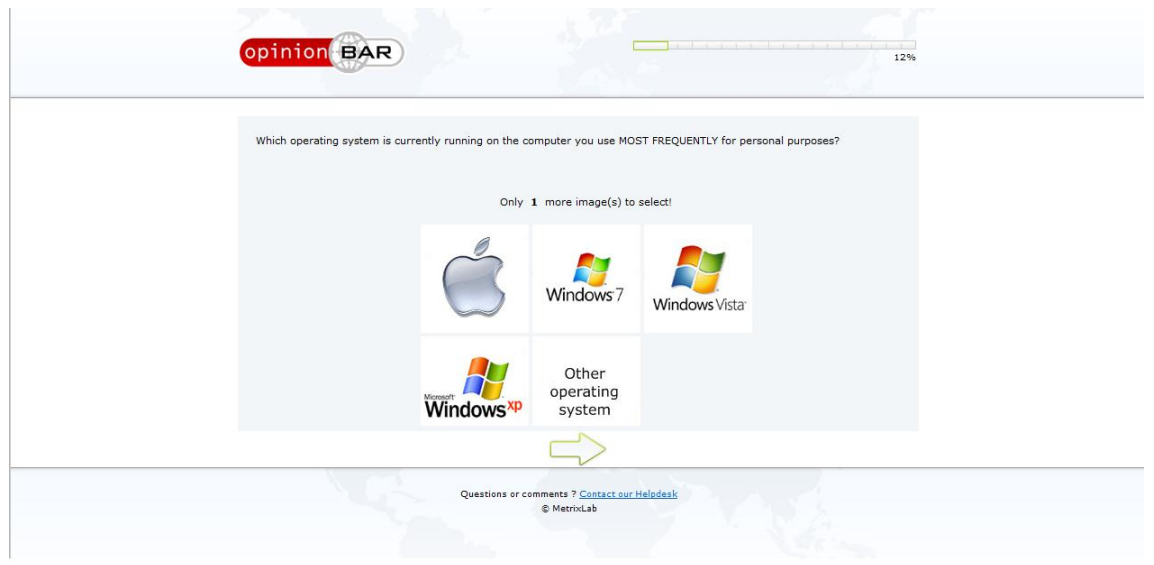

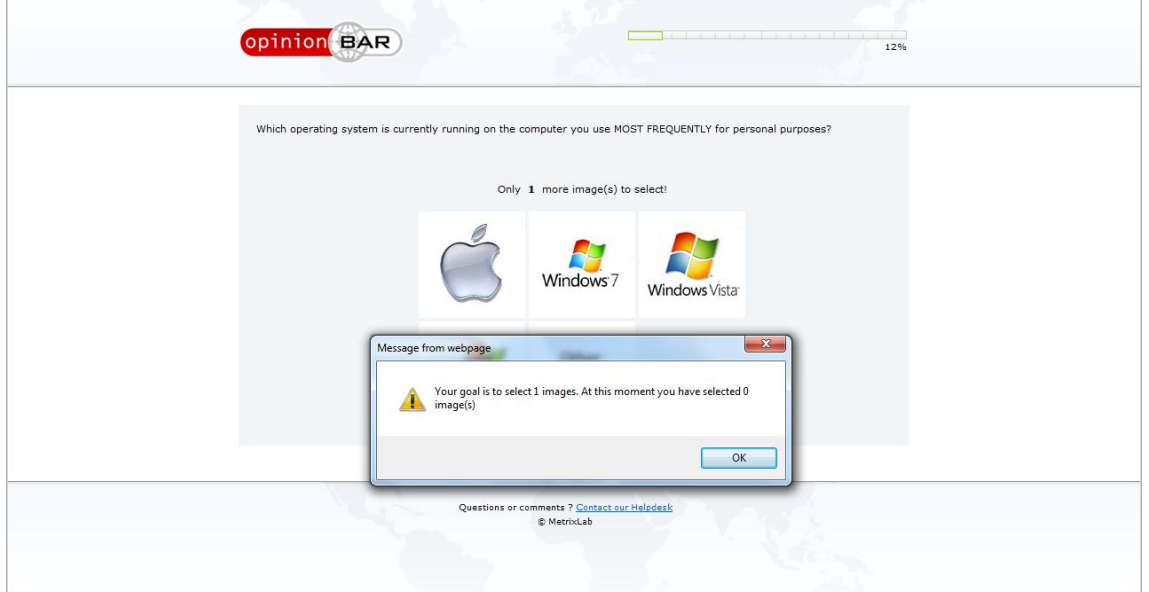

## **Interactie:**

- Elk van de afbeeldingen is een knop
- Zodra een knop is geklikt, worden de randen van de image ingekleurd en gaat de survey direct naar het volgende scherm

- De groene pijl vervult geen functie
- De achtergrond van de afbeelding komt niet overeen met het kader
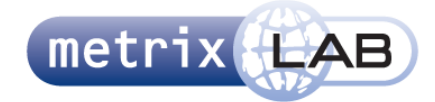

# 27 CARD SORTER

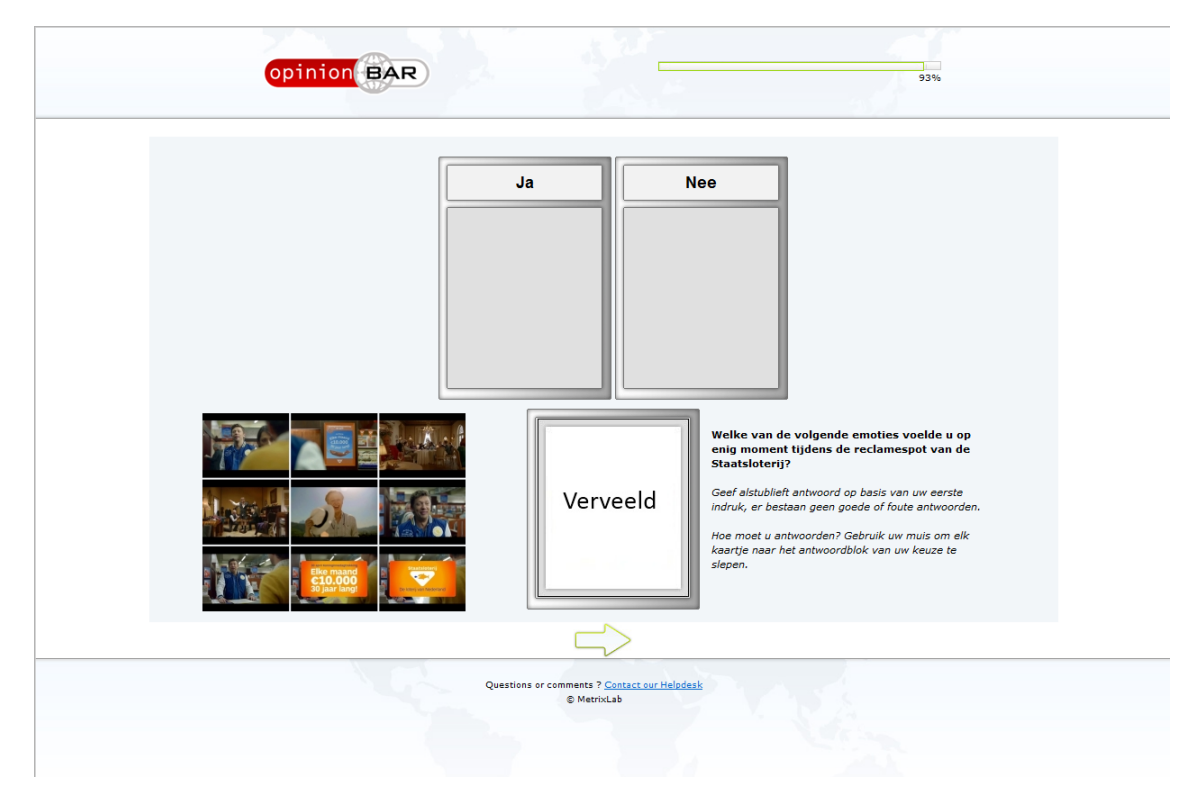

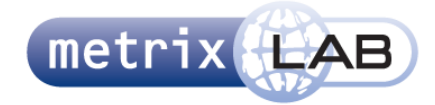

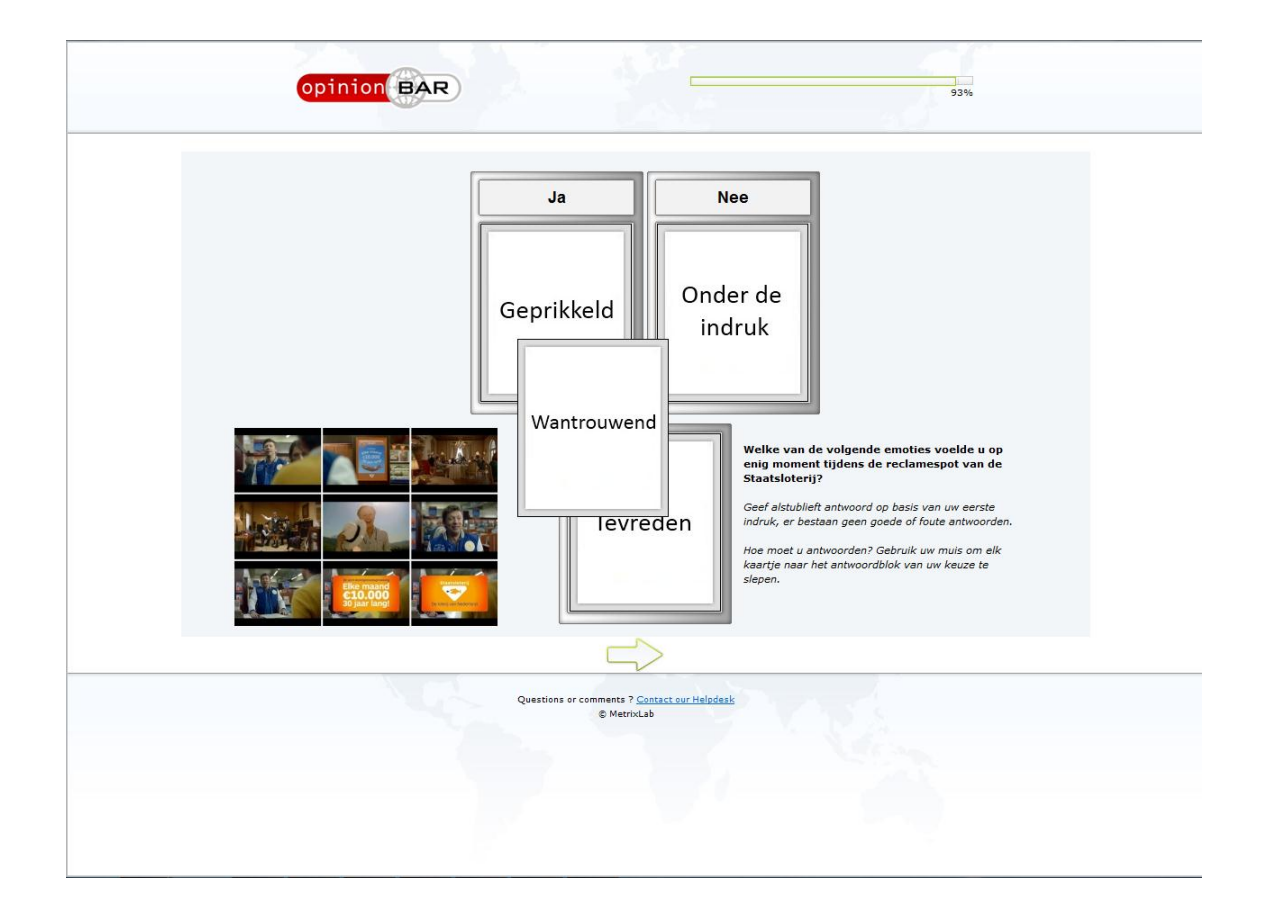

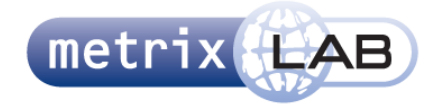

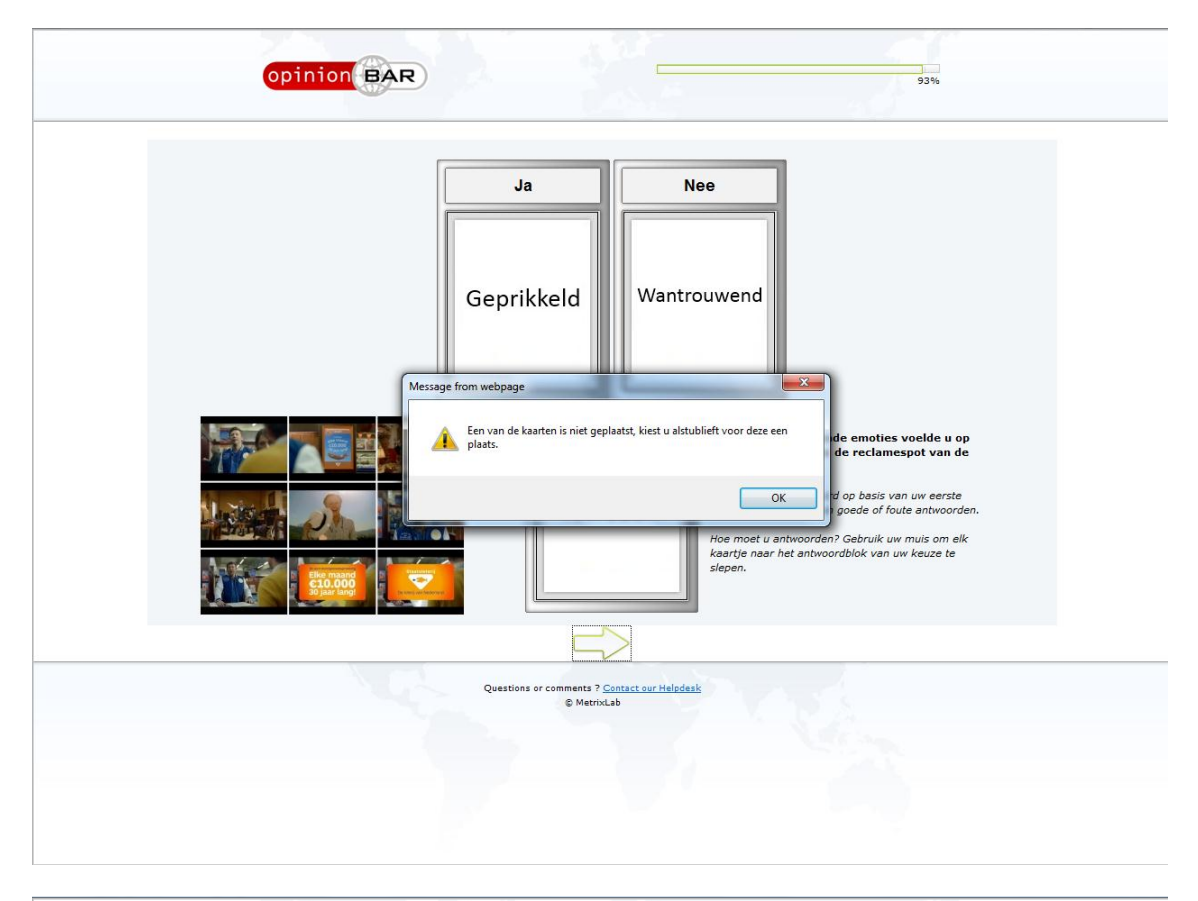

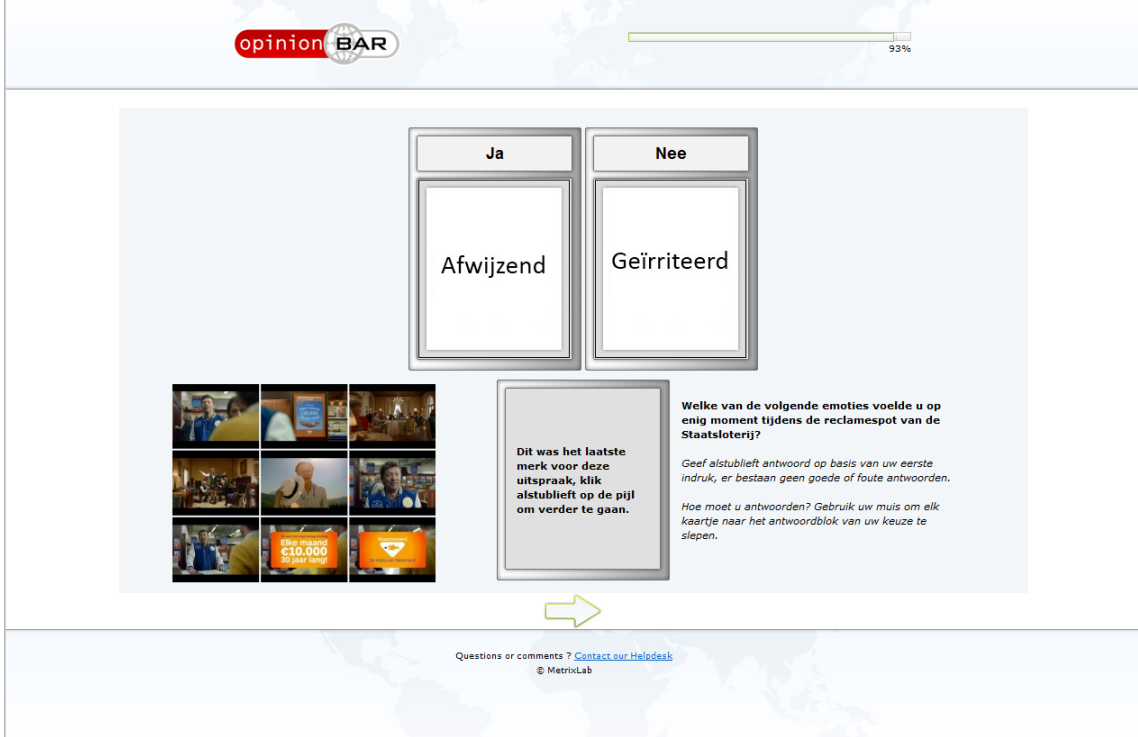

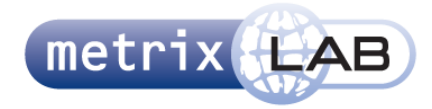

#### **Interactie:**

- Links onderin staat een filmstrip van de video
- De groene pijl kan pas geklikt worden om naar het volgende scherm te gaan als alle "kaarten" een plaats met een label hebben gekregen (ja en nee in de screenshots)
- Elk van de sleepbare elementen representeren "kaarten"
- De kaarten zijn sleepbaar
- Alle kaarten starten op de startpositie (het gekaderde gedeelte)
- Als de laatste kaart wordt versleept, verschijnt in het kader van de startpositie de tekst "Dit was het laatste merk voor deze uitspraak, klik alstublieft op de pijl om verder te gaan"
- Als de kaarten worden gesleept, worden ze vastgepind binnen het kader waar ze het dichtsbij zijn op de horizontale lijn als ze los gelaten worden

#### **Opvallende Elementen:**

- De filmstrip is niet lineair weergegeven
- De tekst onderin de startpositie is onduidelijk (merk?)
- Zowel de kaders als de randen van de kaarten zijn grijs waardoor het in eerste instantie onduidelijk is dat het twee verschillende elementen zijn
- Het is niet te zien hoeveel kaarten er op een positie liggen
- Er zit een fout in de codering, waardoor de kaarten niet meer vast worden gepind binnen een kader als ze buiten een bepaalde threshold vallen op de verticale lijn

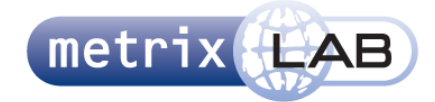

# 28 FOCUS TRACKER

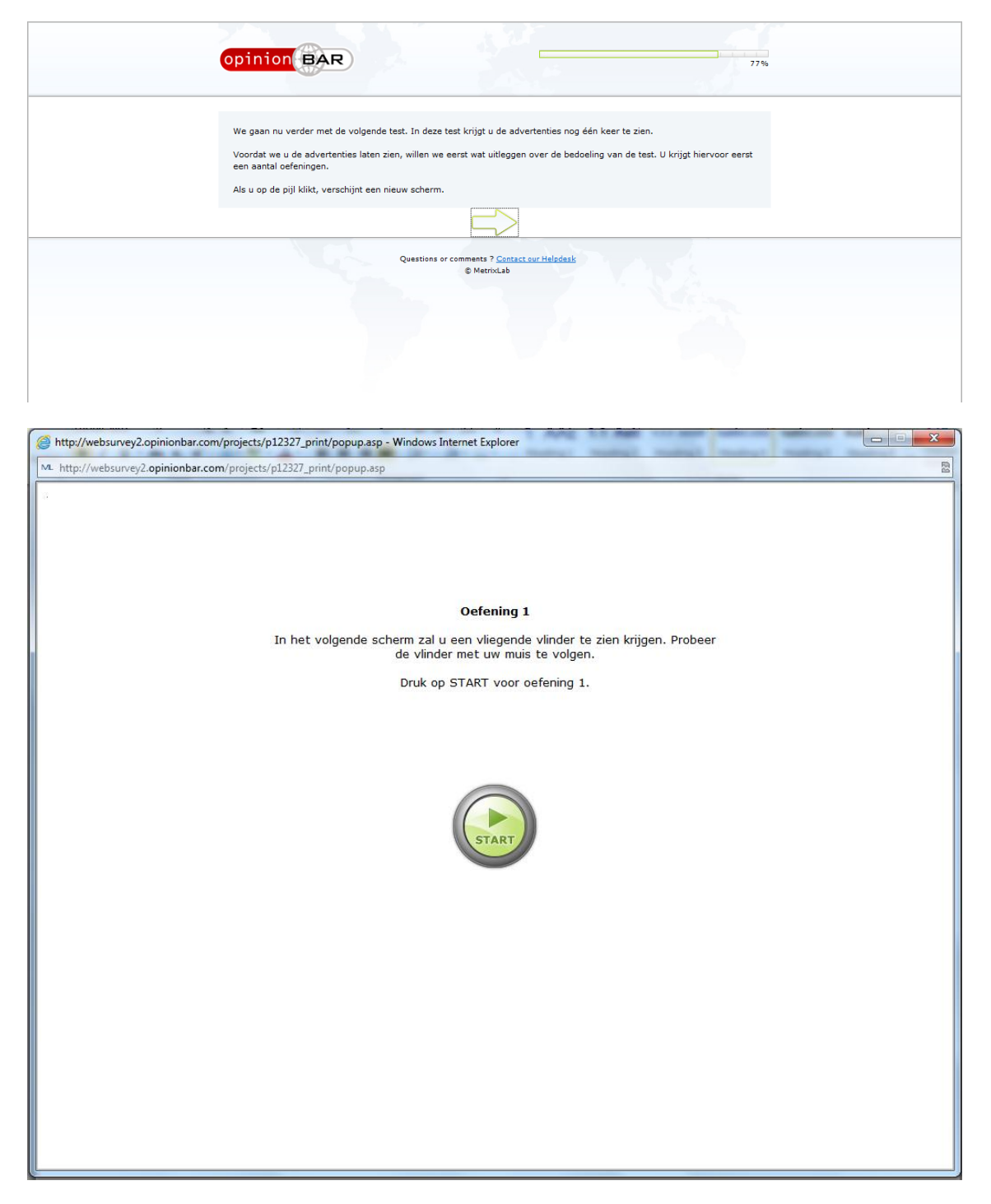

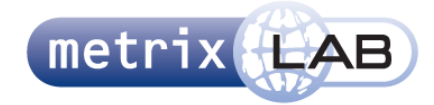

Bijlage B: Heuristic Evaluation

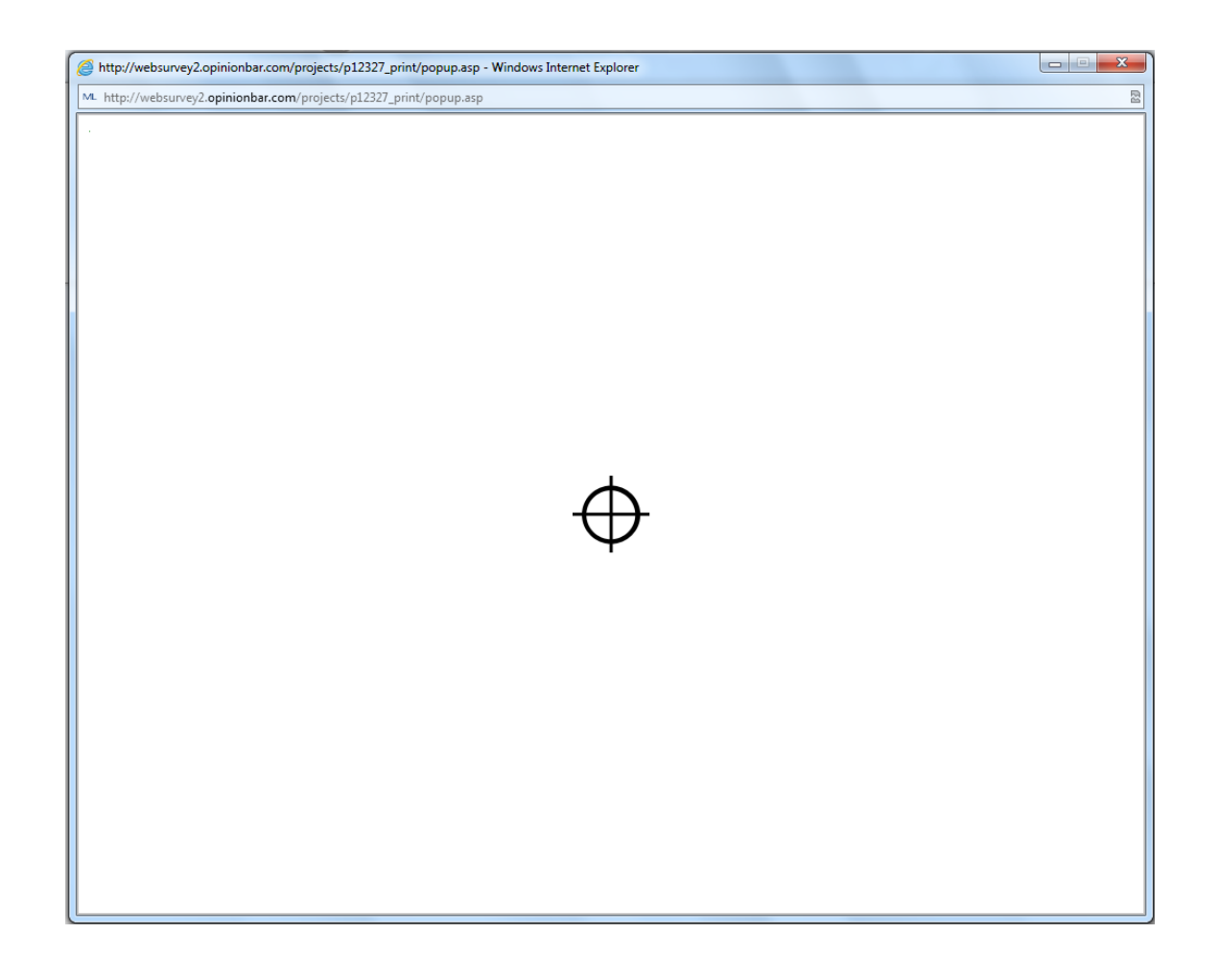

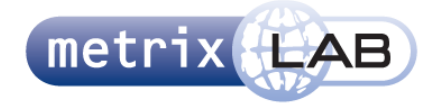

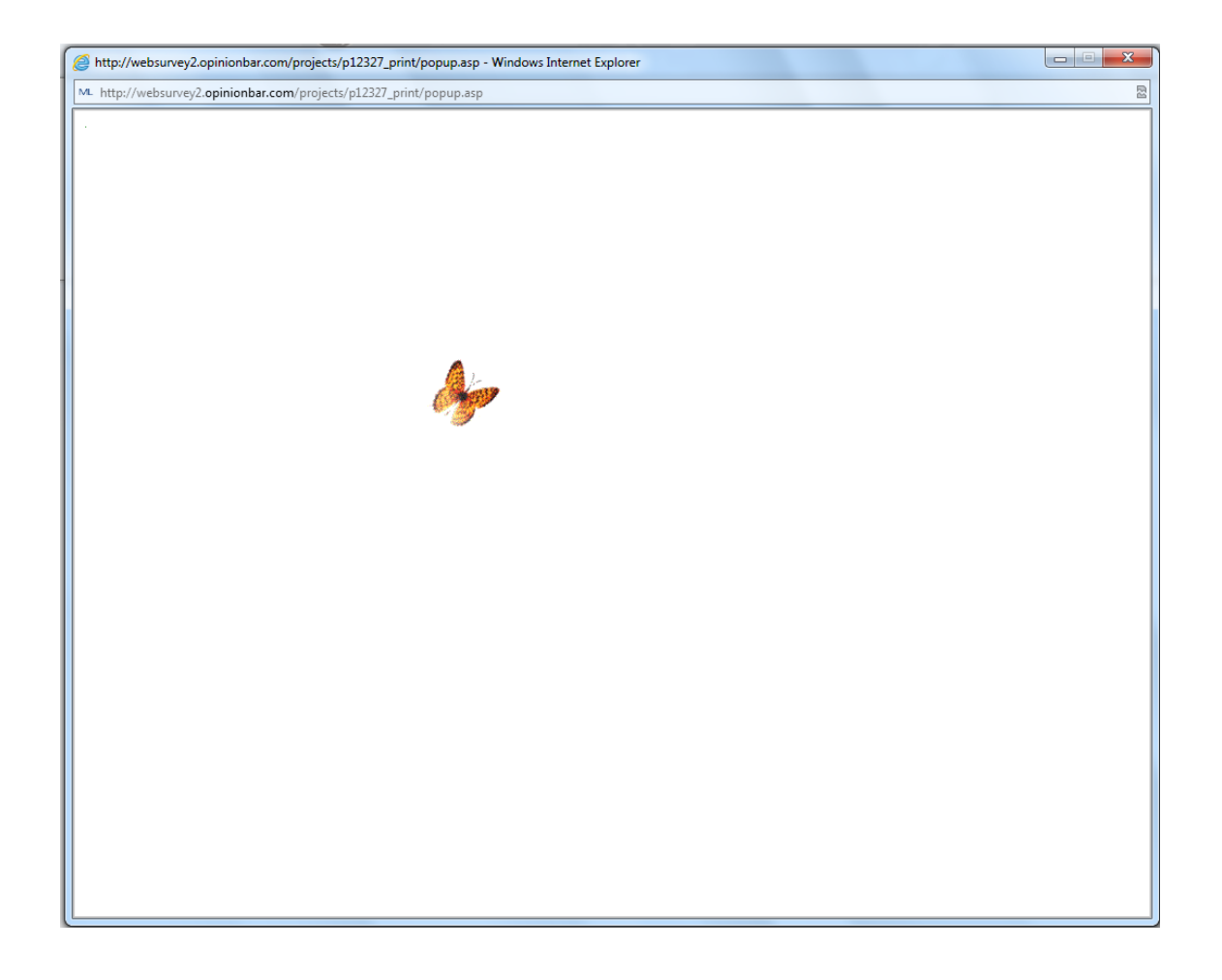

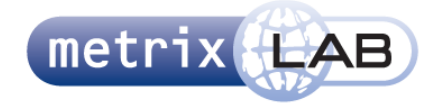

Bijlage B: Heuristic Evaluation

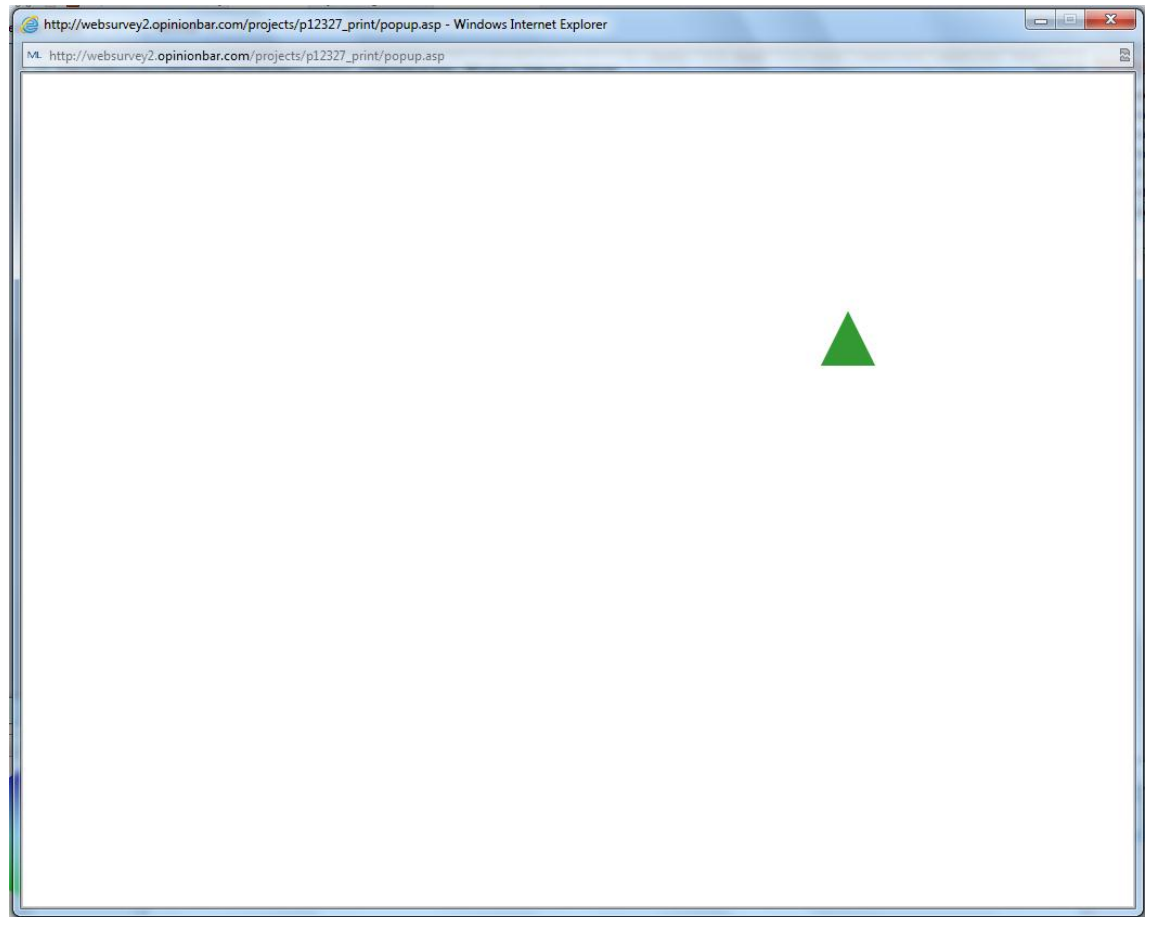

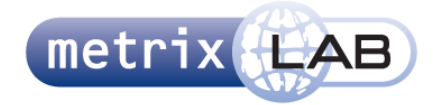

Bijlage B: Heuristic Evaluation

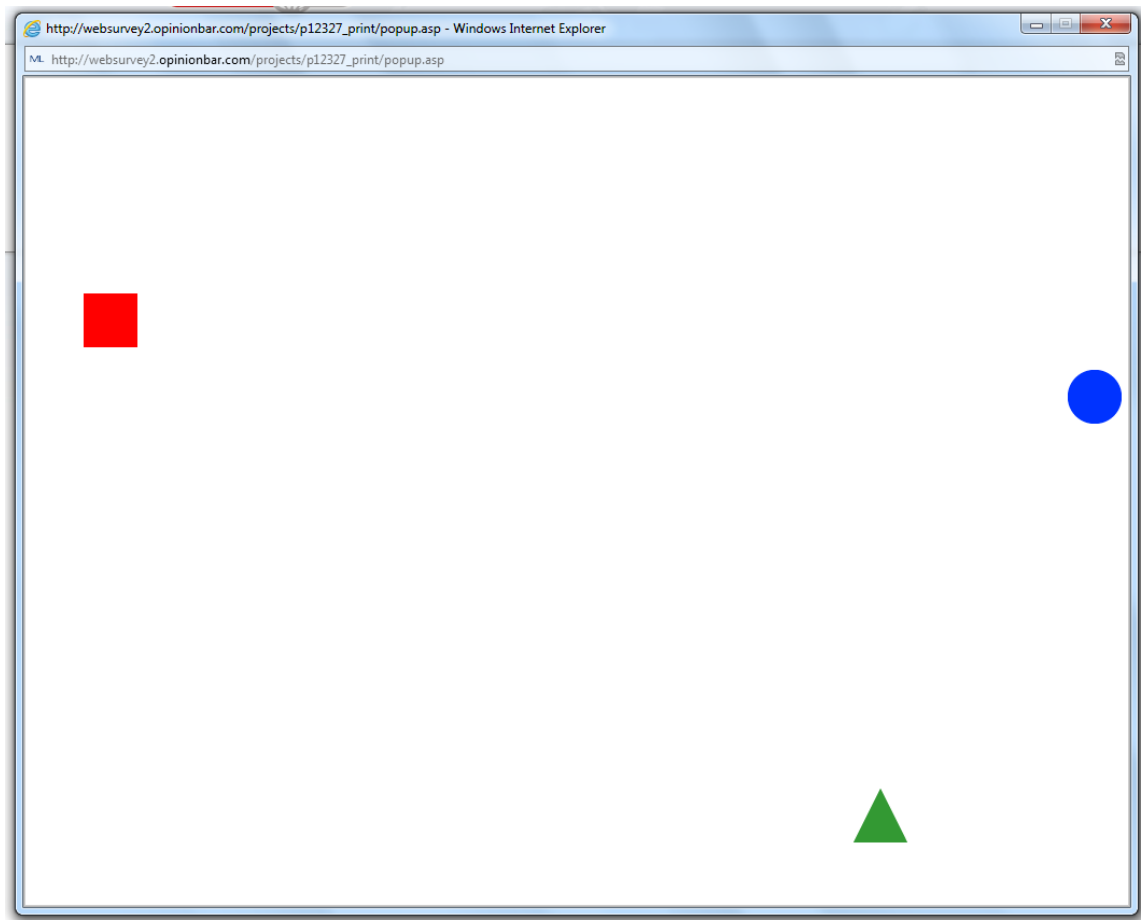

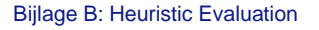

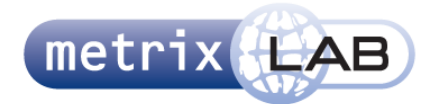

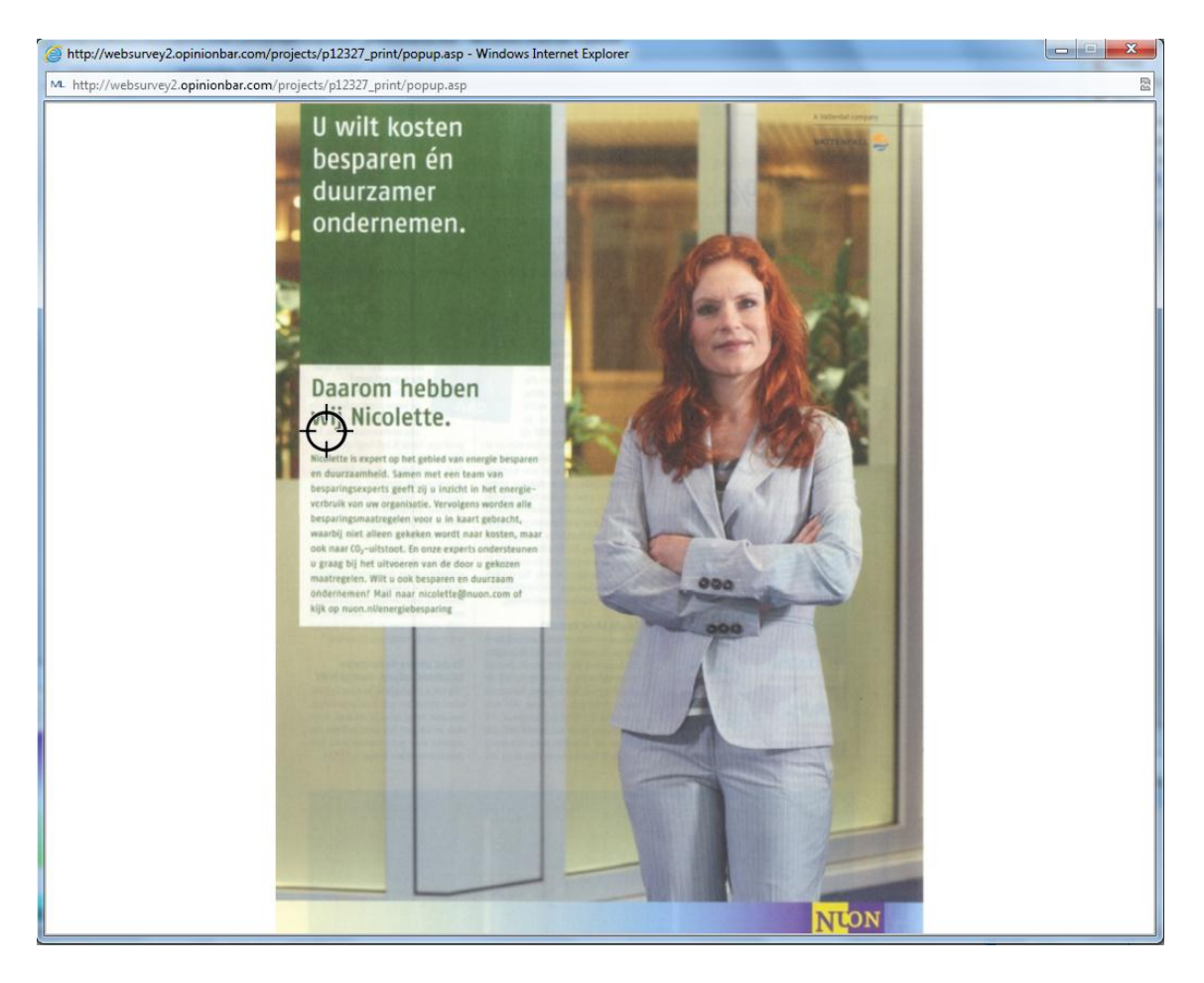

#### **Interactie:**

- Als op de groene pijl in het uitlegscherm wordt geklikt, wordt een nieuw scherm geopend
- Als in het nieuwe scherm op de knop wordt gedrukt, wordt eerst een wit scherm getoond met een targeticon
- Na enkele seconden verdwijnt het targeticon en verschijnt een vlinder die over het beeld beweegt (niet geanimeerd)
- Deze vlinder legt een vast patroon af, wanneer dit patroon is voltooid verschijnt weer een scherm met een startknop
- Als deze knop gedrukt wordt, verschijnt een scherm met een groene driehoek
- Als er over de driehoek heen gegaan wordt met de muis, verdwijnt deze en komt op een nieuwe positie een nieuwe groene driehoek. Dit gebeurt vier keer waarna er een scherm met een startknop verschijnt
- Daarna komt weer een nieuw scherm met een startknop
- Na de startknop wordt een wit scherm met een rood vierkant getoond. Nadat er met de muis over het rode vierkant is gegaan, verschijnt een blauwe cirkel op het scherm. Als over de blauwe cirkel wordt gegaan, verschijnt een groene driehoek. Als er over de driehoek wordt gegaan met de muis, wordt er naar het volgende scherm gegaan
- Nadat de startknop is gedrukt, wordt weer eerst het scherm laten zien met het targeticon
- Daarna verandert de cursor in een kruis (met de lengte en breedte die in het targeticon in de screenshot hierboven past) en de cirkel van de targeticon. Deze cirkel volgt de cursor

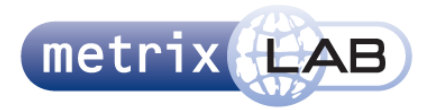

- Ook wordt een advertentie getoond. Het is de bedoeling om met de cursor te volgen waar je na kijkt
- Na een aantal seconden wordt er automatisch na het volgende scherm gegaan
- Hierna verschijnt weer een scherm met een start knop en herhaalt het bovenstaande met de focus tracking zich drie keer na het drukken van start
- Na de derde keer wordt het extra scherm gesloten en wordt in de websurvey naar de volgende vraag gegaan

#### **Opvallende Elementen:**

- Het oefeningscherm kan weggeklikt worden
- De knop in het oefeningscherm is totaal niet in dezelfde stijl als de rest van de survey
- De cursor en de cirkel van de targeticon zijn twee elementen
- Naast stijlbreuk ziet dit extra scherm er niet erg aantrekkelijk uit (veel wit en simpele iconen)

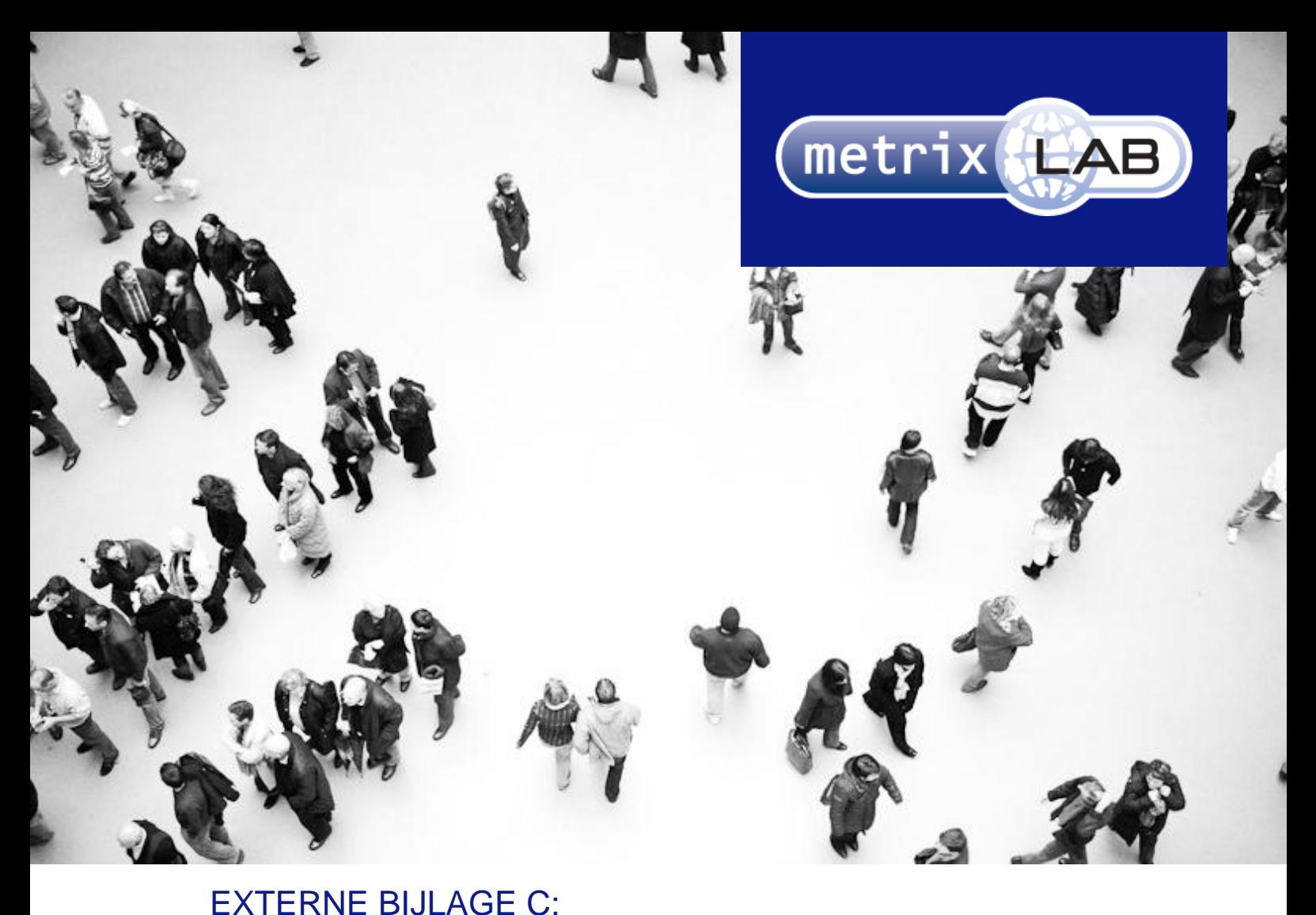

# PLAN VAN AANPAK

## RESPONSIVE REDESIGN VAN DE WEBSURVEYS VAN METRIXLAB

In opdracht van: MetrixLab BV Locatie: Rotterdam, Nederland Opdrachtgever: dhr. D. Roks

Opleidingsinstituut: de Haagse Hogeschool Locatie: Den Haag Academie: ICT en Media Opleiding: Communicatie en Multimedia Design

Eerste Examinator: dhr. K. van Oenen Tweede Examinator: Mw. S van der Meer

Auteur en afstudeerder: Daniël Schaap | 08065675@student.hhs.nl Datum: 25 maart 2013

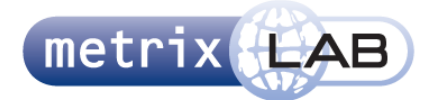

# **INHOUDSOPGAVE**

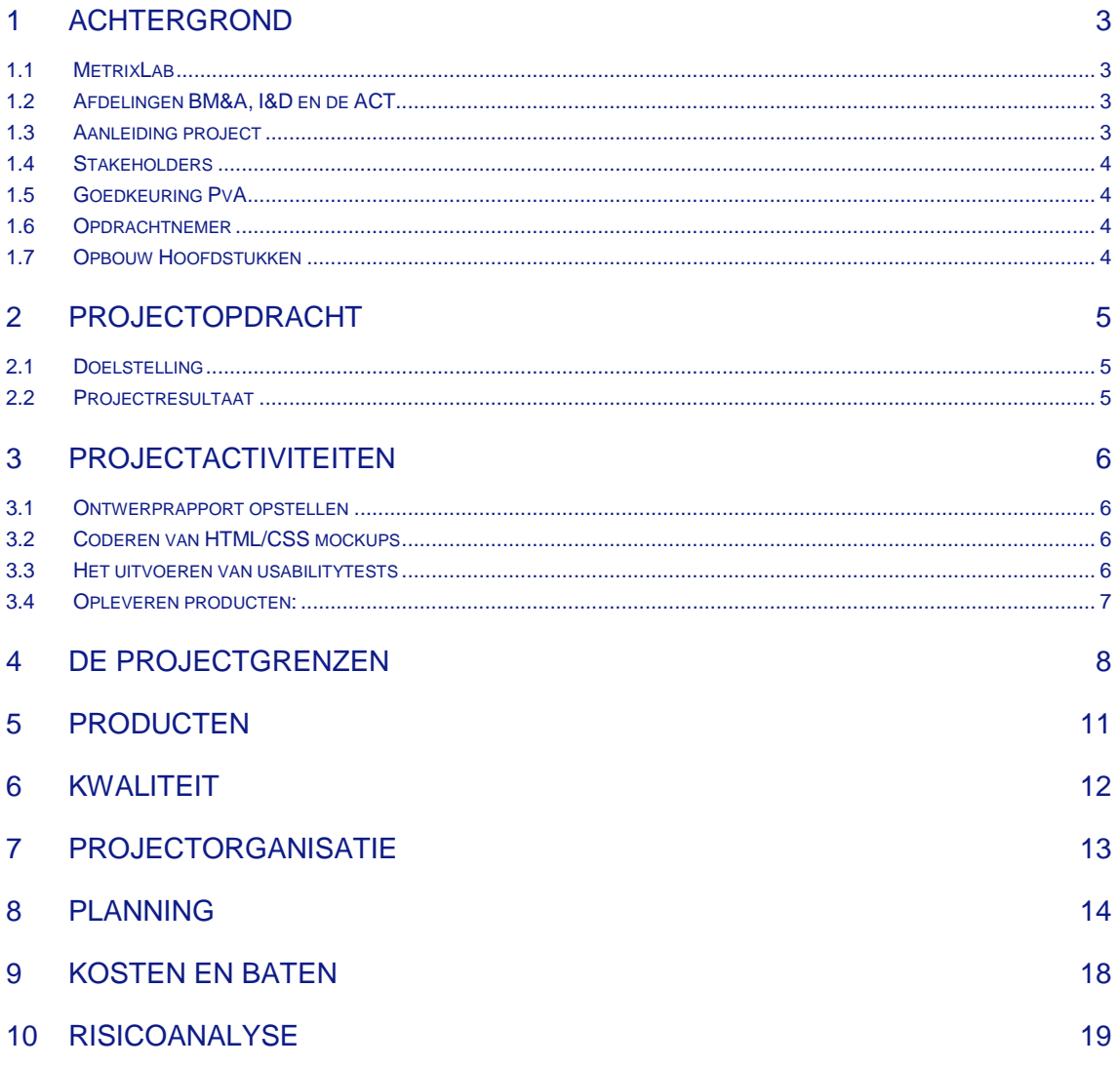

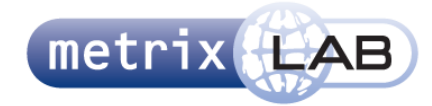

# 1 ACHTERGROND

De opdracht wordt uitgevoerd in opdracht van Daan Roks namens de afdeling Innovation and Design van MetrixLab in de vestiging in Nederland.

### **1.1 MetrixLab**

Met meer dan 180 medewerkers in Rotterdam, Utrecht, Londen, Hamburg, Parijs en Madrid is MetrixLab Europa's snelst groeiende zelfstandige Online Marktonderzoekbureau. Voor toonaangevende opdrachtgevers zoals Philips, Siemens, Unilever en Microsoft voert MetrixLab nationale en internationale onderzoeksprojecten uit op het gebied van (online) Communicatie, E-Business Performance, Productontwikkeling en Tevredenheid & Loyaliteit. Opdrachtgevers gebruiken MetrixLab's online onderzoeksproducten en -diensten om de effectiviteit van reclame, websites en verpakkingen te verhogen, de ontwikkeling van nieuwe producten en diensten te versnellen, en klant- en medewerkerstevredenheid te verbeteren.

MetrixLab combineert kennis op het gebied van kwalitatief en kwantitatief marktonderzoek met geavanceerde internettechnologie om innovatieve tools en technieken te ontwikkelen die meer inzicht geven in gedrag, kennis en houding van consumenten dan 'traditioneel' onderzoek.

### **1.2 Afdelingen BM&A, I&D en de ACT**

De afdeling Innovation en Design (I&D) is verantwoordelijk voor de alle projecten op het gebied van innovatie en ontwerp. Bijvoorbeeld het ontwerpen van een nieuw vraagtype voor een websurvey of het ontwerpen van een website en het inzetten van developers voor het bouwen van die website. Deze afdeling heeft de opdracht gekregen om een nieuw ontwerp te maken voor de websurveys van de Ad Creative Test (ACT), intern noemt MetrixLab dit de pretest. De ACT test een reclame voordat deze wordt gelanceerd.

De ACT is een product van de afdeling Brand, Media and Advertisement (BM&A). Deze afdeling is voornamelijk bezig met marketingonderzoek op het gebied van merk, campagnes en digitale marketing, zoals video- en radioreclame.

### **1.3 Aanleiding project**

Door de opkomst van mobiele apparaten met een touchscreen, zoals smartphones en tablets, is de manier waarop de gebruiker gebruik maakt van het internet veranderd. De gebruiker heeft alleen zijn vingers nodig, in plaats van een muis en toetsenbord. MetrixLab wil deze groeiende groep gebruikers tegemoetkomen door hun websurveys aan te bieden in een formaat dat op verschillende apparaten, met verschillende beeldschermgrootten, probleemloos werkt.

Naast de behoefte van de gebruikers is er ook een behoefte van de klanten (diegene die onderzoek willen laten uitvoeren) van MetrixLab. 'Innovatie' is één van de belangrijkste kernwaarden van MetrixLab, daarom willen zij dat hun producten dit uitstralen. Daarnaast wil MetrixLab hun klanten overtuigen dat zij deze waarde hebben. MetrixLab wil de uitstraling van de websurvey veranderen door dit product een nieuw ontwerp te geven dat op verschillende apparaten werkt.

Er is gekozen om als eerste de pretest te ontwerpen, omdat deze een beperkt aantal vraagtypes heeft. Dit ontwerp moet goed gedocumenteerd en beschreven worden, zodat dit als een template voor de andere producten en websurveys van MetrixLab kan worden gebruikt.

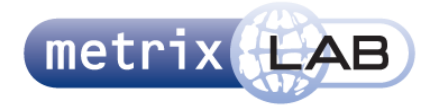

### **1.4 Stakeholders**

In dit project is het niet alleen noodzakelijk dat er rekening wordt gehouden met de websurvey van de ACT*.*  Alle andere afdelingen van MetrixLab zijn ook stakeholders in dit project, aangezien zij ook profiteren van een herontwerp van de websurvey. Hoewel in dit project geen rekening wordt gehouden met de wensen van deze afdelingen, moeten de processen in het ontwerprapport van het project, herhaalt kunnen worden (en worden gedocumenteerd in hetzelfde rapport).

MetrixLab en zijn marketingresearchers, zijn bovendien ook stakeholders. Doordat het nieuwe ontwerp gericht is op meerdere platformen is het voor de panelleden (de groepen mensen die de websurveys ontvangen en beantwoorden) makkelijker om deze in te vullen en kan MetrixLab meer resultaten verzamelen.

Als laatste zijn het panel en haar leden ook stakeholders. Het nieuwe ontwerp maakt het voor hun makkelijker om de websurveys in te vullen.

### **1.5 Goedkeuring PvA**

Dit plan van aanpak wordt gemaild naar de opdrachtgever. Hij geeft tijdens de eerst volgende bijeenkomst een goedkeuring.

### **1.6 Opdrachtnemer**

De opdracht wordt uitgevoerd door Daniel Schaap. Dit project is zijn afstudeerproject voor de opleiding Communicatie en Multimedia Design. De producten die hij maakt en de processen die hij doorloopt, worden vastgelegd in zijn afstudeerdossier, waarna hij, indien deze met minstens een voldoende is beoordeeld, zijn opleiding heeft afgerond.

### **1.7 Opbouw Hoofdstukken**

In hoofdstuk 2 vindt u de te bereiken doelstelling voor dit project. Ook vindt u hier het resultaat van het project. In hoofdstuk 3 vindt u een lijst met alle activiteiten die worden uitgevoerd in dit project. Hoofdstuk 4 beschrijft de grenzen van het project. Hierin staat wat wel en niet in het project hoort en welke onderdelen worden uitgevoerd. In hoofdstuk 5 vindt u een lijst met de op te leveren producten met een deadline. Hoe de kwaliteit wordt bewaakt vindt u terug in hoofdstuk 6. De projectorganisatie wordt beschreven in hoofdstuk 7. Daarin vindt u onder andere de taken en verantwoordelijkheden van het projectlid. In hoofdstuk 8 worden de activiteiten van hoofdstuk 3 in een planning gezet. Hoofdstuk 9 heeft een overzicht van de kosten en baten van het project. In hoofdstuk 10 staat een risicoanalyse van het project en de eventuele oplossingen van de mogelijke problemen in het project.

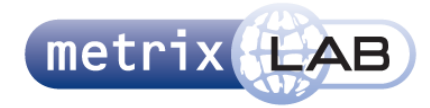

# 2 PROJECTOPDRACHT

In dit hoofdstuk wordt de projectopdracht beschreven. De eerste paragraaf beschrijft de doelstelling van het project. Deze doelstelling wordt behaald met het resultaat van dit project, die staat beschreven in de tweede paragraaf.

### **2.1 Doelstelling**

Het doel van het project is dat er binnen veertien weken voor de websurveys van MetrixLab een ontwerp wordt gemaakt dat zich aanpast aan de verschillende manieren waarop de gebruiker de surveys bekijkt en hiermee interacteert, zodat de gebruikersvriendelijkheid van de websurveys wordt verhoogd.

### **2.2 Projectresultaat**

Het resultaat van de opdracht is een ontwerprapport, met daarin het ontwerp voor de websurveys en de vraagtechnieken. In het ontwerprapport zijn de HTML/CSS mockups opgenomen. Dit ontwerprapport wordt gestuurd naar externe developers die de ontwerpen implementeren in het programma waarin de medewerkers van MetrixLab websurveys maken voor hun klanten. De waarde voor MetrixLab is dat dit project de websurveys gebruikervriendelijker maakt.

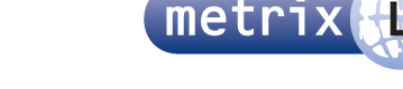

# 3 PROJECTACTIVITEITEN

In dit hoofdstuk wordt een lijst met activiteiten beschreven die uitgevoerd moeten worden tijdens dit project. Deze zijn gegroepeerd per fase. Elke fase is een nieuwe paragraaf.

### **3.1 Ontwerprapport opstellen**

- Interviews:
	- o Arnoud van Huffelen
	- o Daan Roks
	- Wendy van de Waal Opstellen site objectives en success metrics:
- Deze worden gehaald uit de interviews met de medewerkers van MetrixLab
- Opstellen user needs: Hoewel er geen doelgroep afgebakend kan worden (iedereen is een mogelijke respondent van de websurvey), kan wel een lijst worden opgesteld met wat de gebruikers mogelijk verwachten. Deze lijst wordt opgesteld aan de hand van de informatie uit de interviews met de medewerkers van MetrixLab (zie de lijst hierboven). Hierdoor is dit onderdeel wel een aanname. De lijst met user needs wordt getest tijdens de usabilitytests.
- Usability-onderzoek van de huidige websurvey: Onderzoek van de functies in de huidige websurvey, noteren van de acties en reacties van de elementen op het scherm. Het document zal opvallende elementen benoemen en screenshots van de huidige vraagtypes bevatten.
- Opstellen van systeemeisen:
- Uit de interviews, site objectives, success metrics, user needs en het usability-onderzoek wordt een lijst met eisen vastgesteld. De eisen worden vertaald naar systeemeisen en opgedeeld in groepen (functioneel, content, interface en technisch).
- Interactionontwerp documenteren: Het definiëren, beschrijven en documenteren van de websurvey en zijn gedrag als geheel. Ook wordt error handling beschreven.
- Interfaceontwerp documenteren:
- Het definiëren van de vraagtypes en andere interface-elementen van de websurvey. Net als bij het interactionontwerp wordt het gedrag en de error handling in dit hoofdstuk beschreven. - Opstellen wireframes:
- Het opstellen en documenteren van de wireframes van de websurvey en de elementen daar in. - Opstellen visual design:
- Verzamelen van de huisstijlelementen die gebruikt worden in de websurveys. Deze worden samen met de toepassing gedocumenteerd.

### **3.2 Coderen van HTML/CSS mockups**

- Het coderen van HTML/CCS mockups.
- Opstellen van systeemeisen van nieuwe iteratie vraagtypes: Na het voltooien van het eerste ontwerprapport en het maken van de eerste set mockups, wordt een nieuwe set met vraagtypes bepaald waarvan systeemeisen worden vastgesteld. Deze activiteit herhaalt zich weer als deze vraagtypes zijn voltooid als mockups.
- Opstellen interfaceontwerp van nieuwe iteratie vraagtypes: Ontwerpen en documenteren van de huidige (nieuw bepaalde) iteratie van vraagtypes.
- Opstellen wireframes van nieuwe iteratie vraagtypes. Het opstellen en documenteren van de wireframe van de websurvey en de elementen van de huidige (nieuw bepaalde) iteratie vraagtypes.
- Het coderen van HTML/CSS mockups van nieuwe iteratie vraagtypes.
- Valideren huidige mockups: Tijdens de laatste week van het coderen worden de mockups die tot dusver zijn gemaakt, getoond aan collega's en de COO en Business Unit Director van de afdeling BMNO van MetrixLab. Deze laatste twee personen moeten goedkeuring geven voor de gemaakte mockups, voordat ze getest mogen worden. Tijdens deze week kunnen kleine aanpassingen worden gedaan aan de mockups.

### **3.3 Het uitvoeren van usabilitytests**

- Opstellen testplan:
	- o Onderzoeksvraag opstellen:
		- Bepalen en documenteren onderzoeksvraag.

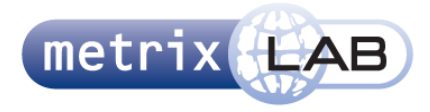

o Operationalisering: Het operationaliseren van de onderzoeksvraag en dit documenteren. o Testbeschrijving beschrijven: Het beschrijven van een usabilitytest op een testpersoon. o Testopstelling beschrijven: Het beschrijven en documenteren van de testopstelling van de usabilitytest. o Rollen documenteren: Het verdelen van de rollen tijdens een usabilitytest en dit documenteren. o Testtaken beschrijven: Het beschrijven van de taken die de testpersonen moeten uitvoeren. o Taakscenario's beschrijven: Het beschrijven van de scenario's van de uit te voeren taken. o Enquêtes opstellen: Opstellen en documenteren van een enquête die aan de testpersoon aan het einde van usabilitytest wordt gegeven. o Interview opstellen: Opstellen en documenteren van het interview dat wordt gevoerd aan het einde van de usabilitytest. o Observatieformulieren opstellen: Het opstellen van het observatieformulier dat wordt gebruikt tijdens de usabilitytest. Usabilitytests uitvoeren: Het uitvoeren van de usabilitytest.

- Opstellen testrapport:
	- o Scoreformulieren opstellen: Het opstellen van de scoreformulieren waar de resultaten van de interviews, de enquêtes en observatieformulieren op kunnen worden verzameld.
	- o De resultaten verwerken naar een operationalisatie: De resultaten van de scoreformulieren geven antwoord op de vragen in de operationalisering. Deze resultaten en antwoorden moeten worden verwerkt en gedocumenteerd.
	- o Conclusies trekken en documenteren: De onderzoeksvraag is vanuit antwoorden de geoperationaliseerde vragen beantwoord. Dit vormt een conclusie en moeten worden gedocumenteerd.
- Verwerken resultaten van usabilitytest:
	- o Aanpassingen maken in het ontwerprapport: Eventuele aanpassingen in het ontwerp moeten worden doorgevoerd in de systeemeisen,
	- interface en interactionontwerp en wireframes.
	- o Aanpassingen maken in de HTML/CSS mockups: Dezelfde aanpassingen moeten worden gemaakt in de mockups.

### **3.4 Opleveren producten:**

- Opleveren van testrapport, ontwerprapport en HTML/CSS mockups.

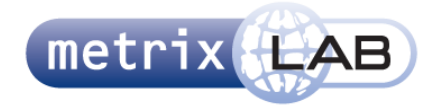

# 4 DE PROJECTGRENZEN

In dit hoofdstuk worden de grenzen van het project aangegeven.

Dit project gaat alleen en specifiek over de websurvey die voor het product de Ad Creative Test worden uitgevoerd. De te onderzoeken vraagtypes zijn genoteerd en geprioriteerd. De vraagtypes met hoogste prioriteit worden als eerste behandeld in het project. Zie voor een lijst met alle vraagtypes en hun prioriteit tabel 4.1 Vraagtypes prioriteit. Vraagtypes en websurveys van onderzoeken van andere afdelingen horen niet bij dit project.

Omdat het onrealistisch is om alle vraagtypes van de ACT te behandelen tijdens de projectperiode, wordt het project in iteraties van een tot vier vraagtypes opgedeeld.

Voor de planning betekent dit dat eerst het ontwerprapport met de eerste drie vraagtypes wordt opgesteld. Vervolgens worden ze opgemaakt als HTML/CSS mockup. Zodra die zijn voltooid worden twee of drie nieuwe vraagtypes in overleg met de opdrachtgever vastgesteld. Deze worden ook opgenomen in het ontwerprapport, hiervoor moet nieuwe systeemeisen voor worden geschreven en nieuwe interface en wireframes voor moeten worden getekend en vastgelegd.

Op twee vaste momenten in het project wordt deze iteratie stopgezet en getest. Hierover meer informatie in het hoofdstuk Kwaliteit. Tijdens deze momenten wordt een testplan opgesteld en worden usabilitytests uitgevoerd. Na deze tests worden de resultaten verwerkt. De conclusies die uit deze resultaten kunnen worden getrokken, resulteren in veranderingen in de ontwerpen, het ontwerprapport en in de mockups. Na de eerste testperiode beginnen de iteraties van ontwerpen en coderen opnieuw. Na de tweede test is het project ten einde en worden er geen nieuwe iteraties van vraagtypes gedaan. Voor het uitvoeren van deze usabilitytests is de randvoorwaarde dat het usabilitylab en dat er testpersonen beschikbaar zijn.

Het project begint op 19 november 2012 en eindigt op 25 februari 2013. De vastgestelde testmomenten zijn van 17 tot en met 21 december 2013 en van 11 tot en met 15 februari 2013.

In de onderstaande tabel ziet u alle vraagtypes die herontwerpen moeten worden. Deze zijn geprioriteerd volgens de MoSCoW-methode. Dat wil zeggen dat de vraagtypes met M (Must) eerst gedaan worden, dan die van S (Should), dan C (Could) en als laatste W (Would).

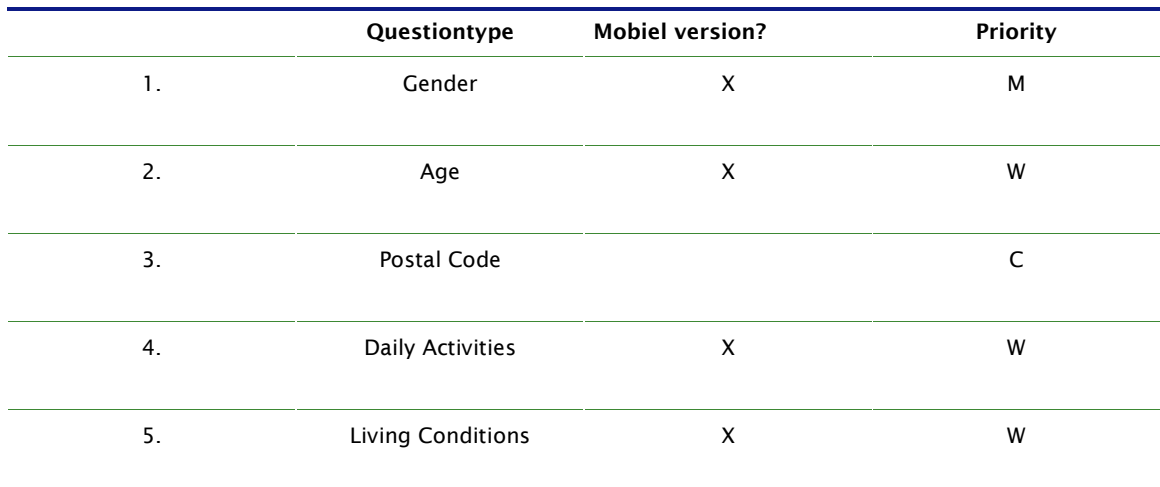

#### **TABEL 4.1 VRAAGTYPES**

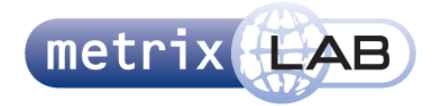

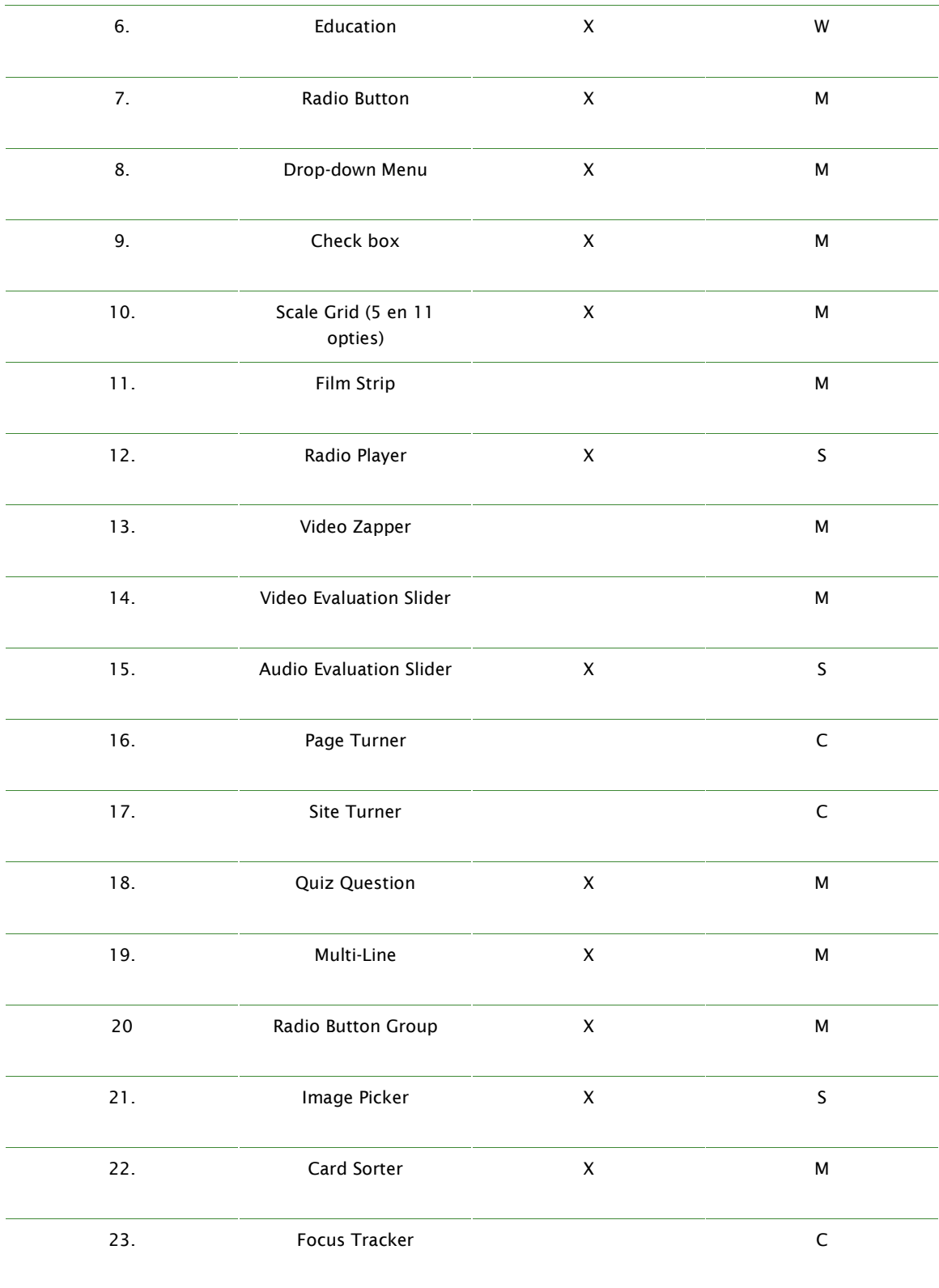

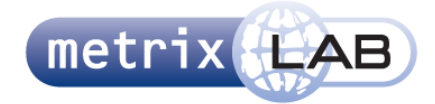

Externe Bijlage C: Plan van Aanpak

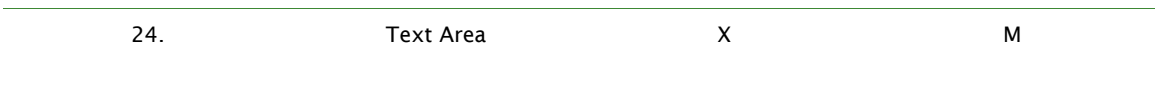

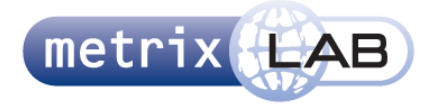

# 5 PRODUCTEN

In dit hoofdstuk worden de producten beschrijven. De producten, de tussenproducten en de milestones staan in het schema hieronder.

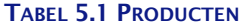

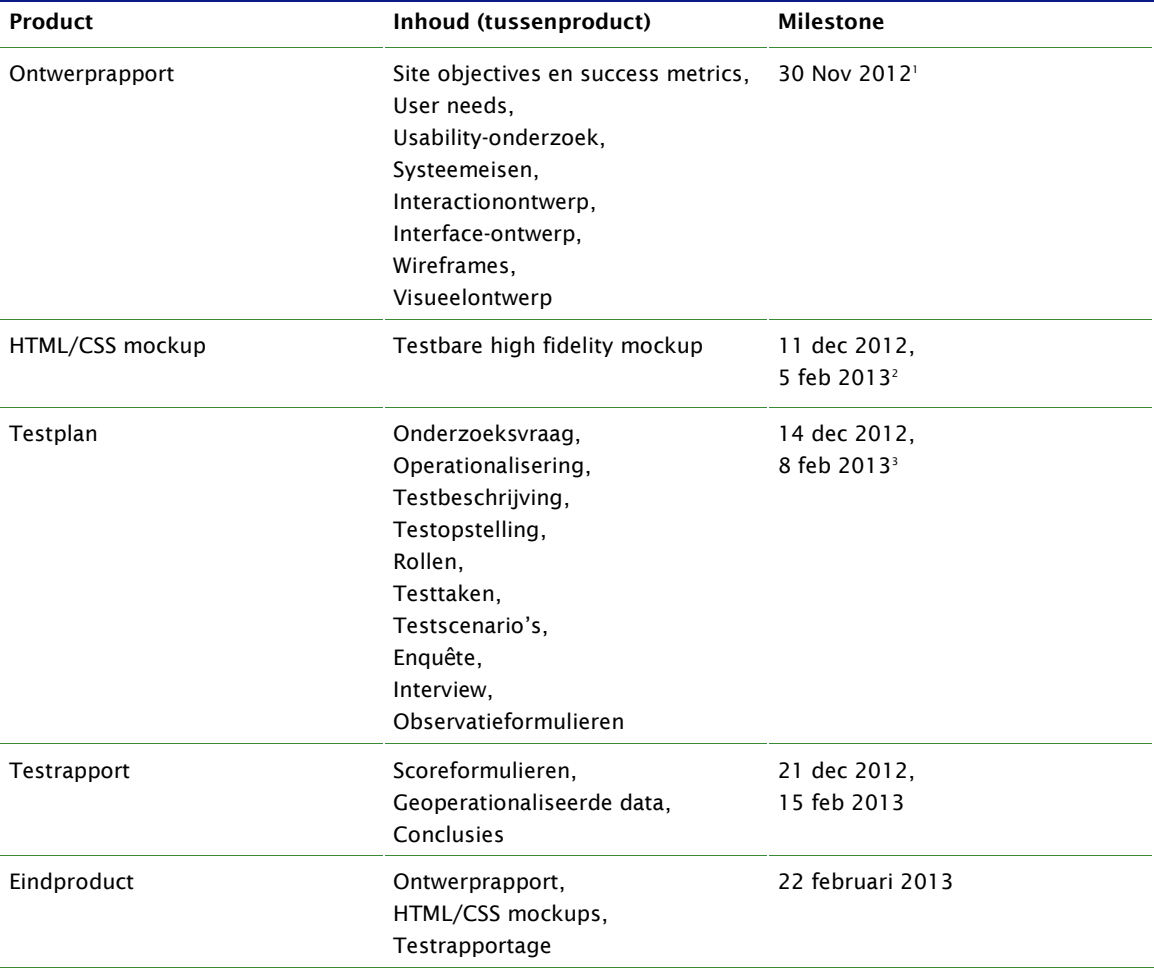

-

<sup>1</sup> Deze milestone geldt voor de eerste iteratie van het ontwerprapport

<sup>&</sup>lt;sup>2</sup> De eerste datum is voor de eerste batch mockups, het tweede is voor de tweede batch mockups

<sup>&</sup>lt;sup>3</sup> Twee data voor twee test momenten

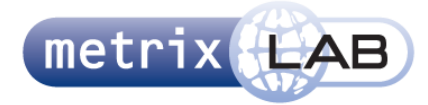

# 6 KWALITEIT

Dit hoofdstuk beschrijft hoe de kwaliteit van het eindproduct en de tussenproducten wordt bewaakt.

Om de kwaliteit te bewaken worden een aantal elementen vastgesteld in dit document. Als eerste wordt er methodisch gewerkt. Het projectmanagement loopt volgens het gelijknamige boek van Roel Grit. Dit zorgt voor een overzichtelijke werkwijze die via een gestructureerde planning verloopt. Voor de ontwerpmethode wordt het boek the 'Elements of User Experience' van Jesse James Garrett gebruikt. Dit zorgt voor een doordacht en beargumenteerd ontwerp.

De HTML/CSS mockups van de ontwerpen worden getest op testpersonen. Hier wordt een usabilitytest voor gebruikt. Deze usabilitytest wordt opgesteld volgens een bij MetrixLab bekende methode. Deze methode bestaat uit een aantal onderdelen (beschreven onder het hoofdstuk activiteiten) en is tijdens zijn studie ook geleerd aan het projectlid. Hierin wordt een onderzoeksvraag gesteld die wordt geoperationaliseerd (opgedeeld in subvragen, die weer opgedeeld worden in vragen die kwalitatief en kwantitatief gemeten kunnen worden). Na het uitvoeren van de usabilitytest wordt de data gebruikt om de subvragen en uiteindelijk de onderzoeksvraag te beantwoorden. De hoofdvraag kan worden gebruikt om te kijken of het doel van het project wordt behaald. Hierdoor wordt het project gevalideerd en zorgt voor kwaliteitscontrole van het ontwerp.

Om het ontwerp te valideren worden de usabilitytest gebruikt. Met die test wordt nagegaan of de doelstellingen van het nieuwe ontwerp behaald zijn. Een positieve uitslag is een validatie voor het ontwerp.

Tenslotte wordt tijdens de projectperiode wekelijks vergaderd. Tijdens deze vergaderingen wordt de voortgang van alle producten besproken. De vergaderingen worden naast de opdrachtgever en projectlid bij gewoond door Arnoud van Huffelen en Wendy van de Waal. Meneer van Huffelen is toegewezen tot dit project als researcher van de afdeling Brand Media and Advertisement en zal zorgen voor inhoudelijk achtergrond en feedback. Mevrouw van der Waal heeft de grafische ontwerpen gemaakt van de vraagtypes en kan ondersteunen in het ontwerpproces.

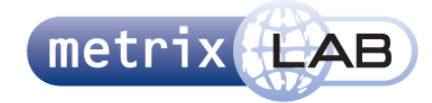

# 7 PROJECTORGANISATIE

Dit project heeft maar één projectlid.

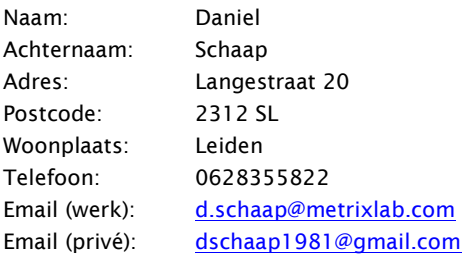

Doordat er maar één projectlid is, zijn er geen specifieke bevoegdheden en verantwoordelijkheden. Hij is verantwoordelijk voor het (succesvol) afronden van dit project en daar door verantwoordelijk voor alle werkzaamheden beschreven in dit document. Hij is gedurende de projectperiode gemiddeld 35 uur per week met het project bezig (5 uur per week voor werkzaamheden voor het afstuderen).

De opdrachtgever voor dit project is:

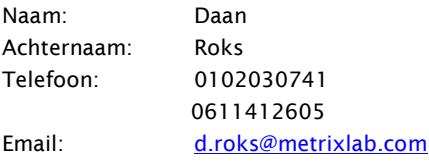

De opdrachtgever is fulltime werkzaam bij MetrixLab en zijn bureau is fysiek naast de uitvoerder van het project. Dit betekent dat hij altijd aanspreekbaar is voor eventuele vragen. Tijdens het project en de wekelijkse vergaderingen wordt de voortgang van het project aan hem gerapporteerd. Ook is hij verantwoordelijk voor het overleggen van de gemaakte mockups aan de COO en de Business Unit Director van de afdeling BM&A.

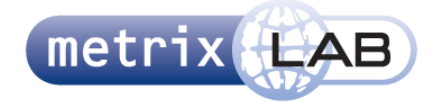

# 8 PLANNING

In dit hoofdstuk wordt de planning van dit project weergegeven.

Omdat het ontwerpen en coderen van de verschillende vraagtypes iteratief gebeurt in de eerste en tweede fase van mockups coderen, is deze planning per week gemaakt. Later in dit hoofdstuk vindt u een tabel met een schatting van het aantal dagen dat een activiteit kost.

### **TABEL 8.1 STROKENPLANNING Fase:** Ontwerprapport opstellen: 1<sup>ste</sup> fase mockups coderen: Testen 1 ste fase: 2 de fase mockups coderen: Testen 2<sup>de</sup> fase: Opleveren eindrapport: **Week:** 1 2 3 4 5 6 7 8 9 10 11 12 13 14

#### **Legenda:**

**Hoofdfase Werkzaamheden uit deze fase worden in de huidige hoofdfase uitgevoerd Validatieweek van de huidige mockups**

In totaal zijn er negen weken gepland voor het coderen van de mockups. Het is echter onbekend hoeveel mockups in deze periode behandeld kunnen worden. De vraagtypes zijn wel geprioriteerd volgens de MoSCoW techniek, waarbij de vraagtypes die met must (M) zijn gelabeld als eerste worden behandeld.

#### **TABEL 8.2 VRAGENTYPE OP PRIORITEIT**

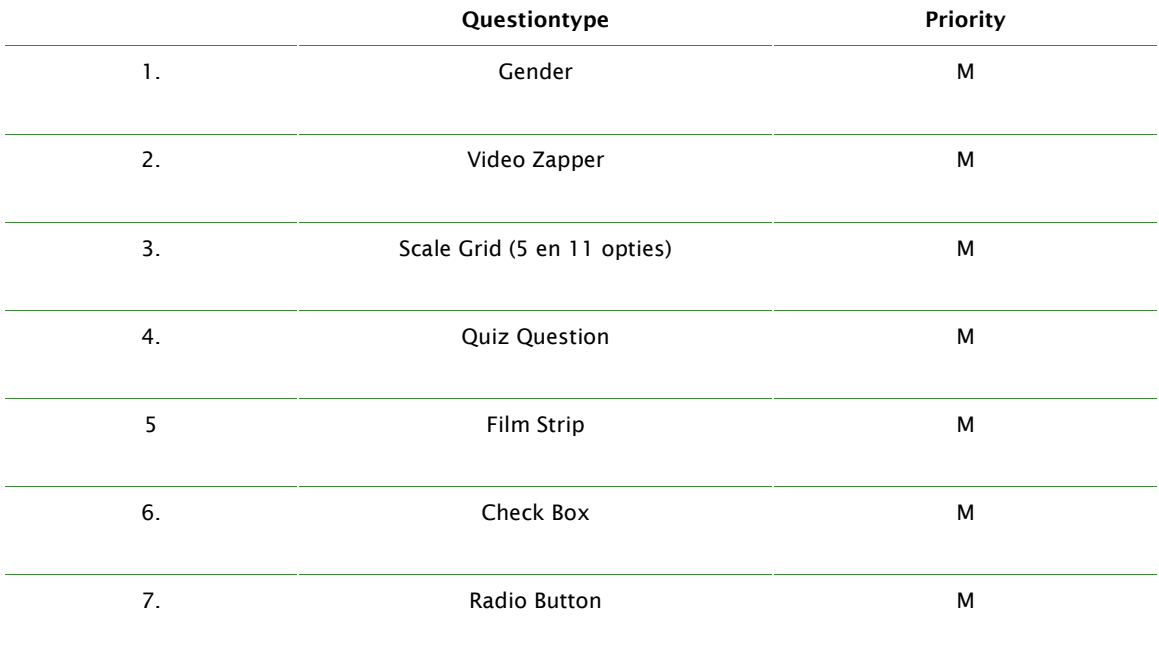

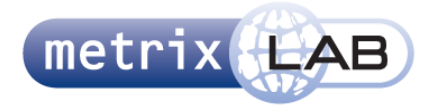

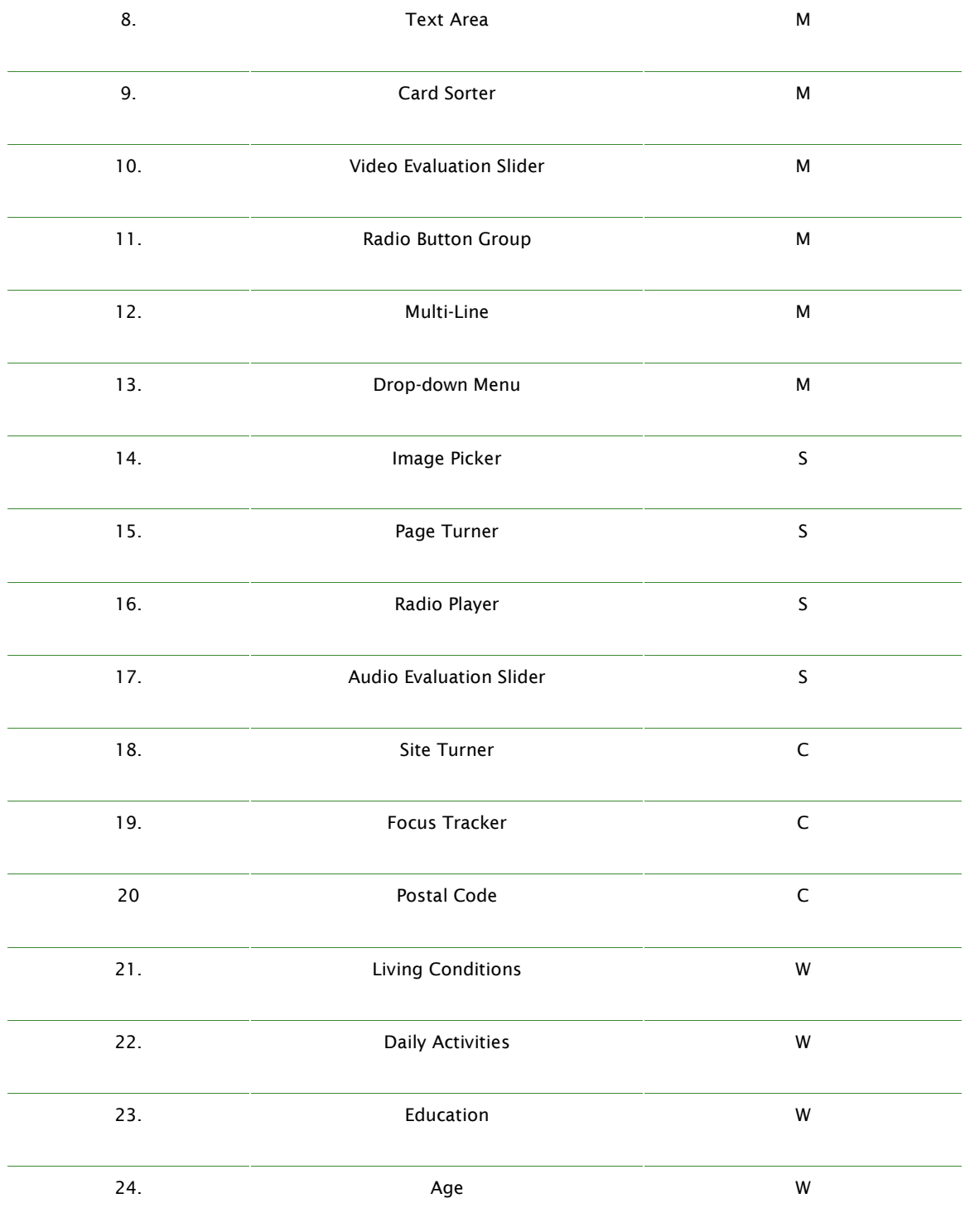

Het is niet mogelijk om in te schatten hoe lang het duurt om één vraagtype te ontwerpen en te coderen. De vraagtypes verschillen onderling namelijk veel. Voor de andere activiteiten kan wel een inschatting worden gemaakt. Hieronder zijn de activiteiten van hoofdstuk 3 Projectactiviteiten in een tabel gezet met daarbij de

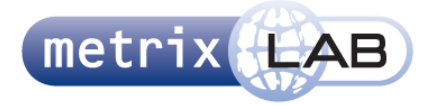

geschatte tijd die één activiteit in beslag neemt. Voor een uitleg van deze activiteiten, zie hoofdstuk 3, Projectactiviteiten.

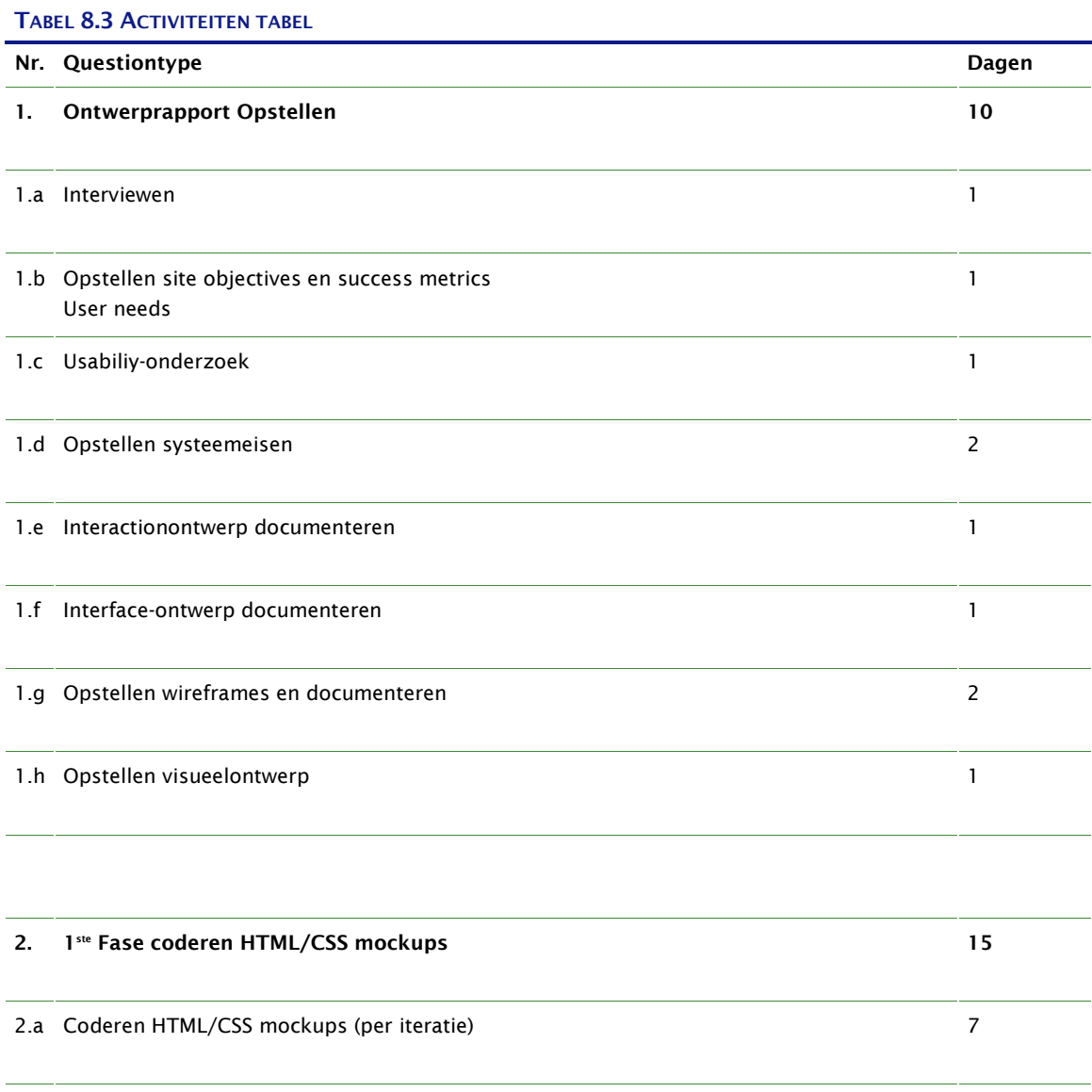

2.b Aanvullen ontwerprapport (systeemeisen, interface-ontwerp en wireframes) (per iteratie) 3

2.c Valideren huidige mockups **5** 

#### **3. 1 ste Fase usabilitytest uitvoeren 7**

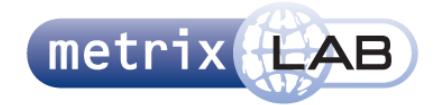

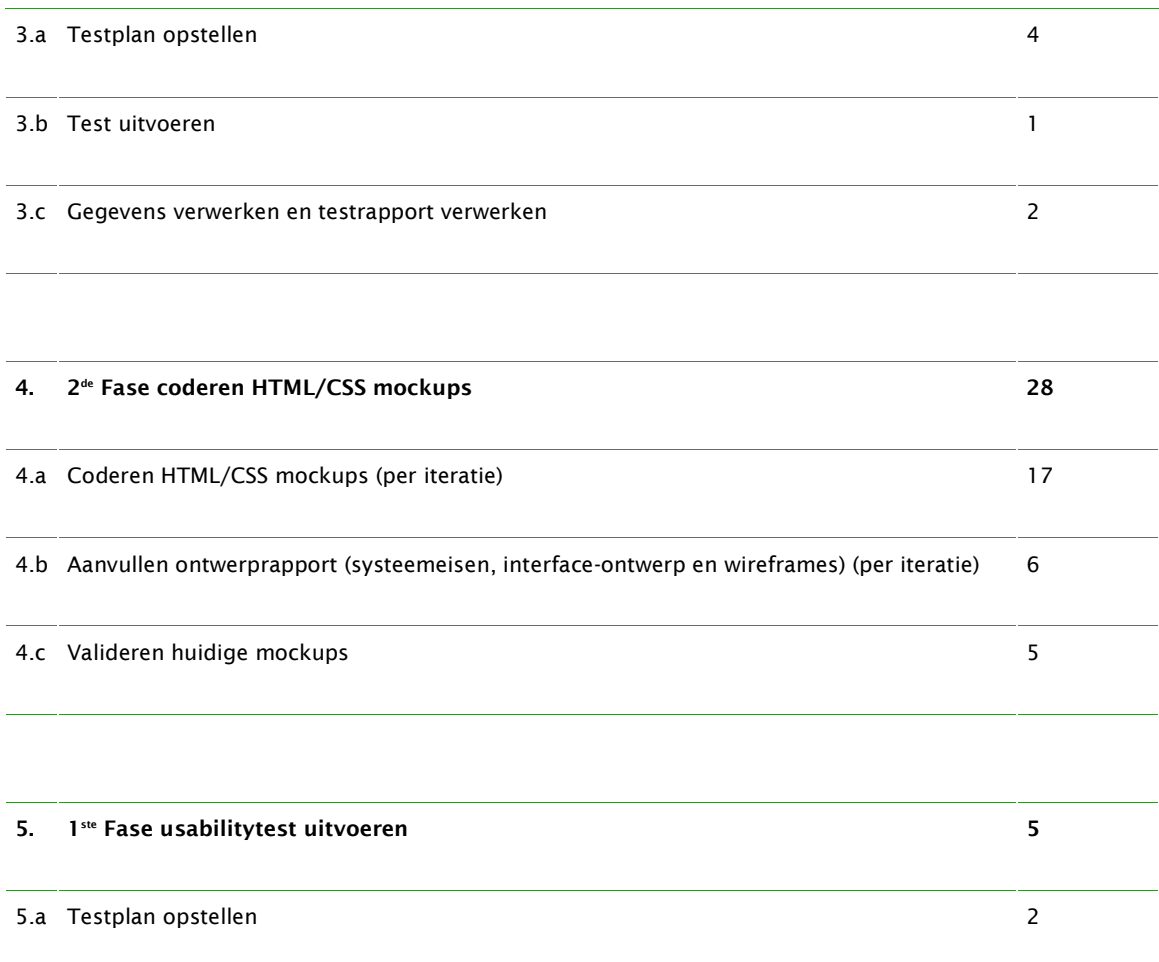

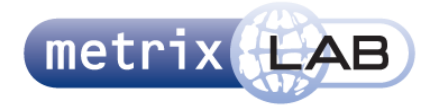

# 9 KOSTEN EN BATEN

De kosten en baten zijn in dit project moeilijk te vergelijken. Dit komt omdat het resultaat van het project het makkelijker moet maken voor de medewerkers van MetrixLab om bijvoorbeeld nieuwe vraagtypes te ontwerpen en het voor de ontwikkelaars duidelijk is hoe de uiteindelijke websurvey er uit moet zien. Deze baten zijn moeilijk in te schatten, maar kunnen weergegeven worden als uren die worden bespaard.

De kosten van dit project zijn minimaal. Voor deze opdracht is een externe medewerker ingehuurd (als stagiair) voor de projectduur. Het project duurt drieënhalve maand, wat keer de stagevergoeding kan worden genomen. Naast deze kosten worden drie medewerkers gemiddeld één uur per week gebruikt voor vergadering, interviews en begeleiding. Als laatste is het gebruikelijk dat de mensen die uitgenodigd worden voor de usabilitytest voor hun bezoek worden betaald. Voor twee testperioden worden vijf testpersonen gebruikt. Dit betekent voor het hele project tien testpersonen keer de vergoeding die gebruikelijk is.

Deze bedragen worden niet in geld weergegeven, omdat de precieze bedragen voor de opdrachtgever bekend zijn en de schrijver van dit document dit niet weet. Daarnaast zijn deze niet te vergelijken omdat er geen inschatting kan worden gemaakt van de uren bespaard.

Om de kosten en baten overzichtelijk te maken zijn ze in de onderstaande tabel weergegeven.

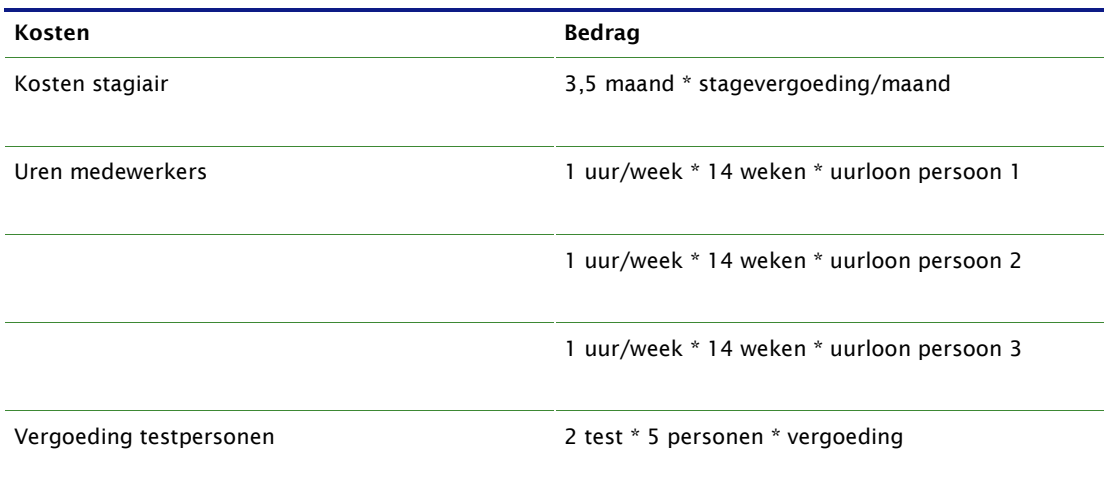

#### **TABEL 9.1 KOSTEN TABEL**

#### **TABEL 9.2 BATEN TABEL**

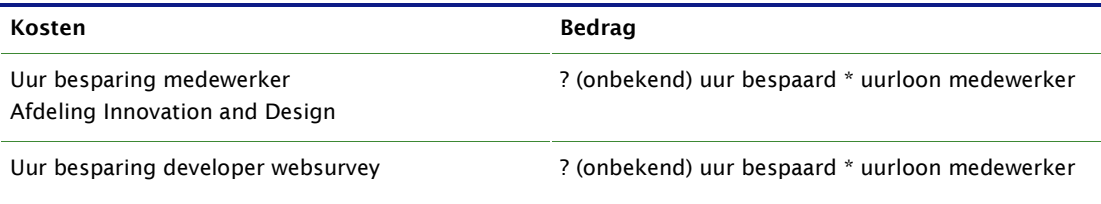

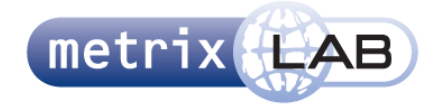

# 10 RISICOANALYSE

In dit hoofdstuk worden risico's beschreven die het project bedreigen. Waar mogelijk wordt na elk risico een oplossing aanbevolen.

- Het projectlid is niet meer bij machte het project voort te zetten (door bijvoorbeeld ziekte of het stoppen van zijn opleiding).

Als een product of tussenproduct is voltooid, wordt deze naar de opdrachtgever gemaild. Hierdoor kan dit project door een ander persoon worden opgepakt. Die persoon kan dan verder gaan waar het andere projectlid is gestopt.

Het is technisch niet mogelijk om een vraagtype responsive te programmeren.

Na overleg kan worden besloten deze niet responsive te programmeren. Het gevolg is dat een bepaald vraagtype niet kan worden gezien en beantwoord op een type apparaat (bijvoorbeeld tablet of smartphone).

- Een deadline (milestone) wordt niet gehaald.

Doordat het project iteratief wordt behandeld kan er op elk moment gestopt worden met een bepaalde fase. Het ontwerprapport (de eerste milestone) is echter wel een vast moment. Als deze niet wordt behaald, zal deze zo snel mogelijk afgehandeld moeten worden. Daarna kan de volgende fase pas beginnen. Het gevolg hiervan is dat er wat tijd van de codeerfase wordt gehaald. Ditzelfde geld voor de testfase, waar het noodzakelijk is dat het testplan is voltooid. Indien deze niet is voltooid worden de tests naar een later tijdstip verplaatst. Ook in dit geval duurt de codeerfase wat korter.

Lange doorlooptijd van het coderen van één specifiek vraagtype.

Dit wordt overlegd met de opdrachtgever. Er zijn hier verschillende oplossingen mogelijk. Het is bijvoorbeeld mogelijk hulp van een expert te vragen, het vraagtype kan worden overgeslagen, of het projectlid gaat tijdelijk over op een ander vraagtype.

Opdrachtgever is niet meer bereikbaar.

Als de opdrachtgever niet meer bereikbaar is, wordt er overlegd met mevrouw Van der Waal en meneer Van Huffelen. Hier kan worden besloten om onder hun begeleiding het project te voltooien voor MetrixLab.

Projectlid is heeft onvoldoende technische kennis om een vraagtype te voltooien.

Bij dit probleem wordt hulp gevraagd van derde (medestudenten, docenten, kennissen).

Er wordt geen goedkeuring gegeven voor het testen door COO of Business Unit Director van BM&A.

Dit heeft als gevolg dat er aanpassingen moeten worden gemaakt aan de ontwerpen. Als dit niet is gedaan of ze worden opnieuw afgekeurd voor de testperiode begint, zal deze periode opschuiven totdat deze wel worden goedgekeurd.

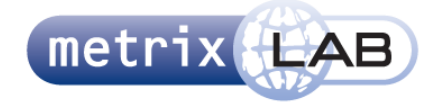

### **Contact details**

Offices in: Rotterdam, London, New York, Seattle, Paris, Hamburg, Madrid

#### **Headquarters MetrixLab**

Wilhelminakade 312 3072 AR Rotterdam Netherlands Tel +31-(0)10 203 07 00 Fax +31-(0)10 282 74 69 Internet www.MetrixLab.com

#### **ML Copyright Table**

#### © MetrixLab BV

The copyright of proposals drawn up by MetrixLab with regard to research, analyses and reports rests with MetrixLab, whereby it is agreed that the power is transferred to the client to use, reproduce and/or store in (automated) data files within the organisation of the client. In order to prevent misuse nothing from the above-mentioned documents may be made public in any form or in any way without prior written permission of MetrixLab. Making these documents public is equated with distributing them within companies and/or organisations connected to the client.

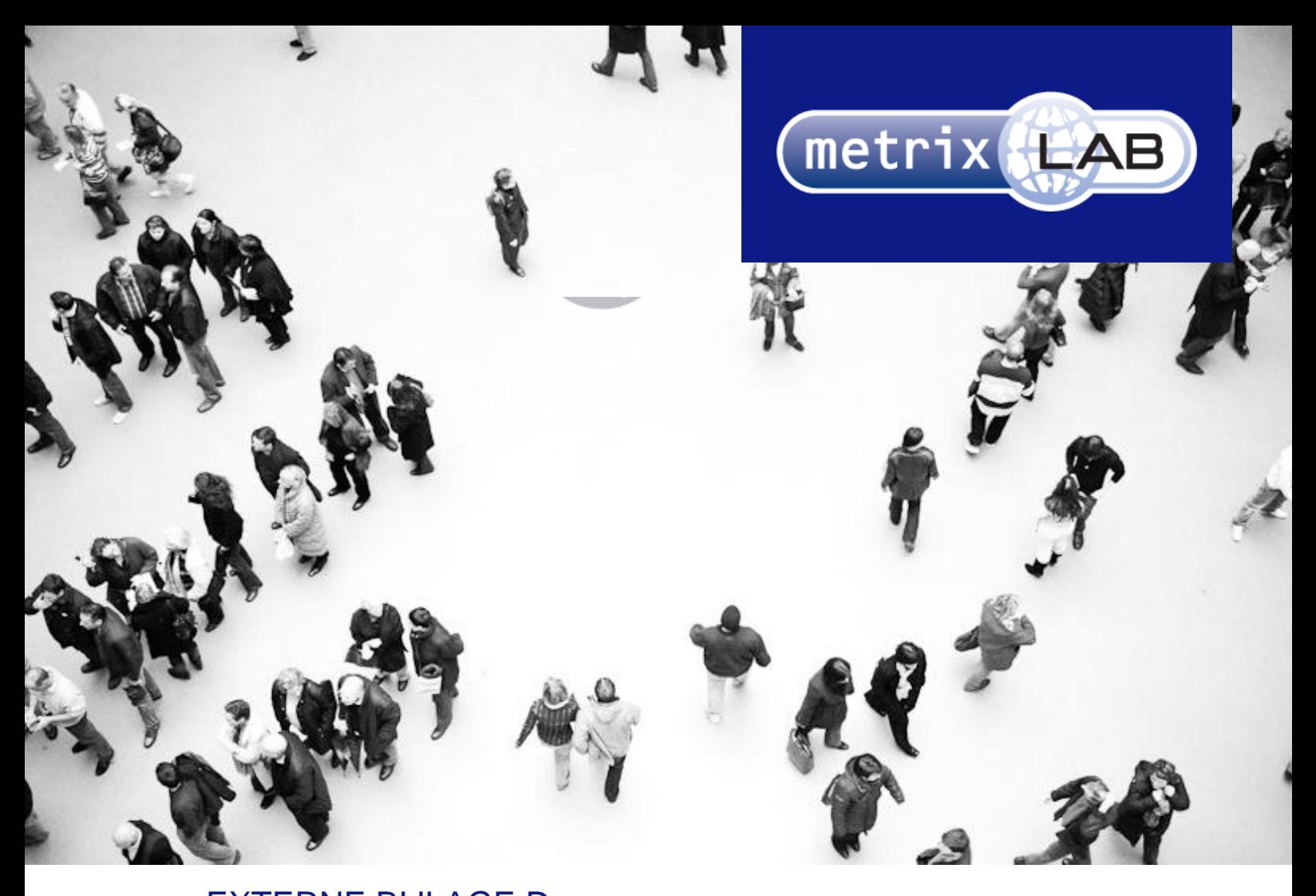

# EXTERNE BIJLAGE D: ONTWERPRAPPORT

## RESPONSIVE REDESIGN VAN DE WEBSURVEYS VAN METRIXLAB

In opdracht van: MetrixLab BV Locatie: Rotterdam, Nederland Opdrachtgever: dhr. D. Roks

Opleidingsinstituut: de Haagse Hogeschool Locatie: Den Haag Academie: ICT en Media Opleiding: Communicatie en Multimedia Design

Eerste Examinator: dhr. K. van Oenen Tweede Examinator: Mw. S van der Meer

Auteur en afstudeerder: Daniël Schaap | 08065675@student.hhs.nl Datum: 25 maart 2013

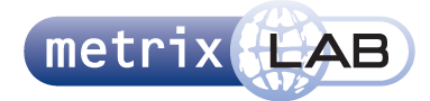

# **INHOUDSOPGAVE**

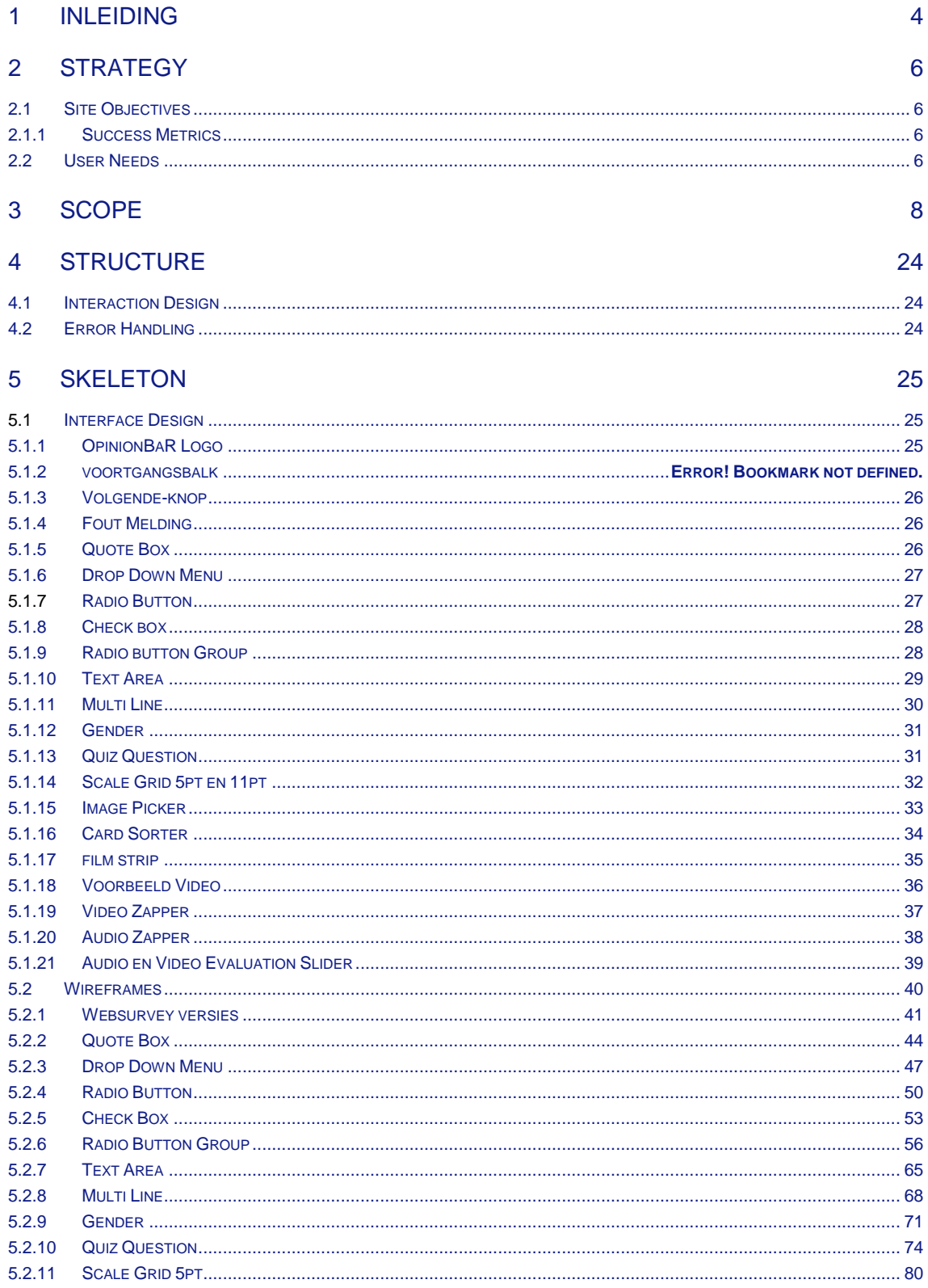

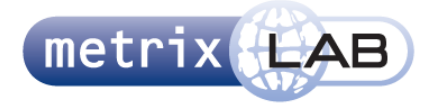

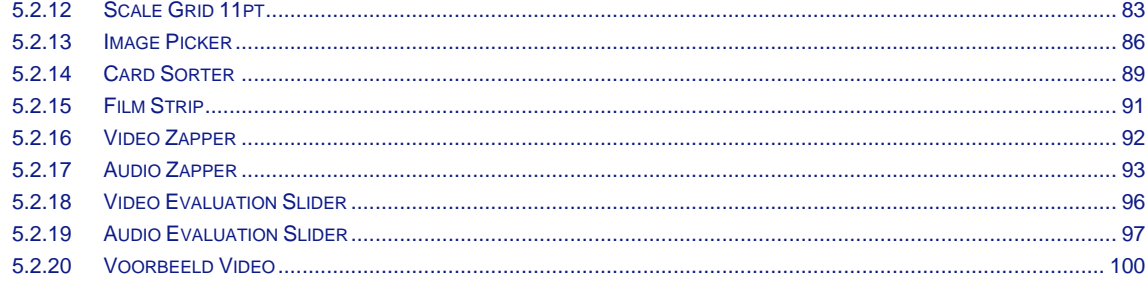

#### **SURFACE**  $6<sup>1</sup>$

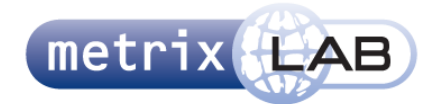

# 1 INLEIDING

Dit document is een ontwerprapport voor de websurvey van Ad Creative Test (ACT), ook wel de pre-test genoemd. De pre-test is een product en een methode van de afdeling Brand, Media and Advertising (BM&A) van het bedrijf MetrixLab. In de pre-test wordt onderzoek gedaan naar een advertentie voordat deze wordt gelanceerd. Dit gebeurt in opdracht van het bedrijf dat de advertentie wil lanceren (de klant).

In de pre-test wordt onder andere gemeten of de advertentie opvalt tussen andere advertentie, of deze advertentie de aandacht kan vasthouden, of de advertentie wordt onthouden, wat de reactie is op de advertentie en wat voor effect dit heeft op het merk van het product in de advertentie. Dit onderzoek wordt gedaan door middel van een websurvey. In een websurvey staan verschillende vraagtypes waardoor de bovenstaande metingen kunnen worden vastgesteld. De vraagtypes die worden gebruikt in een websurvey zijn afhankelijk van de wensen van de klant en via welk medium de advertentie wordt aangeboden (bijvoorbeeld print, radio of TV).

Dit document is opgesteld in opdracht van de afdeling Innovation and Design van MetrixLab. Deze afdeling is de opdracht gegeven een nieuw ontwerp te maken voor de pre-test, waarin het ontwerp reponsive moet zijn. Dat wil zeggen dat het ontwerp rekening houdt met verschillende apparaten en schermgrootten waar de pre-test op bekeken kan worden en waarop met de survey geïnteracteerd kan worden.

Het doel van de dit document is om het ontwerp te beschrijven, zodat deze omgezet kunnen naar HTML/CSS mockups. Deze mockups worden gebruikt om een usabilitytest op uit te voeren. In deze tests wordt gekeken of de doelstellingen van het ontwerp (die staan beschreven in hoofdstuk 2, Strategy) zijn behaald. Het tweede doel van dit document is het documenteren van de handelingen en keuzes die zijn gemaakt tijdens het ontwerpen. Dit zorgt er voor dat deze handelingen kunnen worden herhaald voor andere surveys van MetrixLab, zodat er consistentie wordt gecreëerd in alle surveys. Ook kan zo het aantal keuzes dat moet worden gemaakt bij de andere surveys worden geminimaliseerd.

In dit document wordt een herontwerp beschreven van de websurvey en de vraagtypes die hierin worden gebruikt. Dit gebeurd in vijf fases waarvan elke fase één hoofdstuk is in dit document.

In hoofdstuk twee wordt de Strategy beschreven. Hierin staat welk doel het bedrijf wil bereiken met de websurvey en wat de gebruiker (de respondent) verwacht van de websurvey.

In hoofdstuk drie wordt de Scope van de websurvey beschreven. In dit hoofdstuk staat een lijst van (systeem)eisen. Deze eisen moeten zorgen dat de websurvey de doelen en behoeften behaald die in hoofdstuk twee staan beschreven .

In hoofdstuk 4 wordt de Structure van de websurvey beschreven. In dit hoofdstuk staat een interactie ontwerp waarin staat beschreven hoe het systeem reageert op de gebruiker en vice versa.

De Skeleton van het ontwerp wordt in hoofdstuk vijf beschreven. Hierin staan de ontwerpen van de interface elementen van de websurvey, inclusief de verschillende vraagtypes. Ook worden in dit hoofdstuk de wireframes weergegeven van het ontwerp en de elementen daarin.

In hoofdstuk zes, is de Surface beschreven. Hier staat onder andere een lijst met de te gebruiken typografie en kleurcodes.

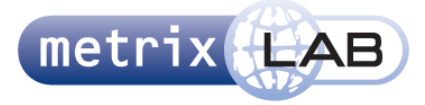

De vraagtypes van de pre-test worden in het ontwerp iteratief beschreven. Dat wil zeggen dat er een aantal vastgestelde vraagtypes eerst worden behandeld en beschreven in dit ontwerprapport. Nadat deze zijn voltooid en zijn omgezet in HTML/CSS mockups wordt een nieuw aantal vraagtypes vastgesteld. Bij deze nieuwe vragen worden de systeemeisen in hoofdstuk 3 aangevuld met de eisen voor deze vraagtypes en wordt hoofdstuk 5 aangevuld met de interactie ontwerpen van deze nieuwe vraagtypes en de wireframes.
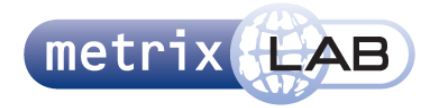

# 2 STRATEGY

In dit hoofdstuk wordt de strategie van het ontwerp beschreven. Dit wordt gedaan door twee belangrijke vragen te beantwoorden:

- Wat wil MetrixLab bereiken met de websurveys en het (her)ontwerp hiervan?
- Wat verwachten de respondenten (gebruikers) van de websurvey?

Door de eerste vraag te beantwoorden wordt het doel van dit project vastgesteld. Dit wordt beschreven in paragraaf 2.1 Site Objectives. Uit de tweede vraag komen we te weten wat een aantal behoeftes van de gebruikers zijn. Deze worden beschreven in paragraaf 2.2 User Needs.

# 2.1 **Site Objectives**

Tijdens de start van dit project werd de volgende doelstelling gegeven:

Het doel van het project is dat in veertien weken voor de websurveys van MetrixLab een ontwerp gemaakt wordt dat zich aanpast aan de verschillende manieren waarop de gebruiker de surveys bekijkt en hiermee interacteert, zodat de gebruikersvriendelijkheid van de websurveys wordt verhoogd.

Over de afgelopen paar jaar is het gebruik van het internet op mobiele apparaten enorm gestegen. Voor MetrixLab betekent dit twee dingen. Als eerste is er vanuit de klant (de opdrachtgever die onderzoek wil laten uitvoeren) een wens ontstaan. Zij vragen of de websurvey ook op mobiele telefoon te beantwoorden is. Als tweede betekent dit aan de kant van de respondenten dat zij de mogelijkheid willen hebben om de websurveys in te vullen waar, wanneer en op welk apparaat zij dit willen.

MetrixLab is genoodzaakt om mee te gaan met deze trend. Als zij dit niet doen kan dit betekenen dat minder respondenten die een uitnodiging krijgen voor een survey die ook compleet invullen . Dit heeft negatieve gevolgen voor de kosten die door MetrixLab worden gemaakt. Deze negatieve gevolgen komen uit het feit dat de klanten MetrixLab betalen voor een afgesproken aantal volledig ingevulde websurveys. Als deze niet wordt behaald dan moet MetrixLab opnieuw surveys uitsturen, wat geld en tijd van de onderzoekers kost.

# 2.1.1 **SUCCESS METRICS**

Het succes van dit project wordt behaald met het voltooien van de doelstelling. Als er een ontwerprapport is met HTML/CSS mockups die getoetst zijn door middel van usabilitytest is het project succesvol. Hierbij moet gestreefd worden naar een zo breed mogelijk bereik van zo veel mogelijk apparaten. Wordt dit niet bereikt dan kan er een daling worden verwacht in de het aantal respondenten dat na het ontvangen van een uitnodiging voor een websurvey deze ook compleet invult.

# 2.2 **User Needs**

Voor dit project is niet een specifieke doelgroep te definiëren. De doelgroep van een specifieke pre-test is afhankelijk van de doelgroep die de klant heeft. Het is onmogelijk om rekening te houden met een specifieke eis of behoefte die een bepaalde groep gebruikers heeft, omdat de doelgroep "iedereen" is. Wat wel kan is globale behoefte (die een gebruiker van een systeem verwacht) te noteren. Hiervoor is een techniek gebruikt die de behoefte van gebruikers opdeelt in de 5 E"s:

- Effectief: De gebruiker is in staat zijn taak binnen het system uit te voeren
- Effeciënt: De gebruiker kan zijn taak uit voeren met zo min mogelijk acties
- Enganging: De gebruiker bevindt plezier aan het uitvoeren van de taak

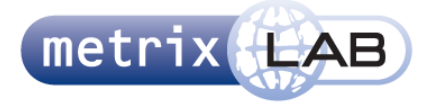

- Error Tolerant: De gebruiker is in staat zijn fouten te corrigeren
- Easy to Learn: De gebruiker leert snel hoe hij de taak kan voltooien

In de usabilitytest worden deze aspecten getoetst. De onderzoeksvraag die in het usability-onderzoek wordt gesteld en wordt beantwoord door middel van de usabilitytests is: "Op welk van de (bovengenoemde) usability-aspecten komt het herontwerp van de websurvey te kort. Dit wordt de onderzoeksvraag in het testplan. De onderzoeksvraag wordt in de operationalisatie van het testplan opgedeeld in deze 5 usabilityaspecten, die daarna opgedeeld worden in meetbare vragen.

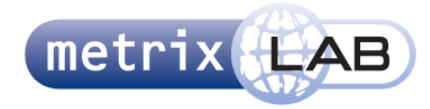

# 3 SCOPE

In dit hoofdstuk wordt de scope van het ontwerp beschreven. Dit wordt gedaan door de objectives en user needs in het bovenstaande hoofdstuk op te delen in een lijst (systeem)eisen. Daarnaast is er usabilityonderzoek gedaan naar de huidige per-test surveys. Dat onderzoek wordt ook gebruikt om systeemeisen vast te stellen in dit rapport.

De systeemeisen worden gegroepeerd in vier categorieën: content eisen, functionele eisen, technische eisen en interface eisen. De content eisen bepalen wat er in het ontwerp moet komen te staan. De functionele eisen bepalen wat de survey moet kunnen. De technische eisen bepalen de techniek die achter de survey staat. De interface eisen bepalen het gedrag van de elementen in de survey. Deze lijst met eisen wordt gebruikt als checklijst voor het ontwerp.

De technische eisen 3.11 t/m 3.14 worden schematisch weergegeven in afbeelding 3.a aan het einde van het hoofdstuk. De vraagtypes die staan beschreven in de content eisen 1.14 t/m 1.29. Voor welke versies van de websurvey de vraagtypes worden ontworpen staat in tabel 3.b onderaan dit hoofdstuk. Deze vraagtypes staan geprioriteerd via de MoSCoW methode (M voor belangrijkste en W voor minst belangrijke)

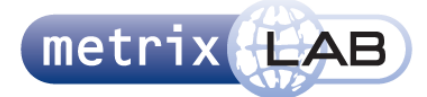

# **CONTENT EISEN**

| 1.01 | Het systeem maakt het mogelijk om een header met een logo en een voortgangsbalk te tonen                                                                                                    |
|------|----------------------------------------------------------------------------------------------------|
| 1.02 | Het systeem maakt het mogelijk om het logo van OpinionBar in de header te tonen                                                                                                    |
| 1.03 | Het systeem maakt het mogelijk om een voortgangsbalk in de header te tonen                                                                                                    |
| 1.04 | Het systeem maakt het mogelijk dat er een percentage naast de voortgangsbalk wordt getoond                                                                                                    |
| 1.05 | Het systeem maakt het mogelijk om een footer met de tekst "Vragen of opmerkingen? Neem<br>contact op met de helpdesk. ©Metrixlab" te tonen                                                                                        |
| 1.06 | Het systeem maakt het mogelijk dat de knop die naar het volgende scherm altijd op het scherm<br>staat, tenzij dit niet nodig is voor het vraagtype <sup>1</sup>                                                                   |
| 1.07 | Het systeem maakt het mogelijk dat de tekst "de helpdesk" in de footer functioneert als link                                                                                                    |
| 1.08 | Het systeem maakt het mogelijk dat één of meer vragen van hetzelfde vraagtype op het<br>beeldscherm worden getoond                                                                                                    |
| 1.09 | Het systeem maakt het mogelijk om één of meer vraagtypes te tonen tussen de header en footer                                                                                                    |
| 1.10 | Het systeem maakt het mogelijk dat de gebruiker een element wordt getoond waarin de tekst of het<br>antwoord staat dat de gebruiker op de vorige pagina heeft gegeven                                                             |
| 1.11 | Het systeem maakt het mogelijk dat tekst wordt geaccentueerd door dit in een speciaal element te<br>tonen                                                                                                    |
| 1.12 | Het systeem maakt het mogelijk dat de gebruiker een vraag kan beantwoorden welk geslacht hij of<br>zij heeft                                                                                                    |
| 1.13 | Het systeem maakt het mogelijk dat de gebruiker een vraag kan beantwoorden met een waarde op<br>een schaal (van, tot)                                                                                                    |
| 1.14 | Het systeem maakt het mogelijk dat de gebruiker een video fragment wordt getoond dat hij kan<br>overslaan op elk moment in de video                                                                                               |
| 1.15 | Het systeem maakt het mogelijk dat de gebruiker een vraag kan beantwoorden door middel van een<br>drop down menu                                                                                                    |
| 1.16 | Het systeem maakt het mogelijk dat de gebruiker een vraag kan beantwoorden door middel van het<br>selecteren van één of meer afbeeldingen                                                                                         |
| 1.17 | Het systeem maakt het mogelijk dat de gebruiker een vraag kan beantwoorden door één of meer<br>regels in te vullen met tekst                                                                                                    |
| 1.18 | Het systeem maakt het mogelijk dat de gebruiker een element wordt getoond dat bestaat uit één,<br>twee of drie regels waarin 3 screenshots van een video staan per regel                                                          |
| 1.19 | Het systeem maakt het mogelijk dat de gebruiker een element wordt getoond waarin tekst in een<br>veld kan worden ingevuld                                                                                                    |
| 1.20 | Het systeem maakt het mogelijk dat de gebruiker een element wordt getoond waarin één van de<br>opties kan worden geselecteerd door op de knop voor de tekst, of de tekst zelf te klikken                                          |
| 1.21 | Het systeem maakt het mogelijk dat de gebruiker een element wordt getoond waarin één of meer<br>van de opties kunnen worden geselecteerd door op de knop voor de tekst, of de tekst zelf te<br>klikken                            |
| 1.22 | Het systeem maakt het mogelijk dat de gebruiker een video die op het scherm wordt afgespeeld<br>kan evalueren door een knop op een verticale balk te schuiven, waarin de hoogte van de balk een<br>waarde heeft                   |
| 1.23 | Het systeem maakt het mogelijk dat de gebruiker een element wordt getoond waarin meerdere rijen<br>staan met een vraagtekst en een variabel aantal radio buttons, en waarin boven elke kolom met<br>radio buttons een tekst staat |
| 1.24 | Het systeem maakt het mogelijk dat de gebruiker een element wordt getoond waar in een<br>vraagtekst staat met daar onder drie tot vijf antwoord mogelijkheden                                                                     |
|      |                                                                                                    |

<sup>&</sup>lt;sup>1</sup> Zie hoofdstuk 5, Skeleton om te zien bij welke vragen de volgende knop niet nodig is.

-

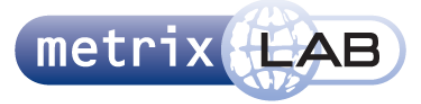

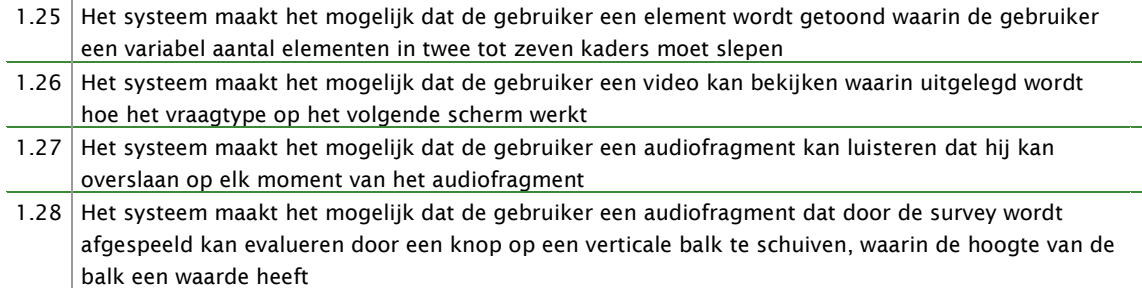

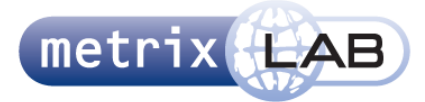

# **FUNCTIONELE EISEN**

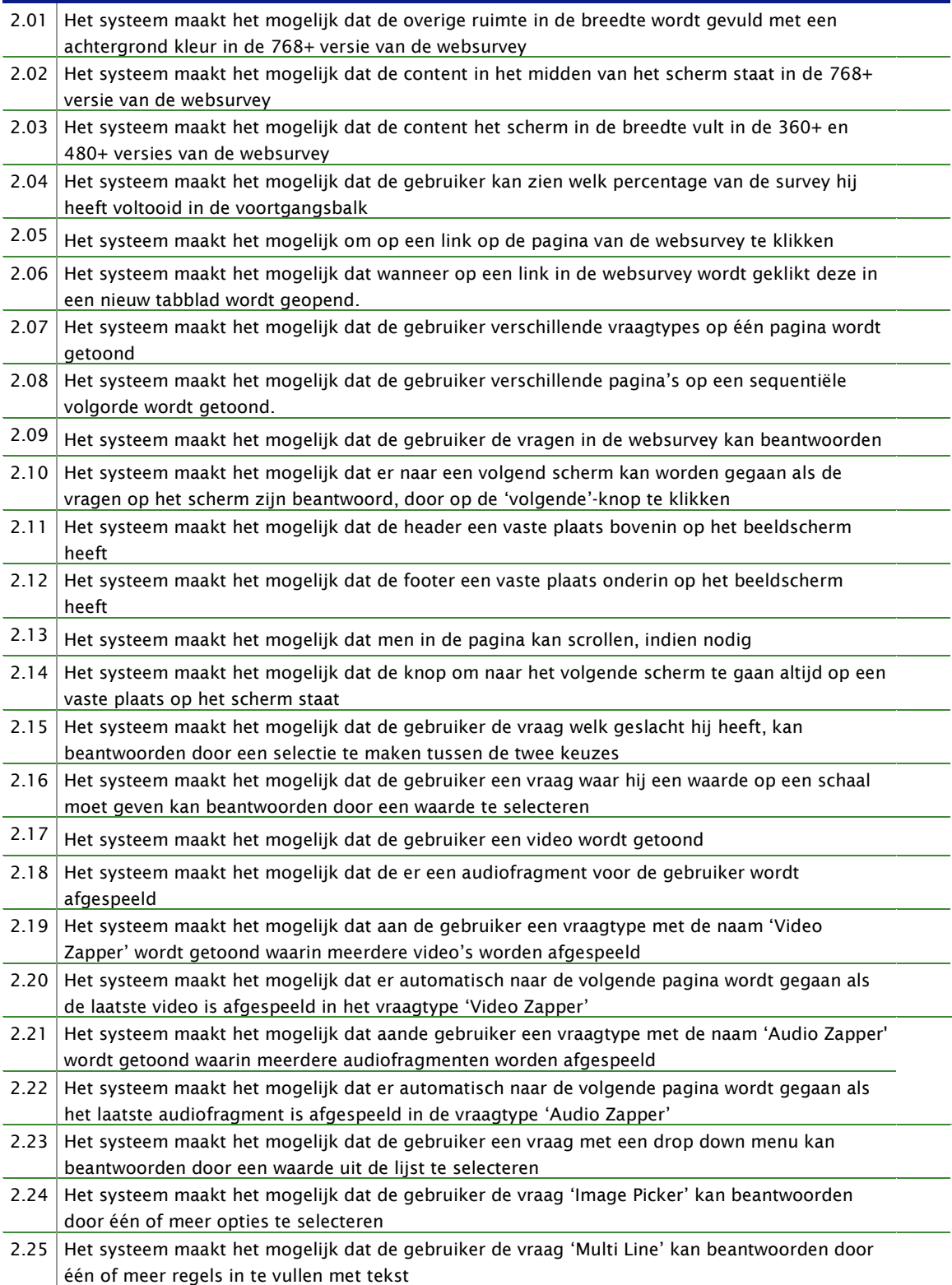

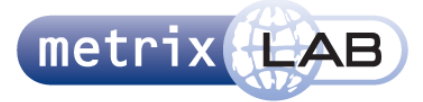

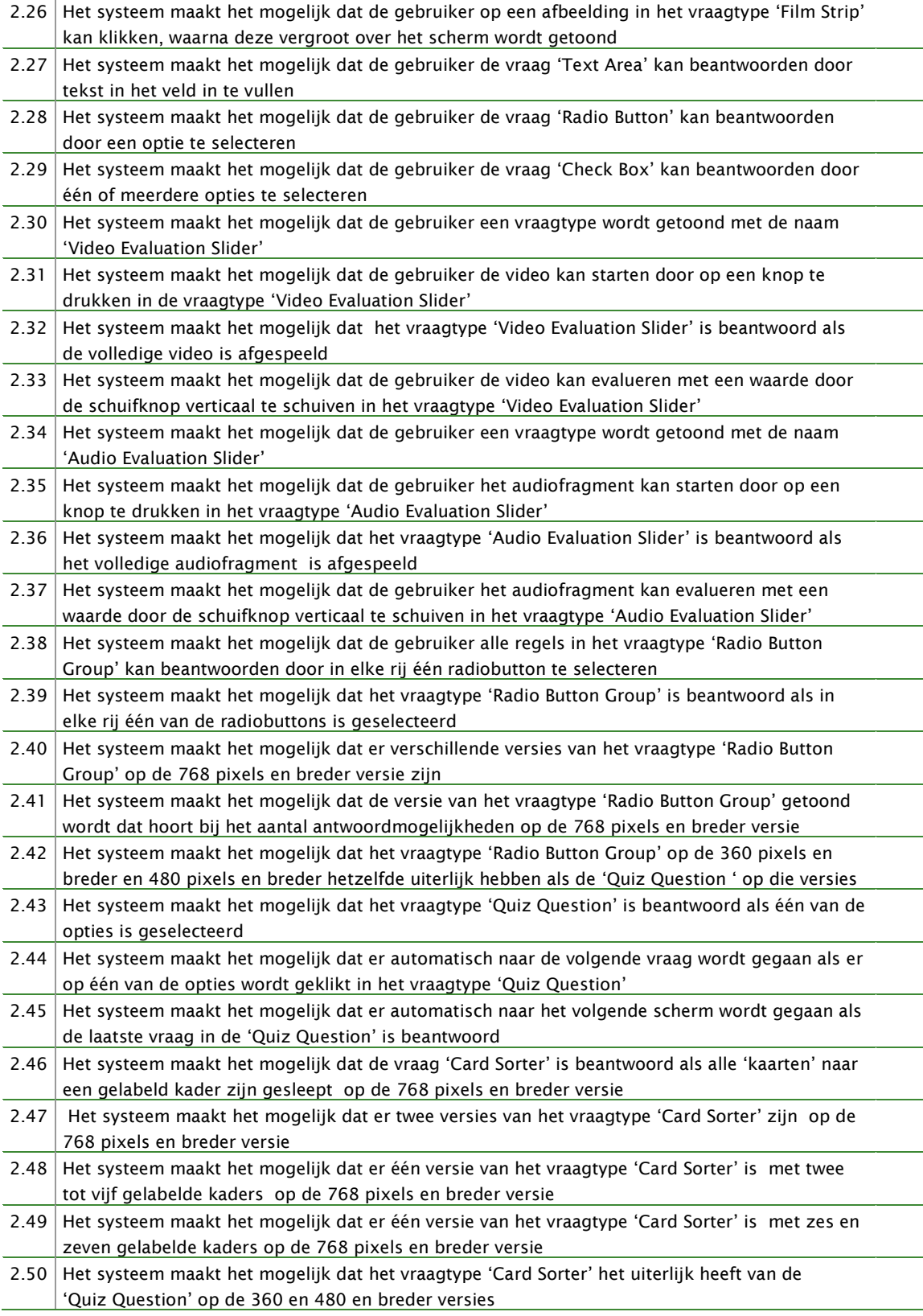

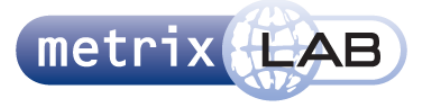

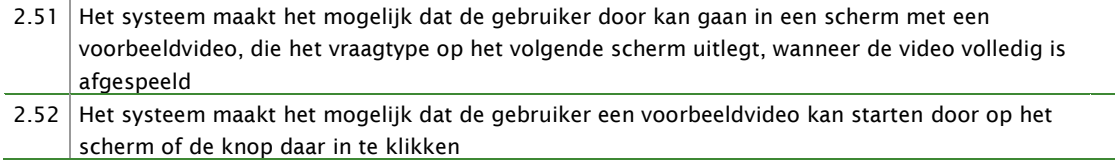

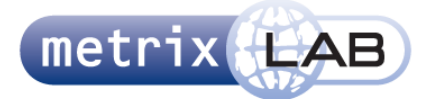

# **TECHNISCHE EISEN**

| 3.01 | Het systeem maakt het mogelijk dat de gebruiker de websurvey kan benaderen op alle smartphones                 |
|------|----------------------------------------------------------------------------------------------------|
|      | met een iOS besturingssysteem                                                                                  |
| 3.02 | Het systeem maakt het mogelijk dat de gebruiker de websurvey kan benaderen op alle smartphones                 |
|      | met een Android besturingssysteem                                                                              |
| 3.03 | Het systeem maakt het mogelijk dat de gebruiker de websurvey kan benaderen op alle smartphones                 |
|      | met een Windows besturingssysteem                                                                              |
| 3.04 | Het systeem maakt het mogelijk dat de gebruiker de websurvey kan benaderen op alle tablets met                 |
|      | een iOS besturingssysteem                                                                                      |
| 3.05 | Het systeem maakt het mogelijk dat de gebruiker de websurvey kan benaderen op alle tablets met                 |
|      | een Android besturingssysteem                                                                                  |
| 3.06 | Het systeem maakt het mogelijk dat de gebruiker de websurvey kan benaderen in alle Google                      |
|      | Chrome webbrowsers                                                                                             |
| 3.07 | Het systeem maakt het mogelijk dat de gebruiker de websurvey kan benaderen in alle Mozilla                     |
|      | Firefox webbrowsers                                                                                            |
| 3.08 | Het systeem maakt het mogelijk dat de gebruiker de websurvey kan benaderen in alle Apple Safari<br>webbrowsers |
| 3.09 | Het systeem maakt het mogelijk dat de gebruiker de websurvey kan benaderen in alle Microsoft                   |
|      | Internet Explorer webbrowsers van versie 8 of hoger                                                            |
| 3.10 | Het systeem maakt het mogelijk dat de gebruiker de websurvey kan benaderen in versie 7 van de                  |
|      | Microsoft Internet Explorer webbrowser, met alle functionaliteiten en het uiterlijk zoals staat                |
|      | beschreven in dit document, als de mogelijkheid er is in die versie van Internet Explorer                      |
| 3.11 | Het systeem maakt het mogelijk om verschillende versies van de websurvey te tonen, afhankelijk                 |
|      | van de breedte van het scherm                                                                                  |
| 3.12 | Het systeem maakt het mogelijk dat er een versie van de websurvey wordt getoond als het scherm                 |
|      | breder is dan of gelijk is aan 320 pixels en smaller dan 480 pixels                                            |
| 3.13 | Het systeem maakt het mogelijk dat er een versie van de websurvey wordt getoond als het scherm                 |
|      | breder is dan of gelijk is aan 480 pixels en smaller dan 768 pixels is                                         |
| 3.14 | Het systeem maakt het mogelijk dat er een versie van de websurvey wordt getoond als het scherm                 |
|      | breder is dan of gelijk is aan 768 pixels                                                                      |
| 3.15 | Het systeem maakt het mogelijk dat alle elementen op het scherm zijn geordend volgens een 24                   |
|      | kolommen-grid <sup>2</sup>                                                                                     |
| 3.16 | Het systeem maakt het mogelijk dat er van alle afbeeldingen een retina versie wordt getoond als de             |
|      | websurvey wordt bekeken op een retina scherm                                                                   |
| 3.17 | Het systeem maakt het mogelijk dat een ander logo in plaats van OpinionBar wordt getoond in de                 |
|      | header                                                                                                    |
| 3.18 | Het systeem maakt het mogelijk dat de kleuren die zijn aangegeven als accentkleuren kunnen                     |
|      | worden aangepast                                                                                               |
| 3.19 | Het systeem maakt het mogelijk dat een link waarop wordt geklikt zich opent in een nieuw tabblad               |
| 3.20 | Het systeem maakt het mogelijk dat de vraag welk geslacht de gebruiker heeft op alle versies van               |
|      | de websurvey werkt                                                                                             |
| 3.21 | Het systeem maakt het mogelijk dat de vraag waar de gebruiker een waarde op een schaal moet                    |
|      | geven op alle versies van websurvey werkt                                                                      |
| 3.22 | Het systeem maakt het mogelijk dat het vraagtype 'Video Zapper' op de versie van de websurvey                  |
|      | van 768 pixels en breder werkt                                                                                 |
| 3.23 | Het systeem maakt het mogelijk dat het vraagtype 'Drop Down Menu' op alle versies van de                       |
|      | websurvey werkt                                                                                                |

 2 Zoals beschreven op deze pagina: http://960.gs/

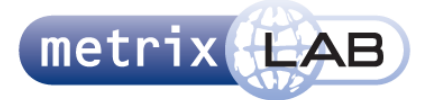

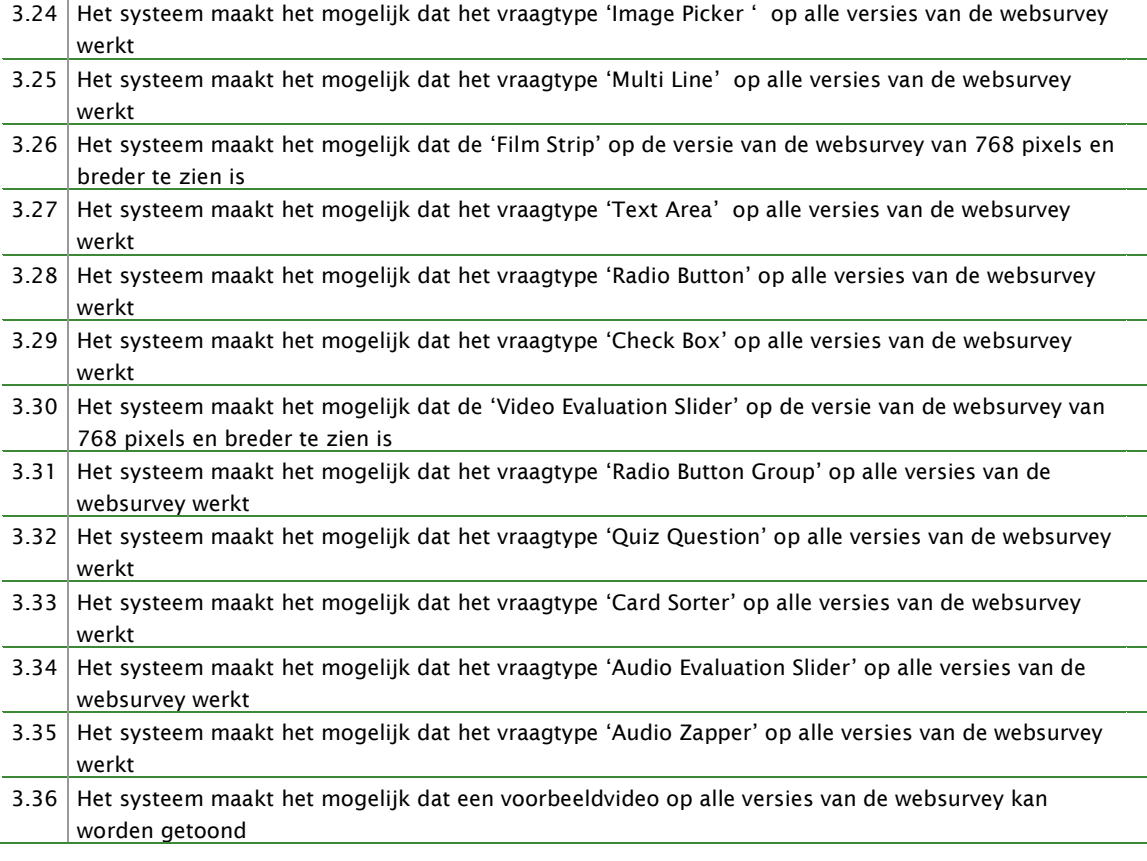

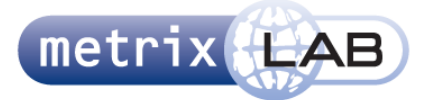

# **INTERFACE EISEN**

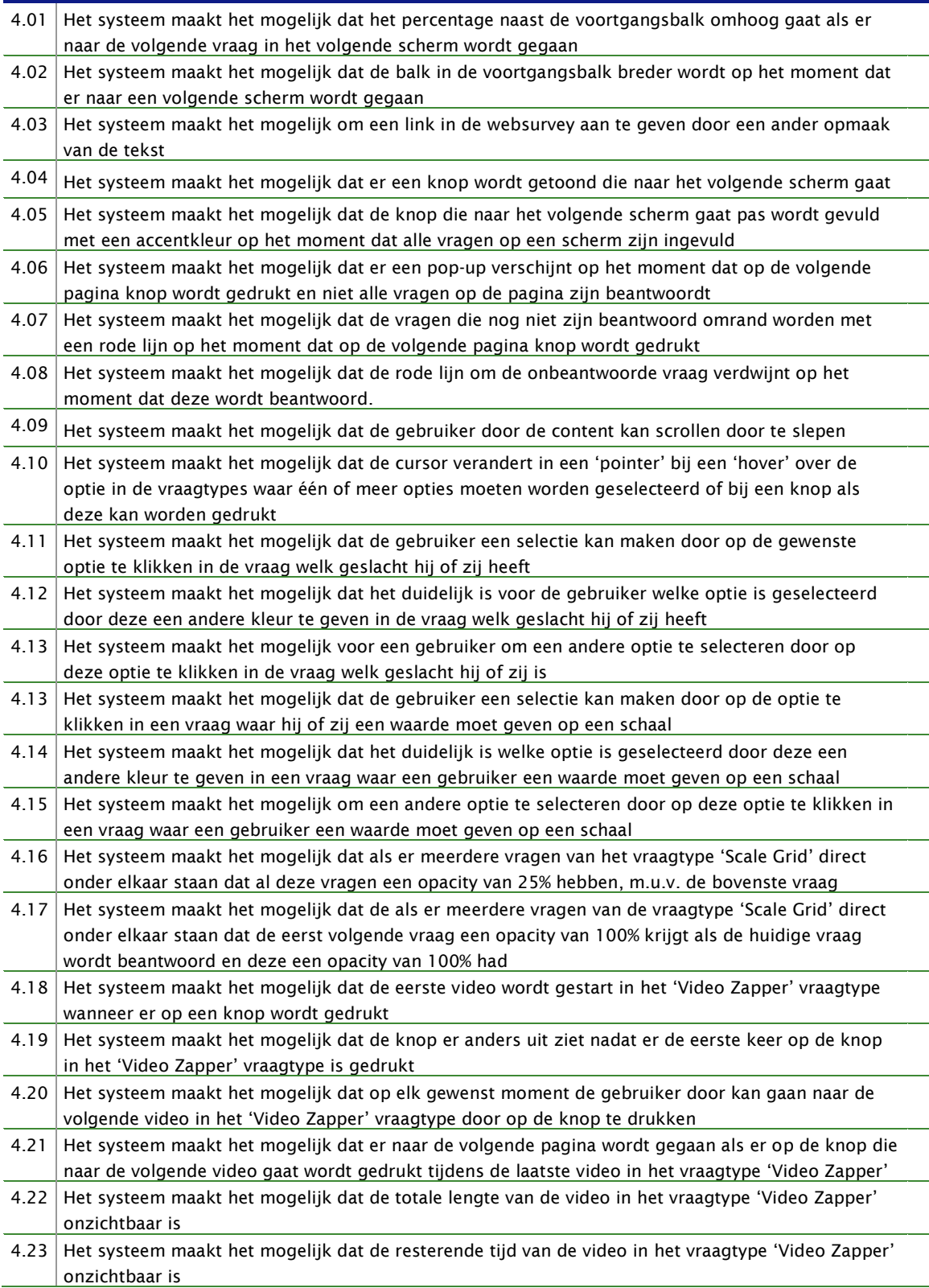

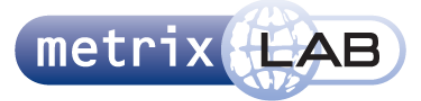

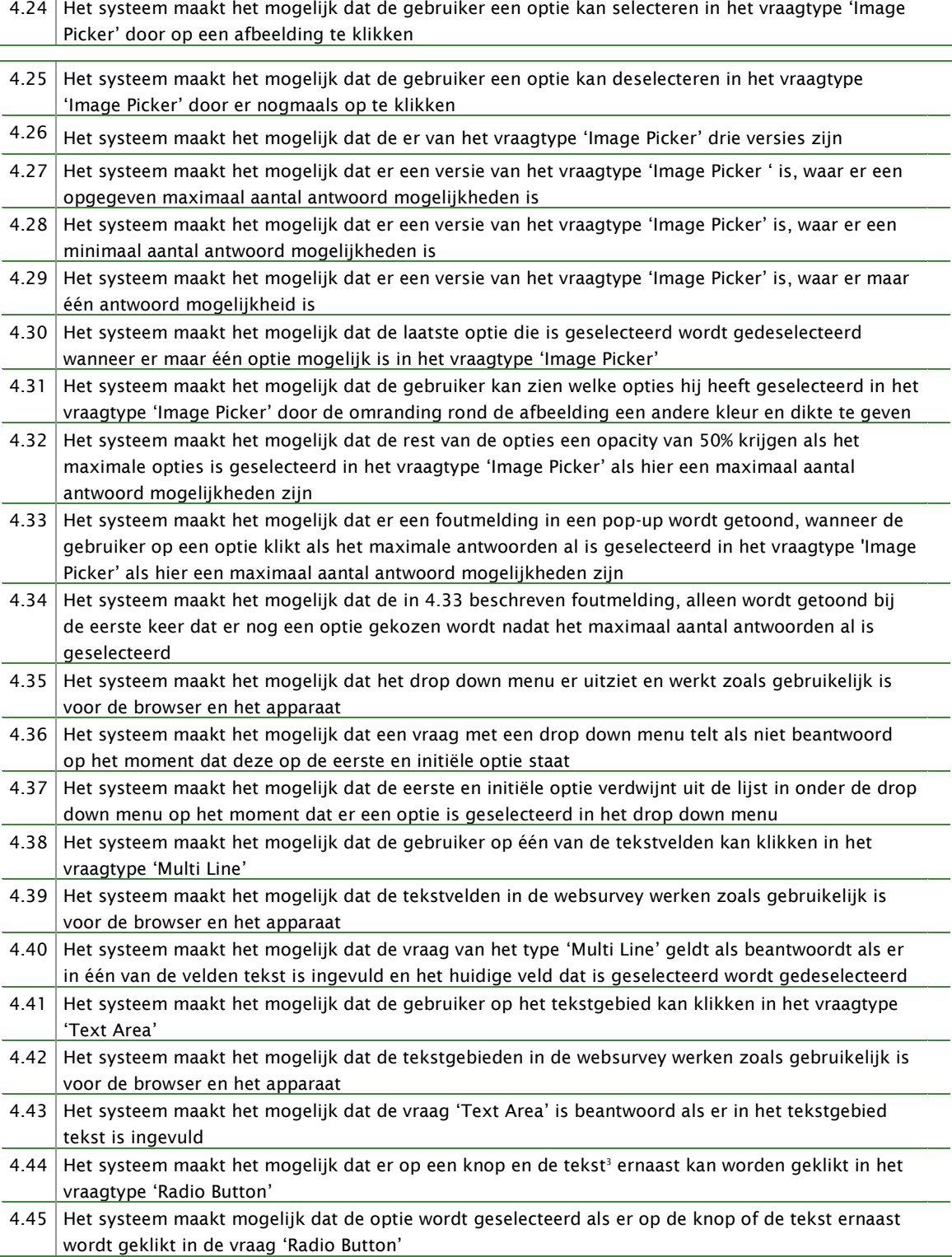

-

 $^3$  De knop en de tekst er naast gelden samen als één klikbaar element in de vraagtypes 'Radio Button en "Check Box"

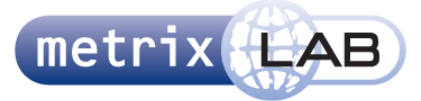

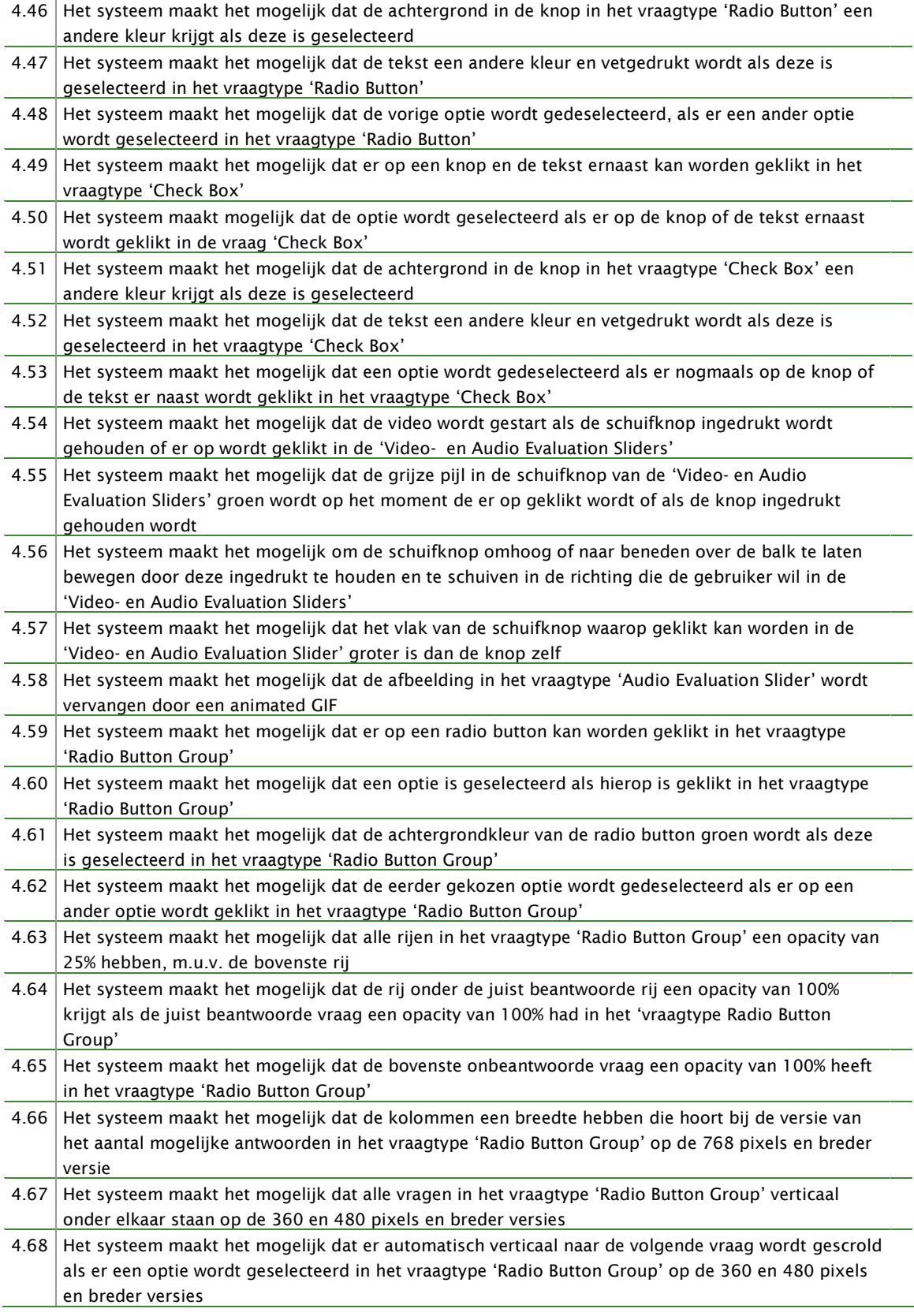

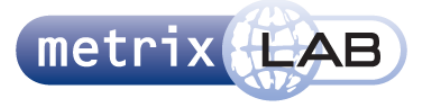

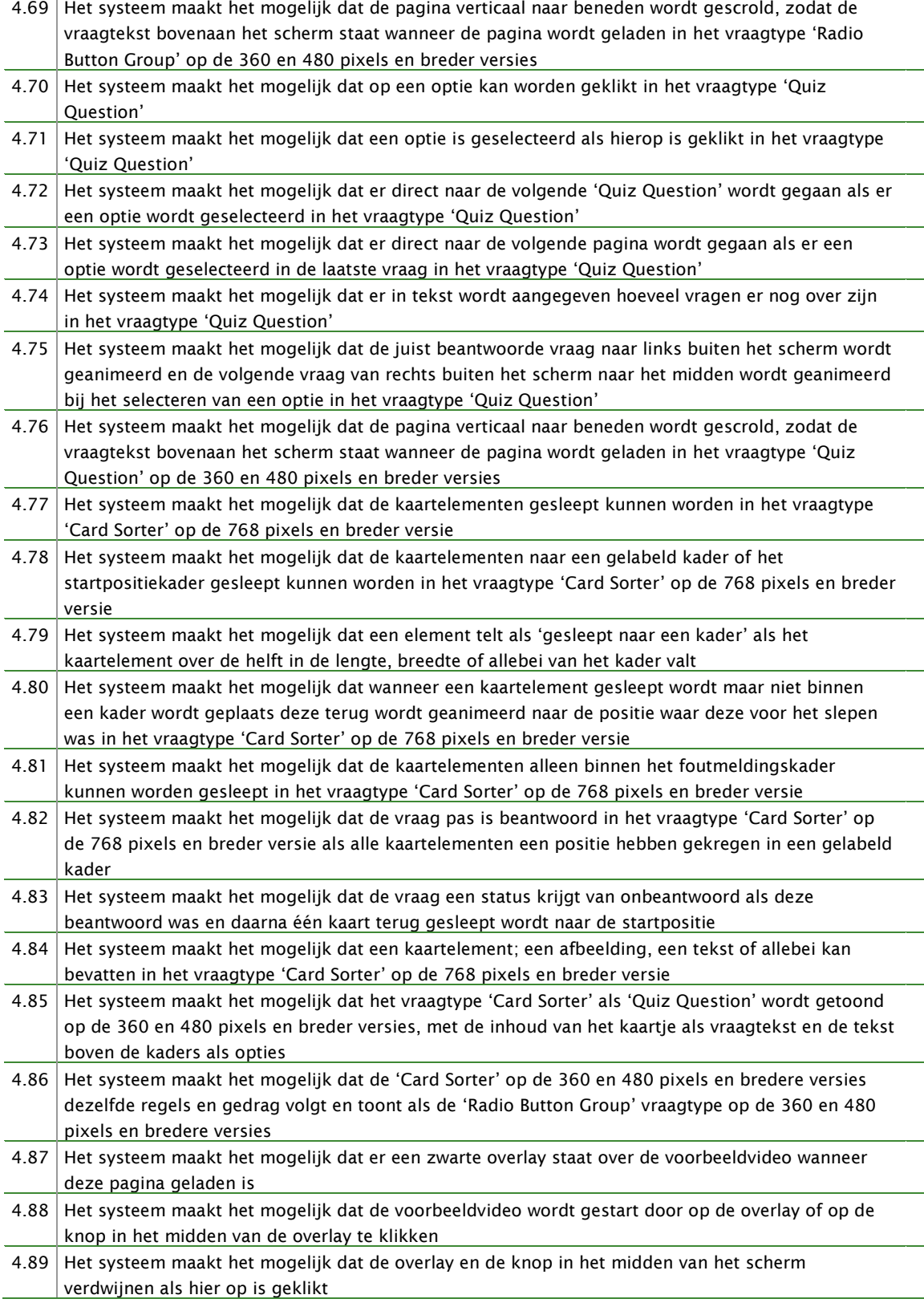

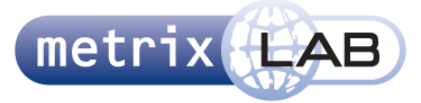

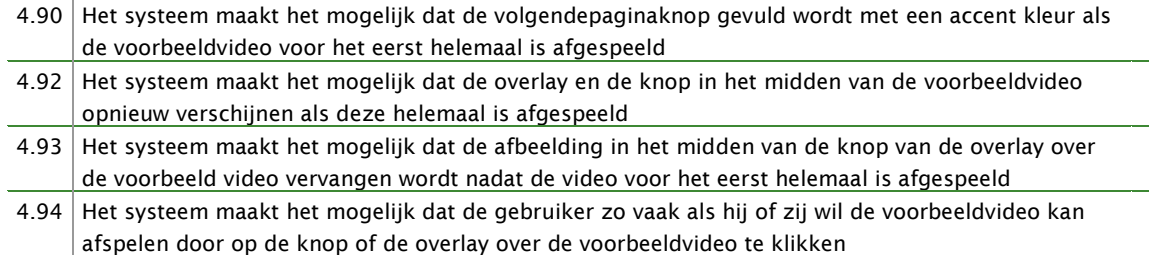

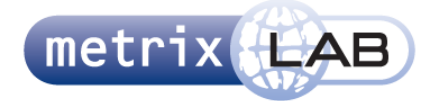

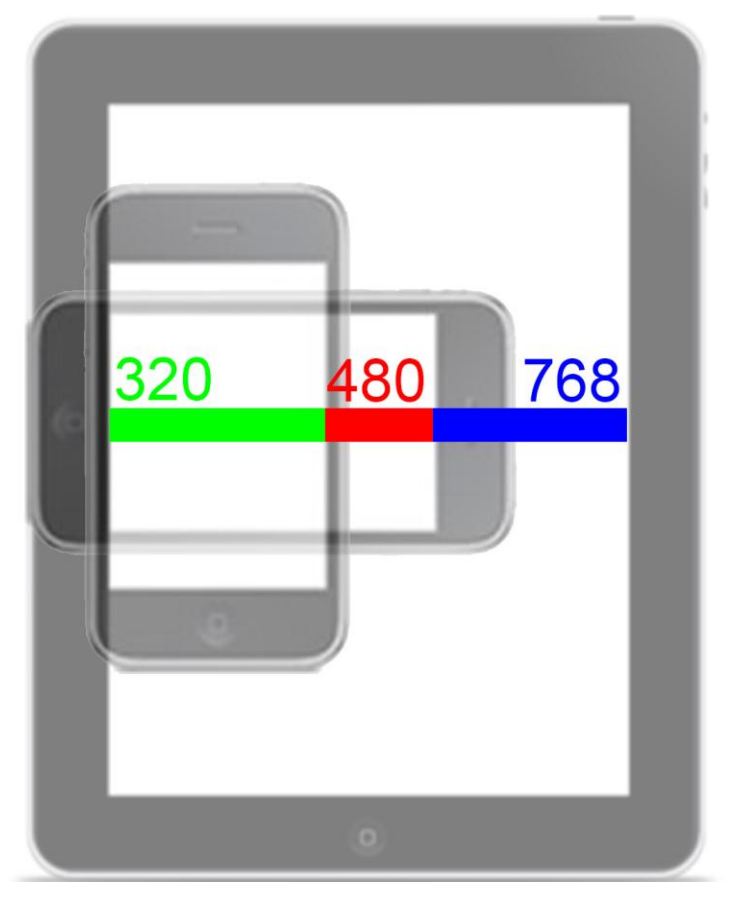

*Afbeelding 3.b: Schematische weergave van de 3 versies van de websurvey*

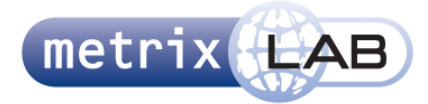

# **TABEL 3.B VRAGENTYPE OP PRIORITEIT**

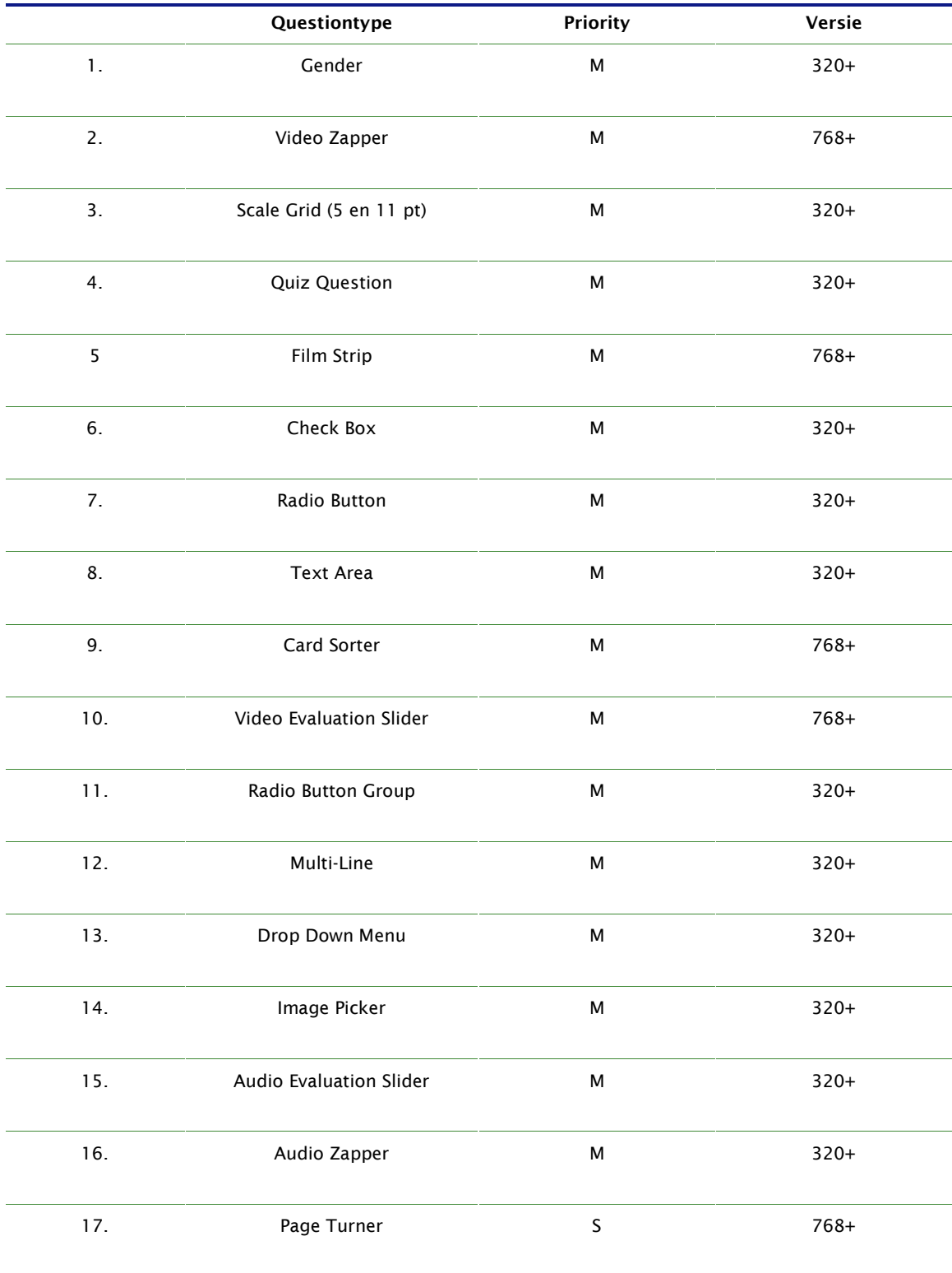

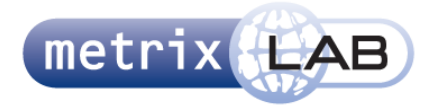

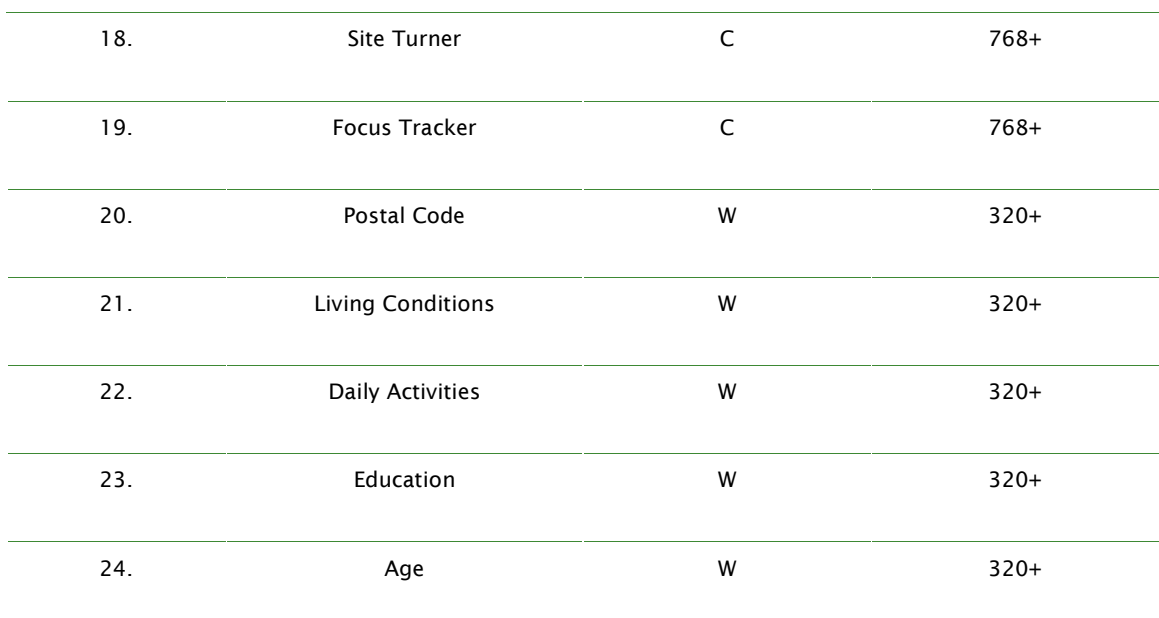

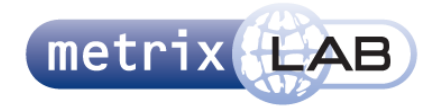

# 4 STRUCTURE

In dit hoofdstuk wordt de structuur van de websurvey beschreven. In de structuur wordt het systeem nog vrij abstract omschreven. Dit wordt gedaan door het systeem te beschrijven als conceptueel model in het interaction ontwerp. Ook wordt hier kort ingegaan op hoe fouten kunnen worden voorkomen in de paragraaf Error Handling.

# 4.1 **Interaction Design**

In het interaction ontwerp wordt gekeken naar hoe de gebruiker omgaat met het systeem. In principe is dit simpel te omschrijven als "de gebruiker vult een enquête (vragenlijst) in". De websurvey is ook niet meer dan dat; een lijst met vragen gelijk als dat aan een papieren enquête. Het enige verschil is dat de websurvey wordt benaderd en weergegeven als een website. Een enquête kan dan ook worden gezien als het conceptuele model wat de gebruiker (respondent) ziet en verwacht.

De taak van het voltooien van de websurvey kan in een simpele sequentieel lijn beschreven worden. De gebruiker vult de vraag of vragen in en gaat naar de volgende pagina, tot dat hij alle pagina"s heeft gehad. In een papieren enquête is dit hetzelfde: de respondent vult de vragen in op een pagina en slaat de pagina om, waarna hij de vragen op de volgende pagina invult. Omdat er in een papieren enquête altijd van links naar rechts wordt gewerkt (eerste bladzijde links, tweede rechts, denk hierbij ook aan boeken, tijdschriften e.d.), is er in de websurvey conceptueel weergegeven dat de volgende pagina rechts van de huidige staat. Dit wordt aangegeven door een pijl naar rechts die naar de volgende pagina gaat.

# 4.2 **Error Handling**

Een veel voorkomende fout in een enquête is, dat een vraag vergeten wordt in te vullen. Het voordeel van een digitale enquête, of in dit geval websurvey, is dat het systeem kan aangeven wanneer een gebruiker iets heeft vergeten in te vullen. Wanneer de gebruiker probeert in de websurvey verder te gaan zal een een popup op het scherm verschijnen die de foutmelding aangeeft. Ook wordt er een rode omlijning neergezet om de vraag die de respondent niet heeft ingevuld.

Een manier om fouten in de websurvey tecorrigeren zou kunnen zijn dat gebruikers de vragen en hun antwoorden terug kunnen zien en eventueel kunnen aanpassen. Soms is het echter het doel dat de respondenten juist niet terug kunnen naar vragen dieze eerder hebben beantwoord of naar wat ze hebben gezien in de survey. Hierdoor kan een gebruiker dus wel correcties en aanpassingen maken in de vraagtypes die op dat moment op het scherm staan, maar het is onmogelijk dat de gebruiker naar eerdere schermen terug gaat. Om dit als in het conceptuele model te beschrijven; de gebruiker kan wel verder bladeren, maar niet terug.

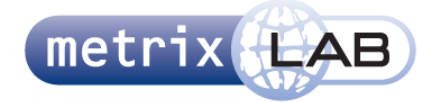

# 5 SKELETON

In dit hoofdstuk wordt de het skelet van de survey beschreven. Dit gebeurt in twee delen. In het eerste deel worden alle elementen beschreven in het interface ontwerp die in de websurvey voorkomen. Hier staan alle losse onderdelen beschreven en wat het gedrag is van die elementen. In het tweede deel worden al deze elementen getekend in wireframes.

# 5.1 **Interface Design**

In dit hoofdstuk worden alle interface elementen beschreven. Per paragraaf vindt u afbeeldingen van de elementen, de afmetingen en het gedrag van deze elementen. Alle afmeting staan als breedte x hoogte genoteerd in pixels.

Indien het element als afbeelding wordt weergegeven op de webpagina, wordt er ook een retina afmeting gegeven.

# 5.1.1 **OPINIONBAR LOGO**

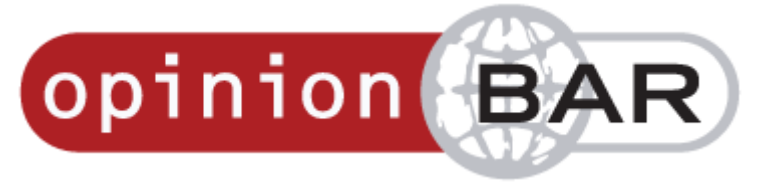

#### **Afmetingen:**

Tablet Retina:368 x 100 pixels 768+ versie:184 x 50 pixels 360+ en 480+ versies: 92 x 25 pixels

#### **Gedrag:**

Dit logo staat statisch linksboven in het midden van de header.

# 5.1.2 **VOORTGANGSBALK**

# **Afmetingen:**

360+, 480+ en 768+ versies: 184 x 8 pixels

# **Gedrag:**

Dit element staat statisch rechtsboven in het midden van de header. Met de lichtgrijze balk gebeurt niets. De donkergrijze balk wordt naar mate de gebruiker verder gaat in de websurvey breder. Dit gebeurt aan de hand van het aantal pagina"s. Als de websurvey in totaal 20 pagina"s heeft wordt deze balk 184/20 pixels breder bij elke keer dat er naar de volgende pagina wordt gegaan . De breedte van deze balk begint op 0 en eindigt op 184 pixels.

Het percentage wat links van de balk staat heeft hetzelfde gedrag als de donkergrijze balk, alleen wordt dit in getalen weergegeven. Dit begint op 0% op de eerste pagina en eindigt op 100% op de laatste pagina. Elke keer als er naar de volgende pagina wordt gegaan gaat het percentage omhoog met 100/aantal pagina"s.

Dit element blijft in alle versies even groot. De rede hiervoor is dat dit element mogelijk vervangen moet worden als de respondent van de survey wordt geworven door een ander kanaal.

In de 360+ versie blijven de afmetingen hetzelfde, maar verdwijnt het percentage links van de balk. Dit om ruimte te besparen.

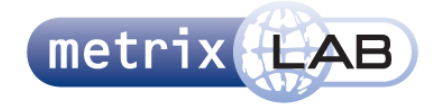

# 5.1.3 **VOLGENDE-KNOP**

# **Retina:**

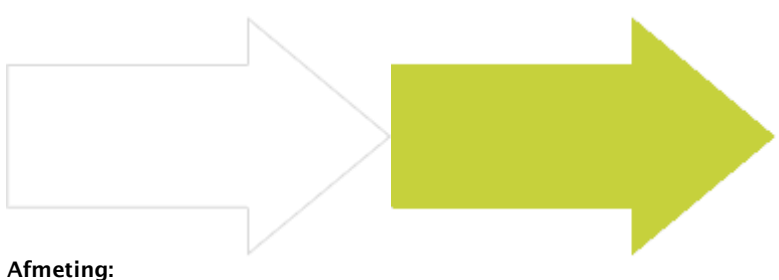

# Retina:192 x120 pixels 768+, 480+ en 360+ versies: 96 x 60 pixels

#### **Gedrag:**

De linker pijl (zonder vul-kleur) staat op het scherm in de content. Deze pijl wordt gevuld met een vul-kleur op het moment dat alle vragen op de huidige pagina zijn beantwoord. Op het moment dat alle vragen zijn beantwoord, en de pijl dus een vul-kleur heeft, is deze knop klikbaar. Als deze knop geklikt is, wordt er naar de volgende pagina gegaan.

De afmetingen van dit element blijft in elke versie hetzelfde. Alleen de positie op het scherm verandert (zie wireframes).

# 5.1.4 **FOUT MELDING**

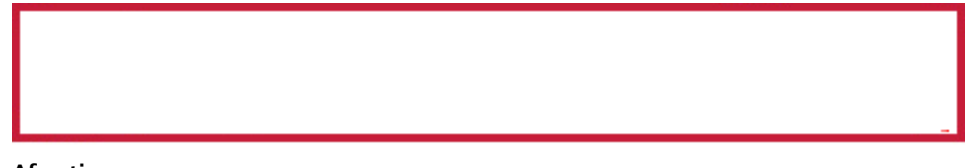

# **Afmeting:**

768+ versie: 712 x variabel (afhankelijk van de hoogte van de vraagtype) 480+ versie: 476 x variabel (afhankelijk van de hoogte van de vraagtype) 360+ versie: 356 x variabel (afhankelijk van de hoogte van de vraagtype)

## **Gedrag:**

Dit kader verschijnt om een vraagtype als het niet is beantwoord wanner er op de volgende pagina-knop wordt geklikt. Dit verschijnen gebeurd met een animatie die 0,1 seconden duurt.

Als nadat het kader is verschenen de vraag wordt beantwoord, verdwijnt dit kader door een animatie die 0,1 seconden duurt.

# 5.1.5 **QUOTE BOX**

"Herhaal hier de volledige verbetersuggestie van de respondent."

# **Afmeting:**

768+ versie:568 pixels breed, hoogte variabel (pijl onder: 16 x16 pixels) 480+ versie: 416 pixels breed, hoogte variabel (pijl onder: 16 x16 pixels) 360+ versies: 256 pixels breed, hoogte variabel (pijl onder: 16 x16 pixels)

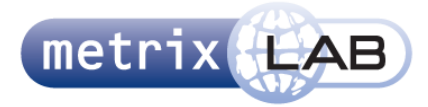

# **Gedrag:**

Deze tekst balk wordt gebruikt om tekst te accentueren. Dit kan bijvoorbeeld het antwoord van de respondent uit de vorige vraag zijn. Dit element heeft geen interactie en staat op een vaste positie op het scherm. De tekst in de balk heeft een iets andere kleur dan de rest van de content en is cursief.

# 5.1.6 **DROP DOWN MENU**

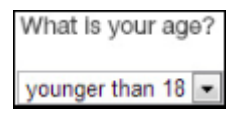

## **Afmetingen:**

Variabel (afhankelijk van de tekst in het menu en op welk apparaat en in welke browser het wordt bekeken)

#### **Gedrag:**

Dit element werkt precies zo als een normaal drop down menu. Het ziet eruit zoals gebruikelijk en werkt ook precies zoals gebruikelijk is voor het apparaat en de browser waarop het bekeken wordt.

De eerste optie van het menu is de tekst "Choose your answer". Zolang een respondent op deze optie blijft staan of als deze optie wordt geselecteerd telt de vraag als niet beantwoord. Er zal dan een rode omlijning om de vraag komen als op de volgende pagina knop wordt gedrukt. Deze initiële optie verdwijnt uit de mogelijke opties zodra er een andere optie in de drop down menu is geselecteerd.

# 5.1.7 **RADIO BUTTON**

In welke van de volgende categorieën past uw verbetersuggestie het beste?

# **O** Het selectieproces

◯ De informatie voorafgaande aan het onderzoek

- Het ontvangst
- ◯ De omgang met de interviewer
- Andere suggestie
- Ik kan geen verbetering bedenken

# **Afmetingen:**

768+, 480+ en 360+ versies: Knop: 16 x 16 pixels

## **Gedrag:**

Dit element gedraagt zich zoals normaal is voor een radio button. De uitzondering hier is dat de knop en de tekst naast de knop als één element geldt en klikbaar is. In plaats van dat het vakje wordt ingevuld met een zwarte stip, wordt de knop gevuld met een een groene (de accent) kleur met een wit vakje in het midden. De tekst naast de geselecteerde optie verandert in de accent kleur en wordt vetgedrukt.

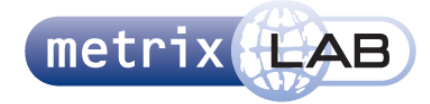

# 5.1.8 **CHECK BOX**

In case AEGON may contact you by telephone, we would like to take into account your availability. Could you please indicate what day(s) and time(s) are most suitable to you? Multiple answers possible

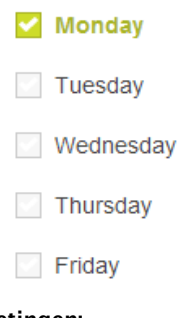

# **Afmetingen:**

768+, 480+ en 360+ versies: Knop: 16 x 16 pixels

# **Gedrag:**

Dit element gedraagt zich zoals gebruikelijk is voor een check box. Net als met de radio button is de uitzondering hier dat de knop en de tekst naast de knop als één element geldt en klikbaar is. Hier verandert ook de achtergrond naar de groene (accent) kleur van de geselecteerde opties en wordt de tekst naast de optie de accent kleur en dikgedrukt (zie tekst links).

# 5.1.9 **RADIO BUTTON GROUP**

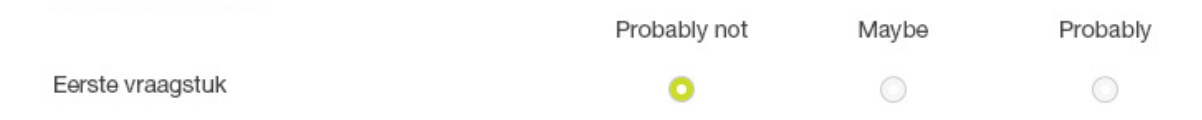

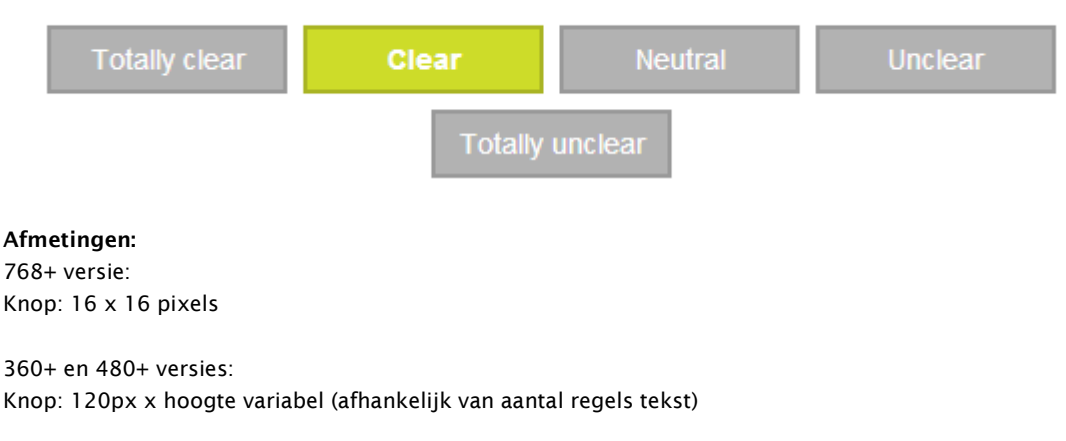

Wearing a chequered shirt makes you look tough.

# **Gedrag:**

Dit element bestaat uit een drie tot negen kolommen en een variabel aantal rijen. Elke rij heeft een tekst links en dan in elke kolom een radio button. De bedoeling is dat de respondent in elke rij een antwoord

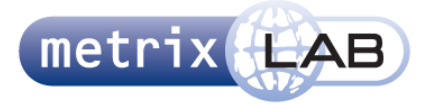

heeft gekozen door op één van de radio buttons te klikken. Als alle rijen zijn beantwoord geldt het vraagtype als beantwoord.

Het aantal kolommen is afhankelijk van het aantal antwoordmogelijkheden. De eerste kolom is altijd de vraagtekst. De kolom daarna is een antwoord mogelijkheid. In de backend wordt aangegeven hoeveel antwoordmogelijkheden er zijn. Bovenaan de kolommen staat een tekst. Deze tekst is de waarde van de antwoordmogelijkheid in die kolom. Deze teksten worden in de backend aangegeven.

Het volledige element (het vakje in de rij per kolom, zie wireframes) is klikbaar. In het midden van deze elementen staan de radio buttons zelf. Als er op een van deze opties wordt geklikt wordt deze optie geselecteerd en de achtergrondkleur van de radio button kleurt groen (zie afbeelding hierboven). Als er al een optie is geselecteerd in die rij dan wordt de eerst gekozen optie in die rij gedeselecteerd en de achtergrondkleur weer grijs. De nieuwe optie wordt dan geselecteerd.

Omdat dit element te breed is voor de 360 en breder en 480 en breder versie wordt hier het uiterlijk gebruikt van de Quiz Question. Hier staan de vragen onder elkaar (alles m.u.v. de bovenste onbeantwoorde vraag heeft een opacity van 25%). Bij het laden van deze pagina wordt de pagina naar beneden gescrold zodat de introtekst bovenaan het scherm staat.

De tekst die hoort bij de optie staat in de knoppen. Als een optie wordt geselecteerd wordt deze gevuld met de accent kleur, de tekst wordt wit en het scherm scrolt naar de volgende vraag en de volgende vraag krijgt een opacity van 100% als de juist beantwoorde vraag al een opacity van 100% had.

# 5.1.10 **TEXT AREA**

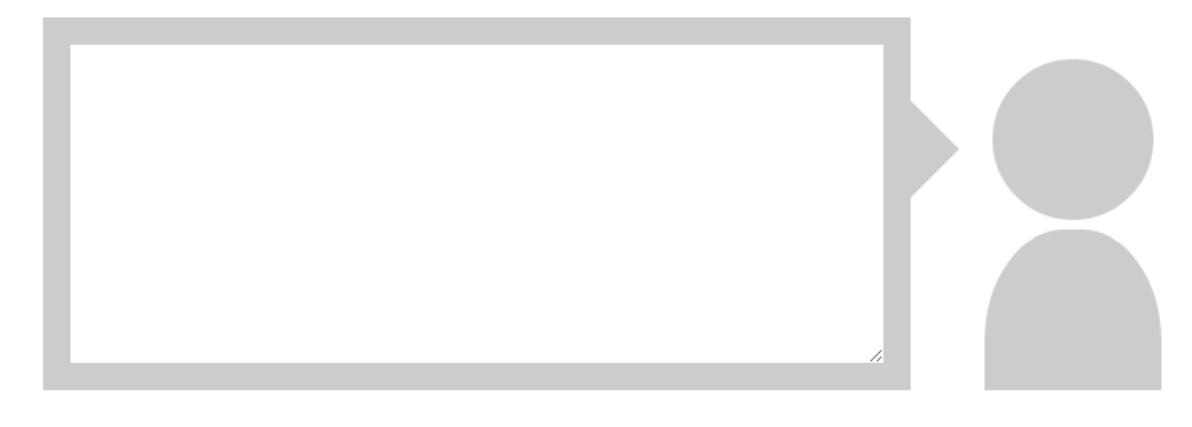

## **Afmetingen:**

768+ versie: Grijs vlak: 540 x 232 pixels (+pijl rechts: 30 x 60 pixels) Tekst veld: 508 x 200 pixels Persoon vak: 110 x 206 pixels

480+ en 360+ versie: Tekstveld: Variabele breedte (afhankelijk van de breedte van het scherm) x 120 pixels

## **Gedrag:**

In dit vraagtype is het de bedoeling dat de respondent het veld invult met tekst. Dit tekstveld (het witte vlak) gedraagt zich zoals gebruikelijk is voor een text area in de browser of op het apparaat waarop deze wordt bekeken. Als er tekst is ingevuld in het veld geldt deze vraag als beantwoord. Als deze vraag niet is beantwoord als op de volgende pagina-knop wordt geklikt verschijnt er een foutmelding om het hele element (inclusief het icoon van de persoon).

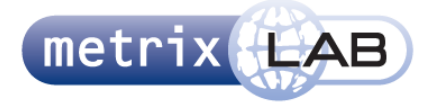

In de 360+ en 480+ versie van dit vraagtype verdwijnt het grijze vlak, de pijl en de icoon en wordt alleen een tekstveld getoond met een omranding.

# 5.1.11 **MULTI LINE**

Can you say which commercials you have seen below?

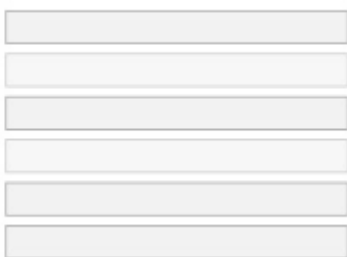

# **Afmetingen:**

320+, 480+ en 768+ versies: 200 x 20 pixels

#### **Gedrag:**

De tekstvelden zijn allemaal onderdeel van 1 vraag in dit vraagtype. De bedoeling is dat de respondent in elk veld één antwoord invult. Dit kan bijvoorbeeld zijn dat er van de respondent gevraagd wordt of hij of zij nog kan herinneren welke reclames hij of zij heeft gezien.

Het aantal tekstvelden is variabel, doordat het afhankelijk is wat er gevraagd wordt en wat het maximaal aantal antwoorden kan zijn.

Deze tekstvelden werken zoals gebruikelijk is voor de browser waarin, of het apparaat waarop het bekeken wordt.

Als in geen enkel tekstveld iets is ingevuld telt deze vraag als niet beantwoord en zal er een rood kader verschijnen om dit vraagtype.

De tekstvelden staan altijd in het midden van de breedte van het scherm.

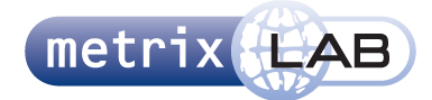

# 5.1.12 **GENDER**

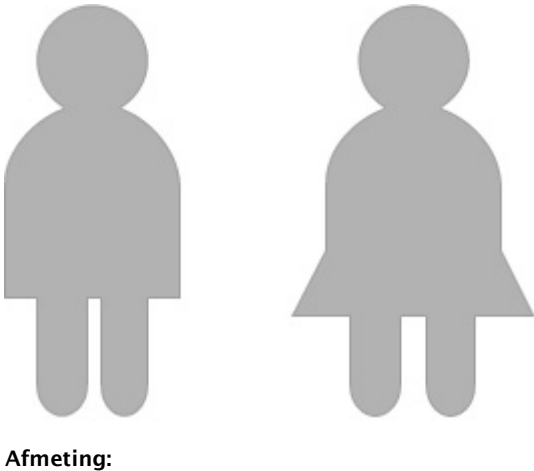

768+ versie: Man: 88 x 206 pixels (kader 160 x 210 pixels) Vrouw: 121 x 206 pixels (kader 160 x 210 pixels) 320+ en 480+ versies: Man: 66 x 154 pixels (kader 120 x 158 pixels) Vrouw: 90 x 154 pixels (kader 120 x 158 pixels)

# **Gedrag:**

Dit vraagtype werkt als een radio button. Er staan twee opties op het scherm (man/vrouw). Deze zijn grijs. Op het moment dat er over het plaatje wordt gegaan, veranderd de cursor in een pointer. Als een optie wordt geselecteerd, door er op te klikken wordt deze groen (de accentkleur), de andere optie blijft grijs. De selectie kan veranderd worden door op de andere optie te klikken. Dan wordt de eerste optie grijs en wordt diegene die is geselecteerd is groen. Als één van de opties is geselecteerd telt deze vraag als beantwoord.

Om de afbeelding staat een kader. Dit kader is wit, net als de kleur van de survey. De afbeeldingen van de man en van de vrouw in het kader zijn sjablonen. Door in het script van de websurvey achter dit een sjabloon een kleur te zetten wordt de man of de vrouw grijs of met de accentkleur ingevuld. Het kader zorgt dat deze kleur om het sjabloon wordt verborgen.

# 5.1.13 **QUIZ QUESTION**

Questions remaining: 5

Wearing a chequered shirt makes you look tough.

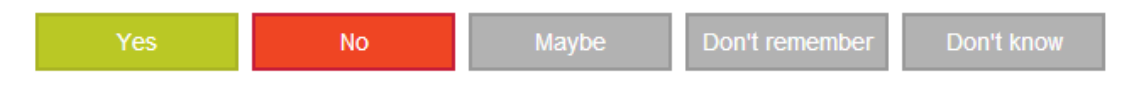

# **Afmetingen:**

Alle versies: 120px x hoogte variabel (afhankelijk van aantal regels tekst)

# **Gedrag:**

Dit element bestaat uit een tekst, die gecentreerd staat in het midden van het scherm, met daaronder drie tot vijf knoppen. Deze knoppen kunnen verschillen van kleur (kan aangegeven worden door de researcher in de back-end), maar er zijn drie standaard kleuren: groen voor positief, rood voor negatief en grijs voor neutraal. Net als de kleur, kan de researcher aangeven welke tekst in het midden van de knop komt. Deze

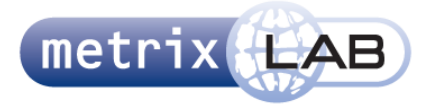

tekst staat ook gecentreerd in de knop. Als de tekst niet in de knop past dan wordt die over 2 regels verspreid en wordt de knop hoger.

De knoppen staan met een vaste marge van elkaar af. Deze knoppen staan samen gecentreerd in het scherm. Als de knoppen samen te breed zijn voor het scherm worden ze naar de volgende regel verplaatst. Deze knoppen staan ook gecentreerd.

De bedoeling van dit vraagtype is dat de respondent snel naar de volgende vraag kan gaan. Daarom gaat het systeem direct naar de volgende vraag als er op een knop wordt gedrukt. Er staat geen groene pijl onderin het scherm. Het gevolg hiervan is dat de gebruiker zijn selectie nooit kan veranderen. Dit is echter de bedoeling.

Als een vraag is beantwoord animeert deze naar links tot deze helemaal van het scherm af is. De volgende vraag wordt tegelijkertijd van rechts naar binnen en het midden van het scherm geanimeerd. Boven deze Quiz Questions wordt met schuingedrukte tekst weergegeven hoeveel vragen er nog over zijn. Als er geen vragen meer over zijn wordt in plaats van de animatie gelijk naar de volgende pagina gegaan.

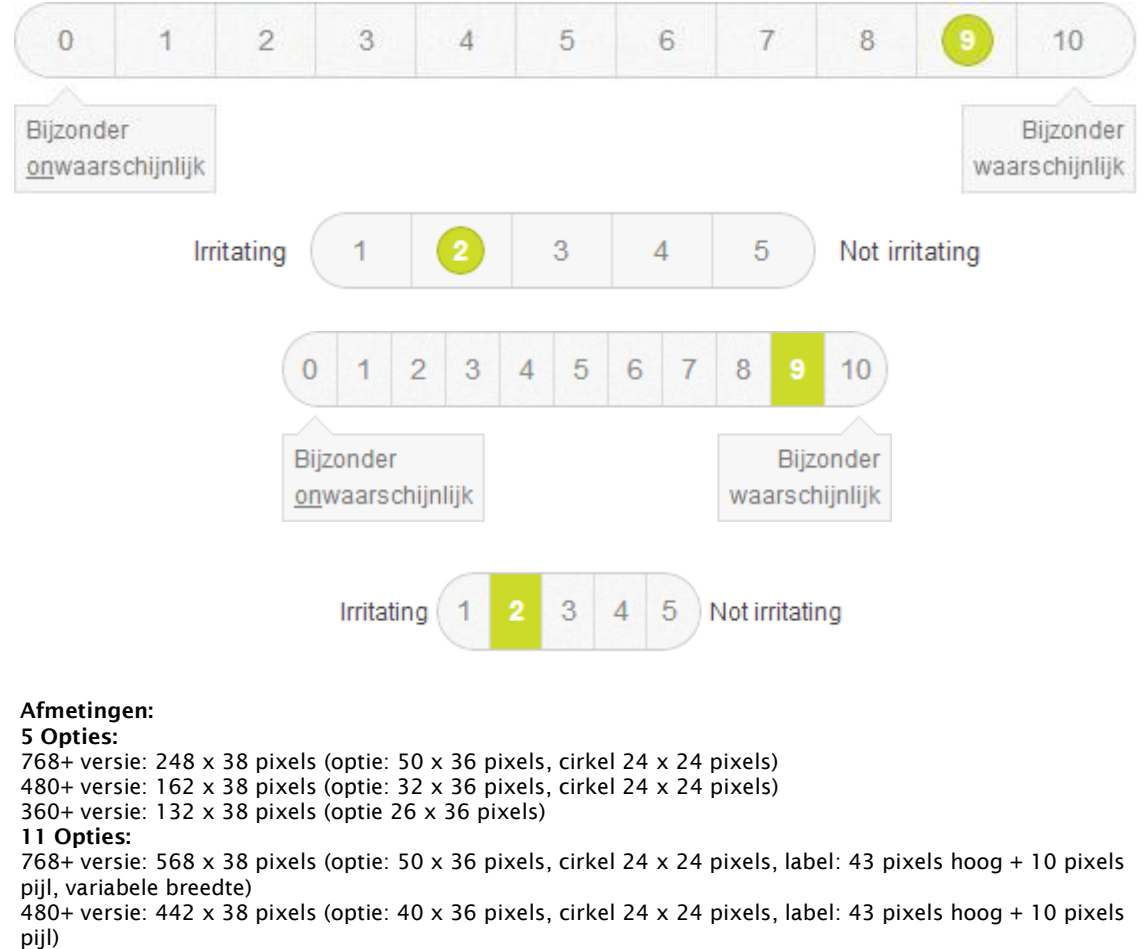

# 5.1.14 **SCALE GRID 5PT EN 11PT**

360+ versie: 288 x 38 pixels (optie: 26 x 36 pixels, label: 43 pixels hoog + 10 pixels pijl, variabele breedte)

# **Gedrag:**

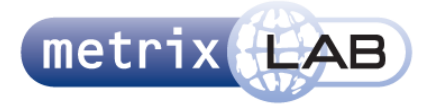

Dit element gedraagt zich als een radio button: er kan één element geselecteerd worden. Als een optie is geselecteerd, kan een andere optie geselecteerd worden door er op te klikken. Dan wordt de eerste optie gedeselecteerd.

De begin situatie is een grid van een vijf of elf opties . De opties staan van links naar rechts geordend met een waarde in het vakje (één tot vijf of nul tot tien).

Bij een hover wordt de cursor veranderd in een pointer. Als binnen een van de blokjes wordt geklikt wordt de optie geselecteerd. Dit wordt aangegeven door een cirkel om de waarde in de optie. Bij de 320+ versie wordt in plaats van een cirkel het hele vakje ingevuld. Daarnaast wordt het cijfer wit.

Als één van deze opties is geselecteerd telt deze vraag als beantwoord.

In de scale grid met vijf opties staan naast de linker- en rechterkant weergegeven wat de waarden voorstellen. Dit zijn twee tegenovergestelde (leuk - niet leuk, interessant – oninteressant, etc). Deze teksten worden rechts uitgelijnd voor de linker tekst en links voor de rechter tekst. Deze teksten zijn variabel en de velden waar deze teksten in staan worden zo breed als de ruimte in het scherm toelaat. Als dit niet op één regel past wordt dit op een nieuwe regel gezet (die ook weer op dezelfde manier uitgelijnd wordt). Als de waarden niet gerelateerd zijn, of een duidelijke volgorde hebben in waarde, wordt een ander vraagtype gebruikt.

In de scale grid met 11 opties worden deze waarden onder het grid gezet in een label. De tekst in deze labels staat gecentreerd in de hoogte en wordt links uitgelijnd in de rechter label en rechts in de linker label. De labels hebben een een vaste hoogte, maar een variabele breedte afhankelijk van de lengte van de tekst in de label.

Staan er meerdere van deze grids op het scherm dan hebben alle grids, met uitzondering van de bovenste, een "opacity" van 25%. Zodra er een grid beantwoord is dan verdwijnt de opacity van het grid onder de beantwoorde. Dit herhaald zich tot alle grids zijn beantwoord.

#### 5.1.15 **IMAGE PICKER**

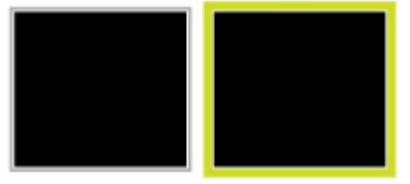

# **Afmetingen:**

Variabel: afhankelijk of ertekst onder de afbeelding staat of niet en van de lengte van de tekst en de afmetingen van de afbeelding

#### **Gedrag:**

Dit vraagtype bestaat uit een variabel aantal afbeeldingen van een variabele grootte. Samen vormen deze afbeeldingen één vraag. De bedoeling is dat de respondent een (vooraf aangegeven) aantal afbeeldingen selecteert. Als het aantal afbeeldingen wat is aangegeven is geselecteerd, telt deze vraag als beantwoord. Als het aangegeven aantal een maximum is, dan moet er minstens één afbeelding worden geselecteerd voordat de vraag telt als beantwoord.

Deze zwarte vlakken hierboven representeren afbeeldingen. Deze afbeelding is omrand met een grijs (of groen) kader. Het is ook mogelijk om tekst onder de afbeelding te zetten. Deze moet dan binnen het kader zitten. Alle tekstvelden en afbeeldingen hebben wel dezelfde afmeting binnen één vraag, maar deze kunnen verschillen tussen verschillende vragen.

De afbeeldingen worden naast elkaar op het scherm gezet, totdat het niet meer past. Dan wordt er een nieuwe rij eronder gemaakt. Het aantal afbeeldingen wordt gelijk verdeeld over de rijen. De afbeeldingen worden tegen elkaar gezet in het midden van het scherm.

De respondent kan een afbeelding selecteren door er op te klikken. Dat een optie is geselecteerd wordt aangegeven doordat het grijze kader groen wordt. De respondent kan een optie deselecteren door er nogmaals op te klikken, dan wordt het groene kader weer grijs. Als de respondent nog een selectie maakt, nadat hij of zij al het maximum aantal opties heeft geselecteerd, dan wordt de laatst geselecteerde optie gedeselecteerd en wordt de optie waar de respondent op klikt geselecteerd. Als er geen enkele selectie is gemaakt telt deze vraag als niet beantwoordt en wordt er een rood kader om het vraagtype gezet.

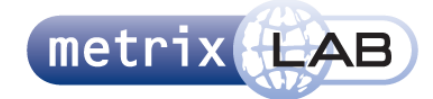

# 5.1.16 **CARD SORTER**

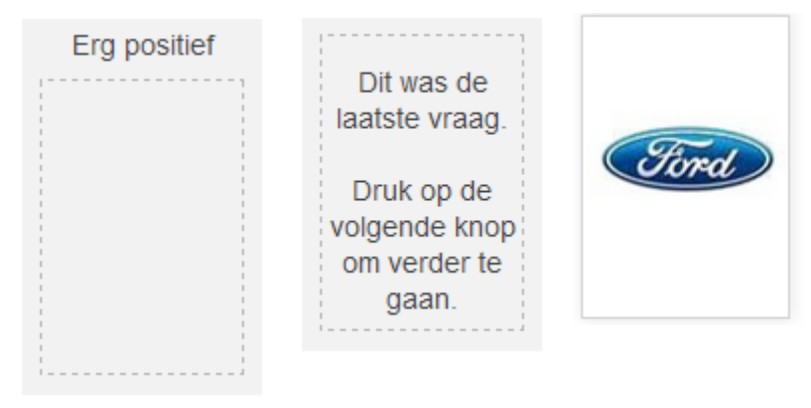

# **Afmetingen:**

2-5 opties: Kader: 120 x 188 pixels Startpositie: 120 x 166 pixels Kaart: 122 x 166 pixels

6-7 opties: Kader: 88 x 140 pixels Startpositie: 88 x 118 pixels Kaart: 88 x 118 pixels

#### **Gedrag:**

In dit vraagtype wordt van de respondent verwacht dat zij de elementen, die worden voorgesteld als kaarten, naar kaders sleept. Het aantal kaarten is variabel en wordt door de researcher in de backend opgegeven. Al deze kaarten starten op de startpositie.

Er zijn drie afbeeldingen die gebruikt worden voor de kaarten. De eerste kaart staat altijd rechtop, de tweede 2,5 graden naar links gedraaid en de derde 1.5 graden naar rechts gedraaid. De volgende kaart staat dan weer rechtop, enz.

Een kaart kan bestaan uit een afbeelding, een tekst, of allebei. Deze worden samen altijd in het midden in de breedte en hoogte van de kaart gezet.

Er zijn twee tot zeven kaders. Boven elke kader staat een tekst. Als de tekst in de breedte niet past wordt deze verspreid over twee of meer regels en wordt het kader 18 pixels hoger per extra regel. De tekst en het aantal kaders wordt ook door de researcher in de backend opgegeven.

Er zijn twee versies: één voor de twee tot vijf opties en één voor de zes en zeven opties. Het enige verschil tussen deze twee is de grootte van de elementen en tekst.

De kaarten kunnen alleen binnen het kader van de foutmelding (het kader dat rood wordt als er op de volgende-pagina-knop wordt geklikt) worden gesleept. Deze foutmelding omtrekt alle kaders, de vraagtekst en de startpositie. In het midden van het kader van de startpositie staat door middel van tekst aangegeven dat dit de laatste kaart was en dat de respondent naar de volgende pagina kan door op de volgende knop te drukken. Deze tekst is alleen zichtbaar als de laatste kaart is weggesleept.

De vraag telt als beantwoordt als alle kaarten een positie hebben gekregen in een kader met een label, waardoor de volgende knop wordt gevuld met de accentkleur. Als er een kaart terug gesleept wordt naar de startpositie telt de vraag weer als onbeantwoord en wordt de vul-kleur van de volgende knop weg geanimeerd.

Als dit vraagtype wordt getoond op de 360 en 480 pixels en breder versies wordt hier de radio button group van de 360 en 480 pixels en breder versies gedrag en uiterlijk gebruikt.

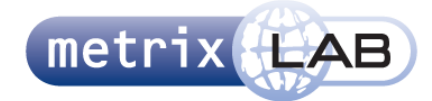

# 5.1.17 **FILM STRIP**

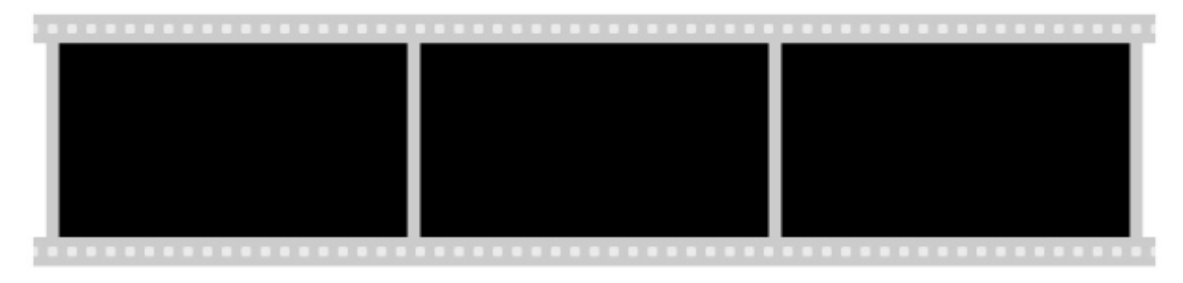

#### **Afmetingen:**

Strip boven/onder: 696 x 18 pixels Achtergrond afbeeldingen: 680 x 120 pixels Afbeeldingen: 216 x 120 pixels

# **Gedrag:**

Dit element staat op een vaste plaats op het scherm en bestaat uit 3 afbeeldingen. Als op een afbeelding wordt geklikt wordt er een overlay op het scherm geplaatst van een donkere kleur. In het midden van het scherm op de overlay wordt de afbeelding vergroot getoond. Deze overlay kan worden weggeklikt door op het scherm te klikken.

De afbeeldingen in dit element zijn screenshot van een video. Over deze video kan onder dit element vragen worden gesteld.

Dit element bestaat één, twee of drie rijen van 3 afbeeldingen. Elke rij ziet er uit als het element dat hierboven wordt getoond. De researcher kan bij het maken van dit element 3, 6 of 9 screenshots definiëren waardoor automatisch het aantal rijen wordt bepaald.

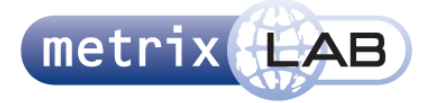

# 5.1.18 **VOORBEELD VIDEO**

Hieronder staat een voorbeeldvideo die laat zien hoe het werkt. Druk op (B) om de video te starten.

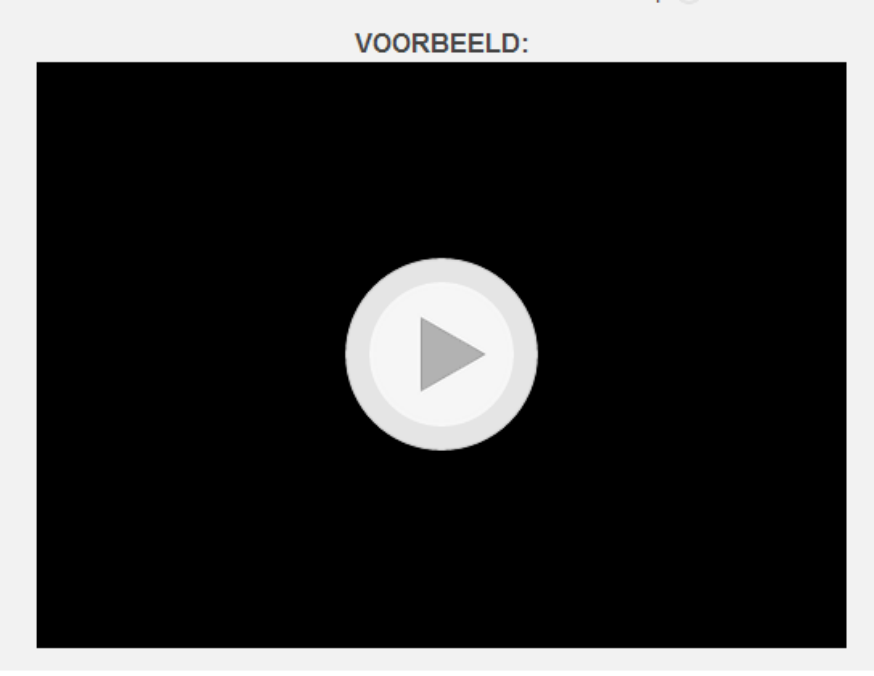

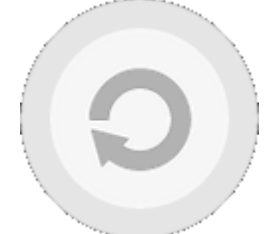

**Afmetingen:** Afhankelijk van de versie van de survey en de uitleg van de vraagtype op het volgende scherm

#### **Gedrag:**

Dit element is bedoeld om de respondent een video te tonen waarin wordt uitgelegd hoe de vraagtype op het volgende scherm werkt. Deze uitleg wordt gebruikt voor de Audio en Video Zappers en Evaluation Sliders.

Het grijze vlak van om de video heen is de binnenkant van de foutmelding die gevuld is met een vul kleur. Als de respondent verder probeert te gaan naar het volgende scherm door op de volgende pagina-knop te drukken, zonder de video minstens één keer af te spelen wordt de omranding van de foutmelding zoals gebruikelijk rood.

Door op het zwarte kader of de knop in het midden van het kader te klikken wordt de video gestart en dan verdwijnen de knop en het kader. De knop heeft dezelfde afmeting als in de Video en Audio Zapper en wordt aangepast aan de versie van de survey waarop het element wordt bekeken. Deze knop staat altijd verticaal en horizontaal in het midden van het zwarte kader.

Als de video voor het eerst is afgespeeld wordt de volgende pagina-knop gevuld met de accent kleur en kan de respondent naar de volgende pagina. Ook wordt naar de eerste keer de [play] knop vervangen door de [replay] knop.

Zodra de video is afgelopen verschijnt het zwarte kader in de knop weer. Deze kan nogmaals geklikt worden, waardoor de video opnieuw wordt afgespeeld. Dit kan zo vaak herhaald worden als de respondent wil.

De grootte van de video en dus ook het kader daaroverheen is afhankelijk van welk element daarin wordt uitgelegd

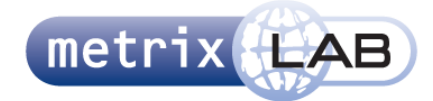

# 5.1.19 **VIDEO ZAPPER**

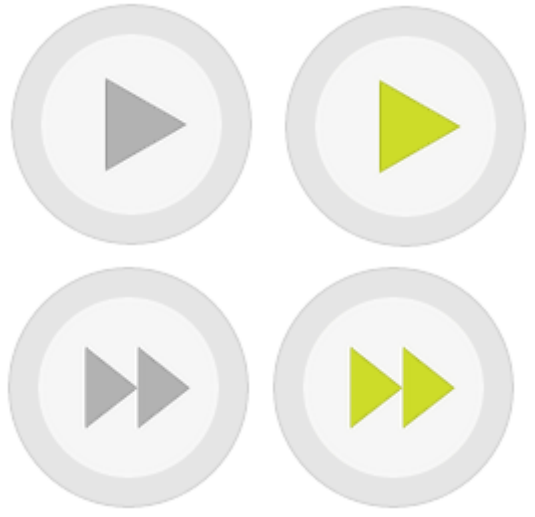

#### **Afmetingen:** 768+ versie: 120 x 120 pixels

## **Gedrag:**

Deze knop staat onder het frame waarin de video wordt afgespeeld in het vraagtype Video Zapper. In eerste instantie is het frame zwart en staat de bovenste knop (in het grijs) op het scherm. Als op deze knop wordt gedrukt, wordt de binnenkant van de knop 0,1 seconden groen en wordt de eerste video in het frame afgespeeld.

Het doel van dit vraagtype is om te noteren hoe lang een video de aandacht van de respondent kan vast houden. Daarom kan op elk gewenst moment de respondent op de knop drukken om naar de volgende video te gaan. Elke keer als de knop wordt gedrukt begint automatisch de volgende video. Ook als de huidige video is afgelopen begin automatisch de volgende video. Ook de binnenkant van deze knop wordt o,1 seconden groen op het moment dat er opgedrukt wordt.

Als op de knop wordt gedrukt tijdens het afspelen van de laatste video of als deze laatste video is afgelopen, wordt automatisch naar de volgende pagina gegaan.

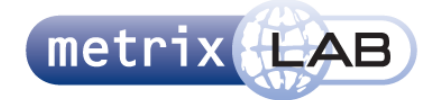

# 5.1.20 **AUDIO ZAPPER**

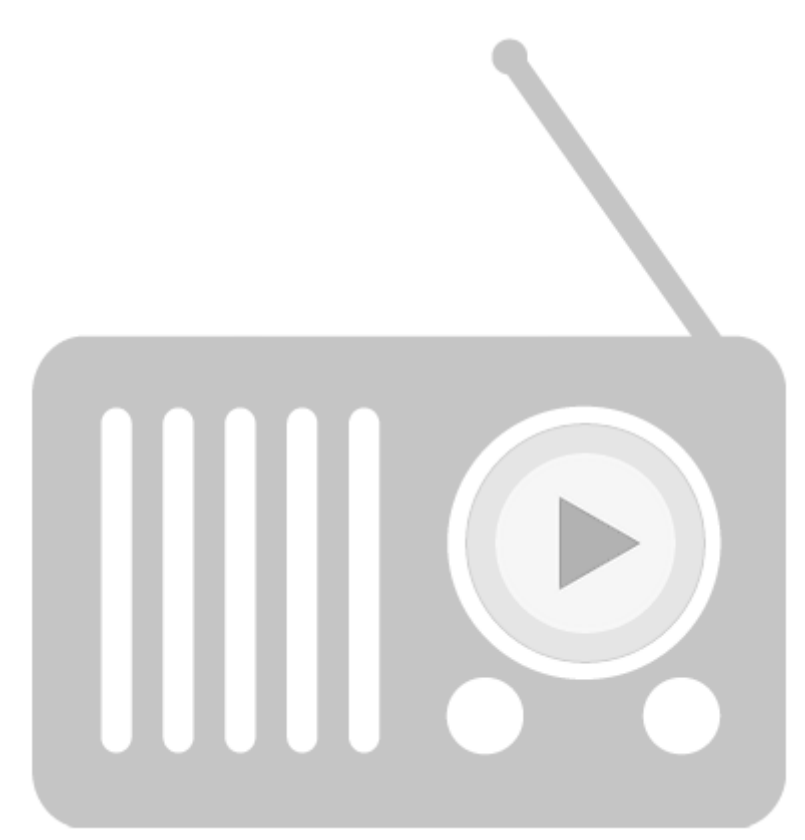

# **Afmetingen:**

Afbeelding Radio: 768+ versie: 376 x 392 pixels 480+ en 360+ versie: 376 x 392 pixels Knop: 768+ versie: 120 x 120 pixels 480+ en 360+ versie: 80 x 80 pixels

#### **Gedrag:**

Dit vraagtype heeft dezelfde werking als de Video Zapper met als uitzondering dat de knop om het audio fragment te starten in het midden van de afbeelding van de radio staat (zie afbeelding hierboven).

Op het moment dat het eerste audio fragment wordt gestart wordt de afbeelding van de radio vervangen met een animated GIF waarin dezelfde radio staat met radio golven die geanimeerd verschijnen rechtsboven in de GIF.

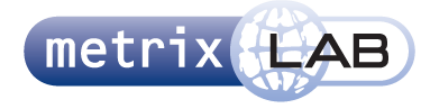

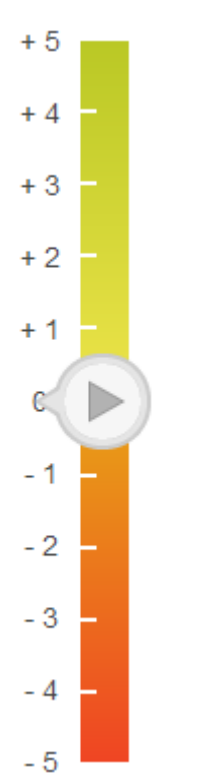

# 5.1.21 **AUDIO EN VIDEO EVALUATION SLIDER**

# **Afmetingen:**

# **Gedrag:**

Dit element staat rechts van de video in het vraagtype Video Evaluation Slider. Het video of audio fragment begint met afspelen op het moment dat de respondent de schuifknop indrukt of ingedrukt houdt.

De bedoeling is dat de respondent tijdens het afspelen van de video deze evalueert door deze een waarde te geven. Tijdens het afspelen kan de gebruiker knop omhoog en naar beneden schuiven door deze ingedrukt te houden en te schuiven ("drag"). De grenzen van de schuifbalk zijn bereikt als de punt van de pijl in het midden van de vijf staat, het midden van de pijl is dan dus gelijk met de bovenste of onderste lijn van de balk.

De eerste keer dat de respondent de schuifknop indrukt, of ingedrukt houdt, wordt en blijft de grijze pijl in het midden van de schuifknop groen en begint het video of audio fragment met afspelen.

Net als bij de Audio Zapper wordt de afbeelding van de radio in Audio Evalution Slider vervangen door een animated GIF op het moment dat het audio fragment wordt gestart.

Balk boven en onder: 24 x 178 pixels Knop: 58 x 48 pixels

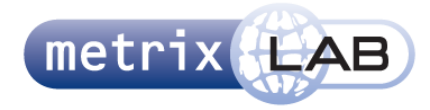

# 5.2 **Wireframes**

In deze paragraaf worden alle wireframes weergegeven. Als eerste worden de outlines van de drie versies van de websurvey weergegeven. Daarna volgen de wireframes per vraagtype.

Voor de 768+ versie van de websurvey geldt dat de breedte van de header, content en footer hetzelfde blijft en zich centreert op het beeldscherm. Bij de 360+ en 480+ versies van de websurvey geldt dat de breedte van de content de hele breedte van het scherm vult. De header en footer staan altijd helemaal bovenaan en onderaan in het scherm. Als het totale scherm door het totaal aantal vraagtypes in de content te lang wordt, dan wordt het mogelijk om de pagina te scrollen. Hier scrolt de header en footer mee.

In de wireframes hieronder wordt met de rode kleur de afmetingen van een element weergegeven. Blauw geeft de posities aan. Als links en rechts van een element dezelfde afstand van de breedte van de content wordt gegeven dan betekent dit dat een element wordt gecentreerd in de breedte.

Om de vraagtypes staat een rood kader. Dit is de foutmelding die wordt getoond als de respondent op de volgende pagina knop drukt zonder deze vraag te beantwoorden.

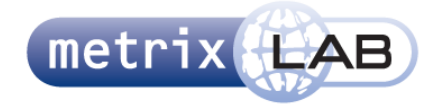

# 5.2.1 **WEBSURVEY VERSIES**

**768 pixels en breder**

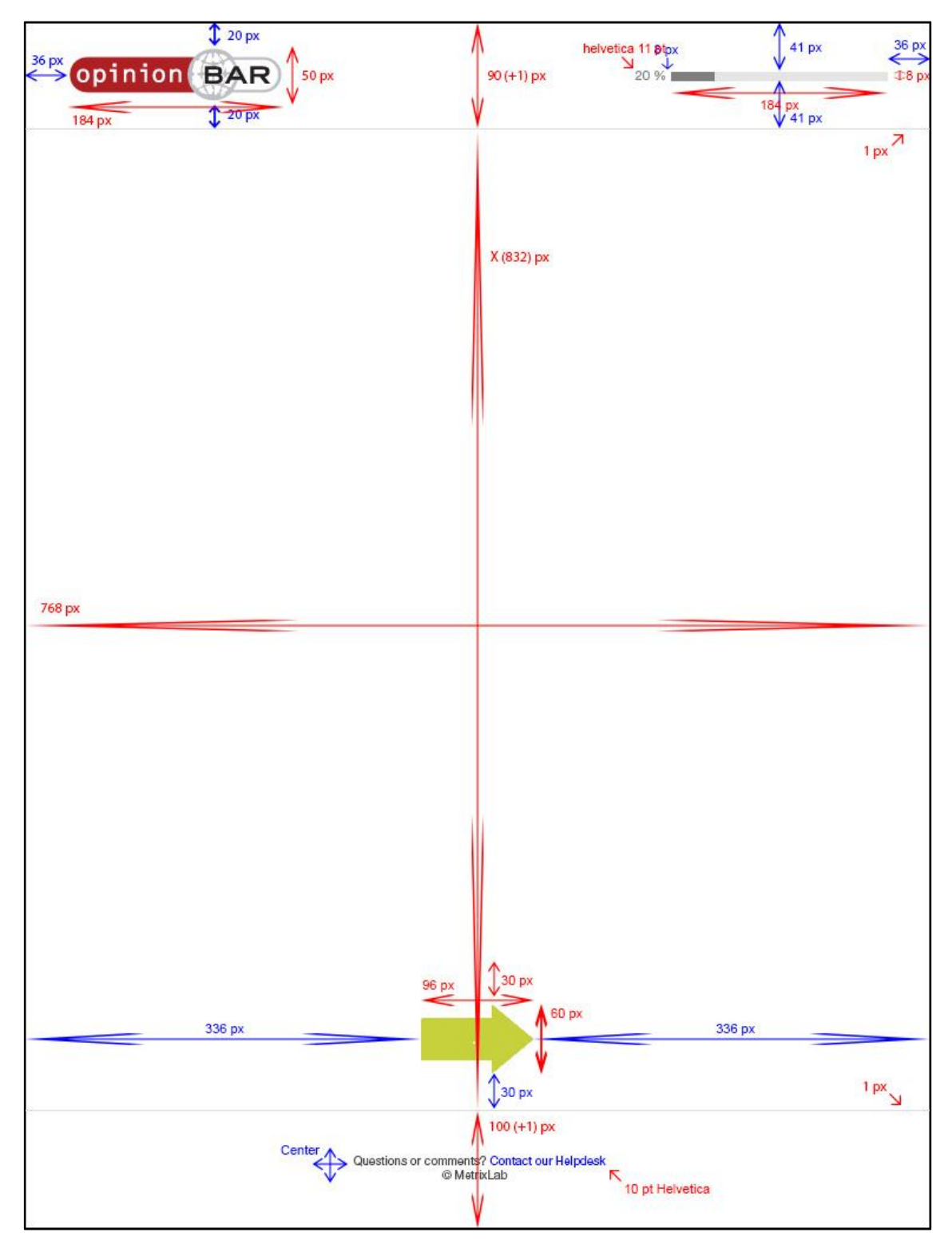
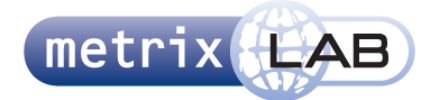

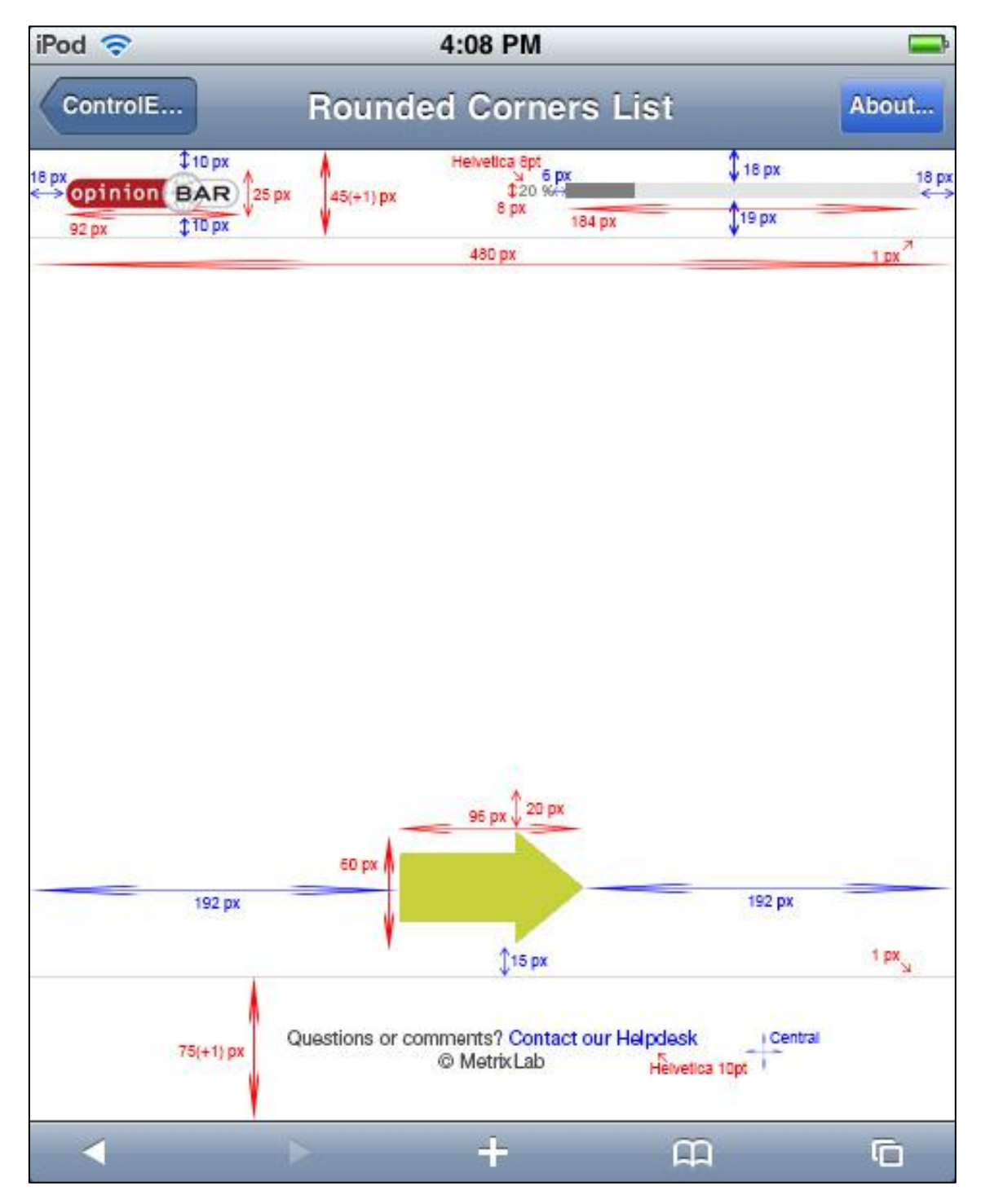

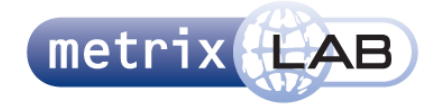

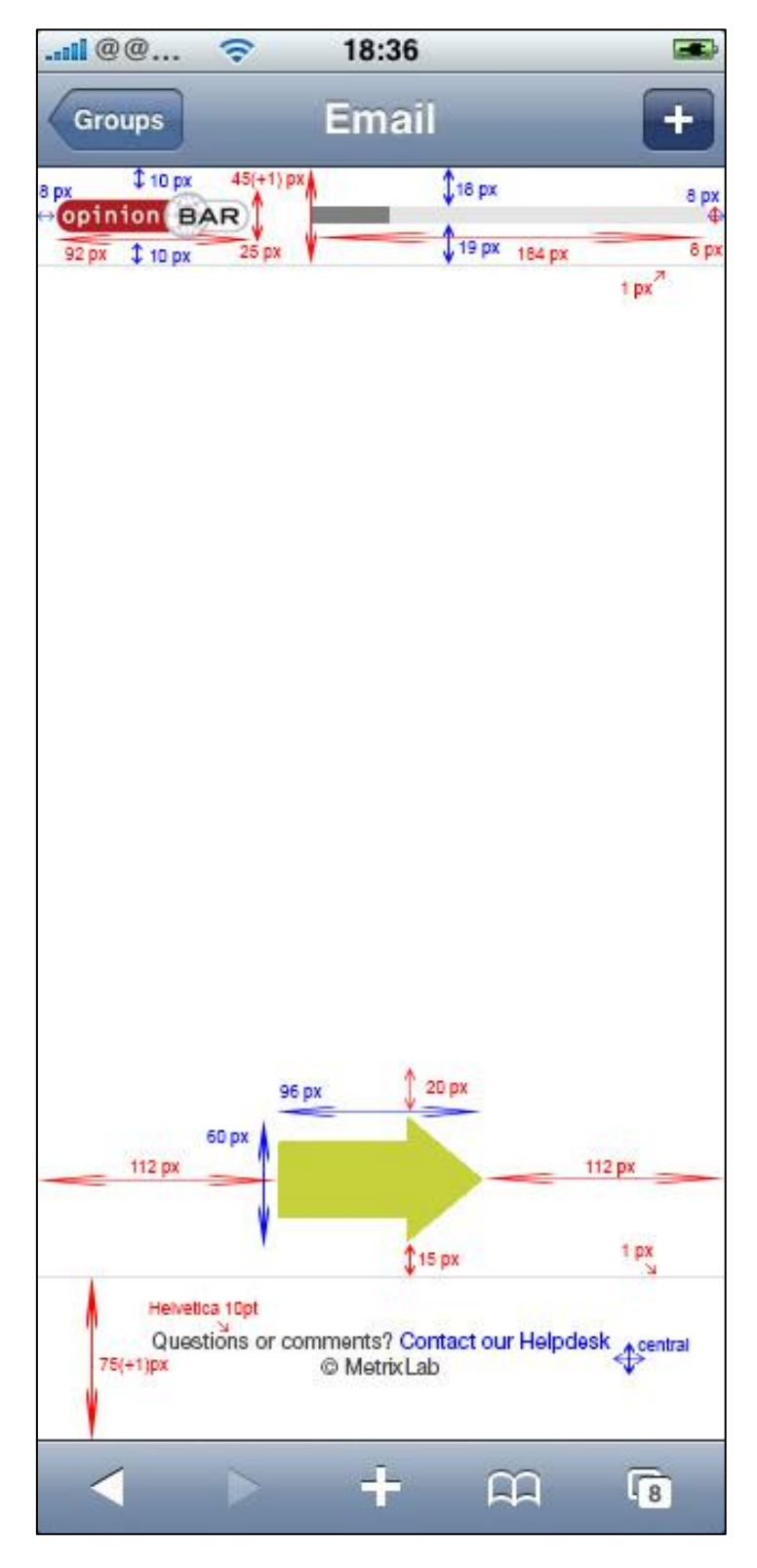

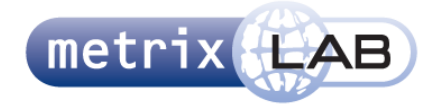

## 5.2.2 **QUOTE BOX**

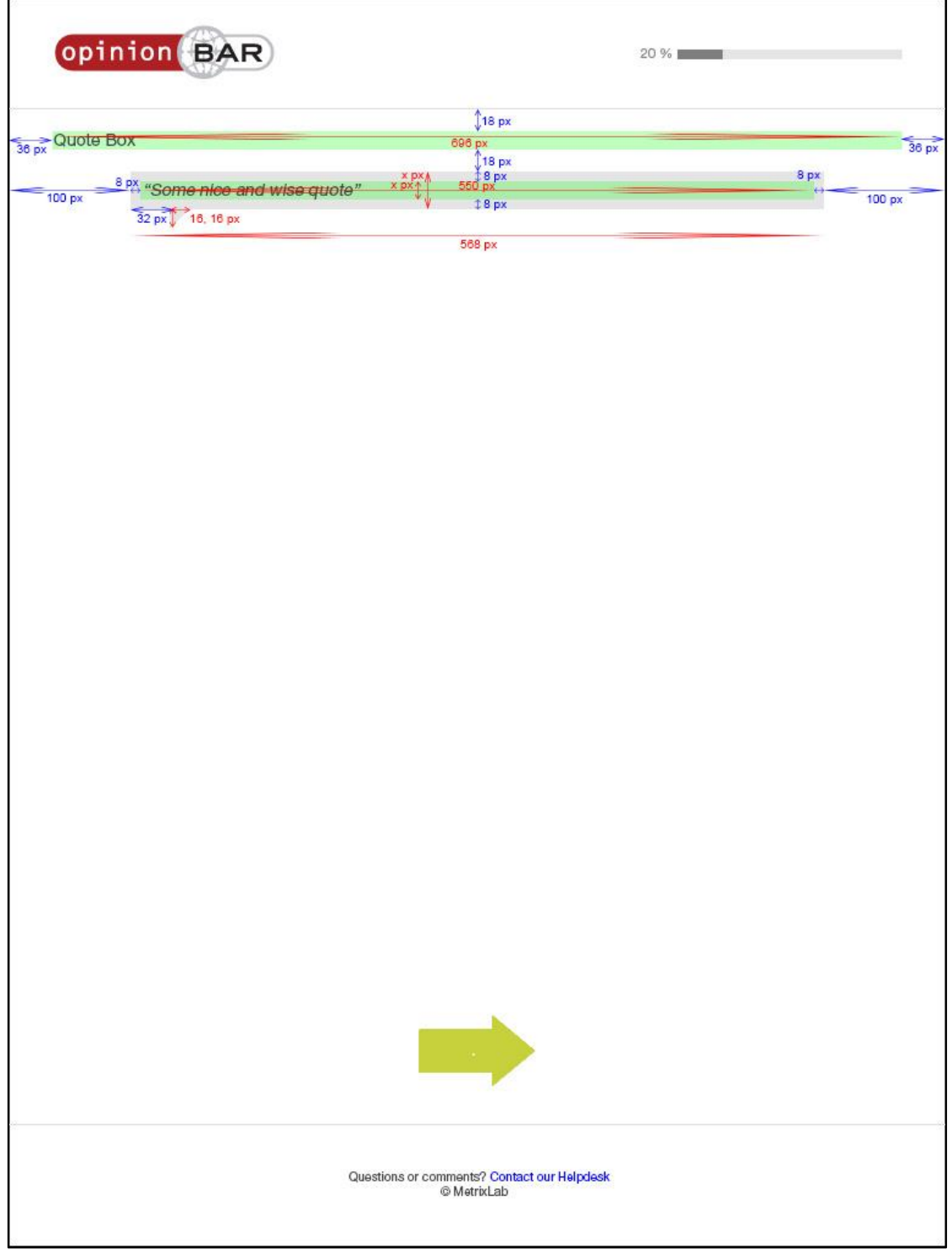

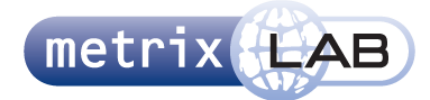

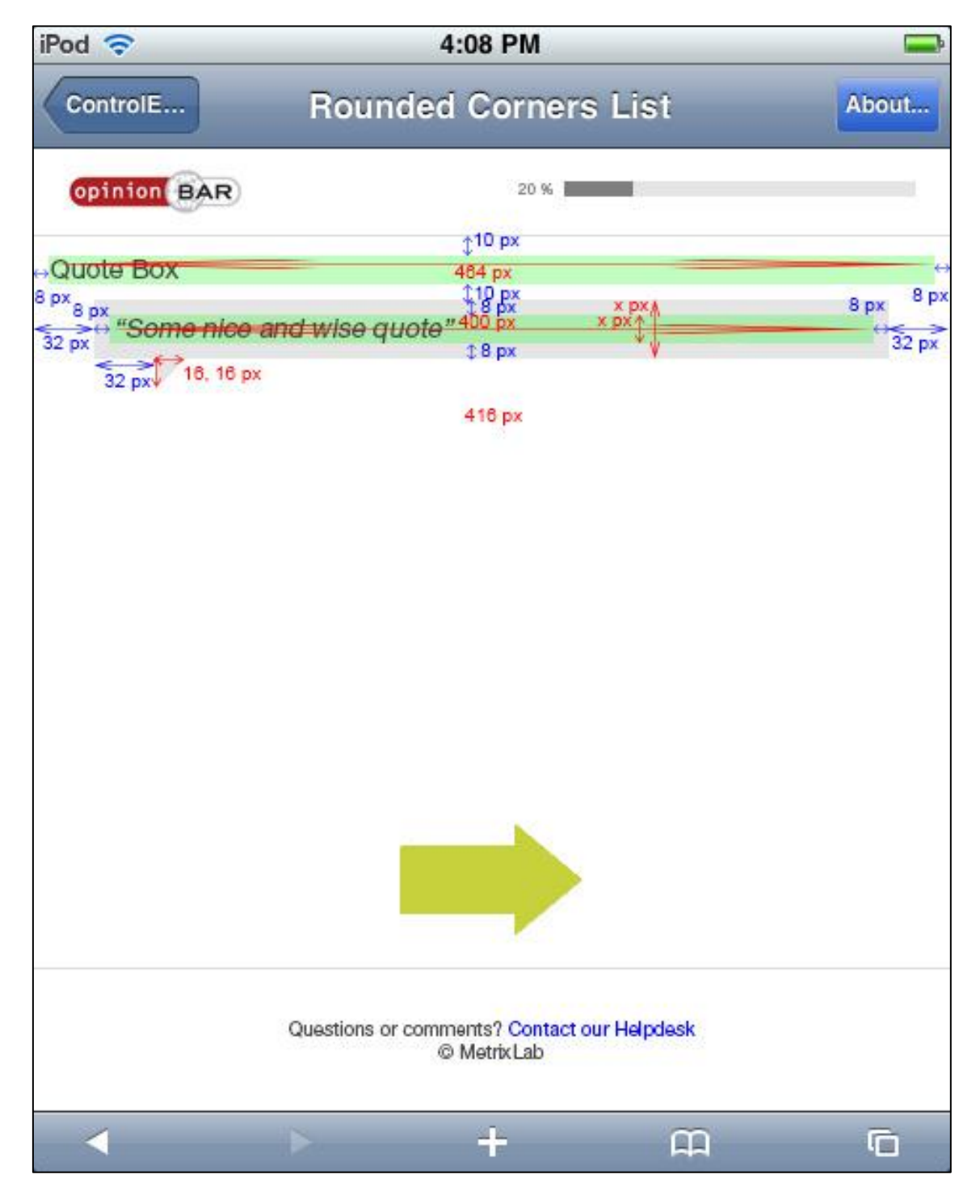

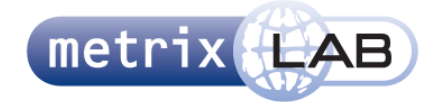

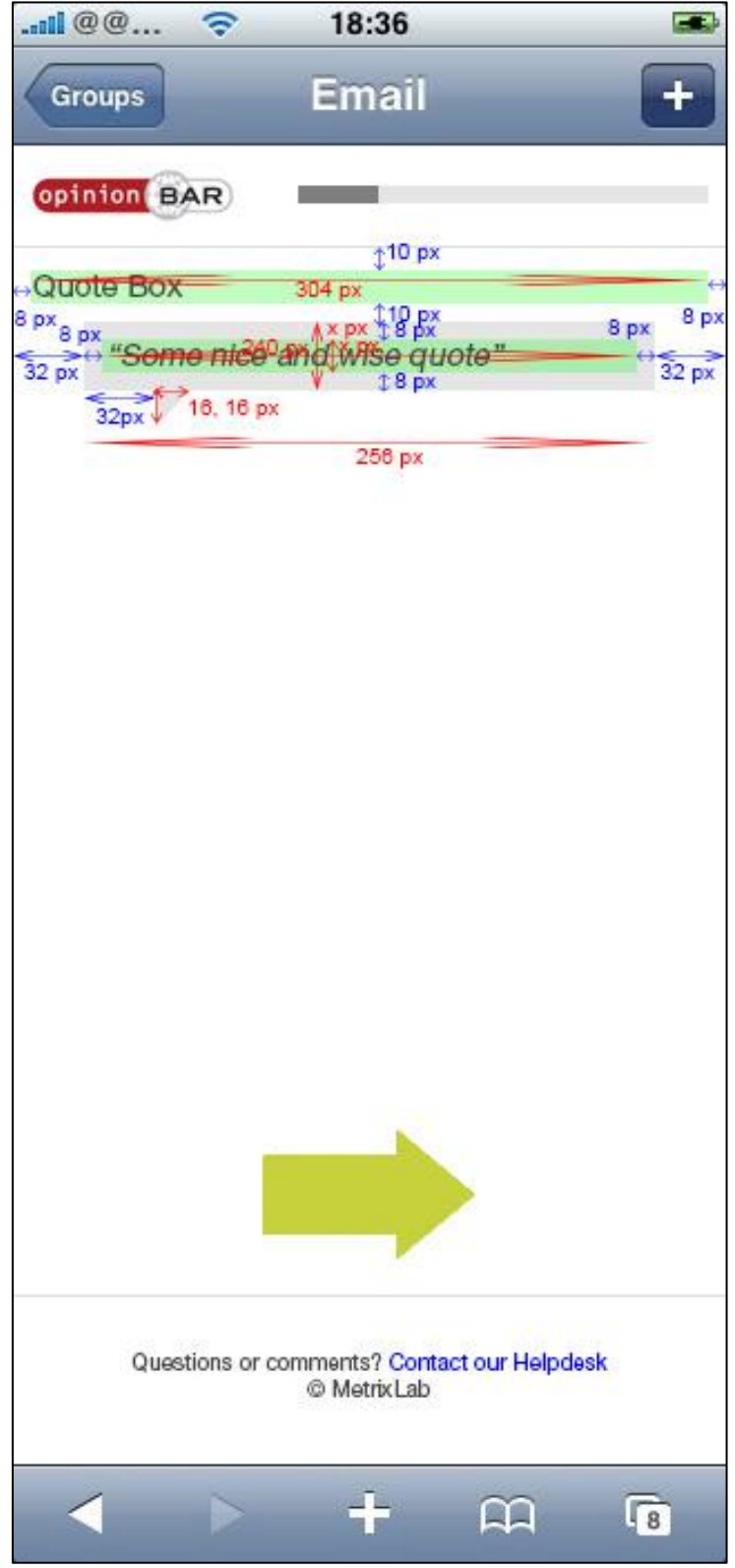

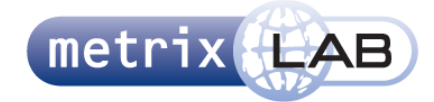

## 5.2.3**DROP DOWN MENU**

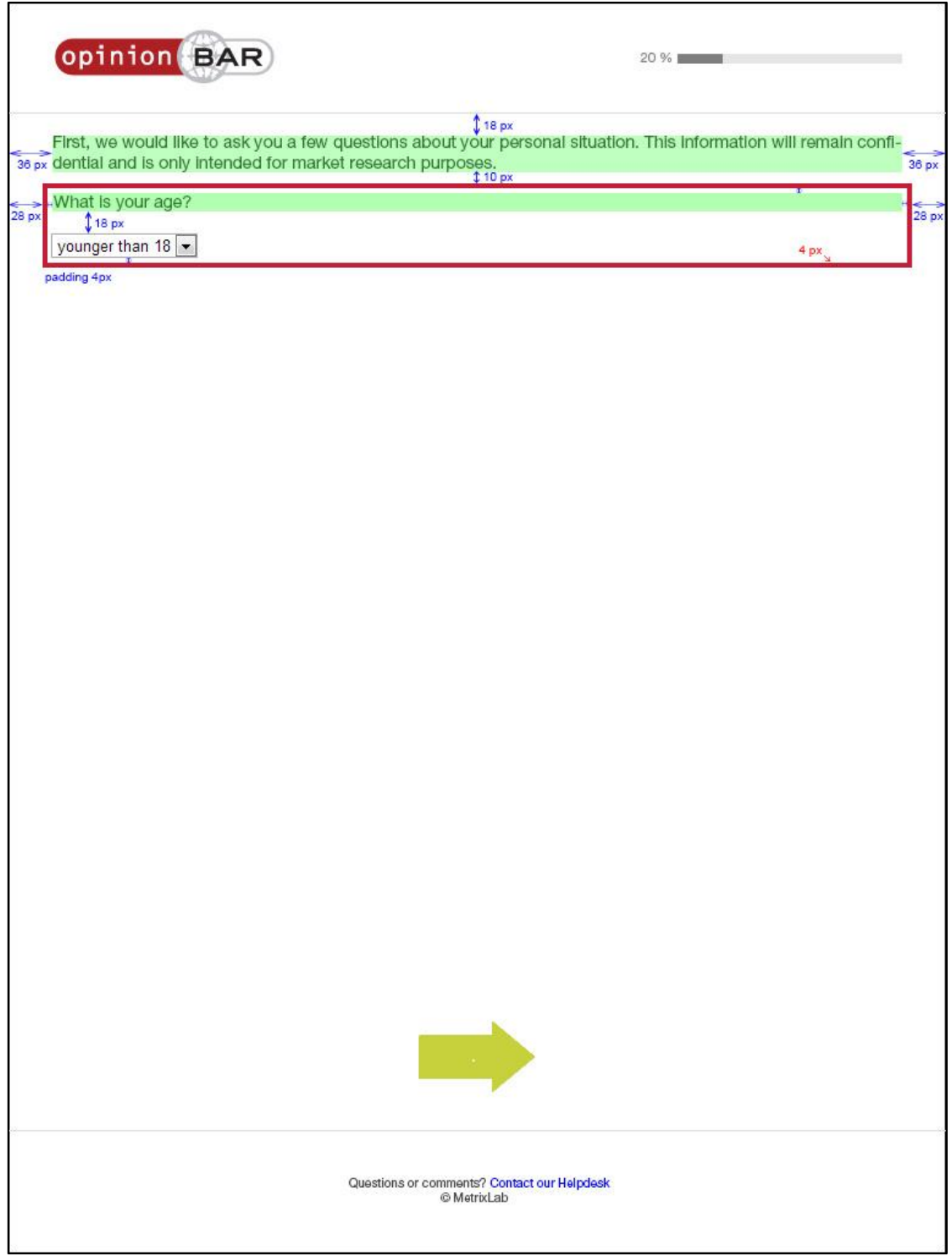

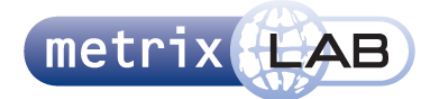

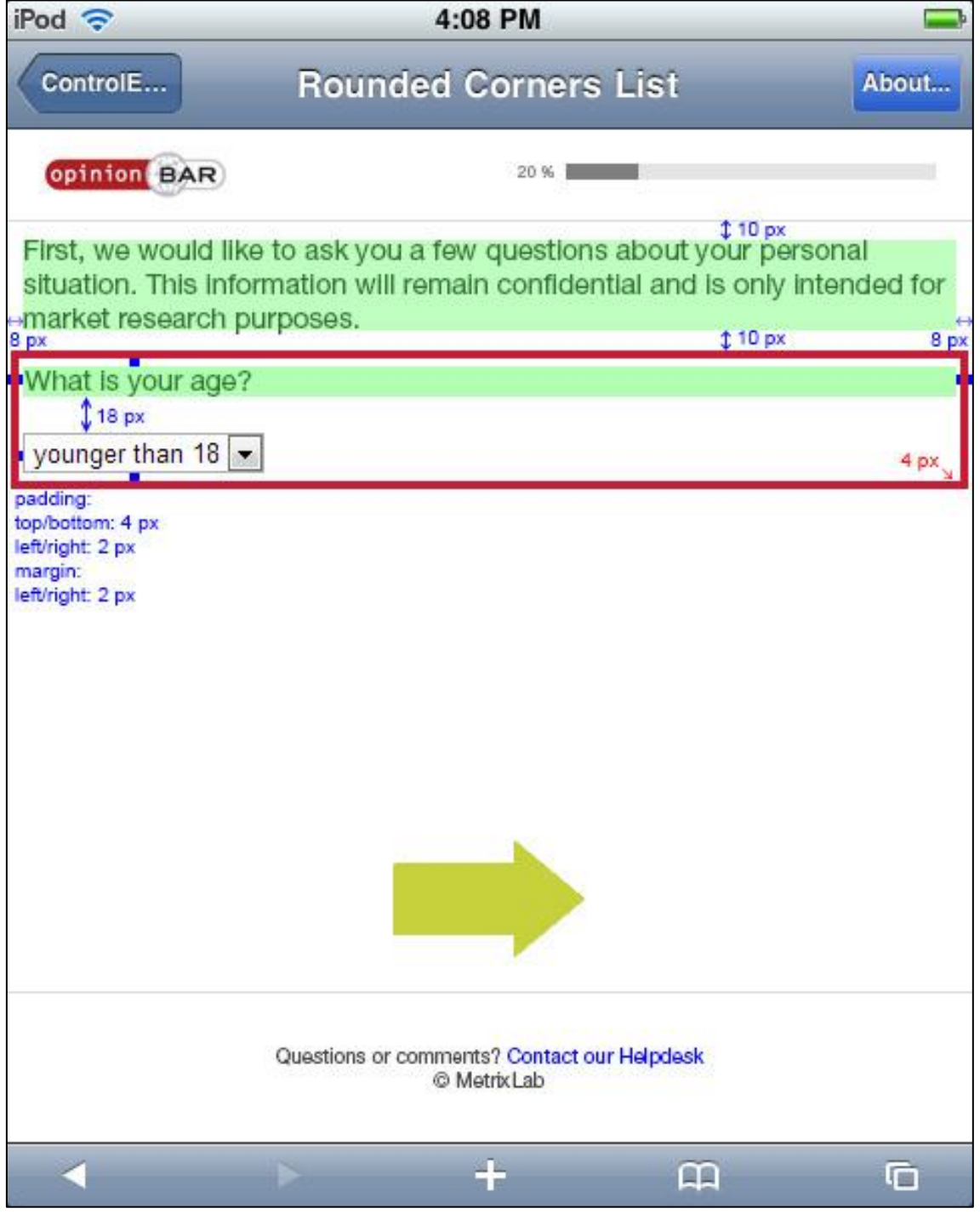

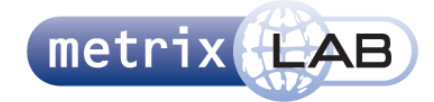

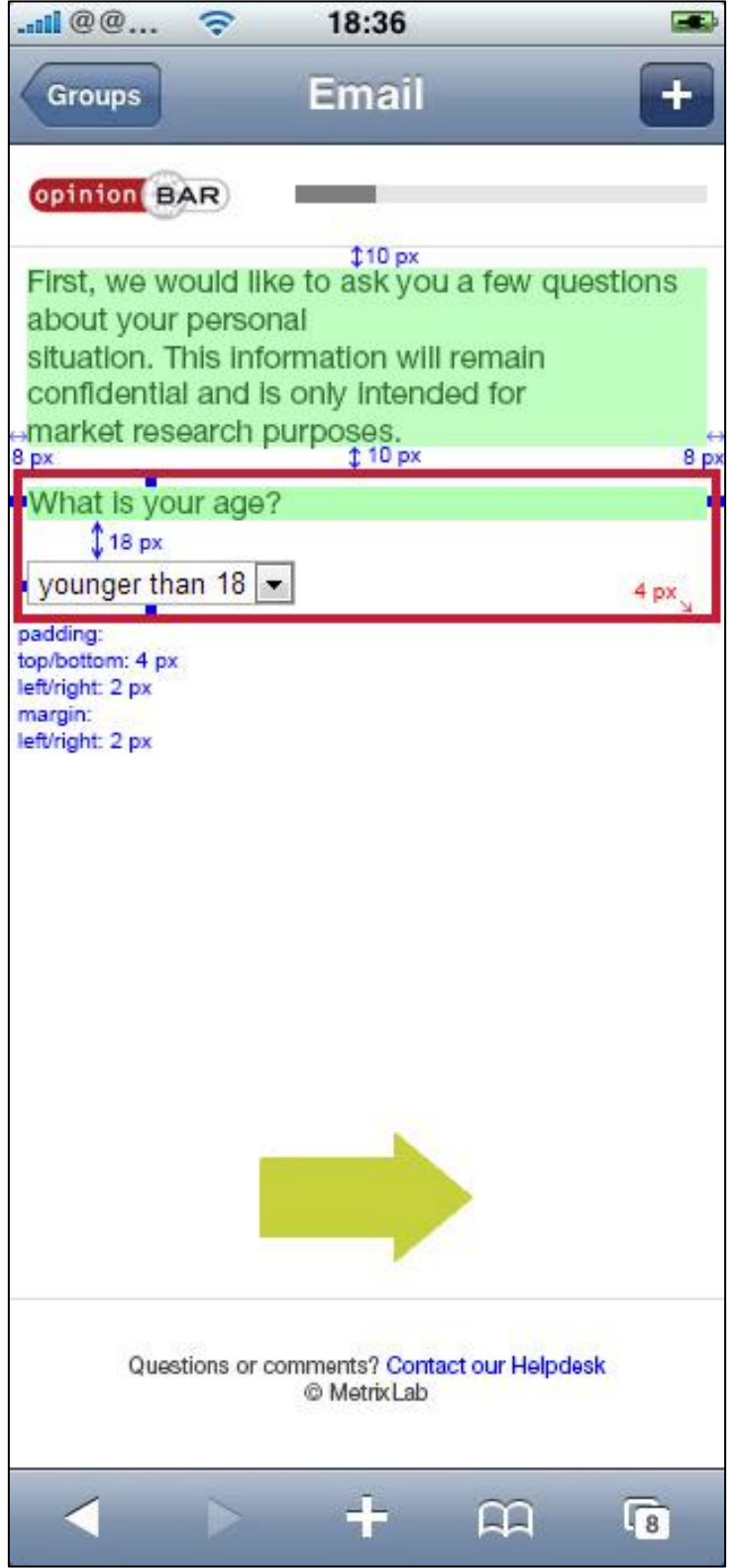

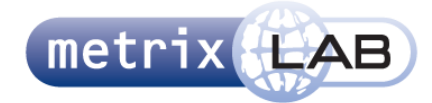

#### 5.2.4 **RADIO BUTTON**

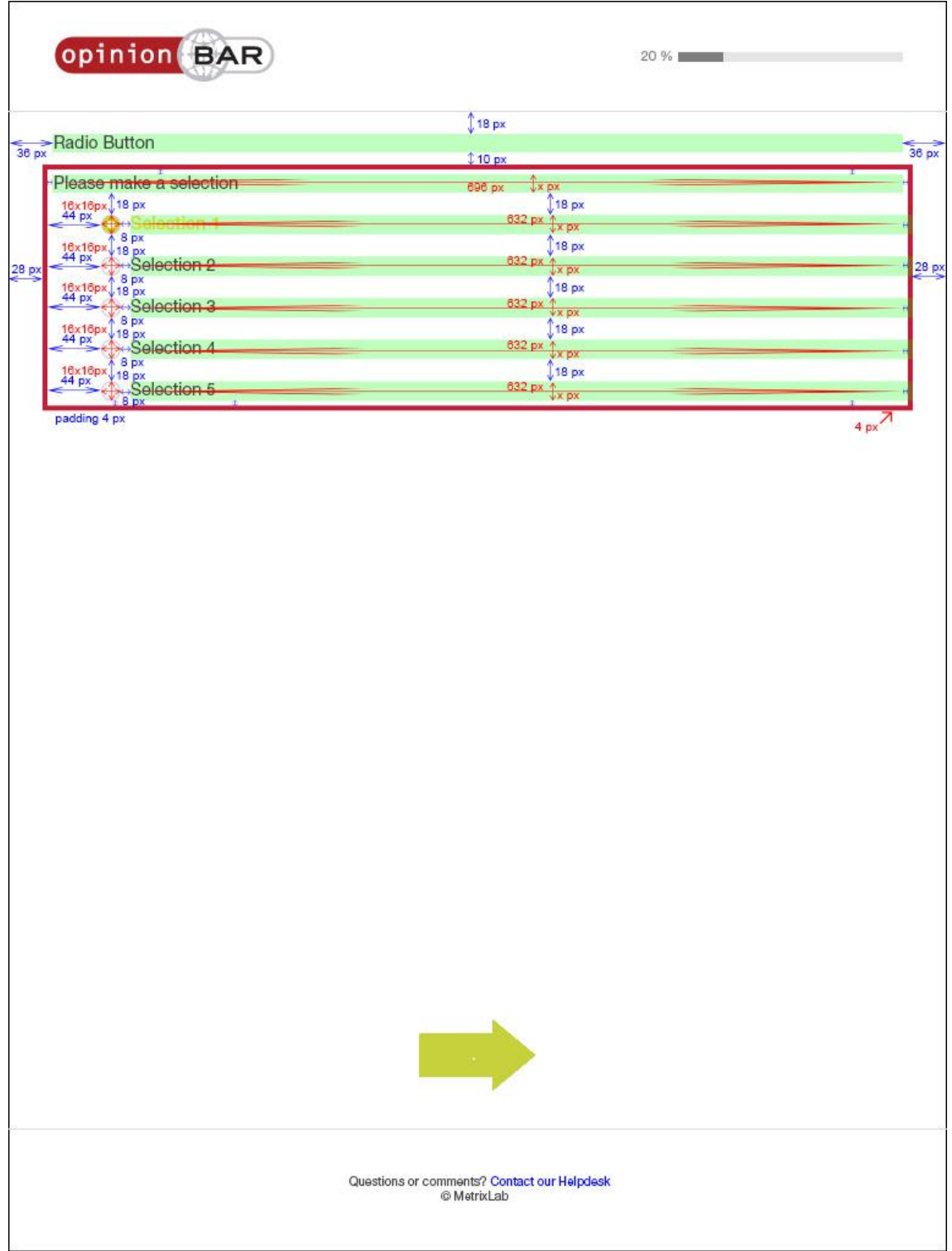

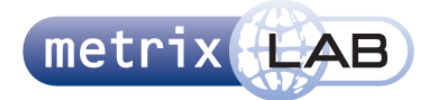

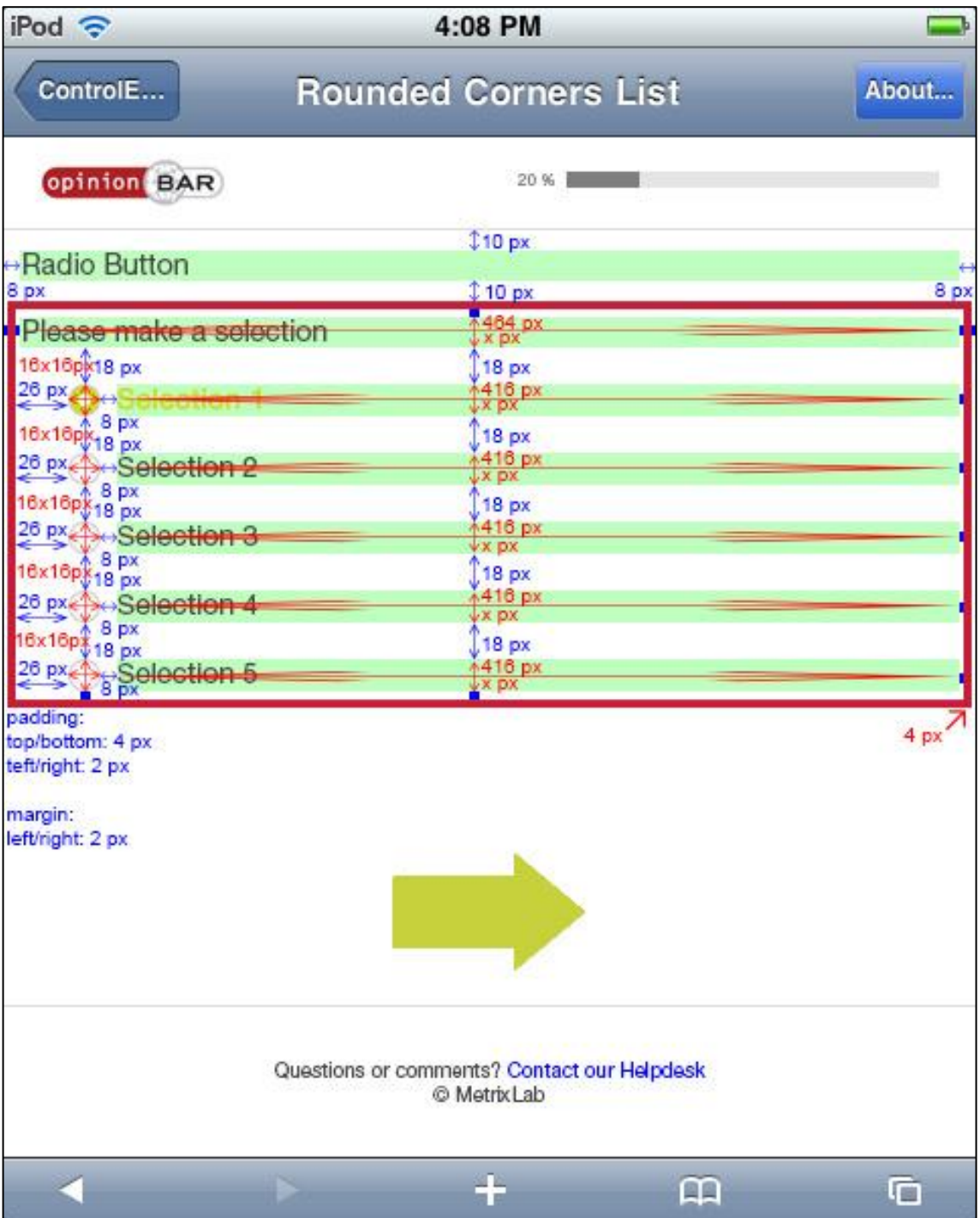

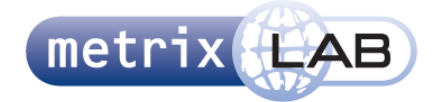

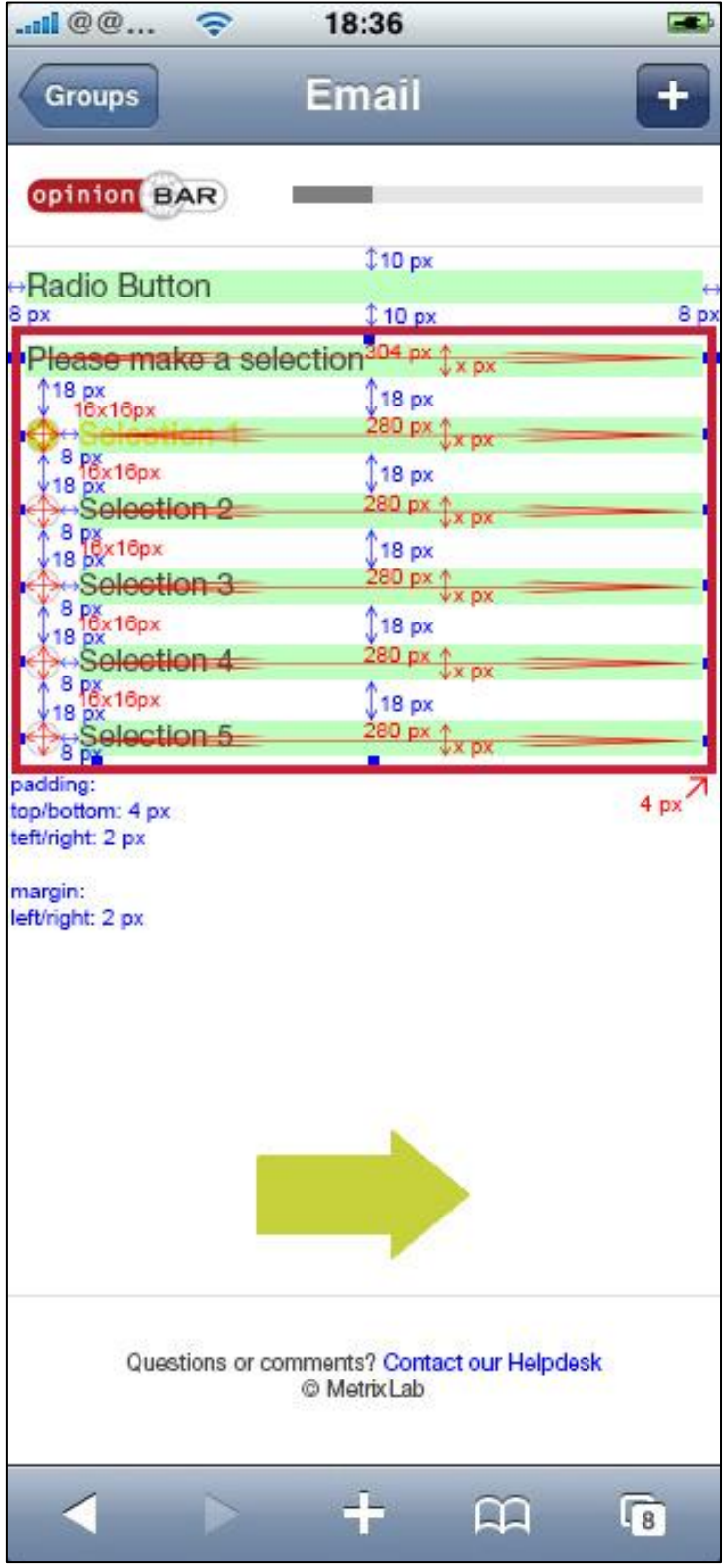

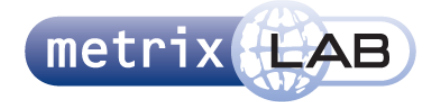

### 5.2.5 **CHECK BOX**

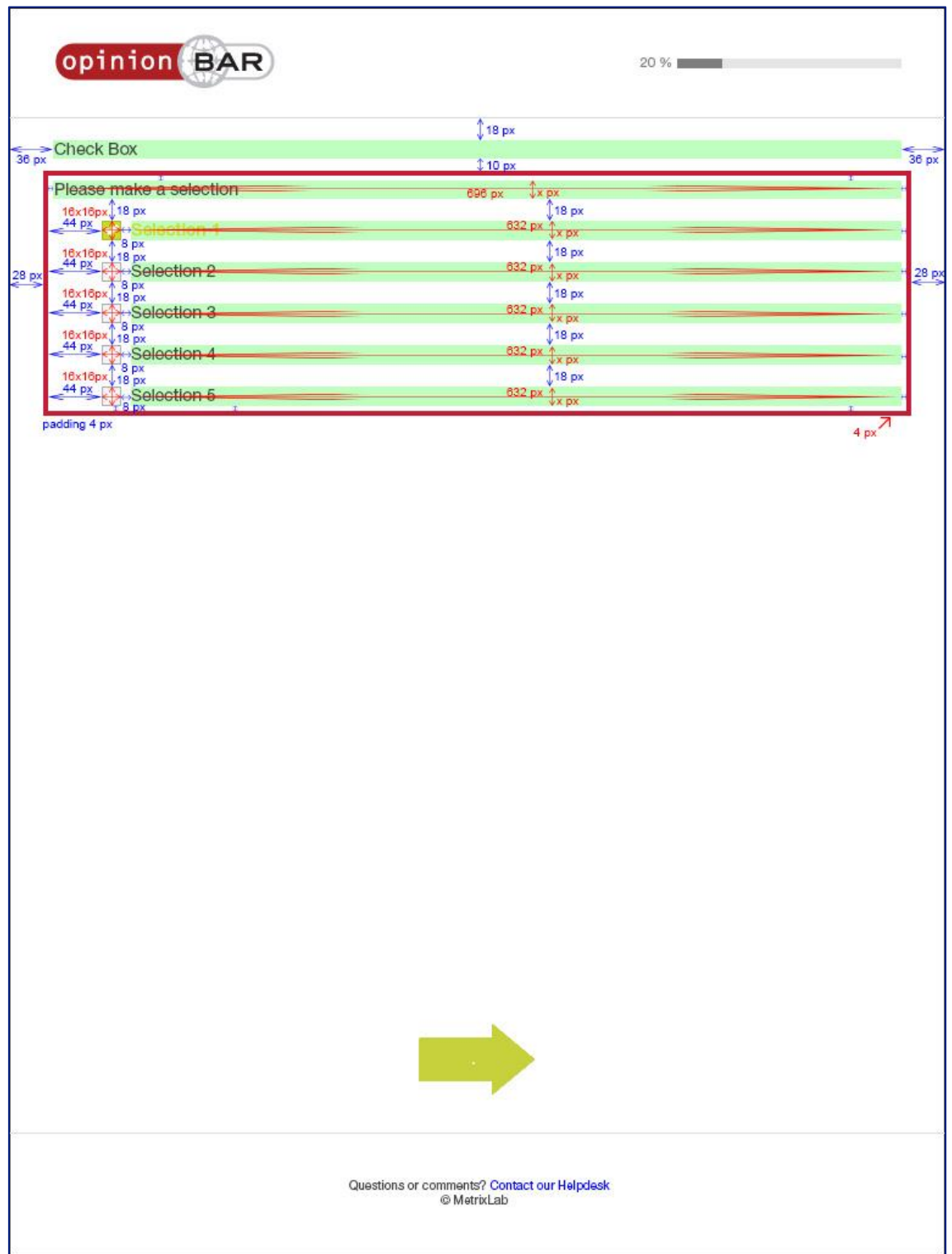

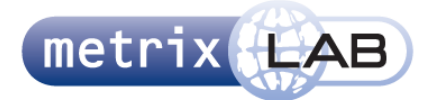

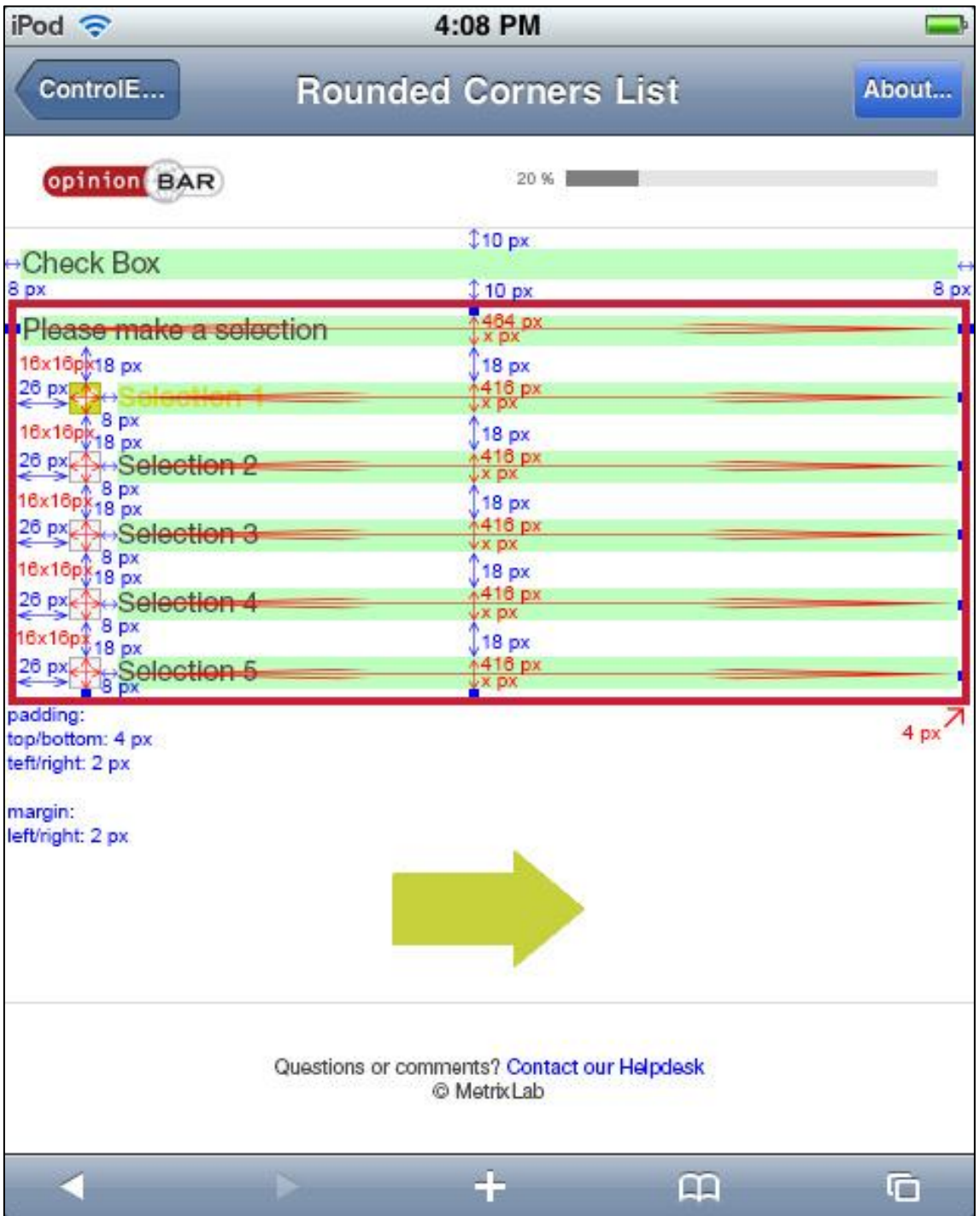

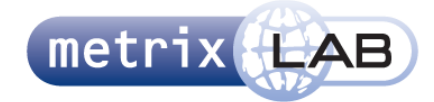

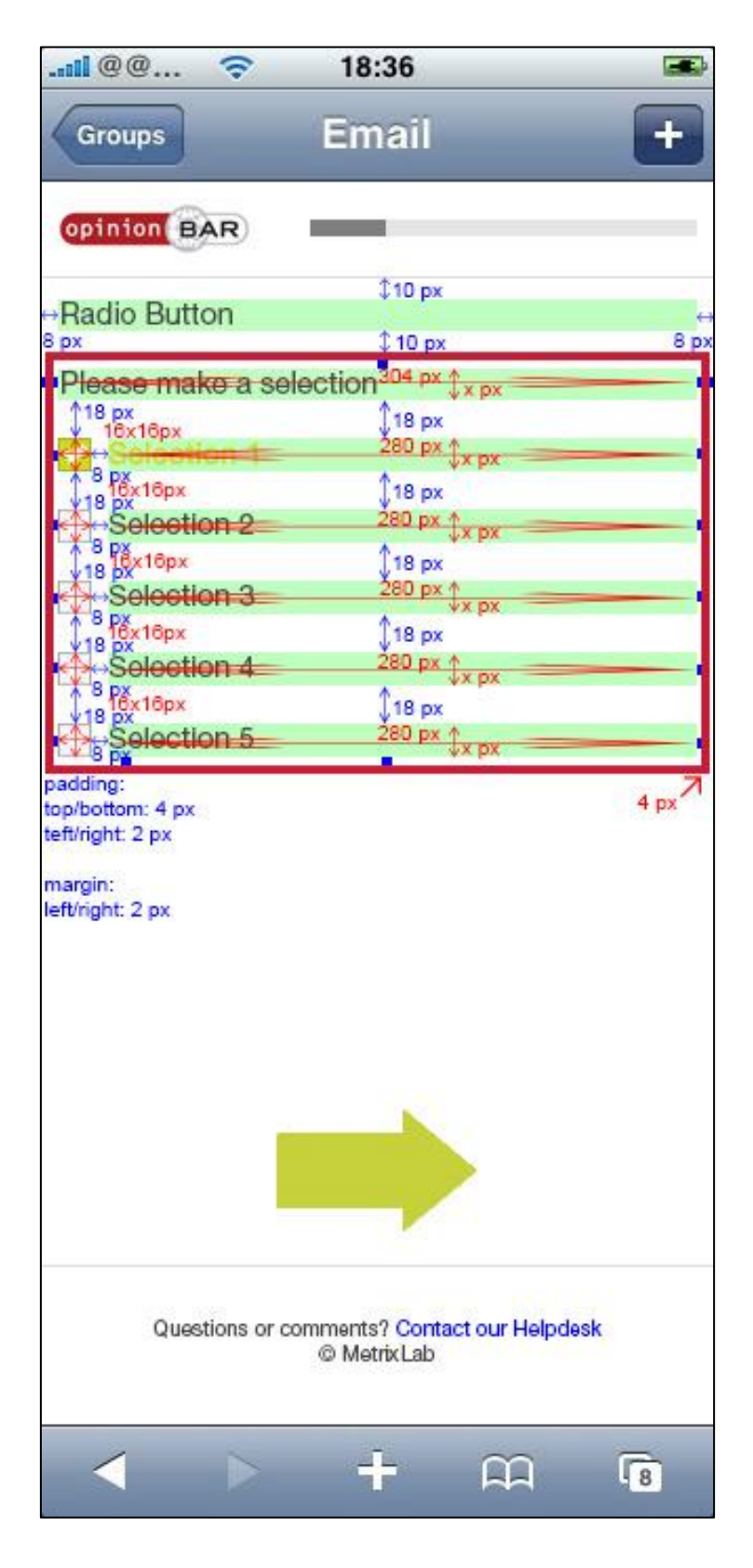

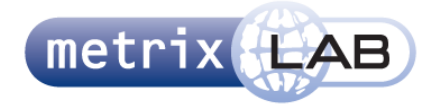

#### 5.2.6 **RADIO BUTTON GROUP**

**768 pixels en breder**

Drie opties:

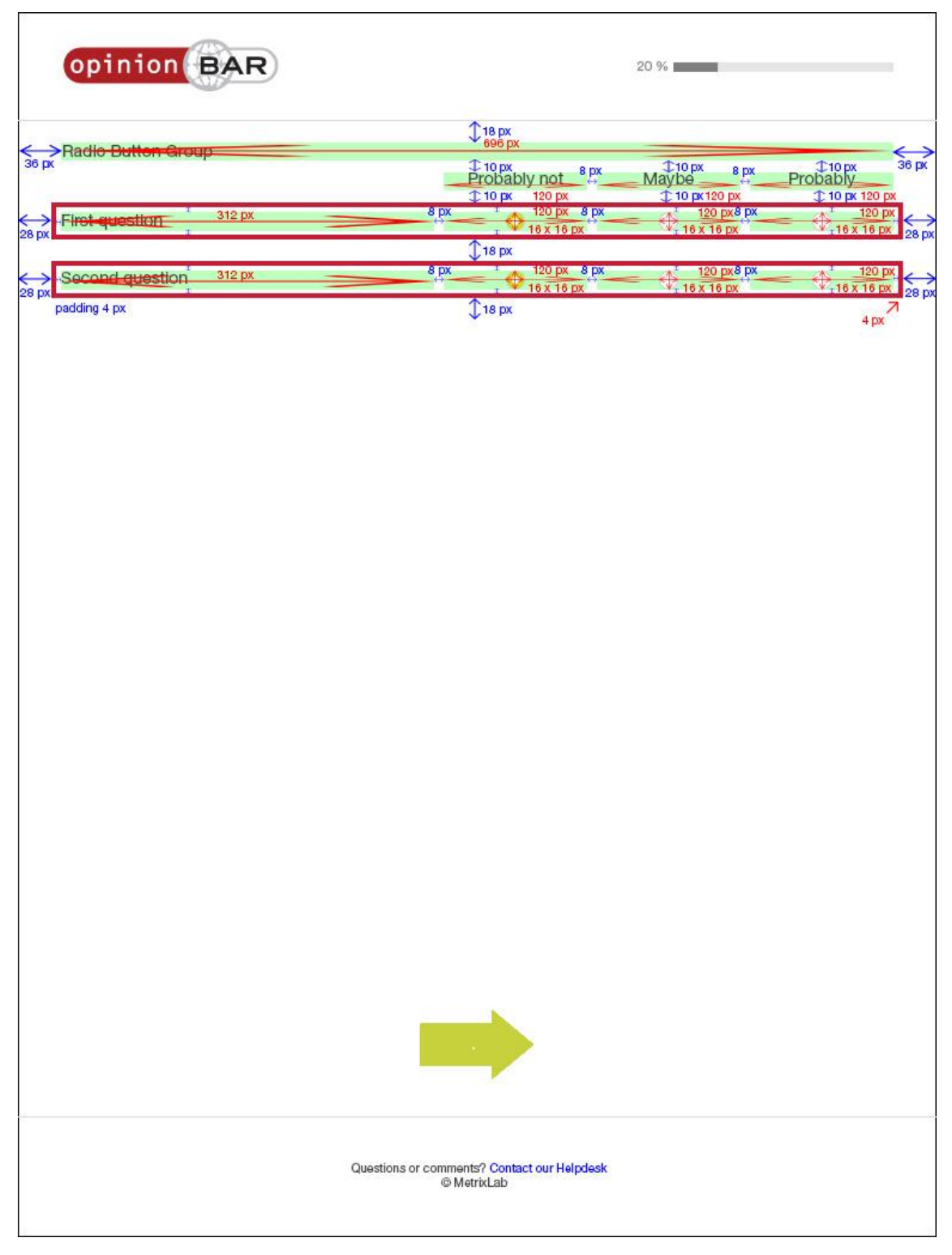

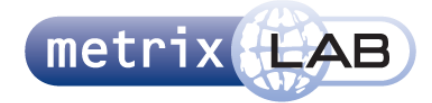

Vier opties:

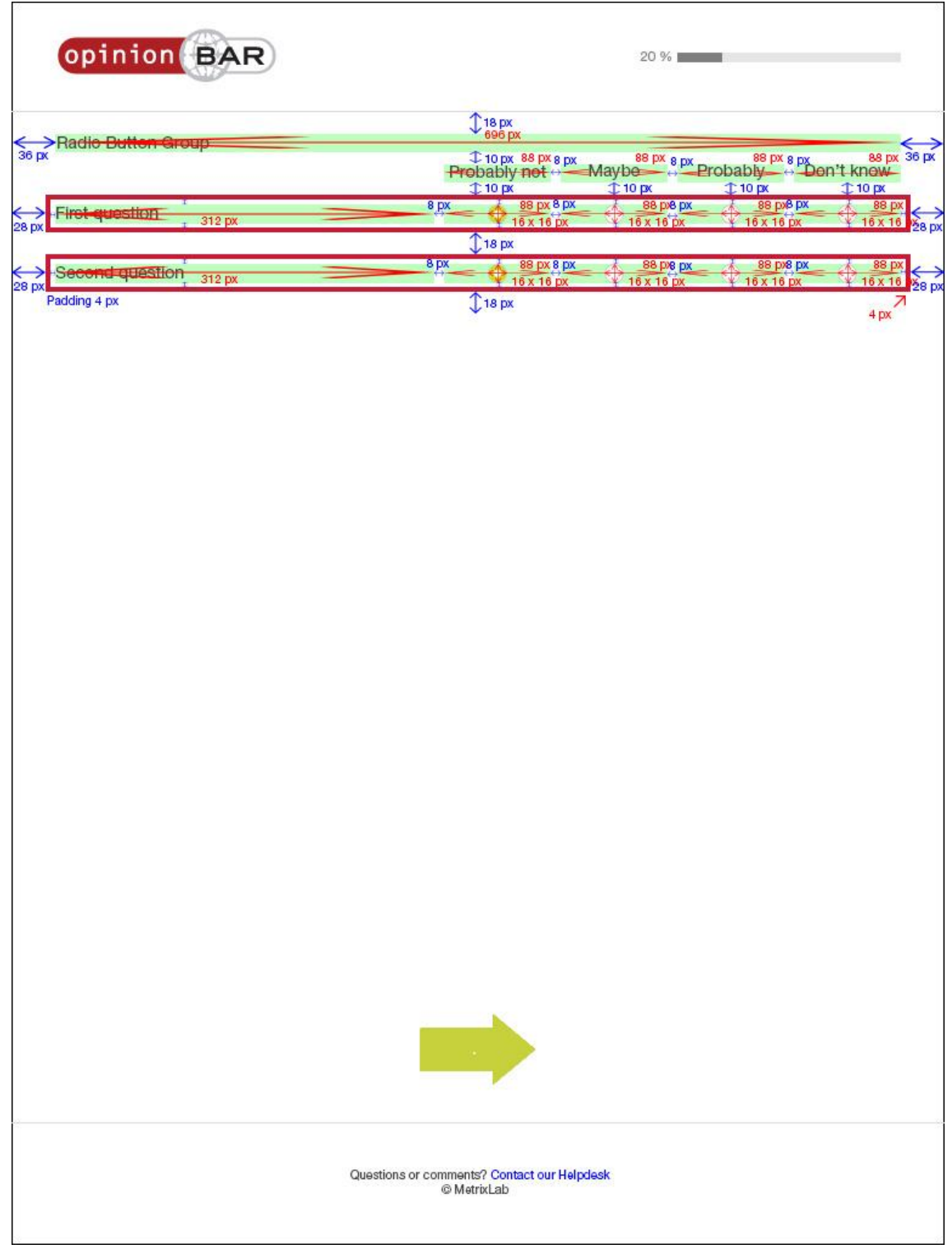

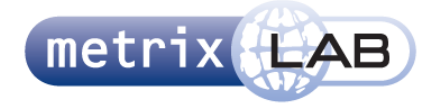

Vijf opties:

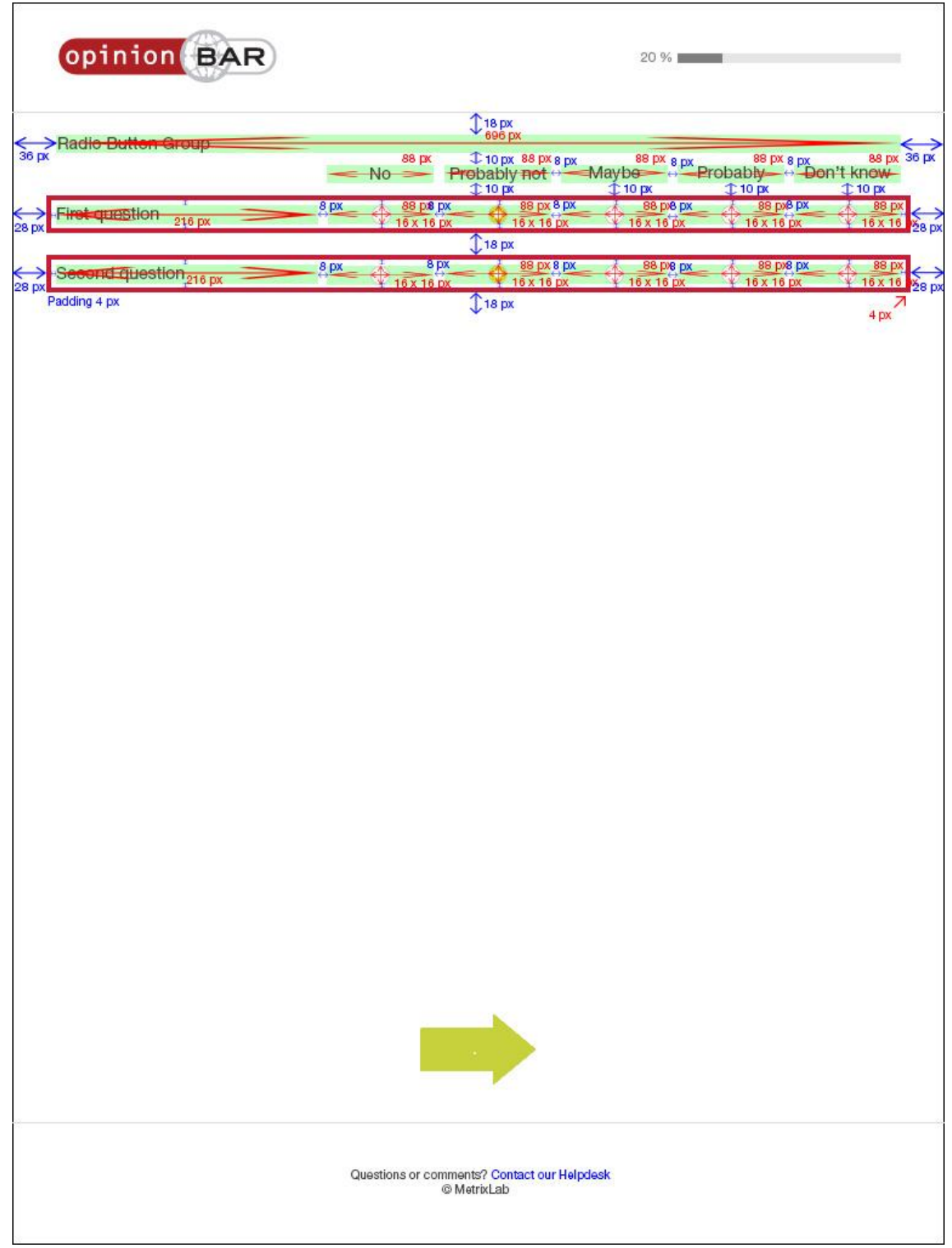

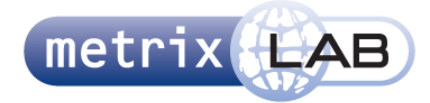

Zes opties:

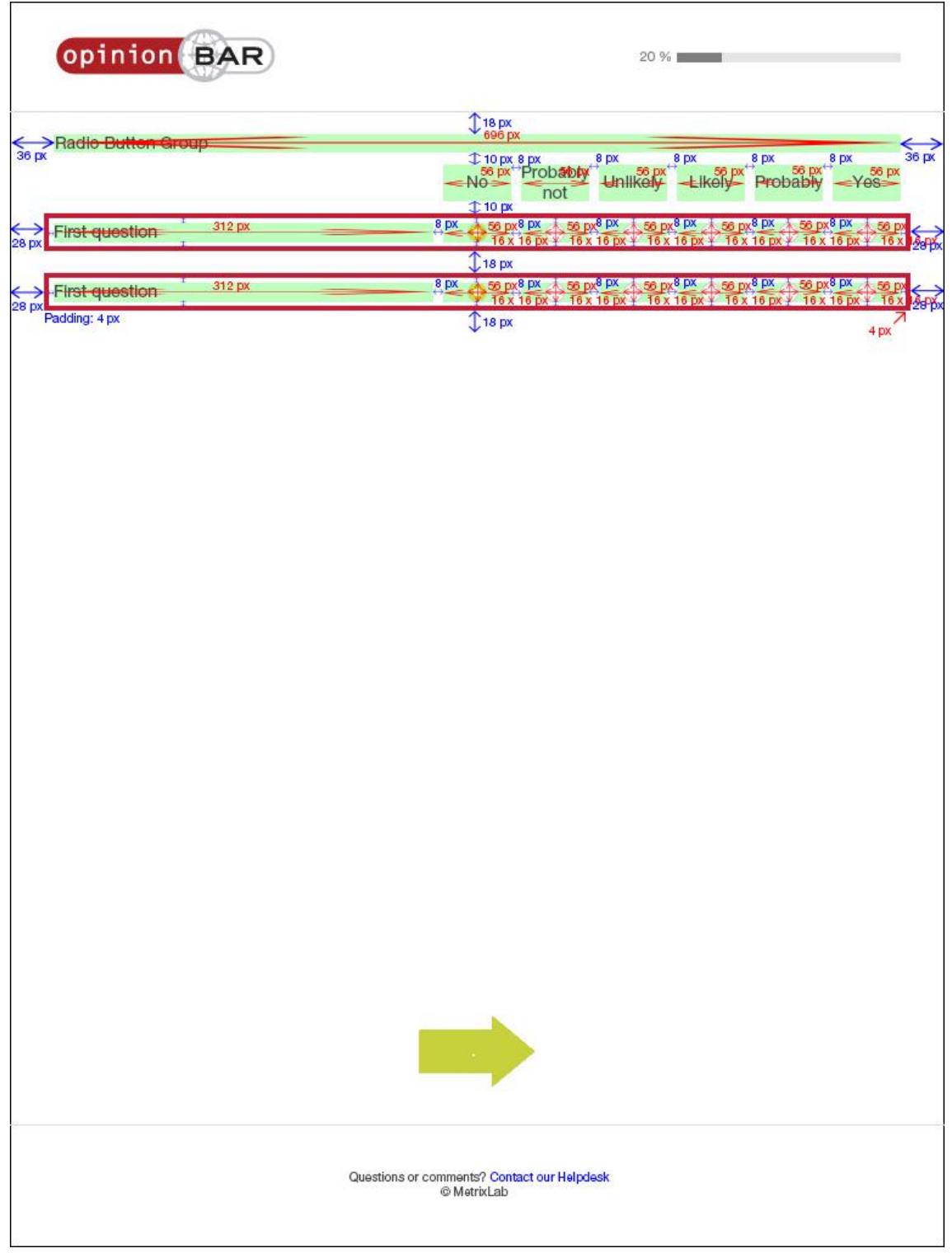

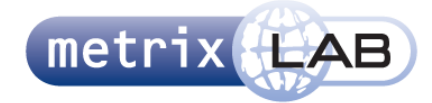

Zeven opties:

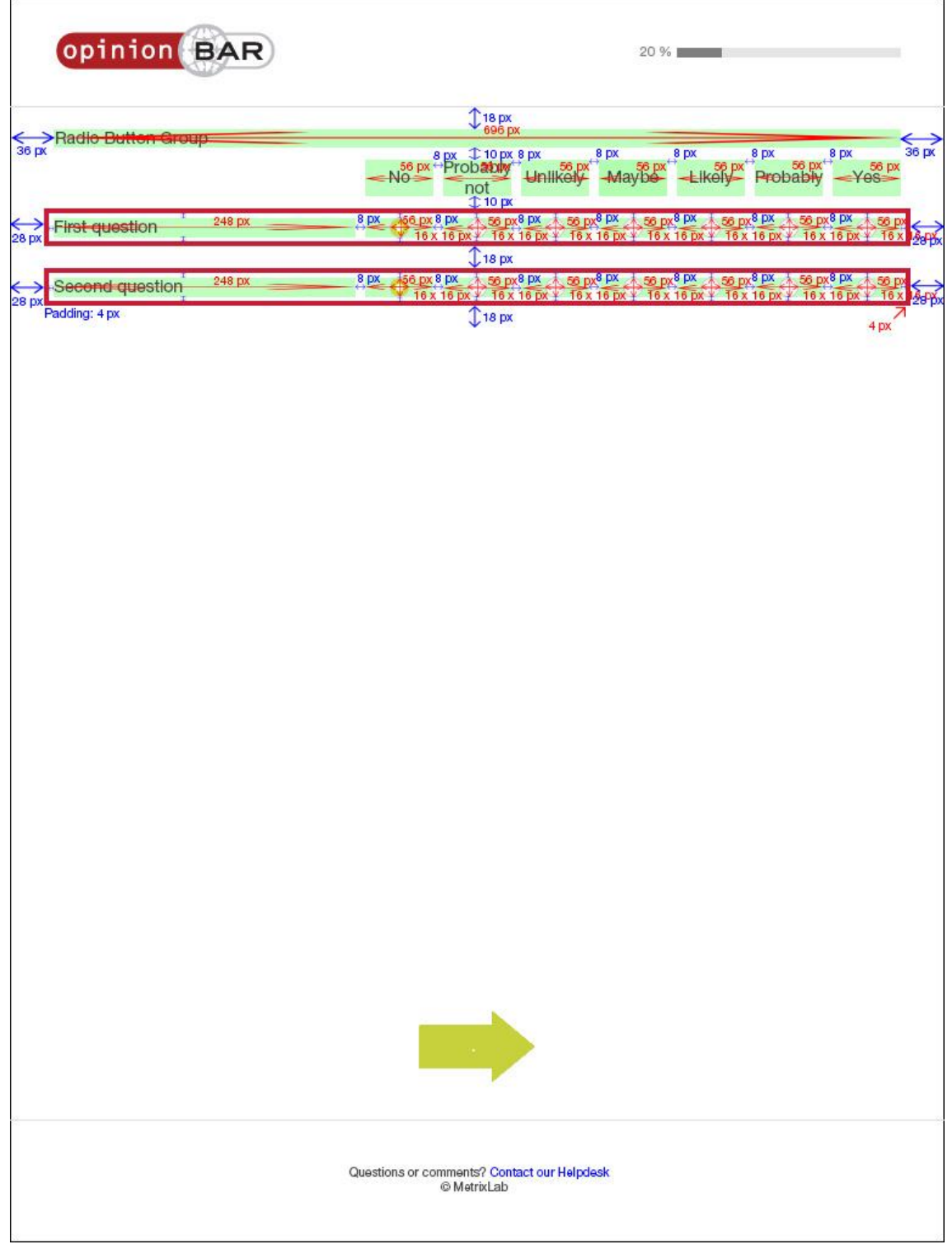

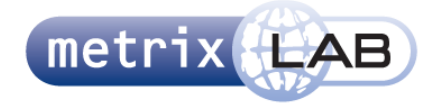

Acht opties:

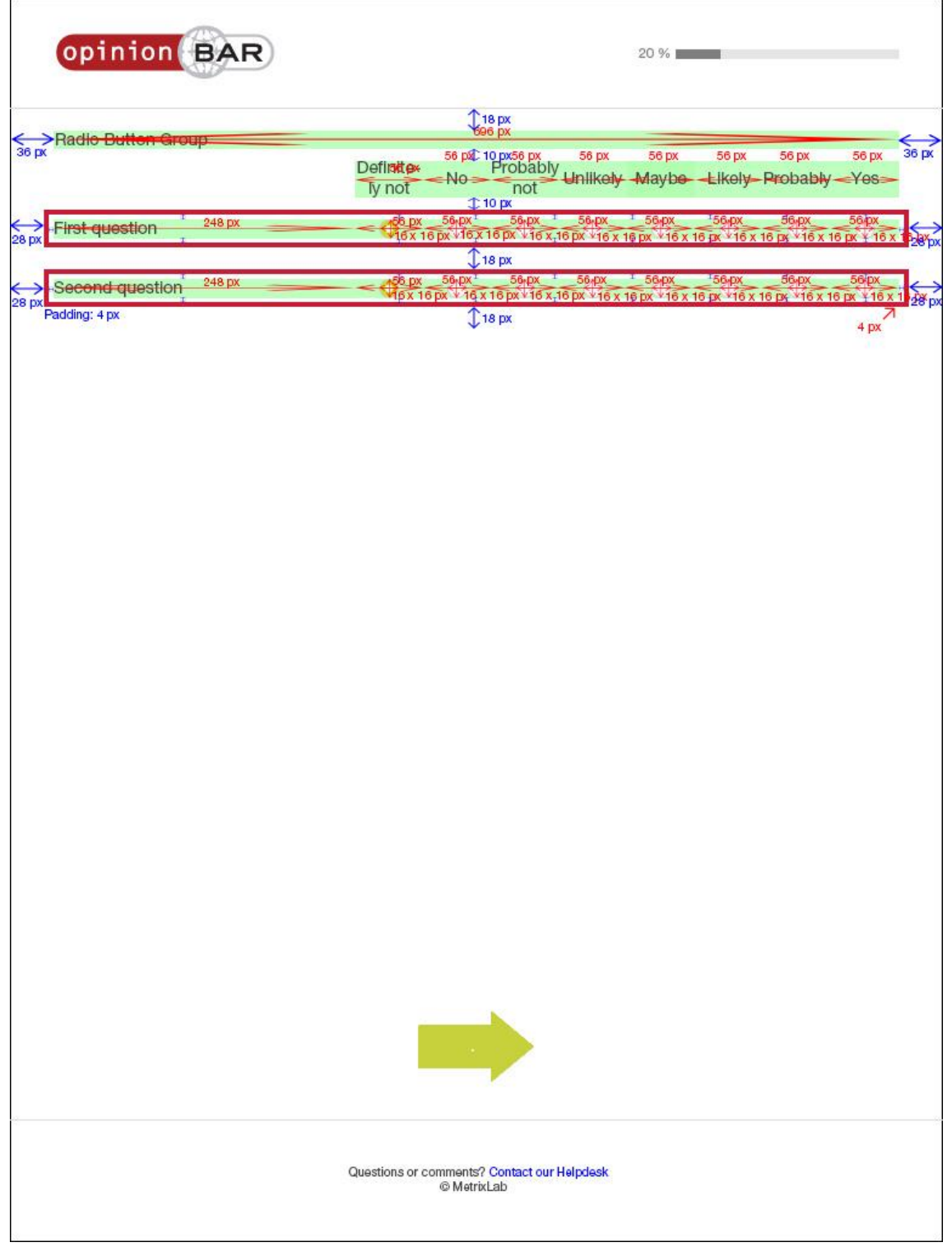

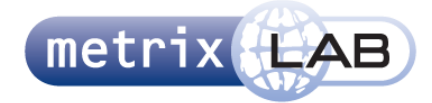

Negen opties:

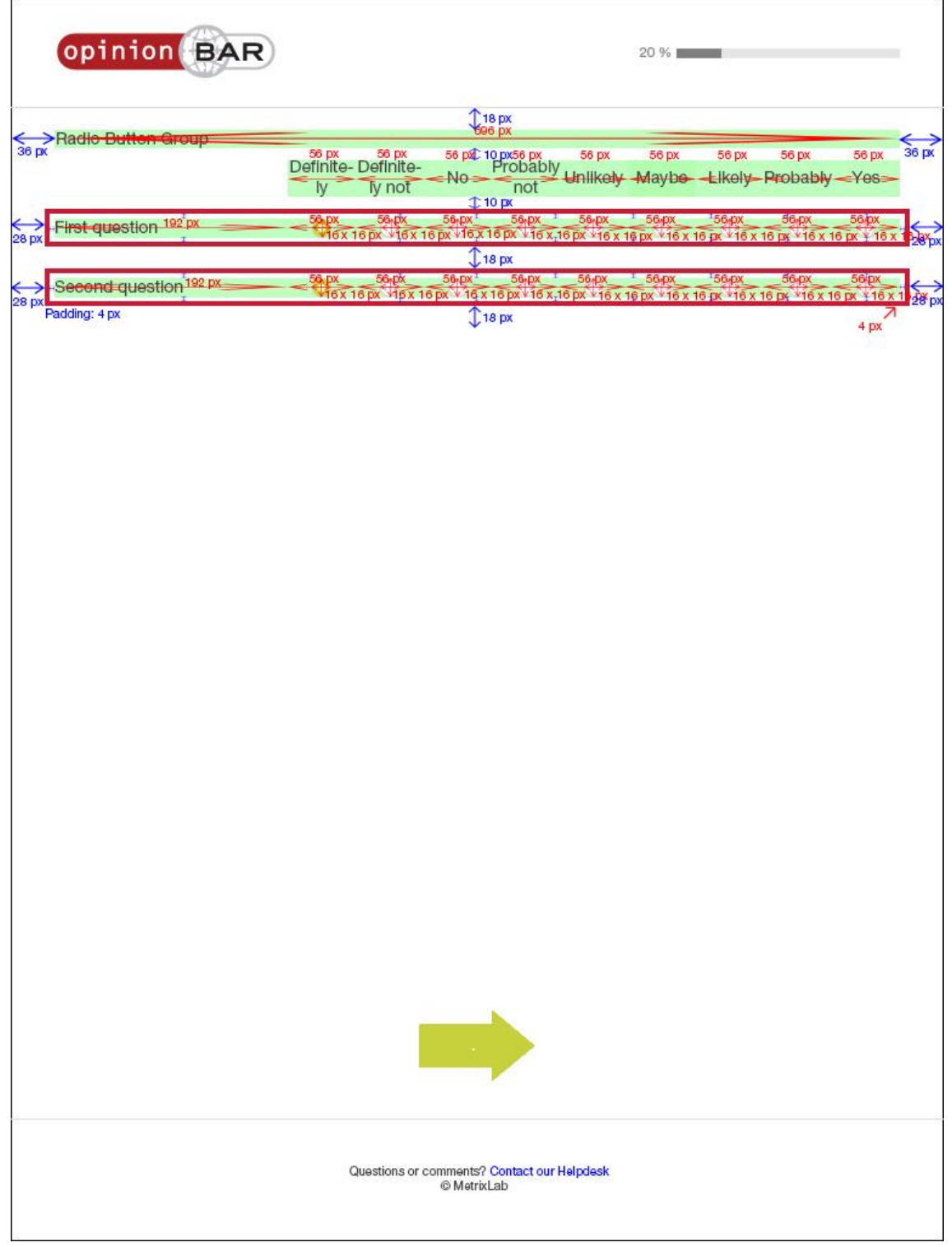

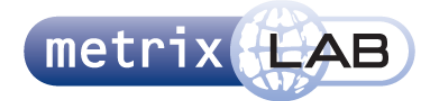

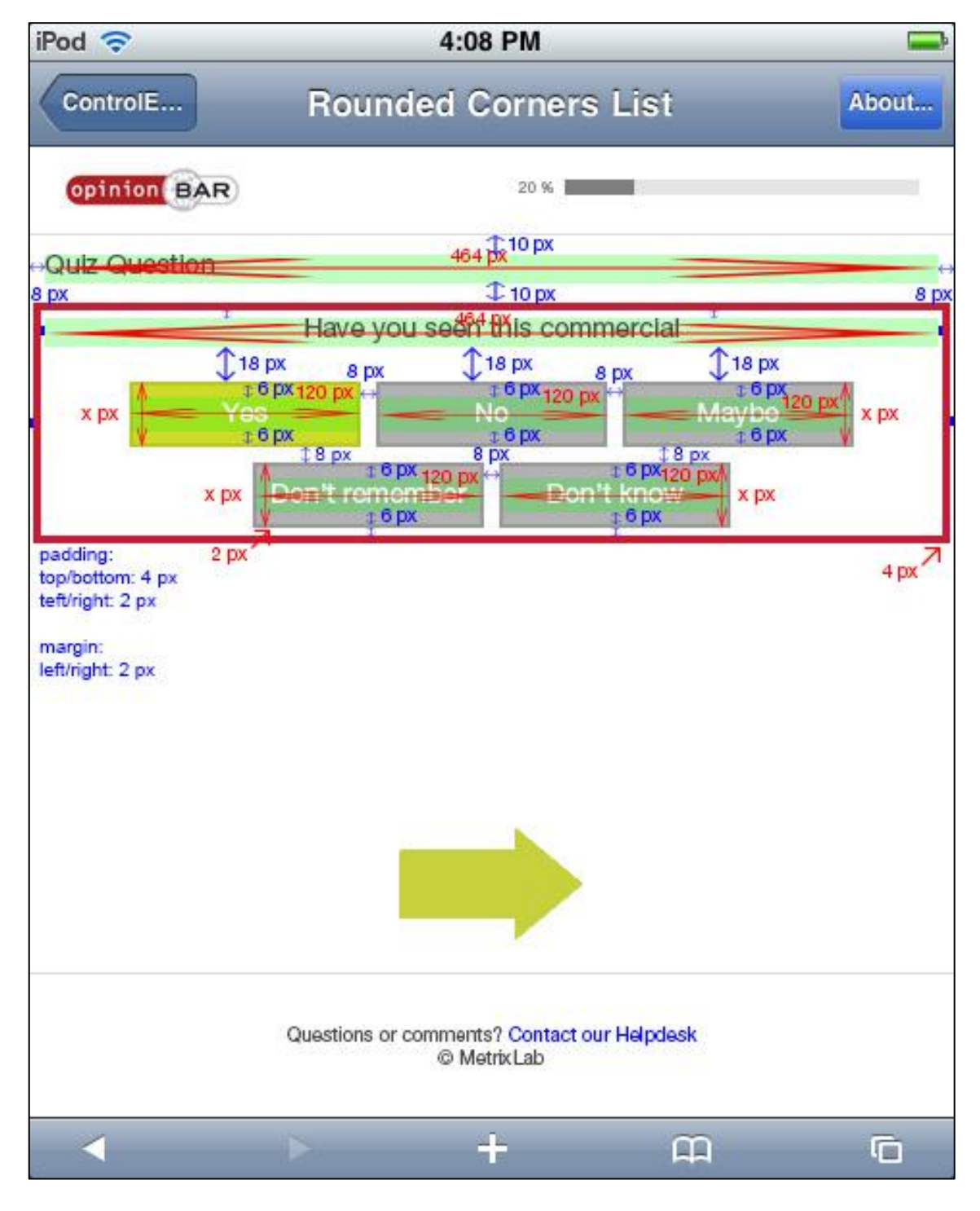

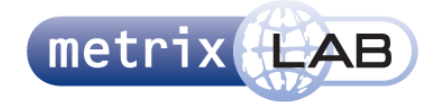

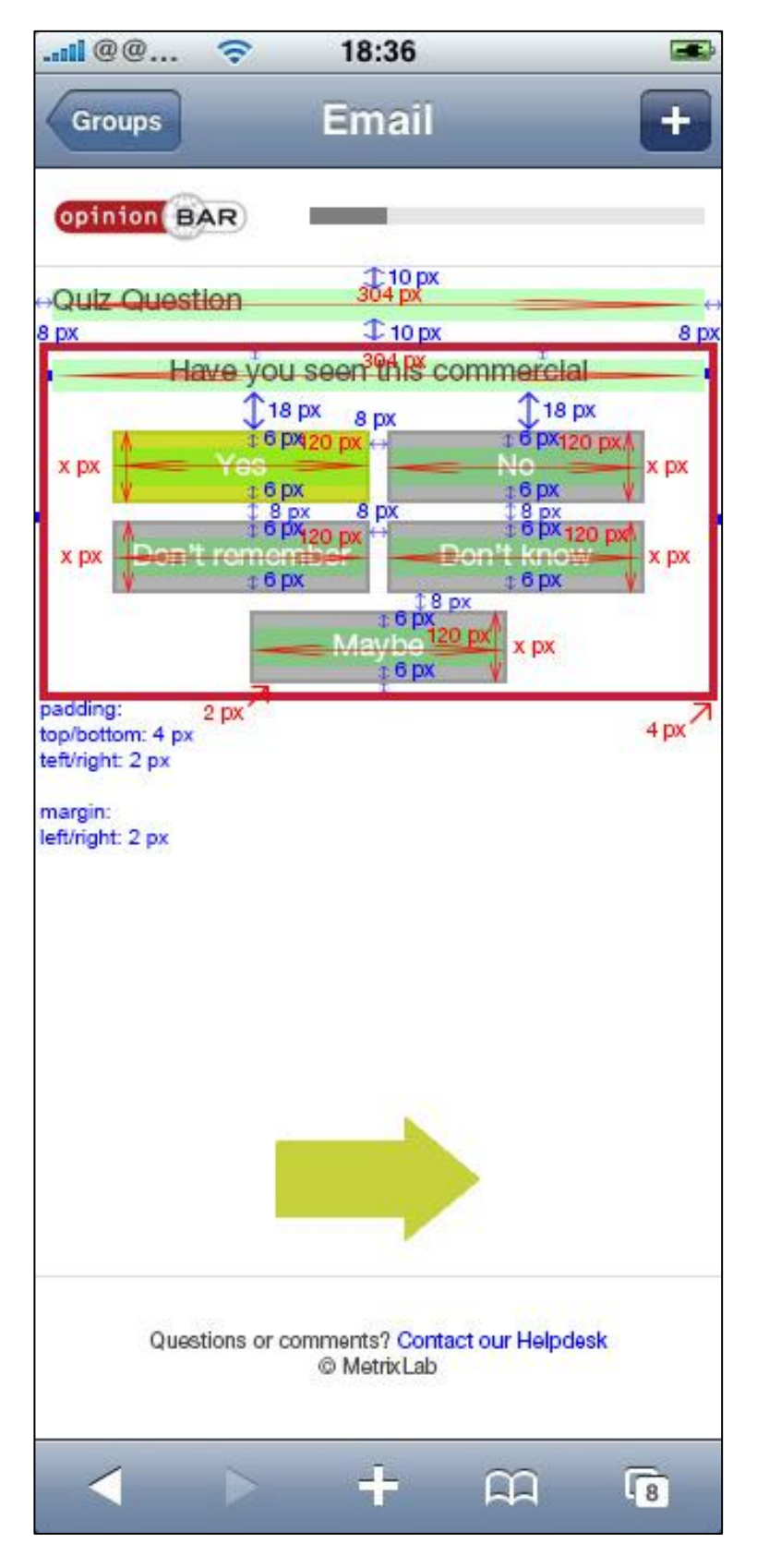

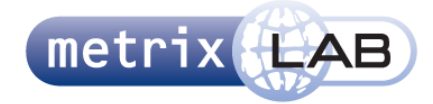

## 5.2.7 **TEXT AREA**

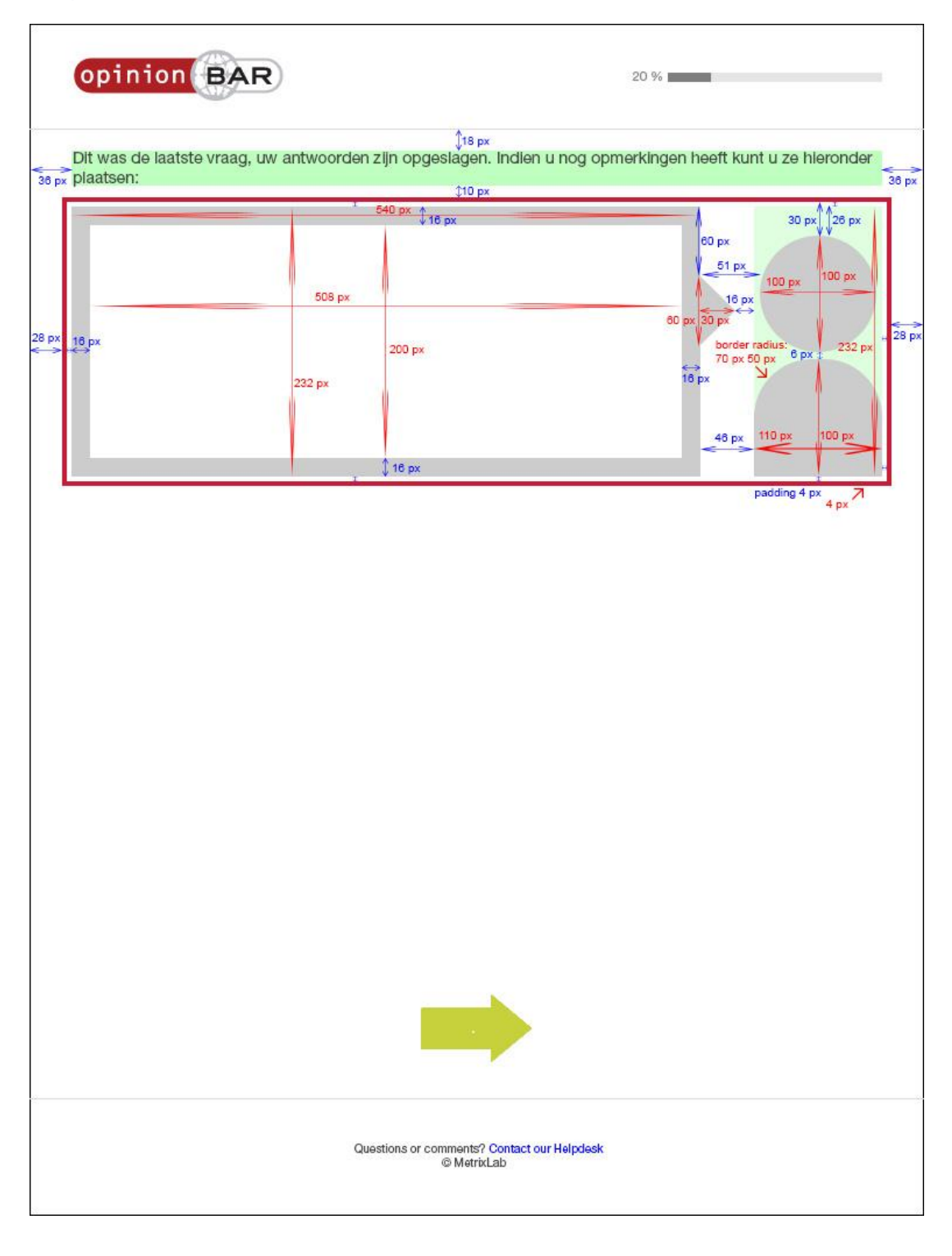

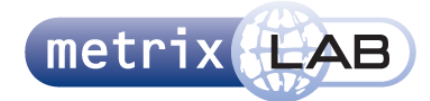

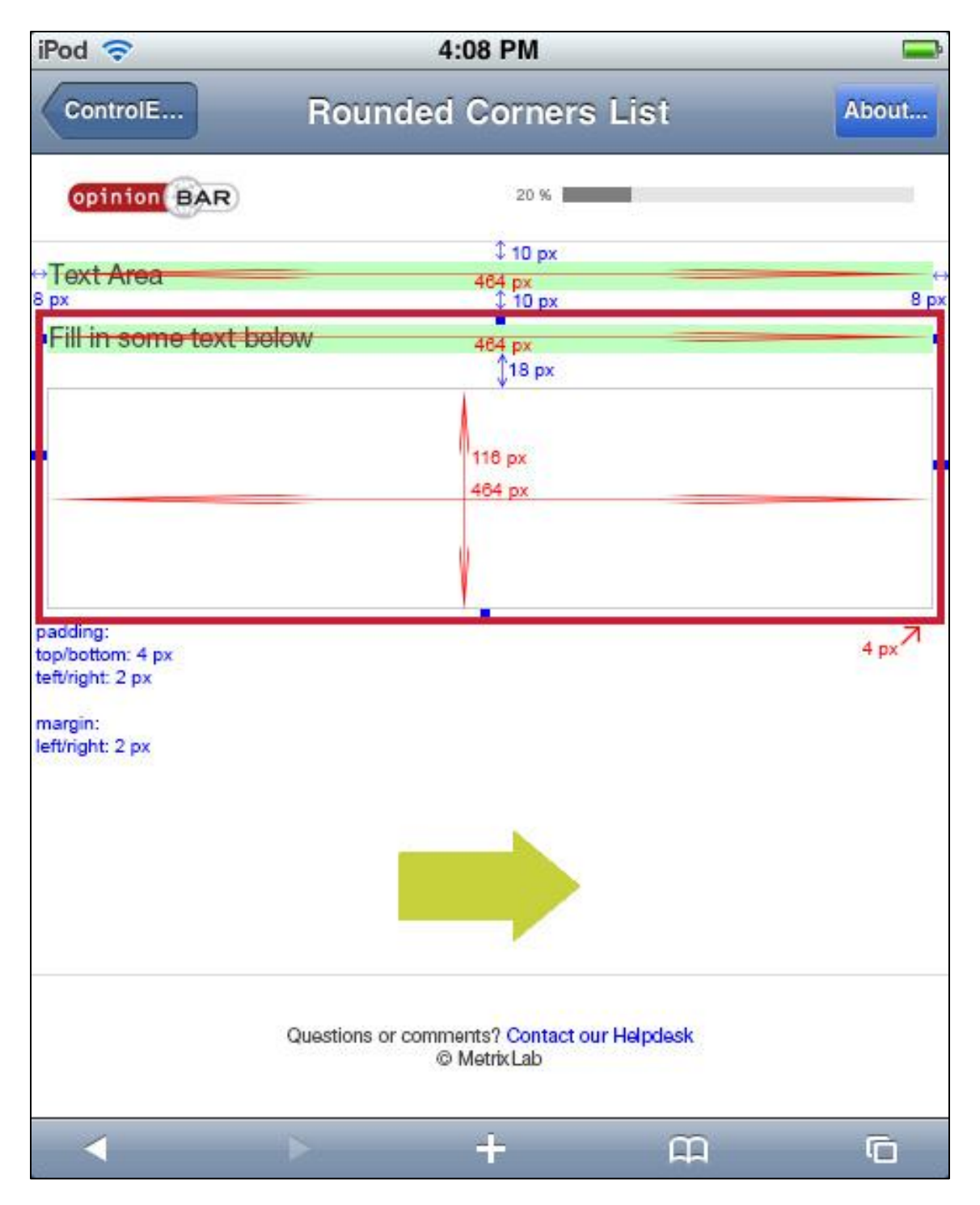

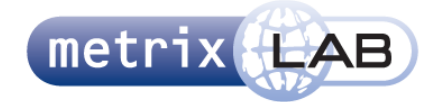

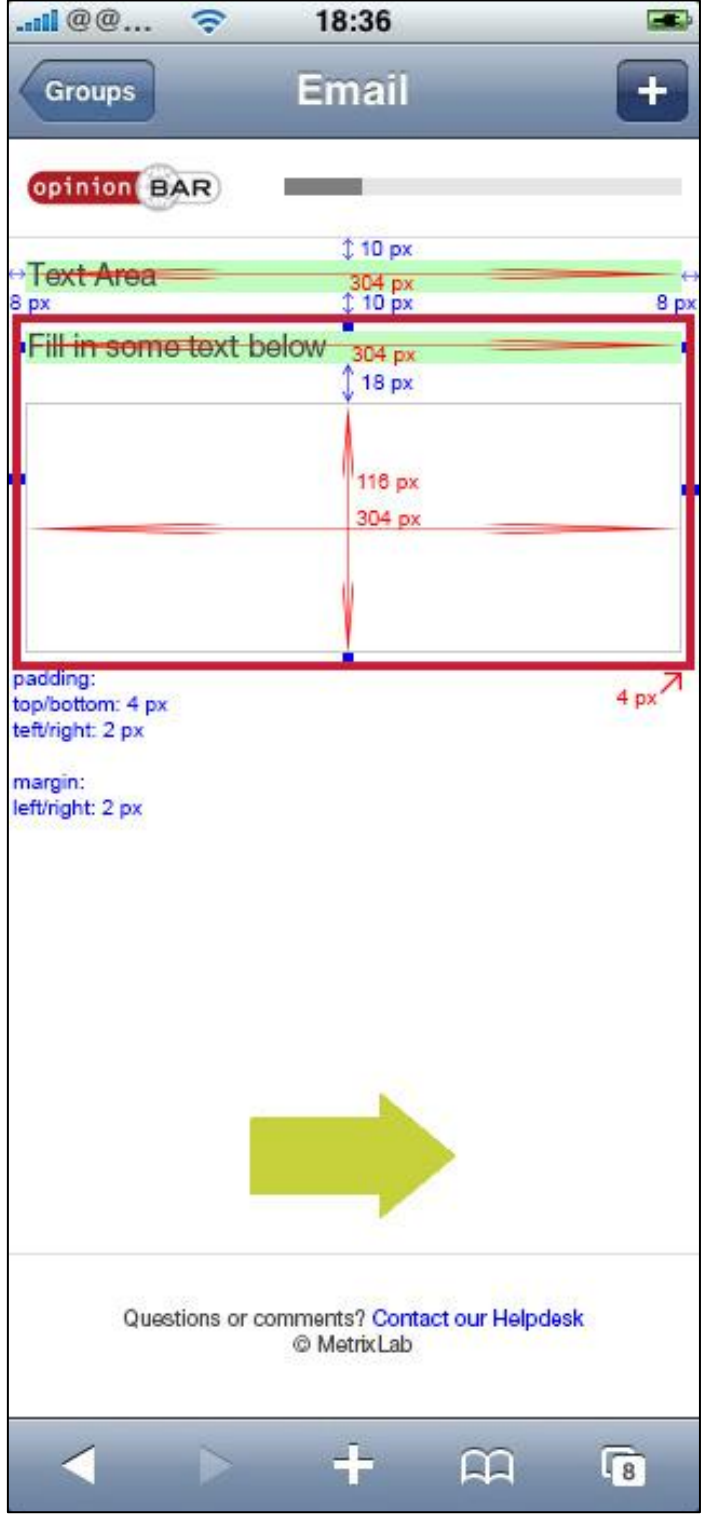

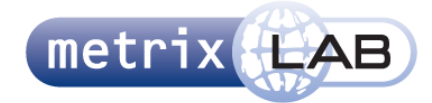

# 5.2.8**MULTI LINE**

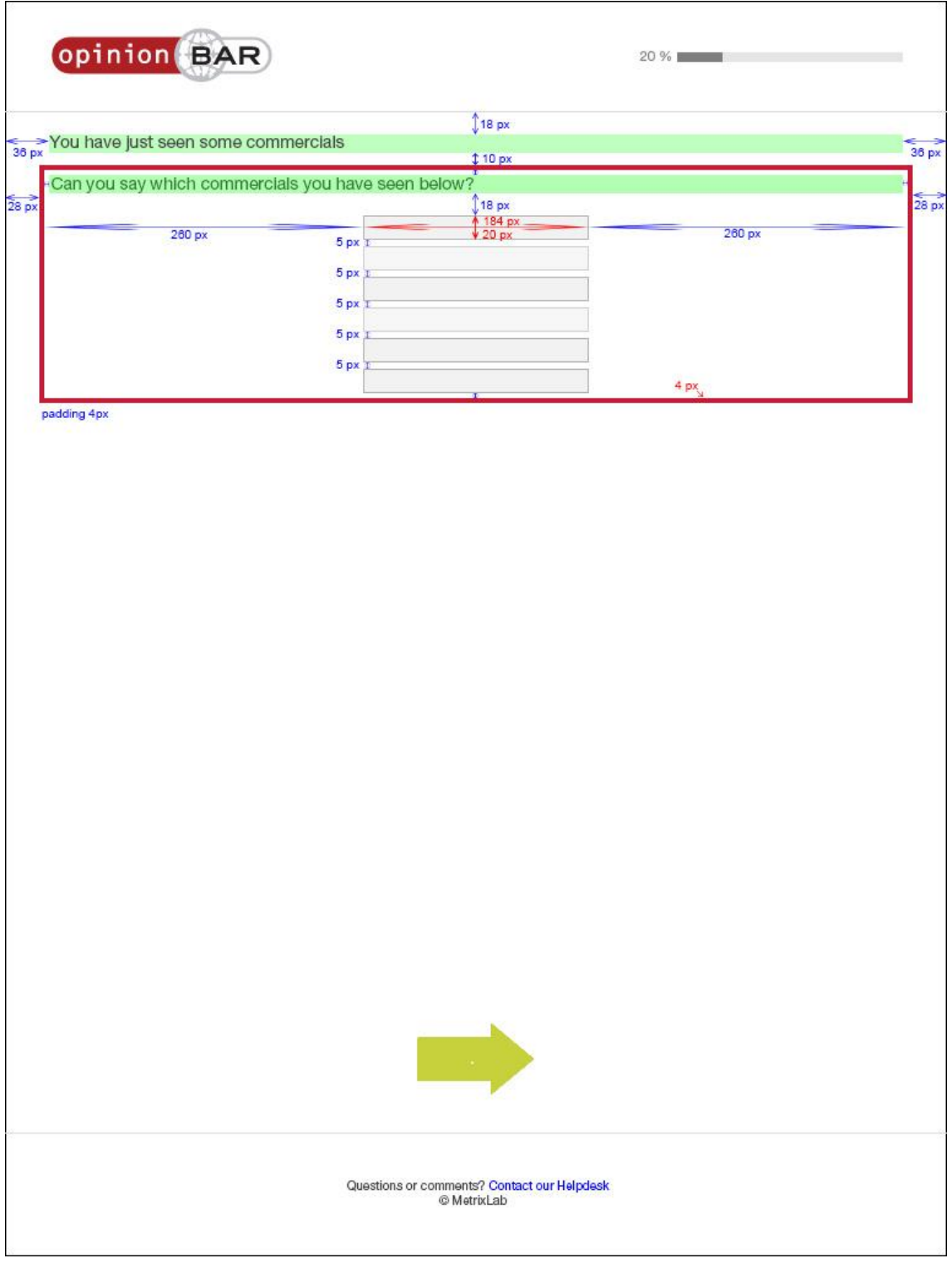

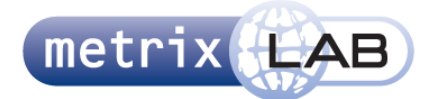

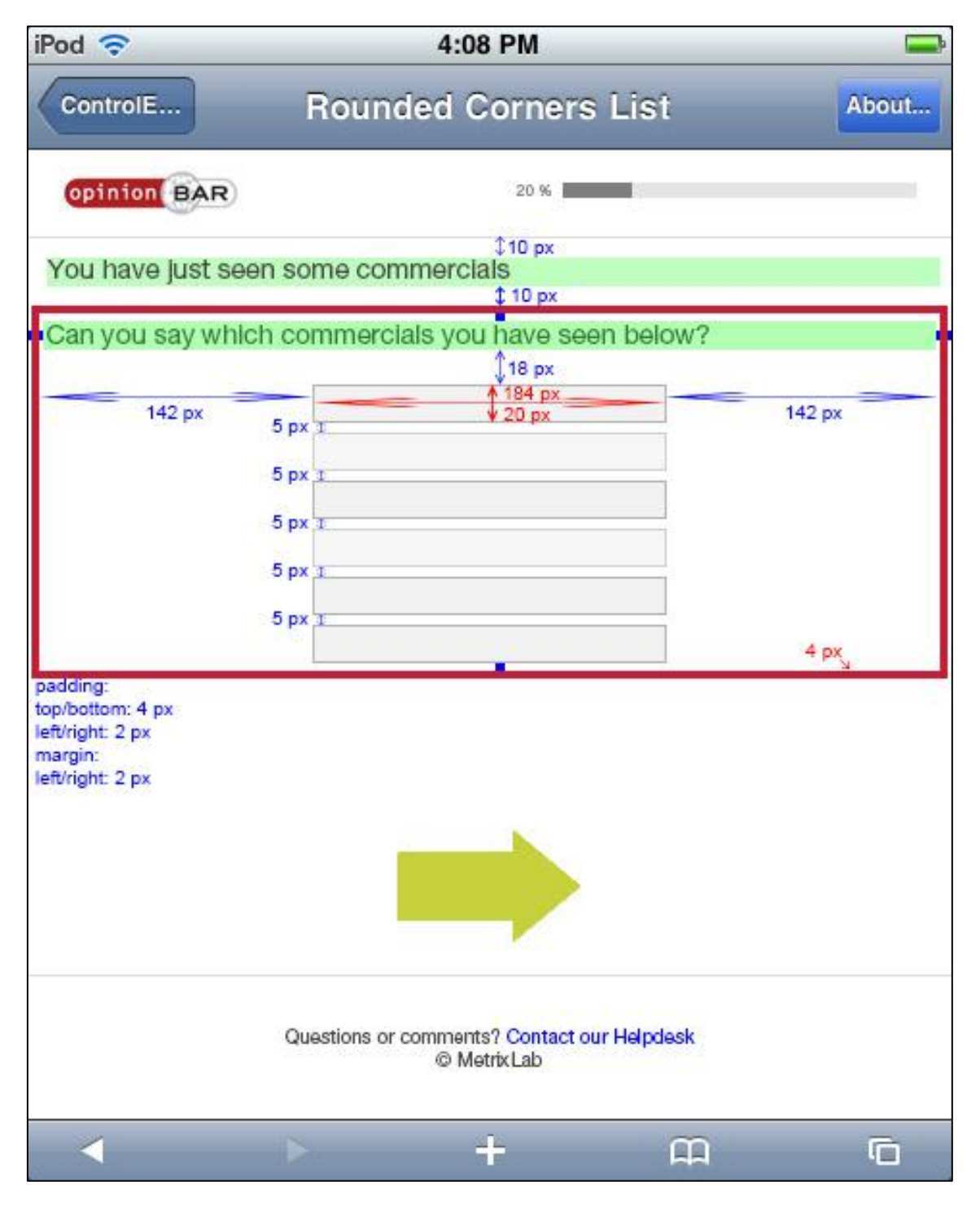

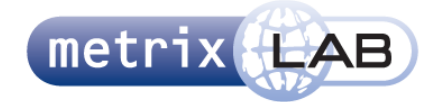

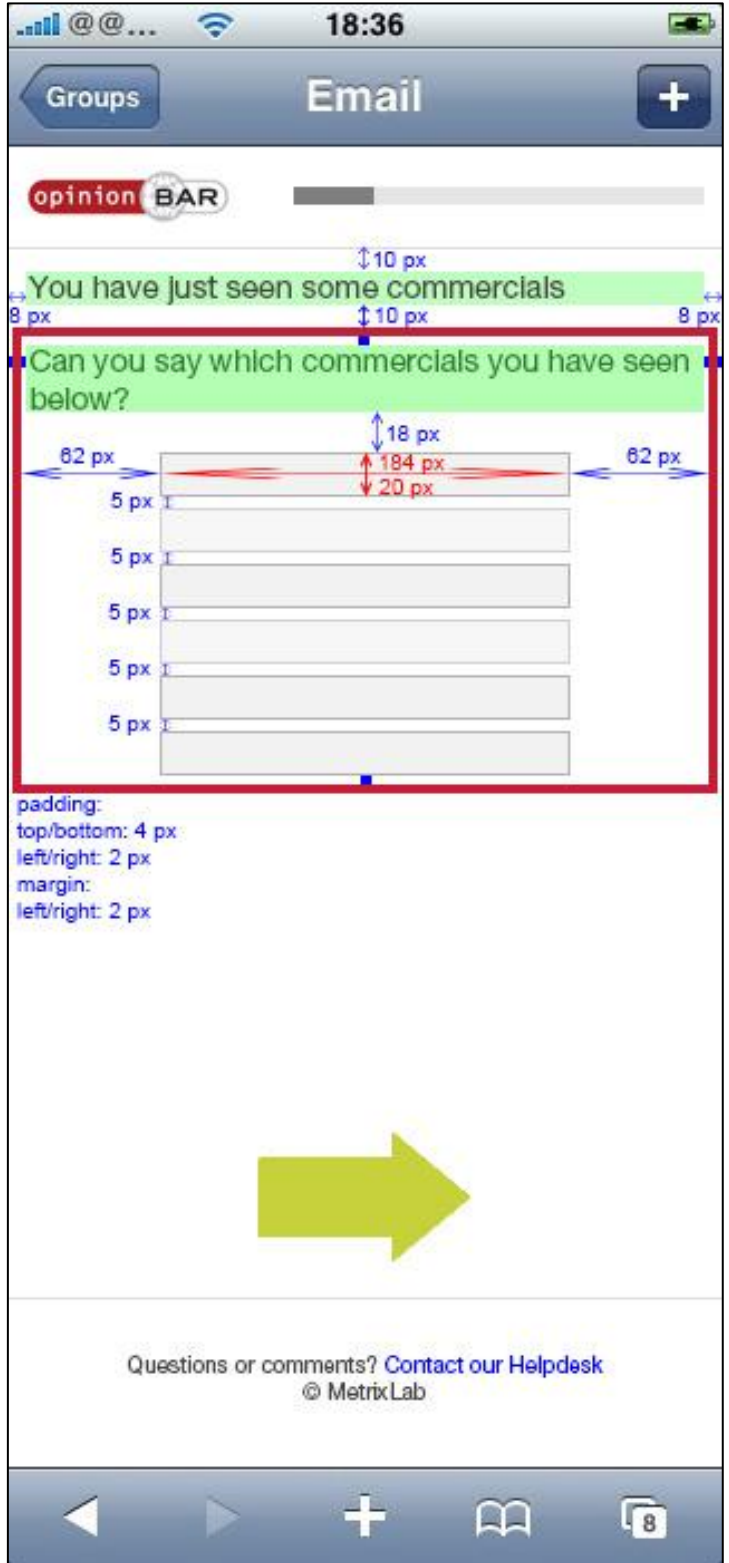

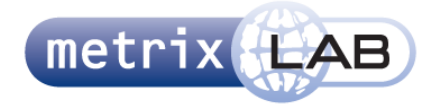

#### 5.2.9 **GENDER**

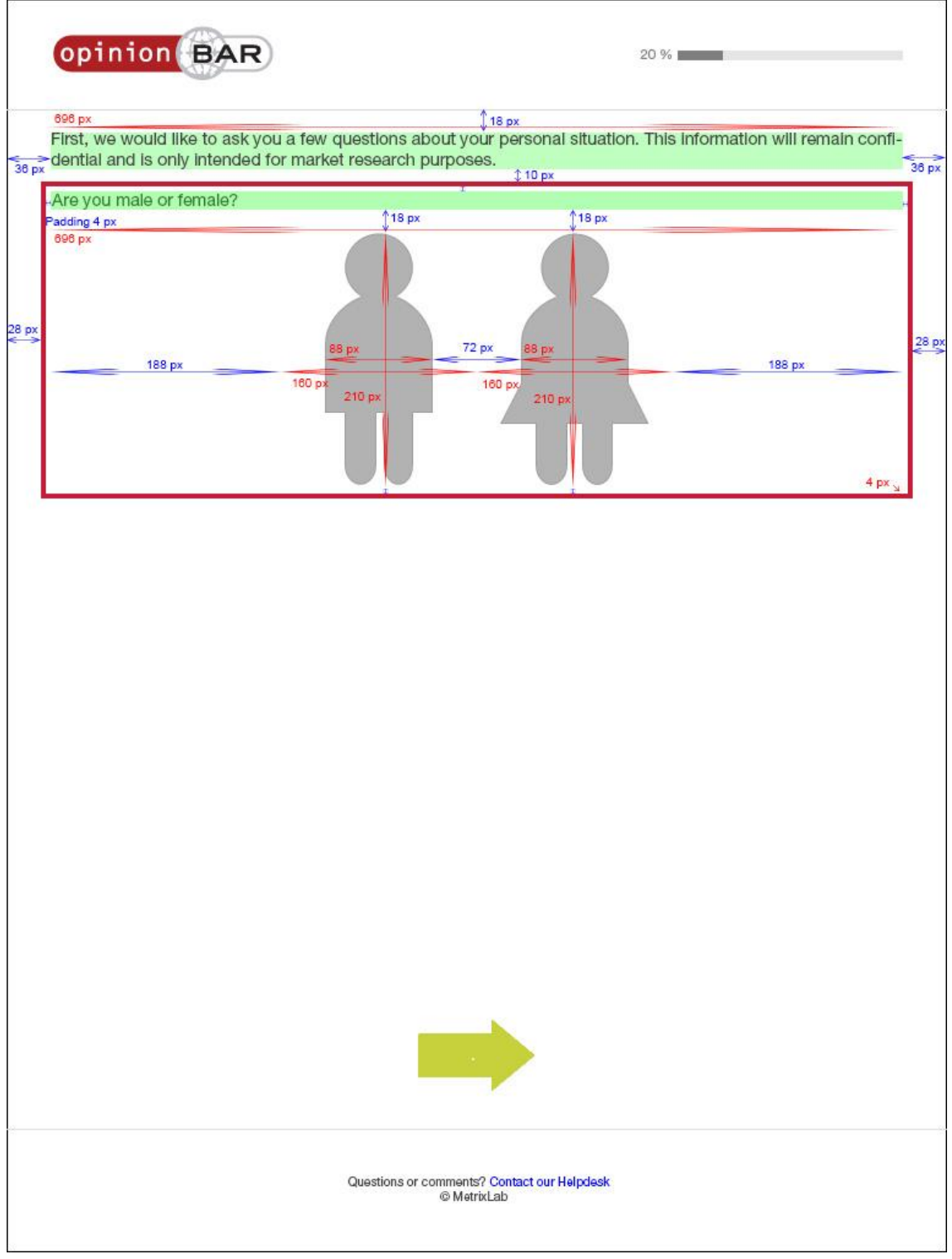

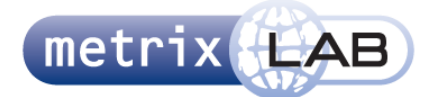

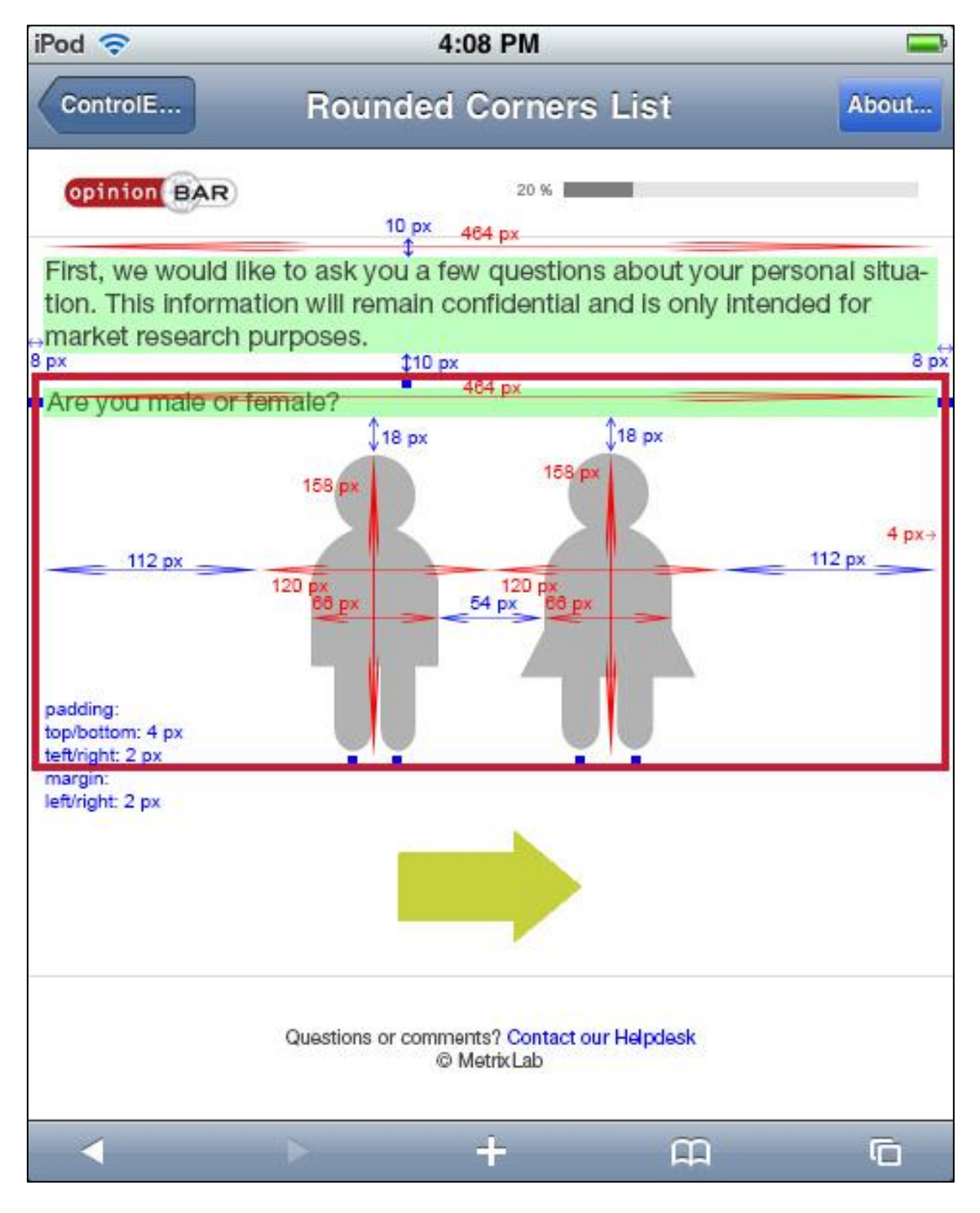

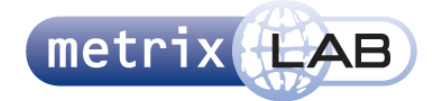

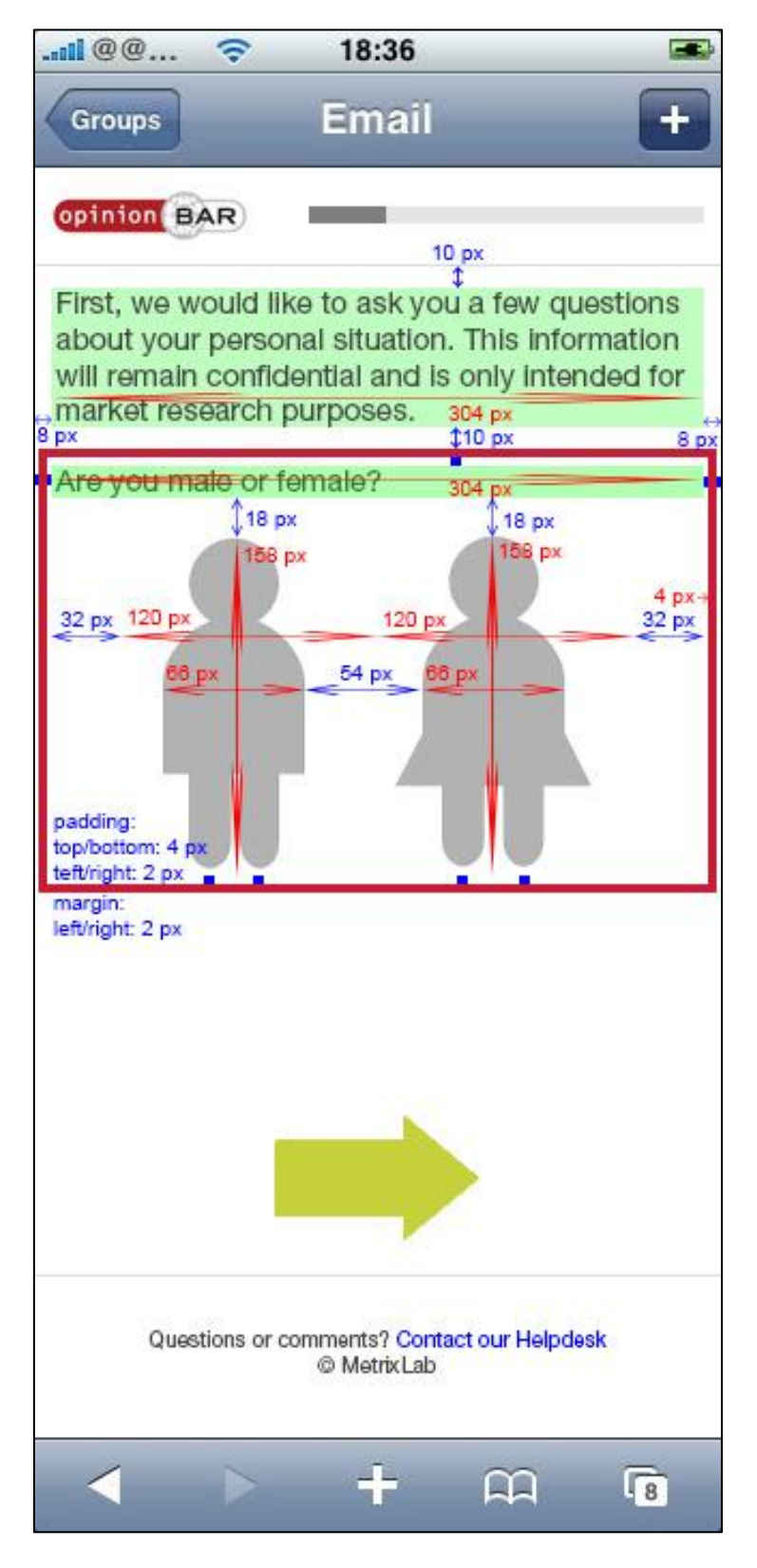

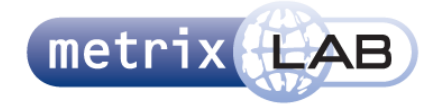

#### 5.2.10 **QUIZ QUESTION**

#### **768 pixels en breder** 4 opties:

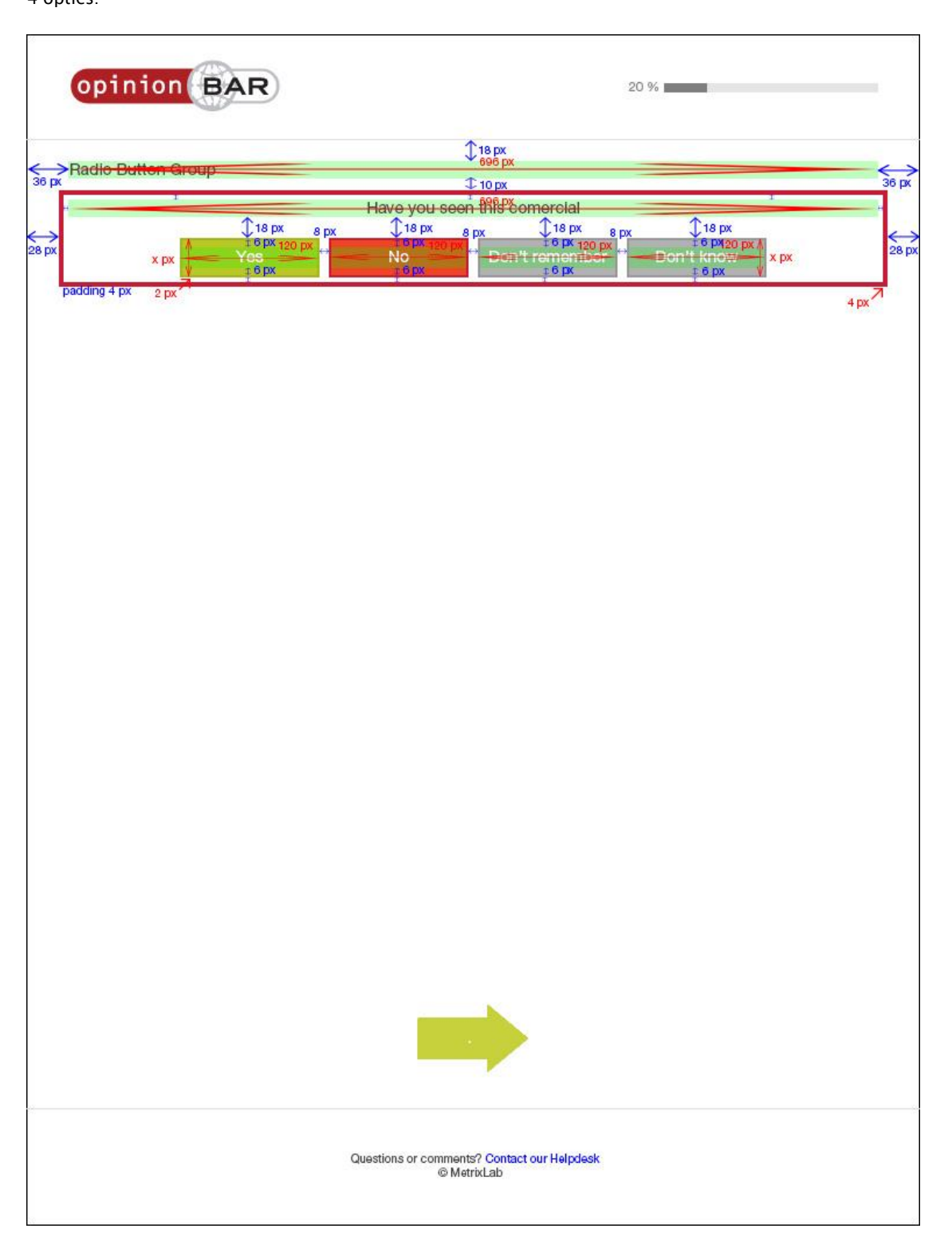

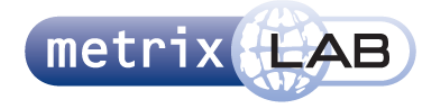

5 opties:

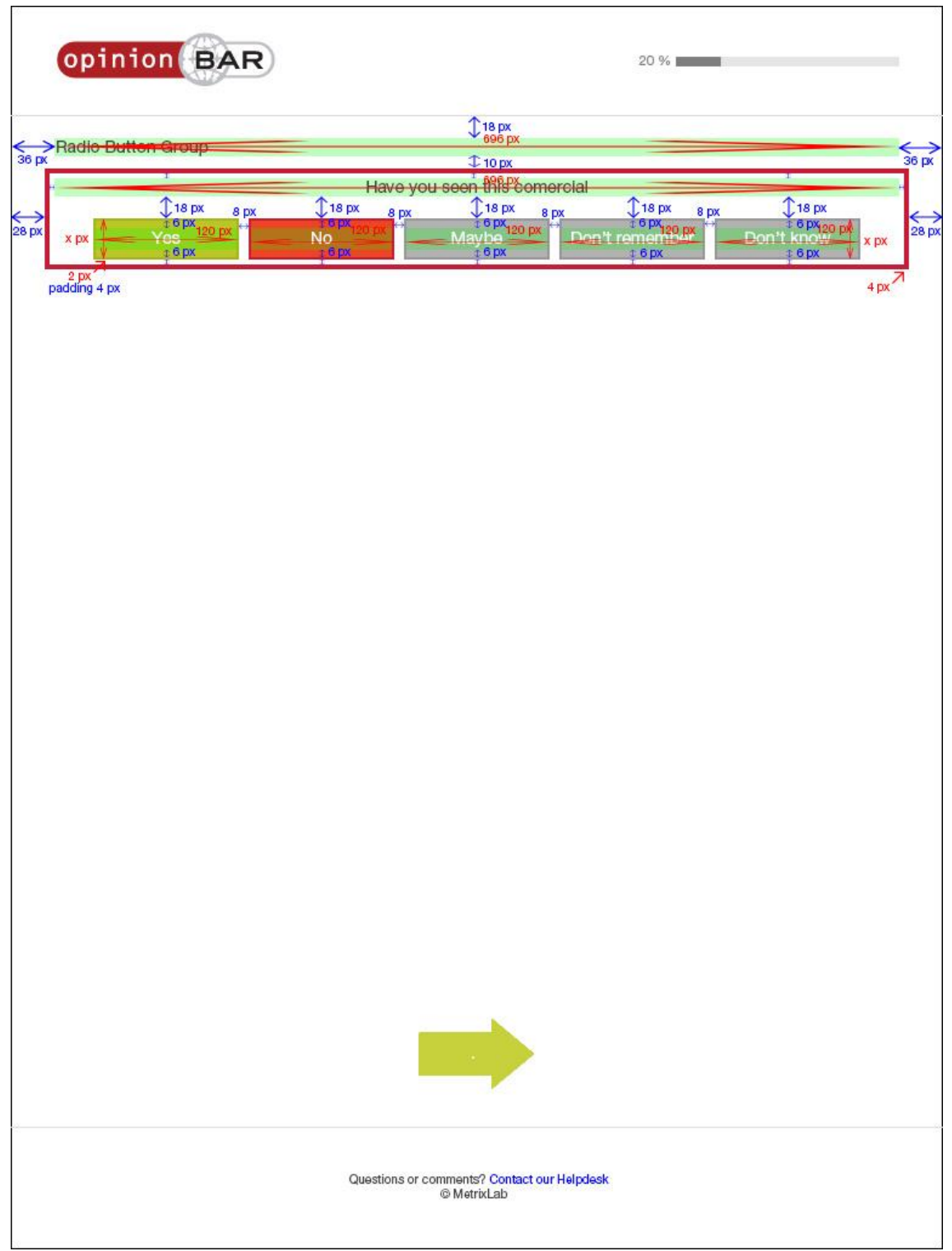

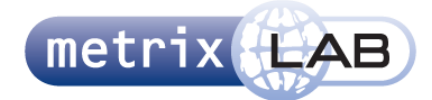

#### **480 pixels en breder** 4 opties:

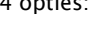

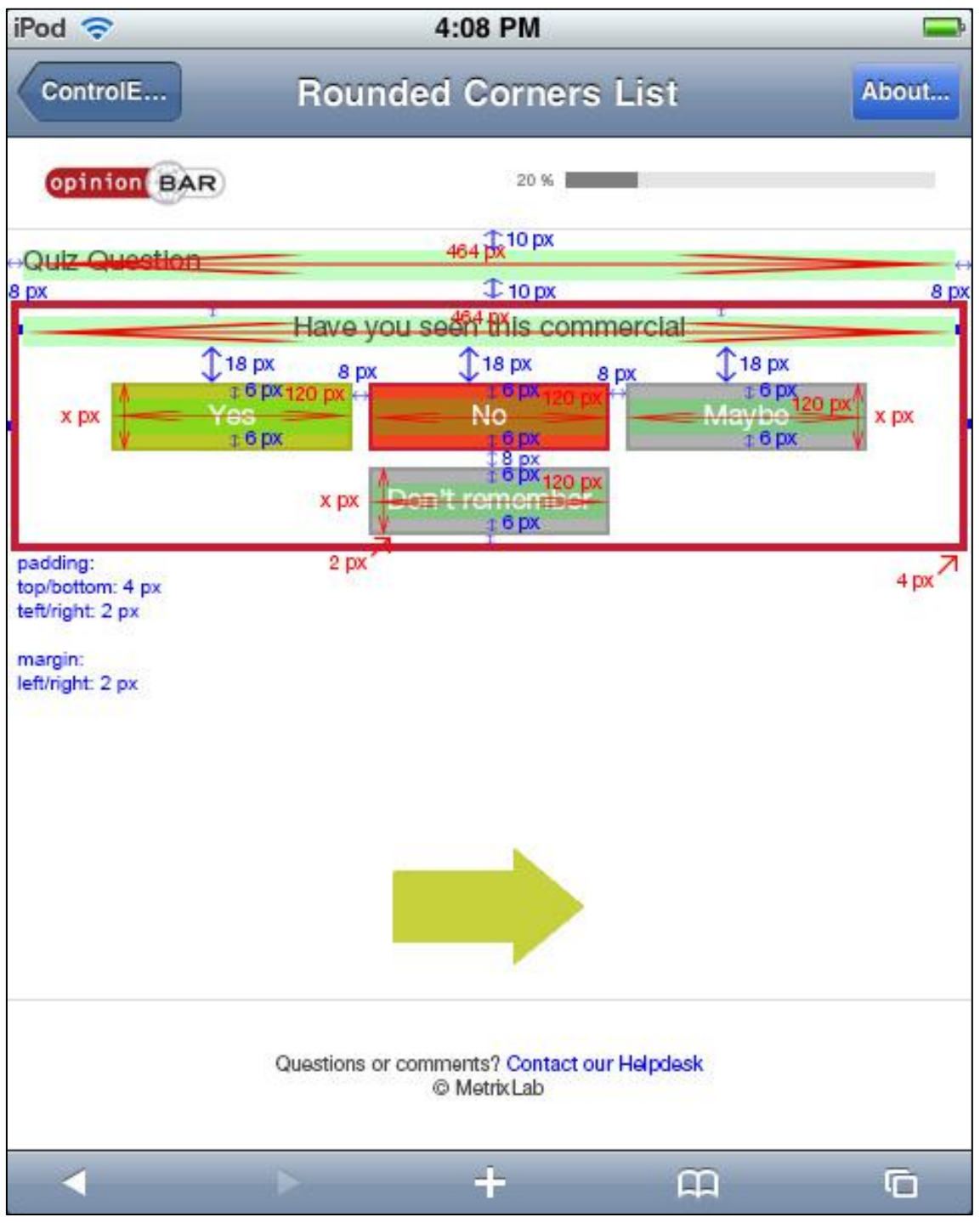

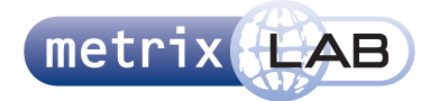

5 opties:

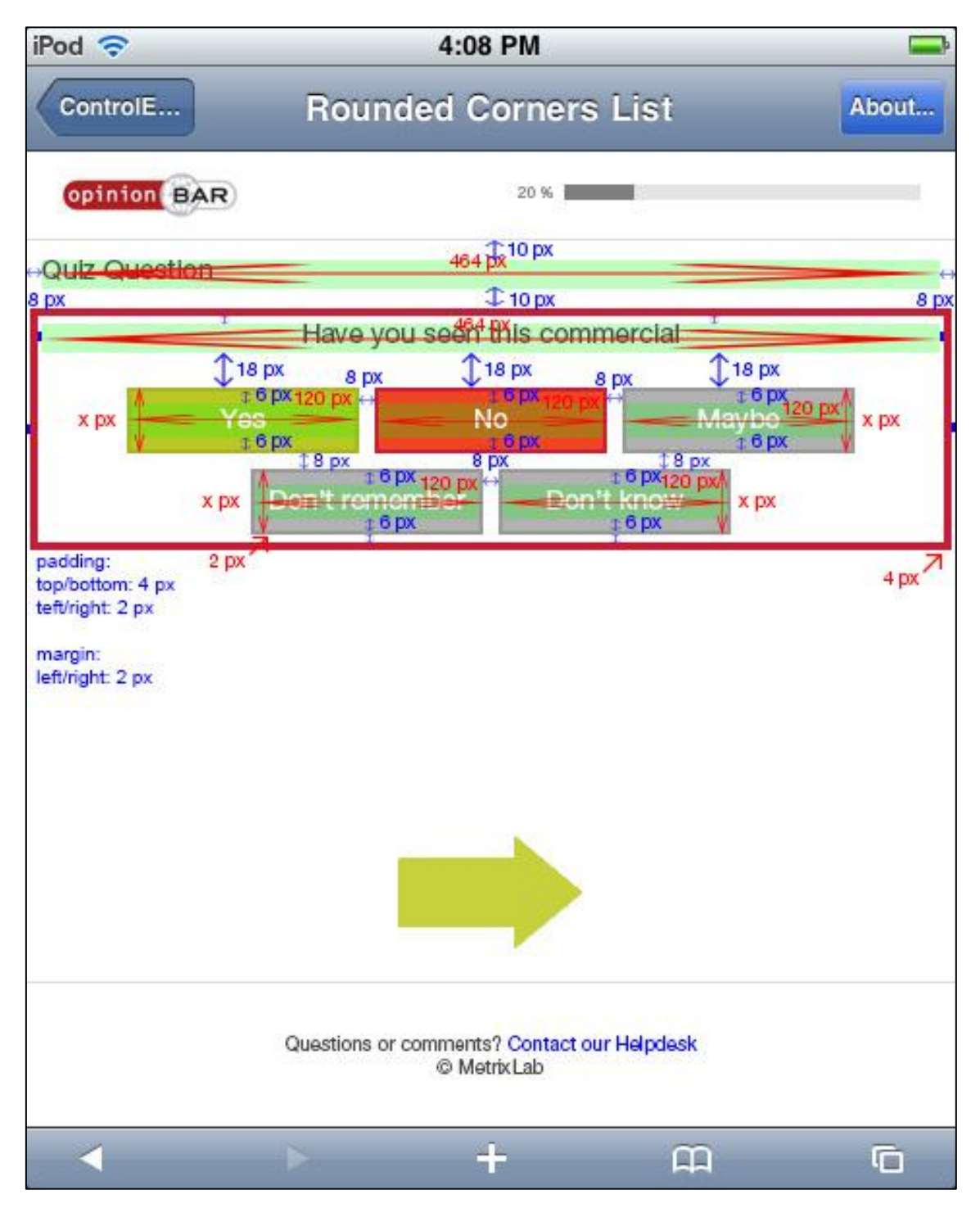
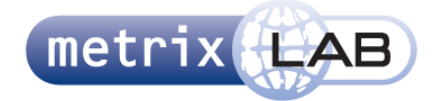

#### 4 opties:

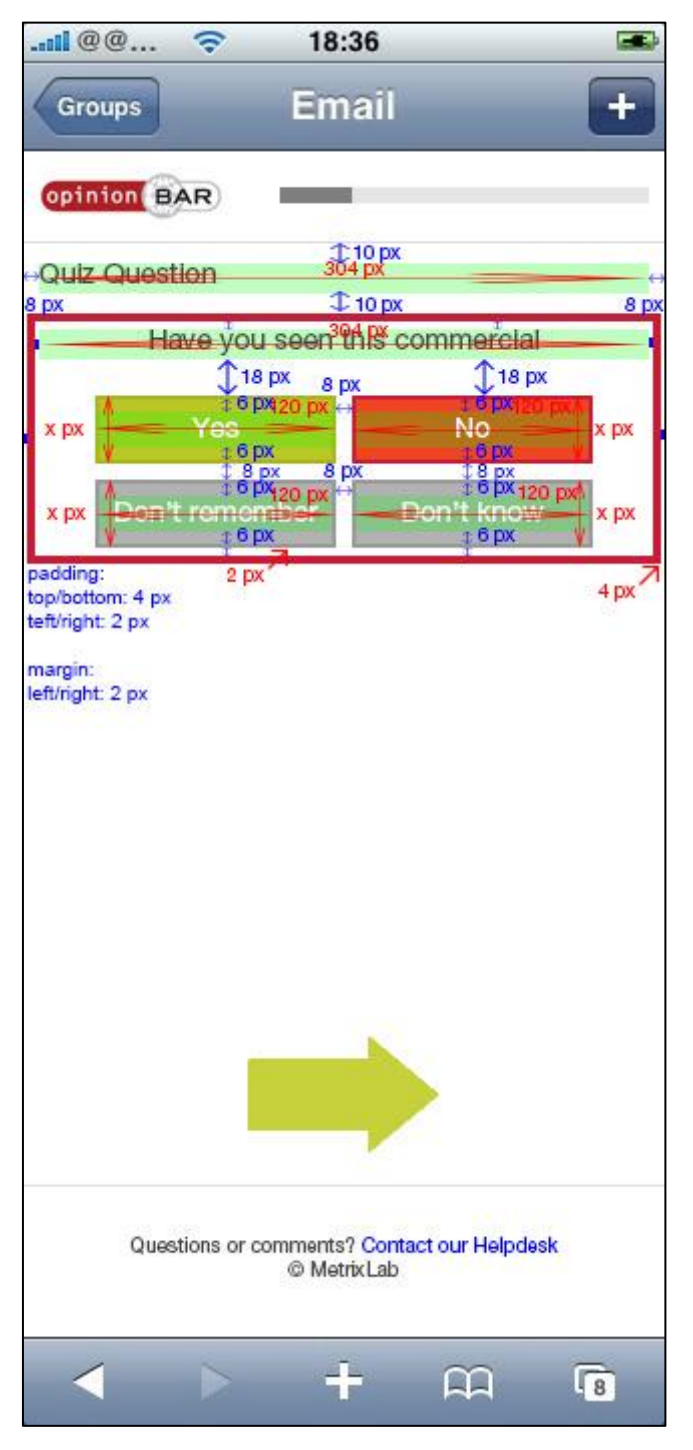

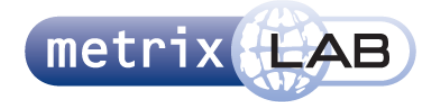

5 opties:

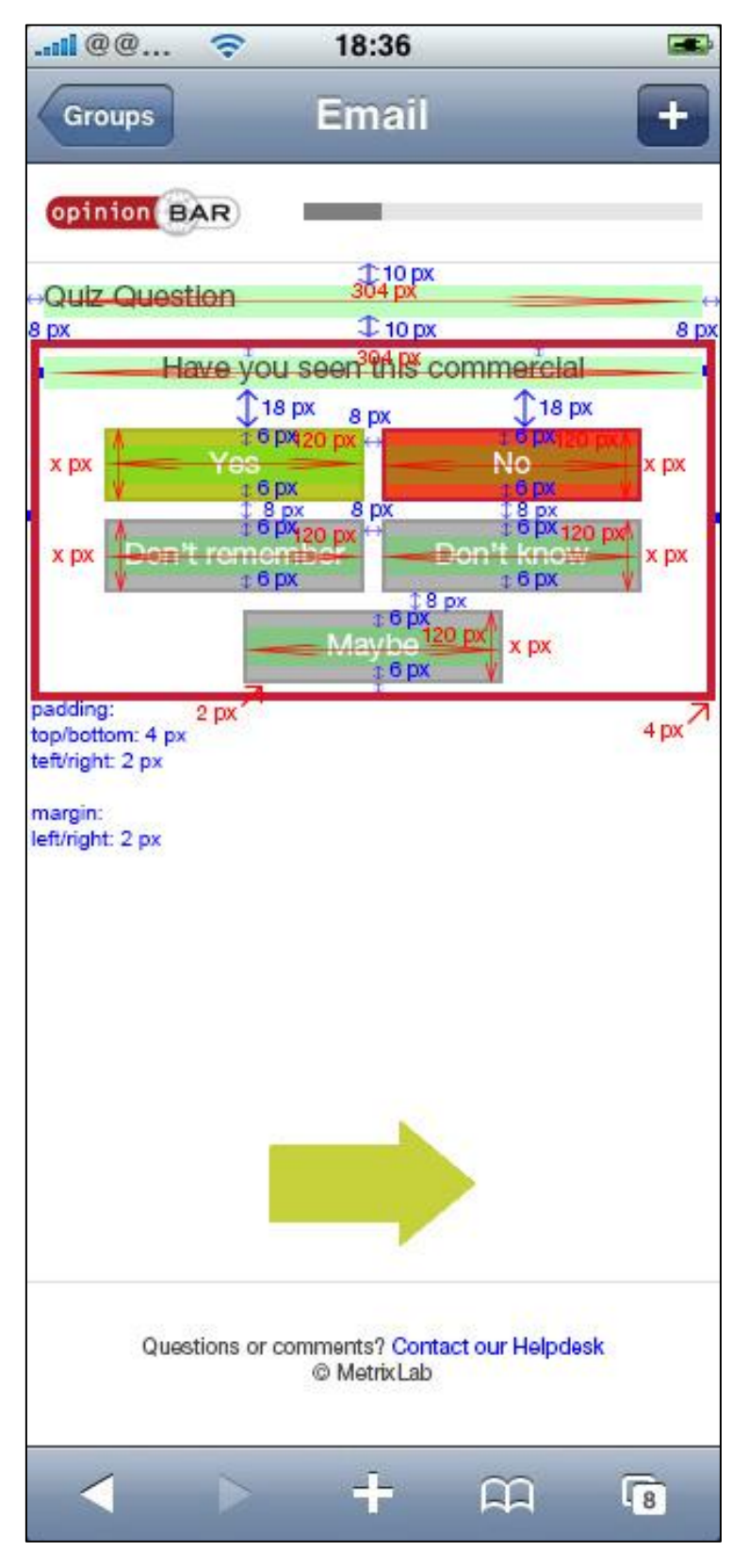

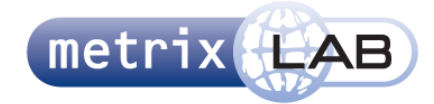

#### 5.2.11 **SCALE GRID 5PT**

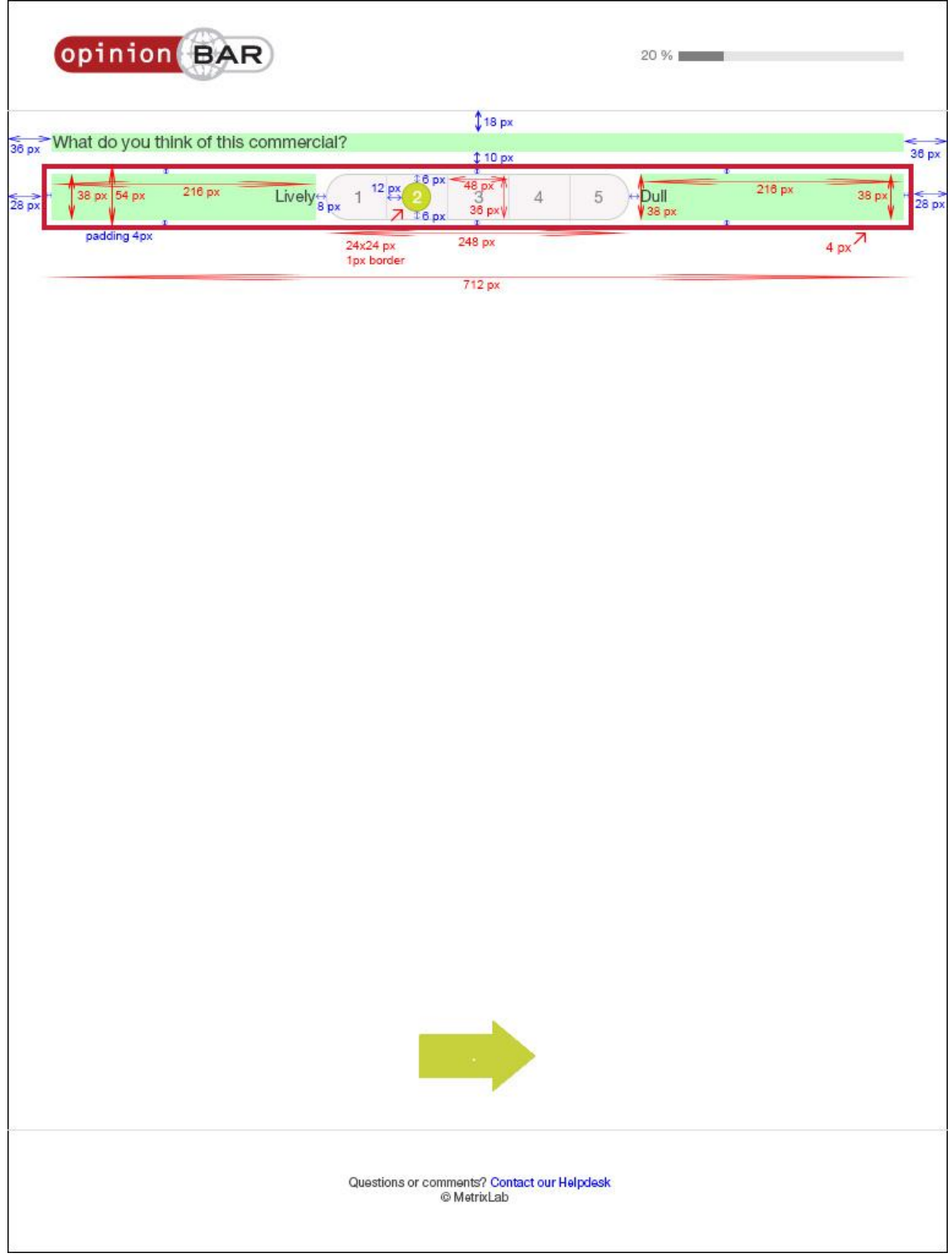

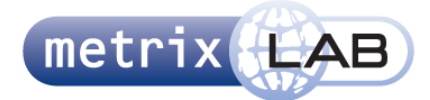

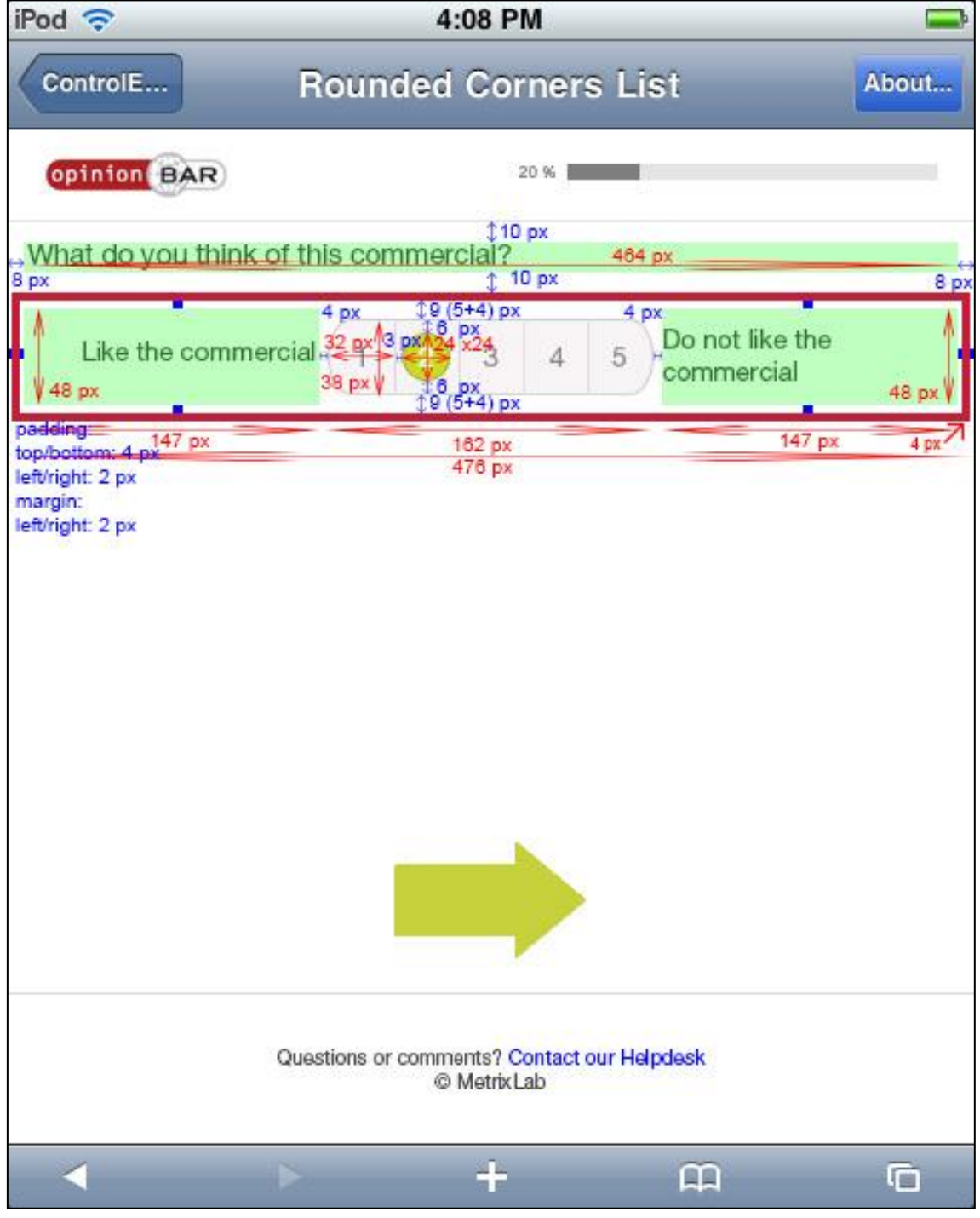

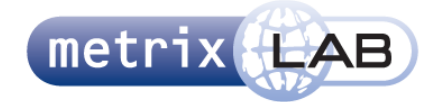

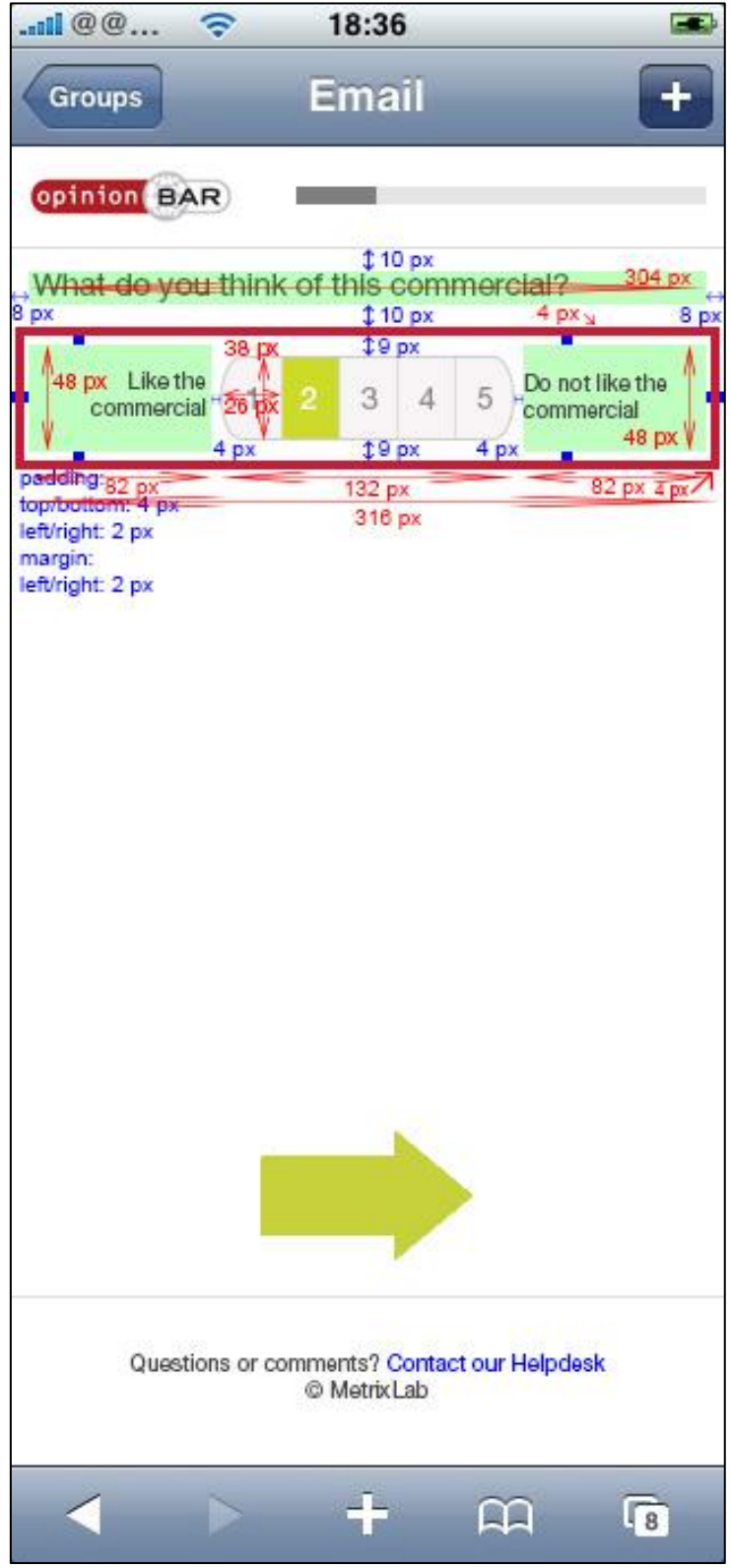

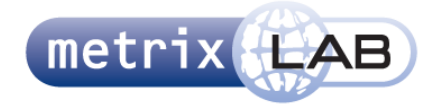

#### 5.2.12 **SCALE GRID 11PT**

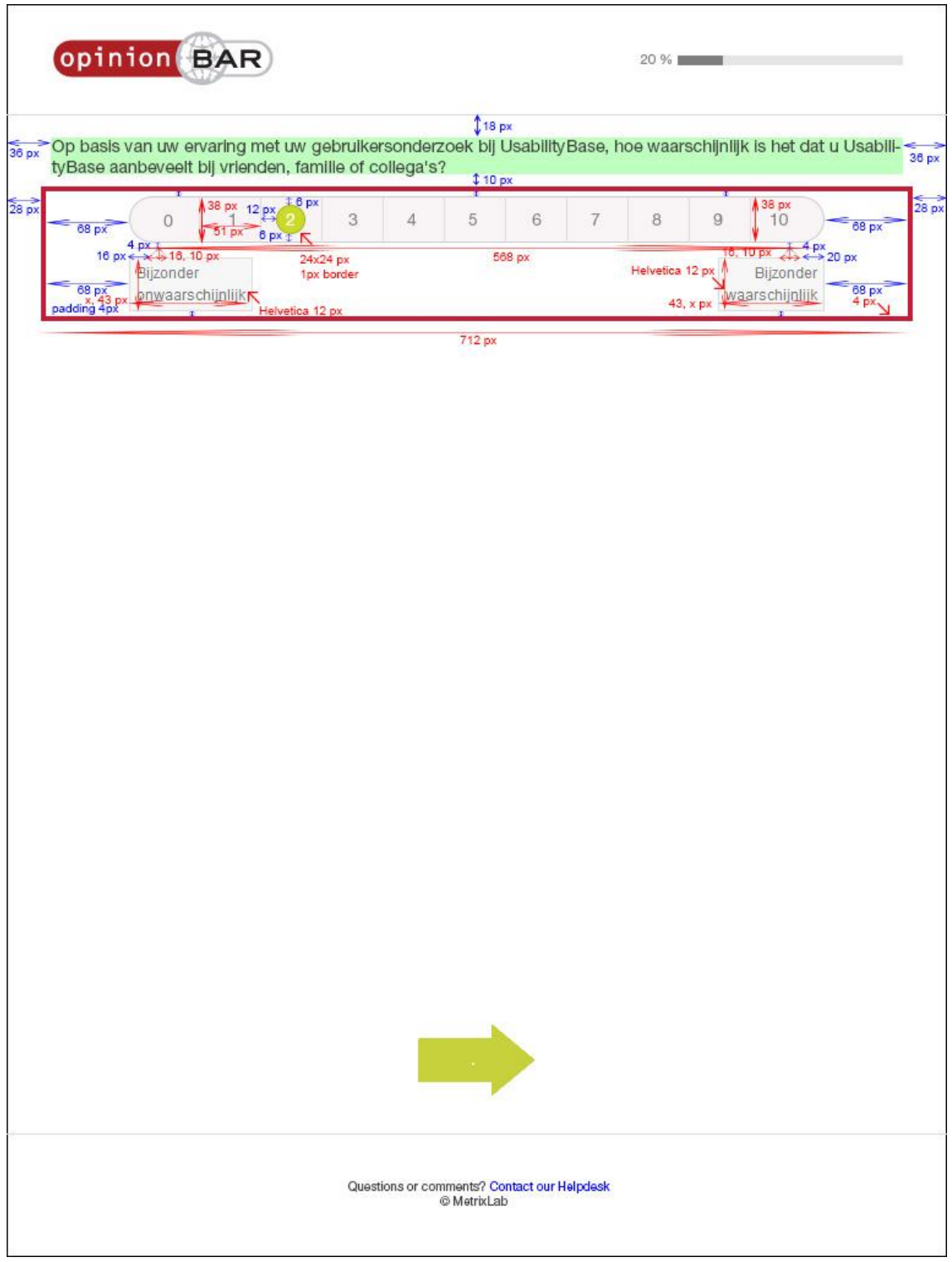

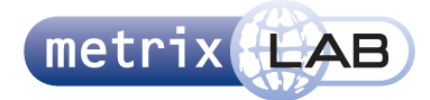

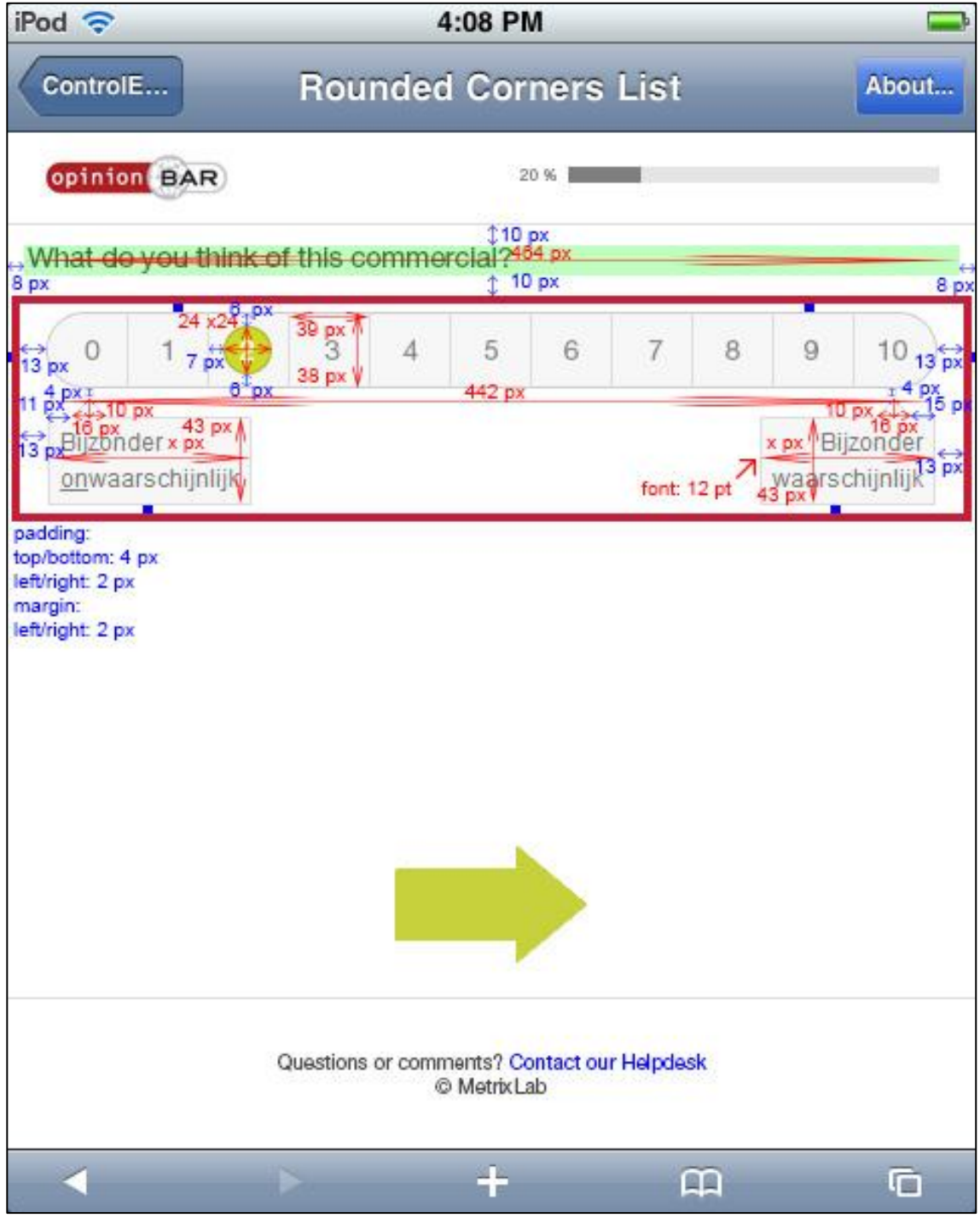

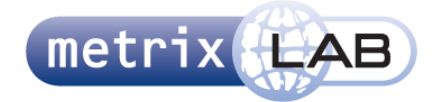

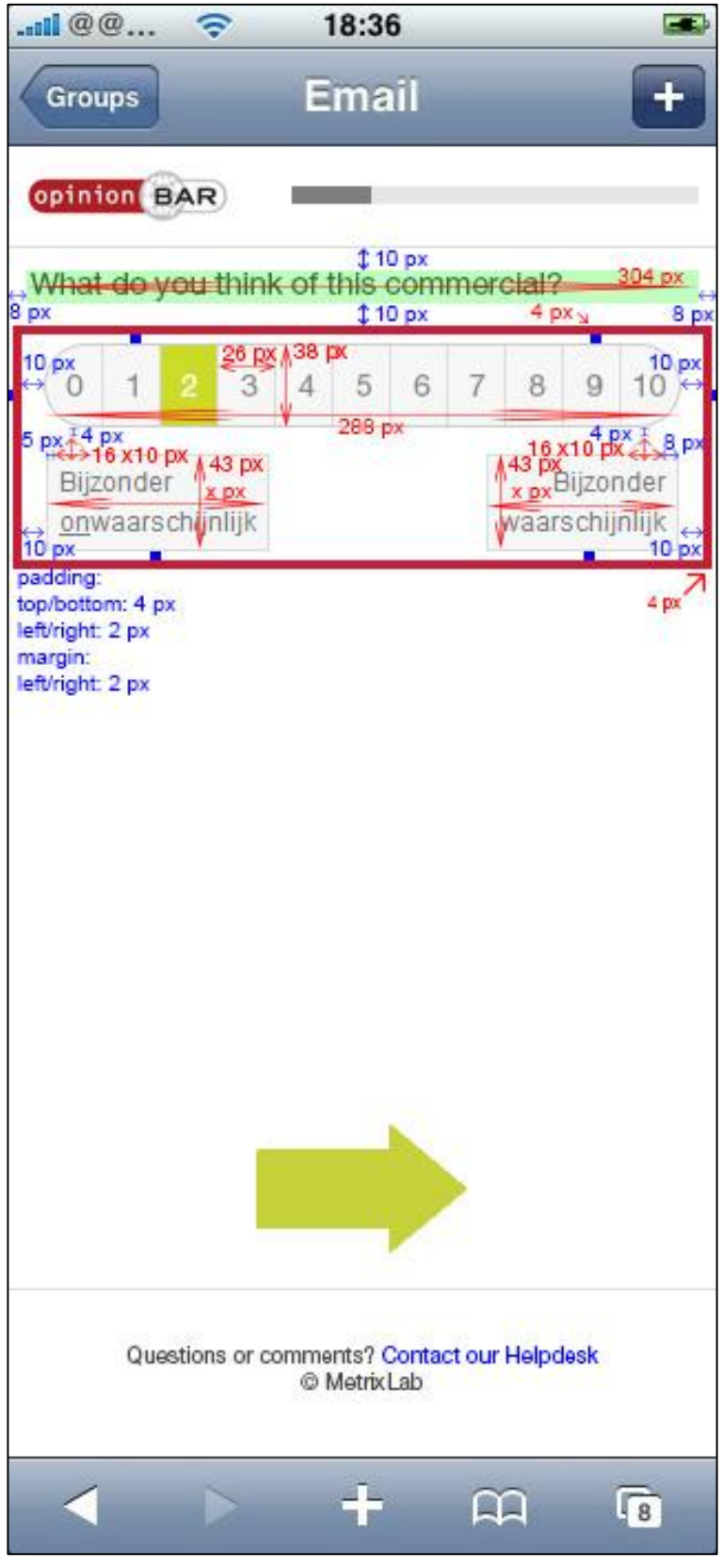

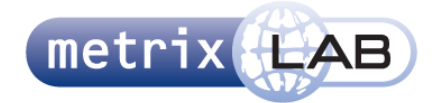

#### 5.2.13 **IMAGE PICKER**

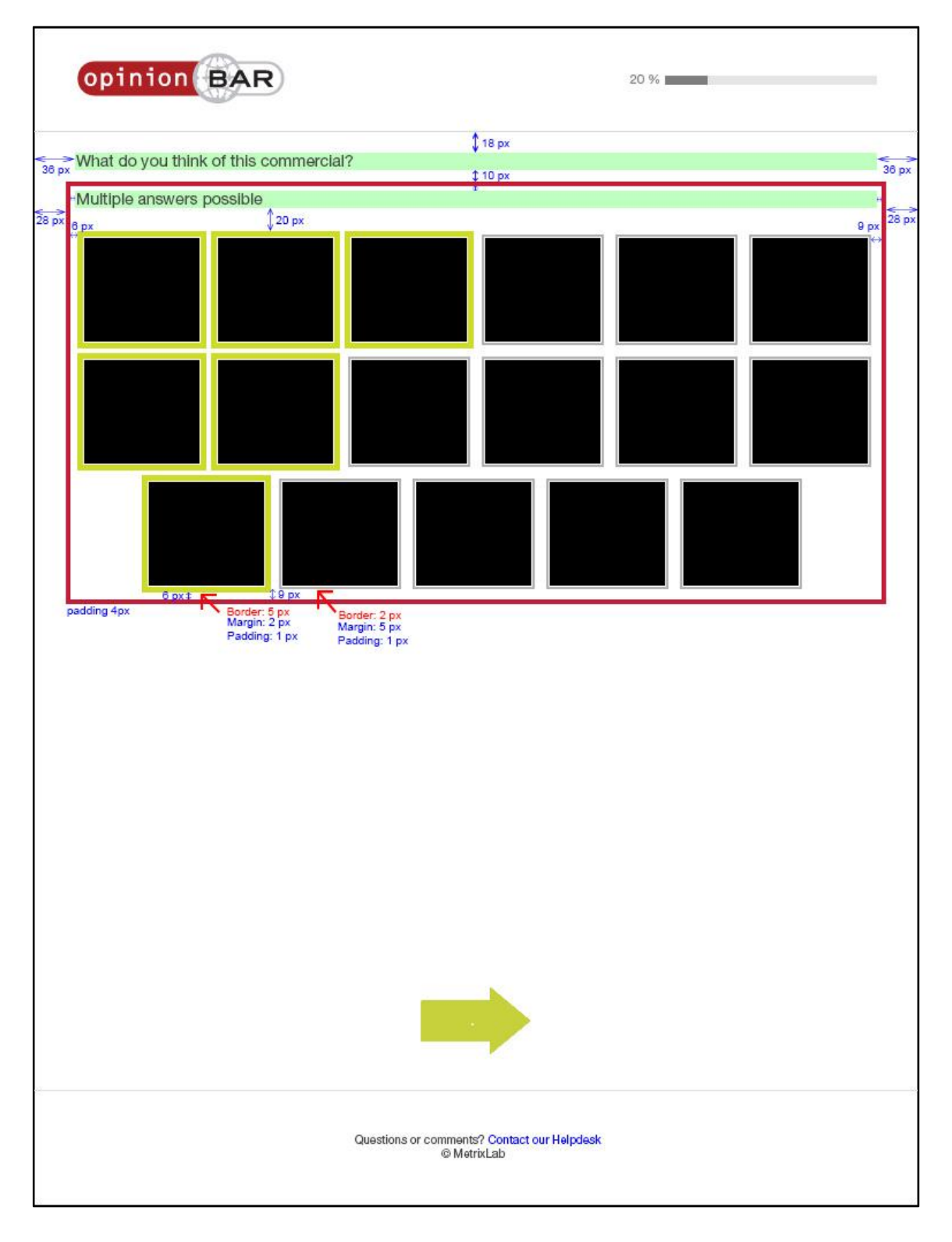

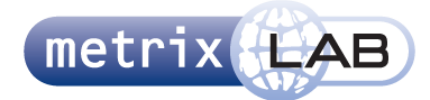

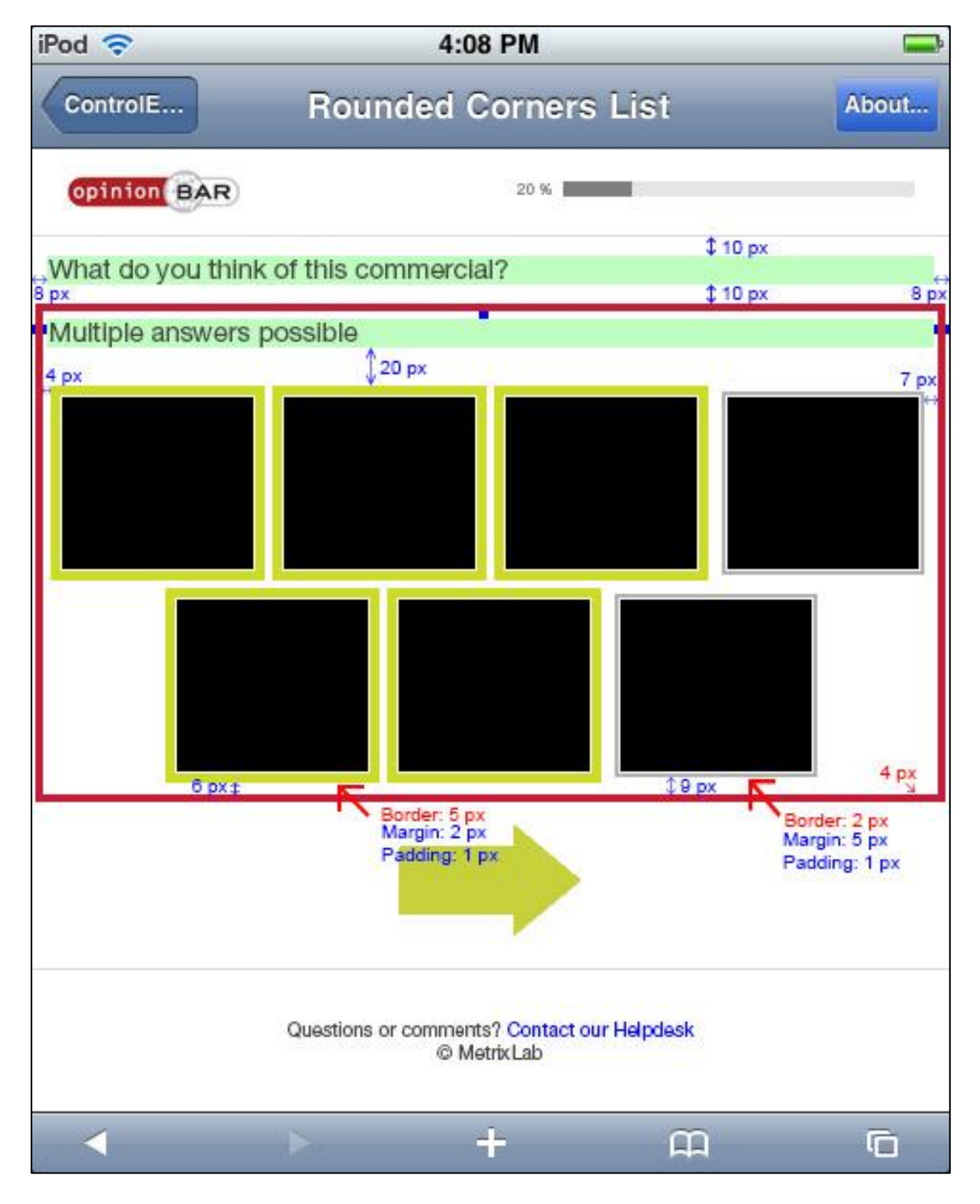

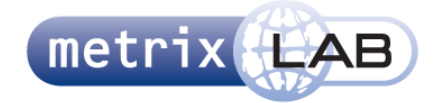

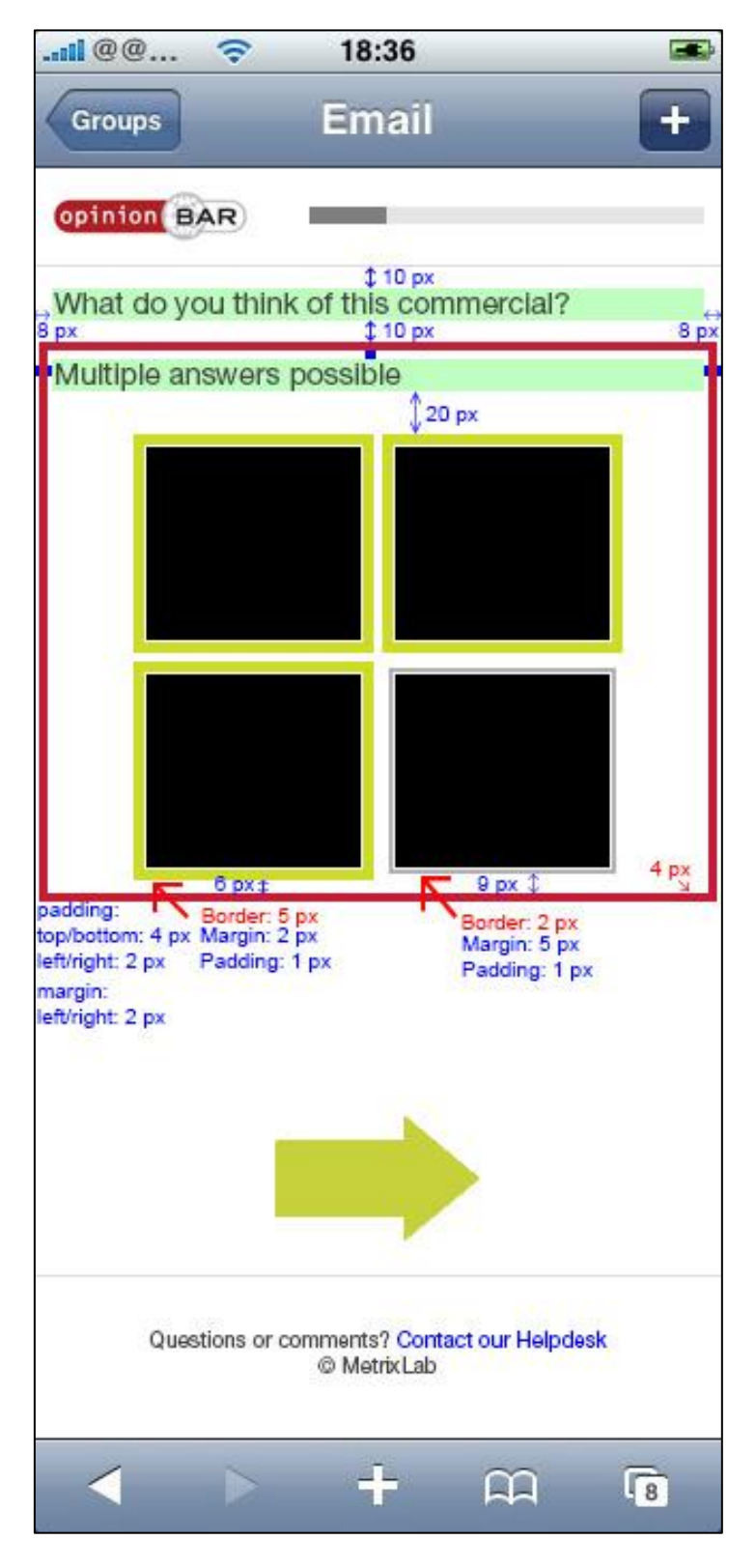

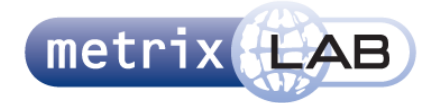

#### 5.2.14 **CARD SORTER**

#### **768 pixels en breder**

2-5 opties:

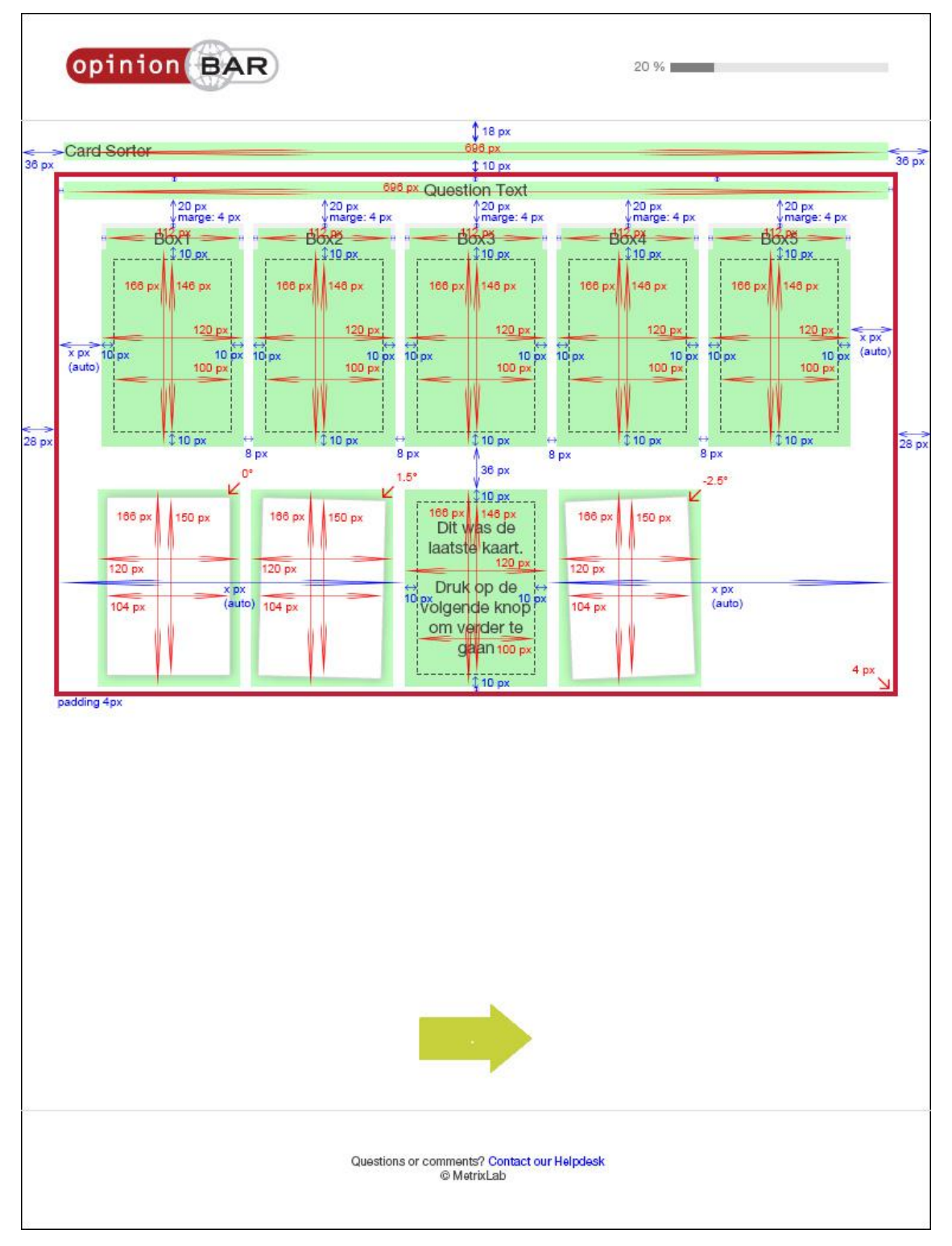

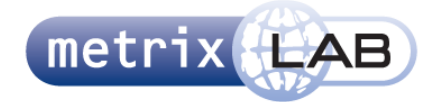

6-7 opties:

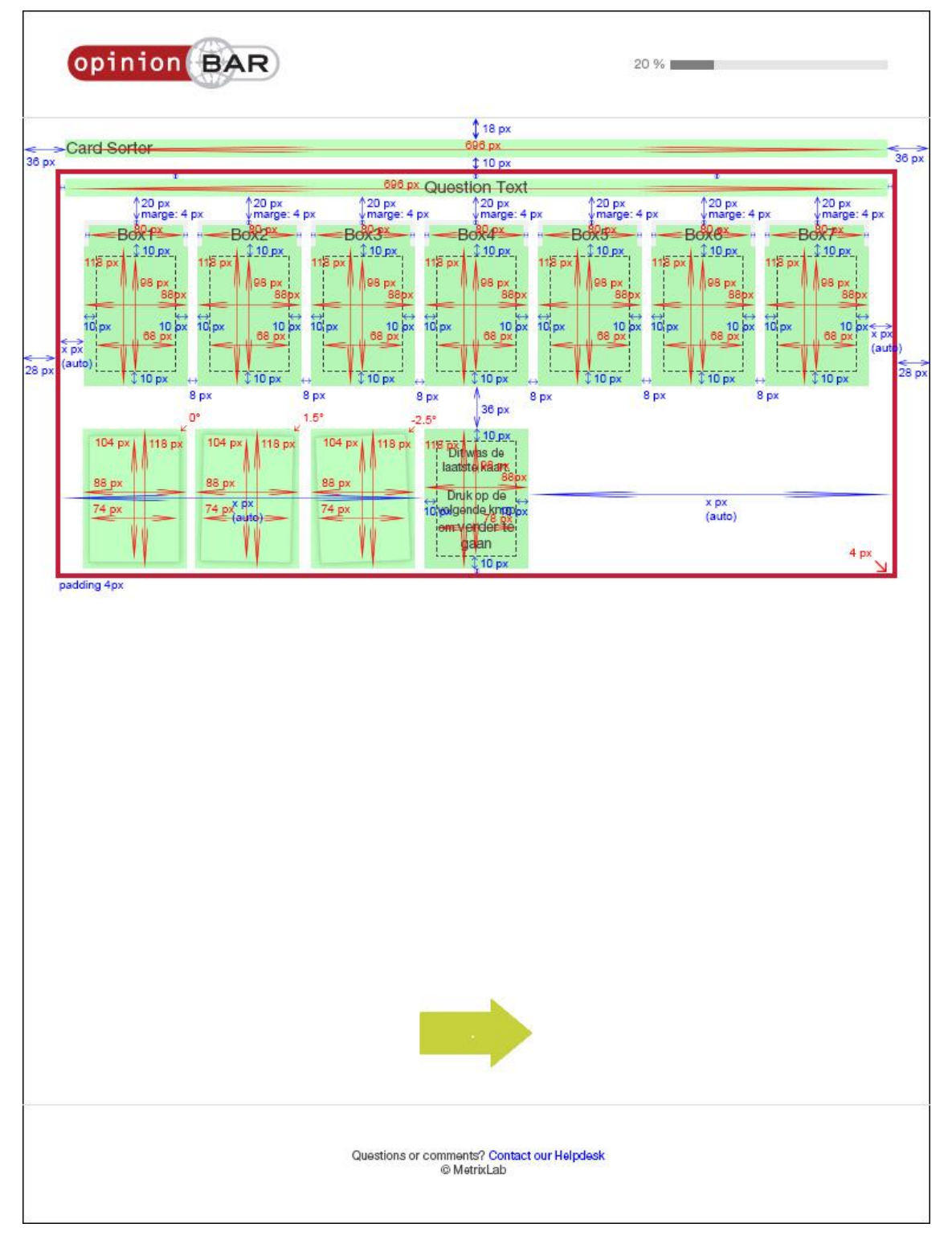

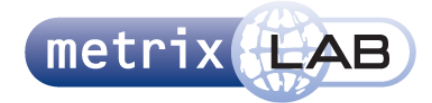

#### 5.2.15 **FILM STRIP**

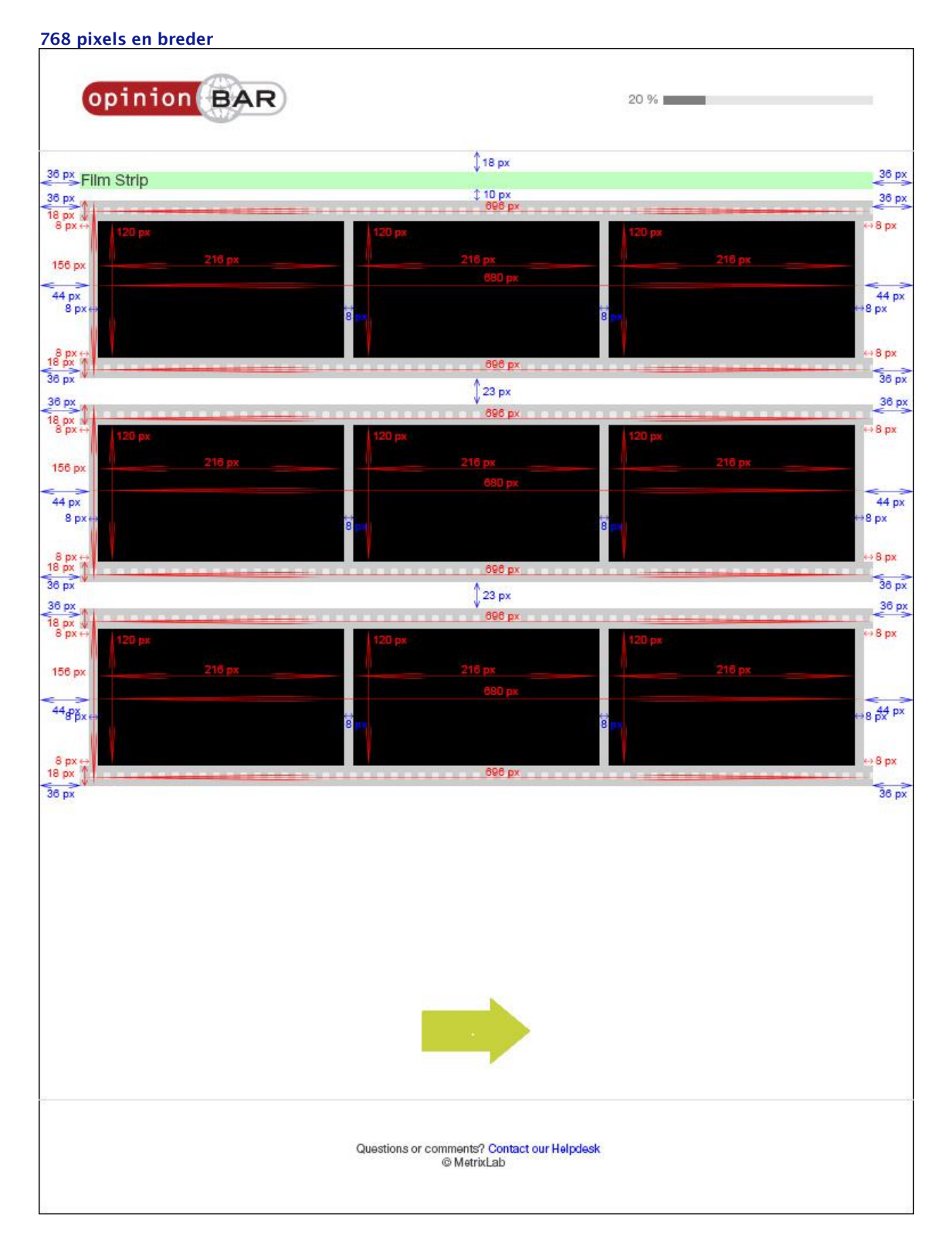

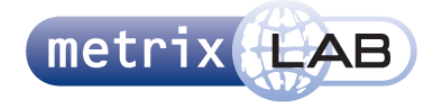

#### 5.2.16 **VIDEO ZAPPER**

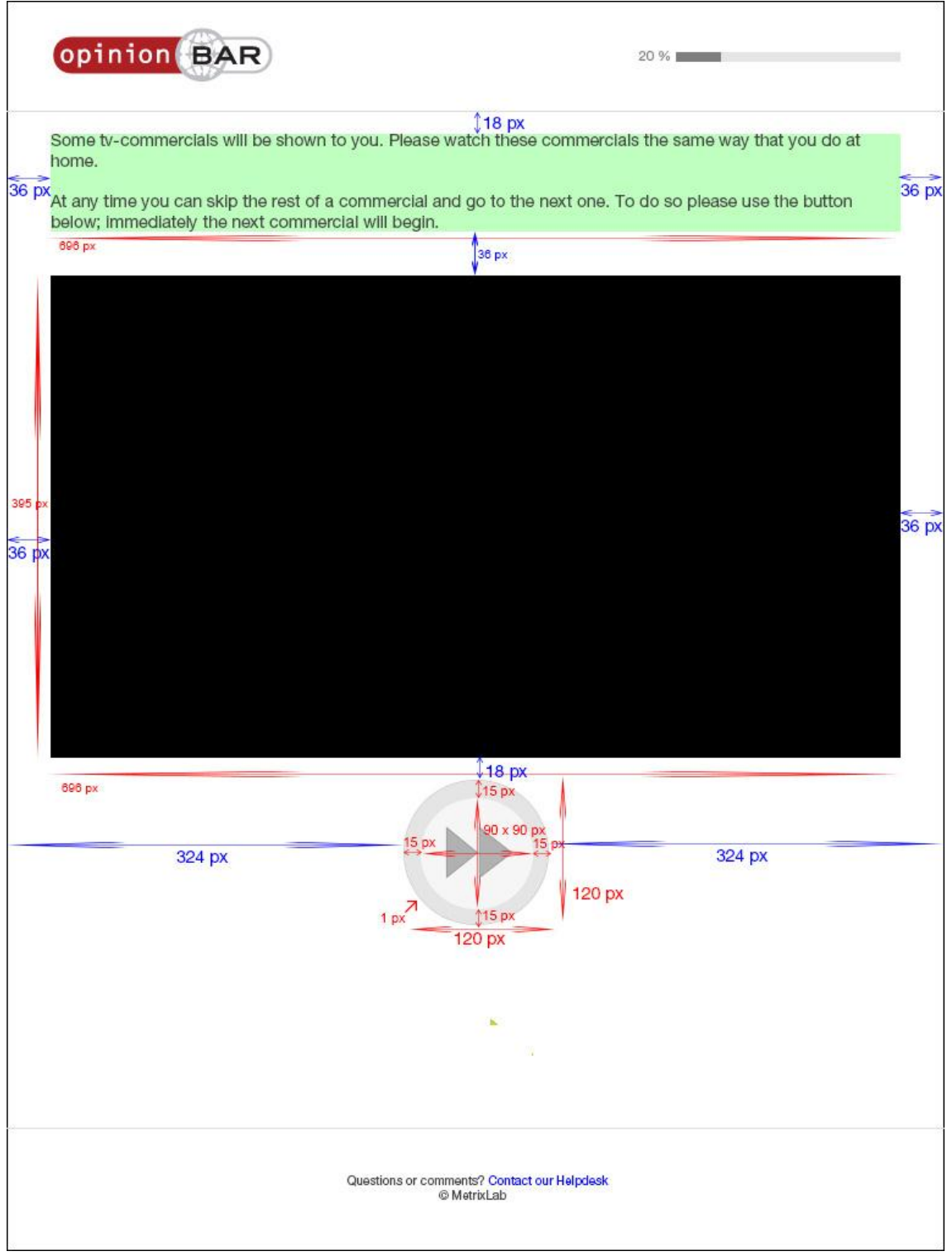

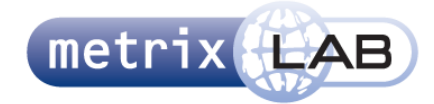

#### 5.2.17 **AUDIO ZAPPER**

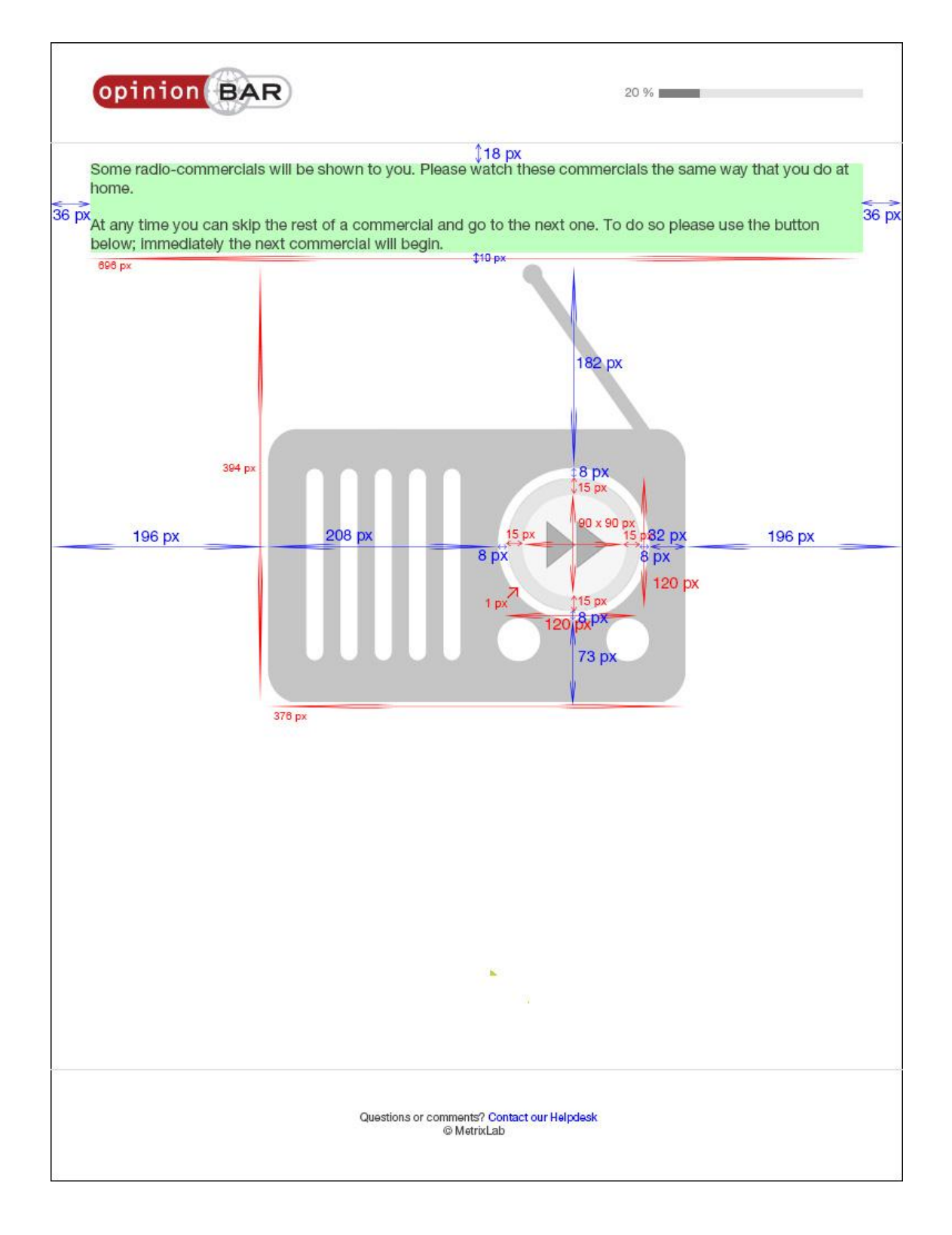

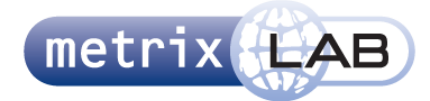

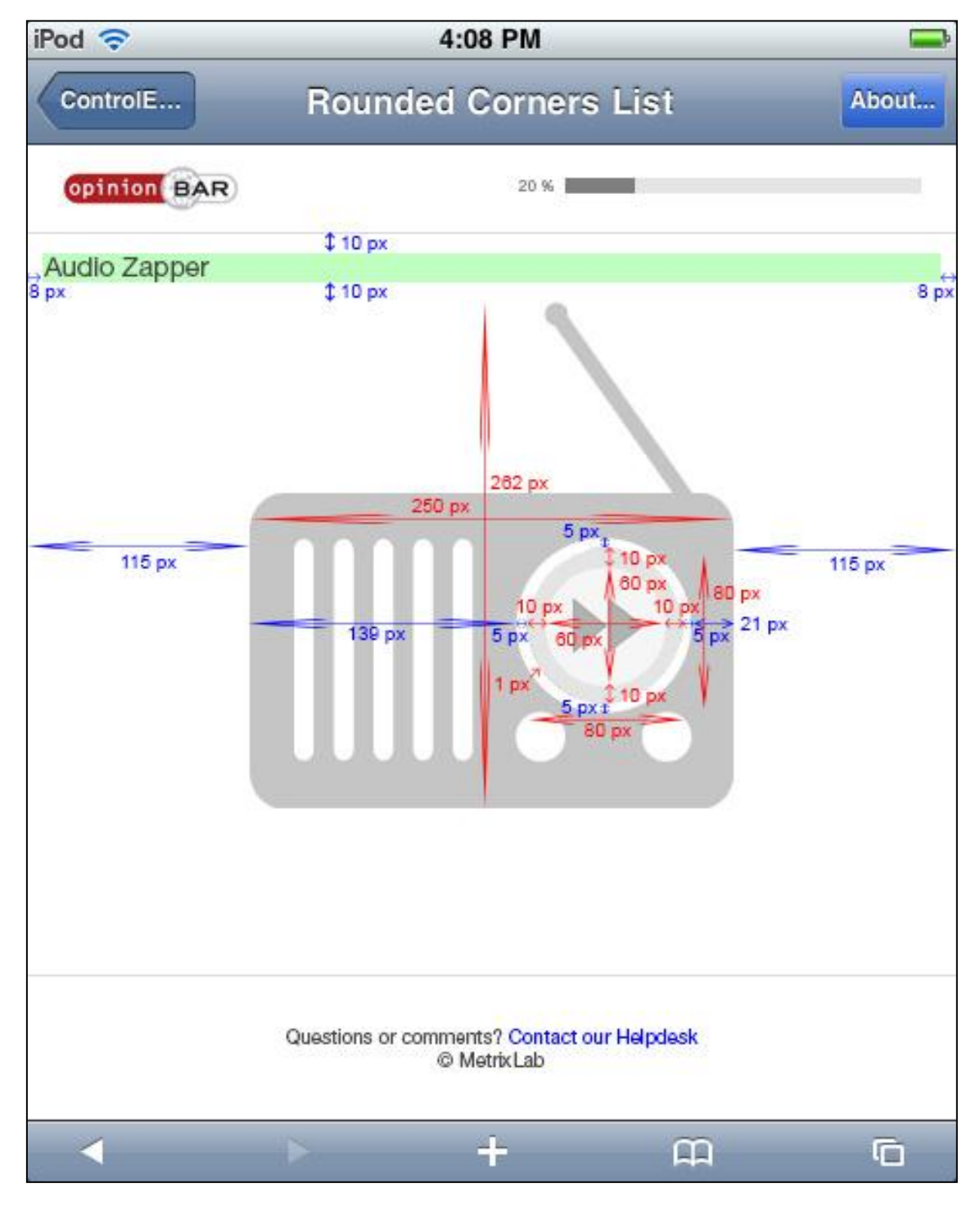

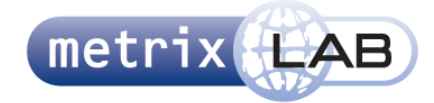

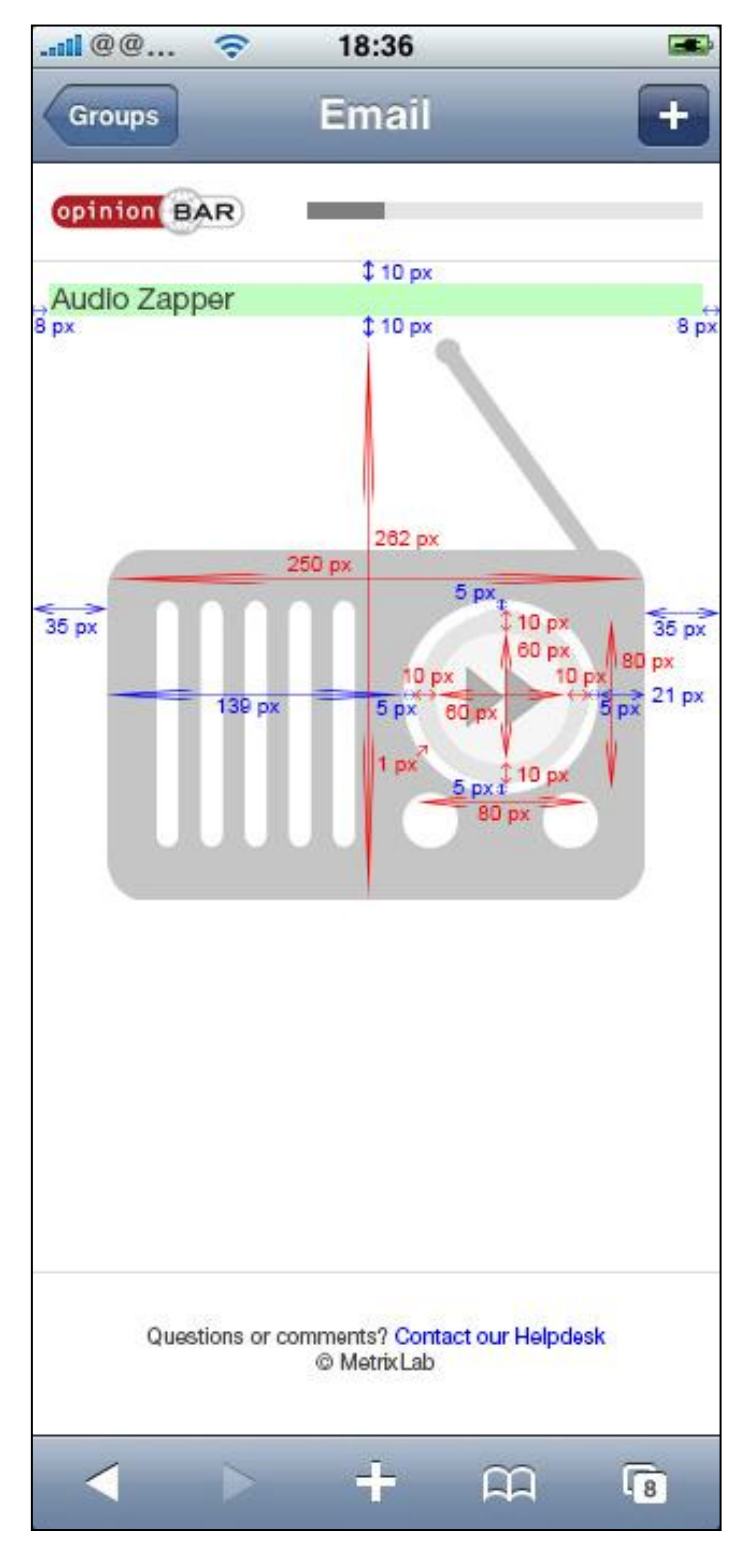

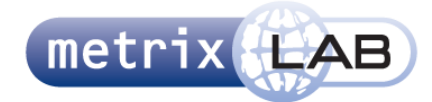

#### 5.2.18 **VIDEO EVALUATION SLIDER**

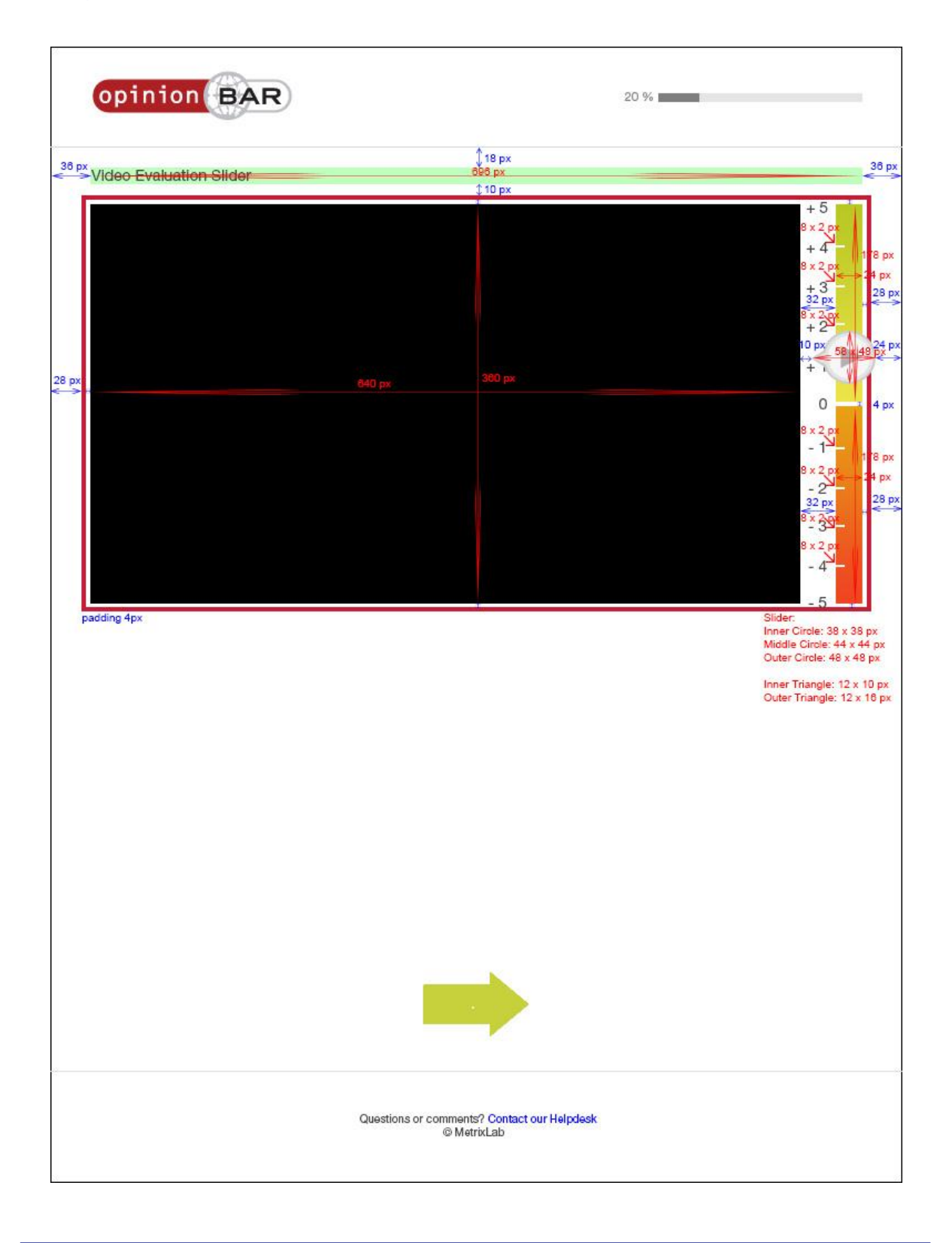

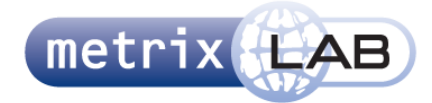

#### 5.2.19 **AUDIO EVALUATION SLIDER**

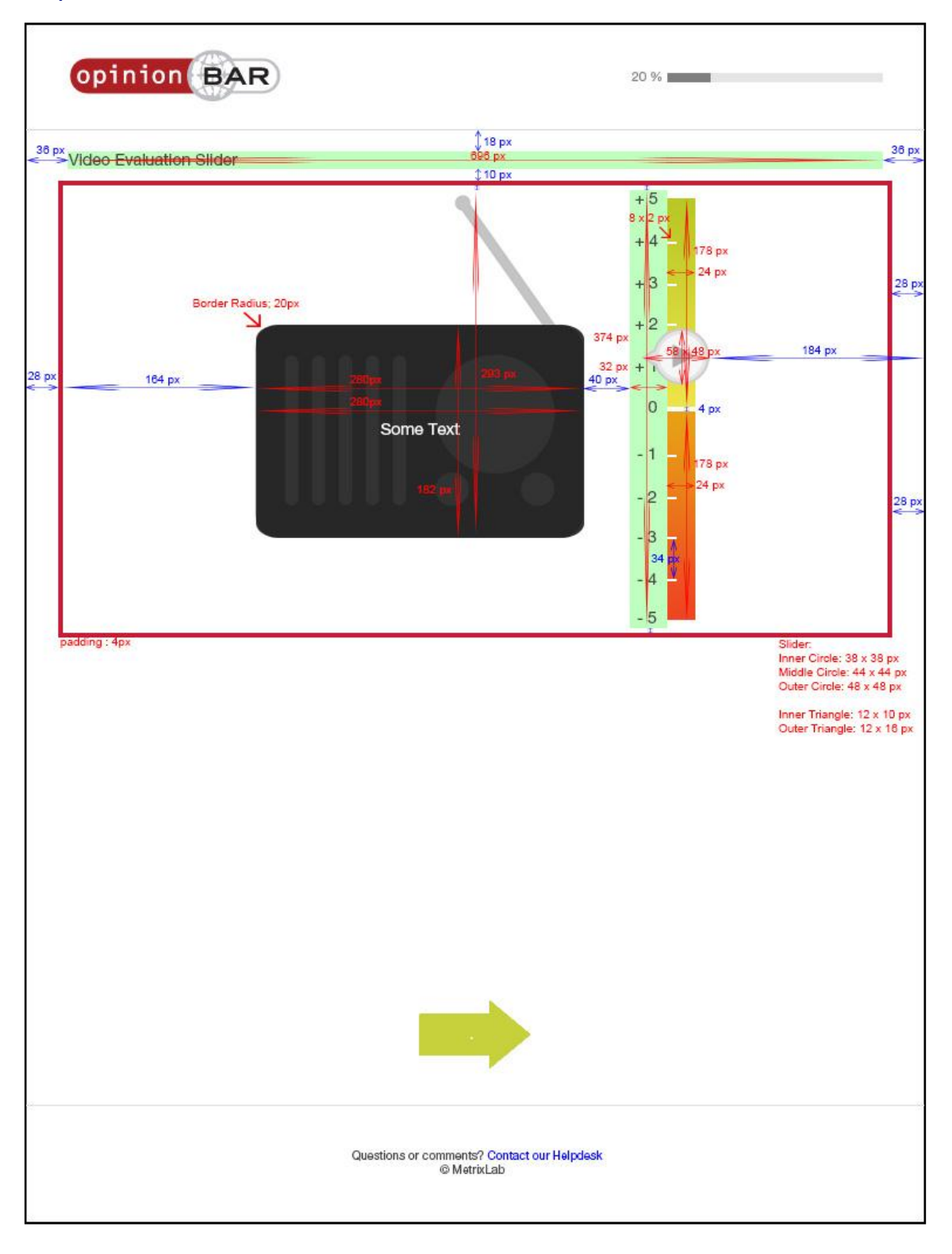

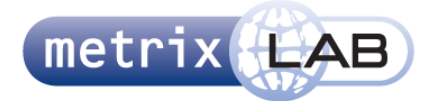

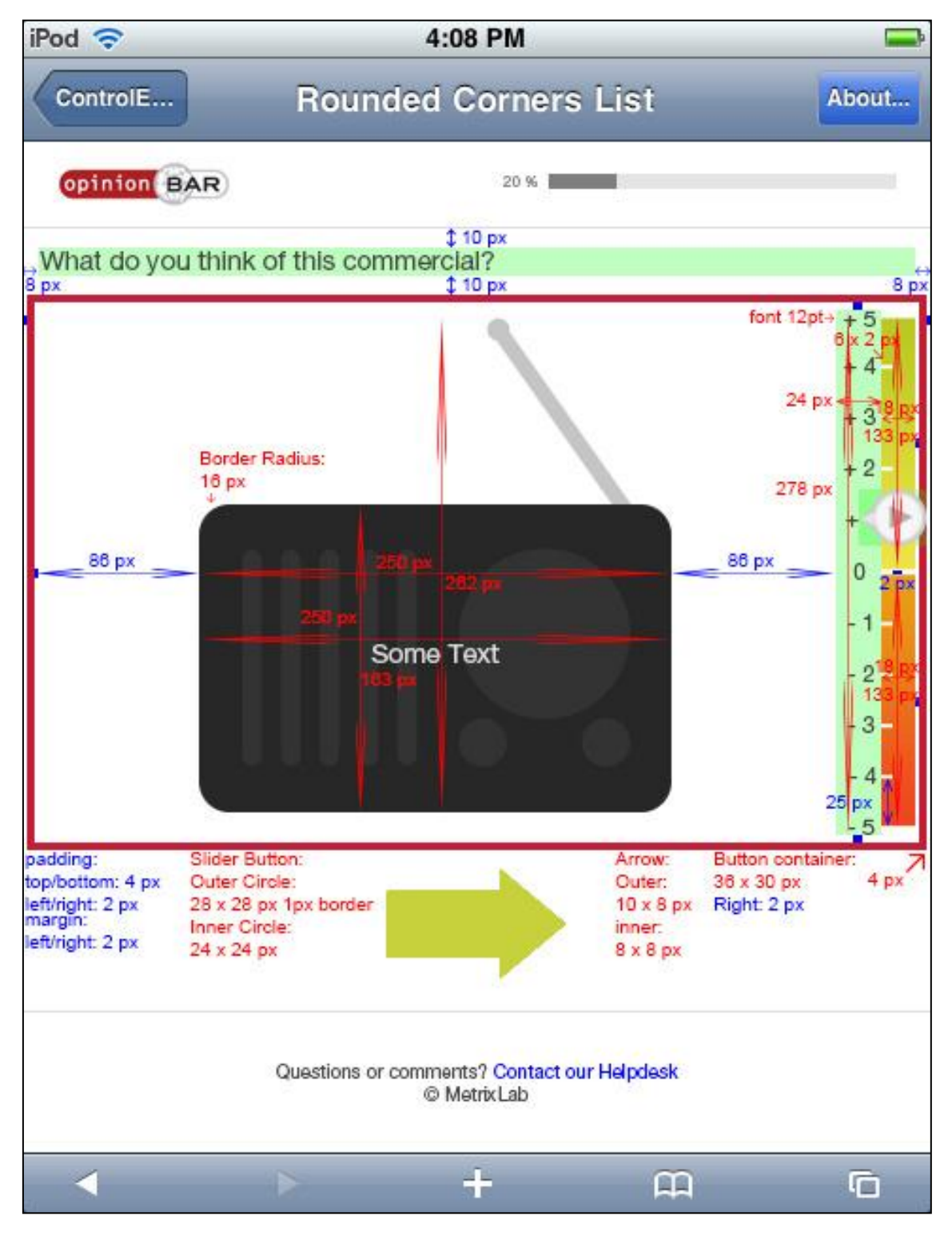

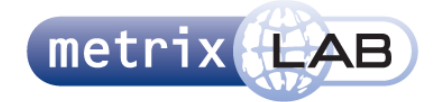

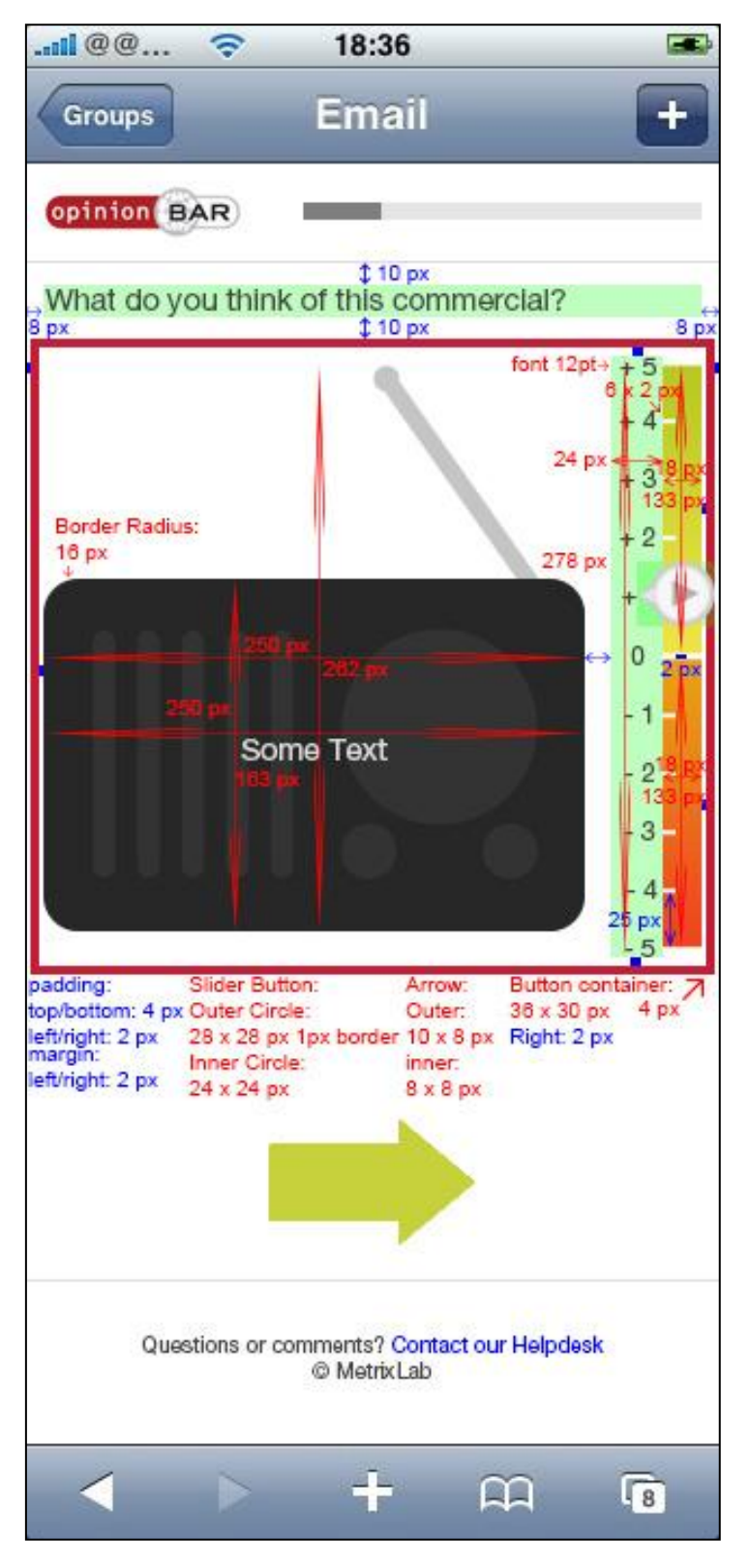

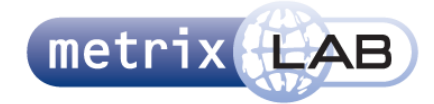

#### 5.2.20 **VOORBEELD VIDEO**

#### **768 pixels en breder :**

Video Zapper Uitleg:

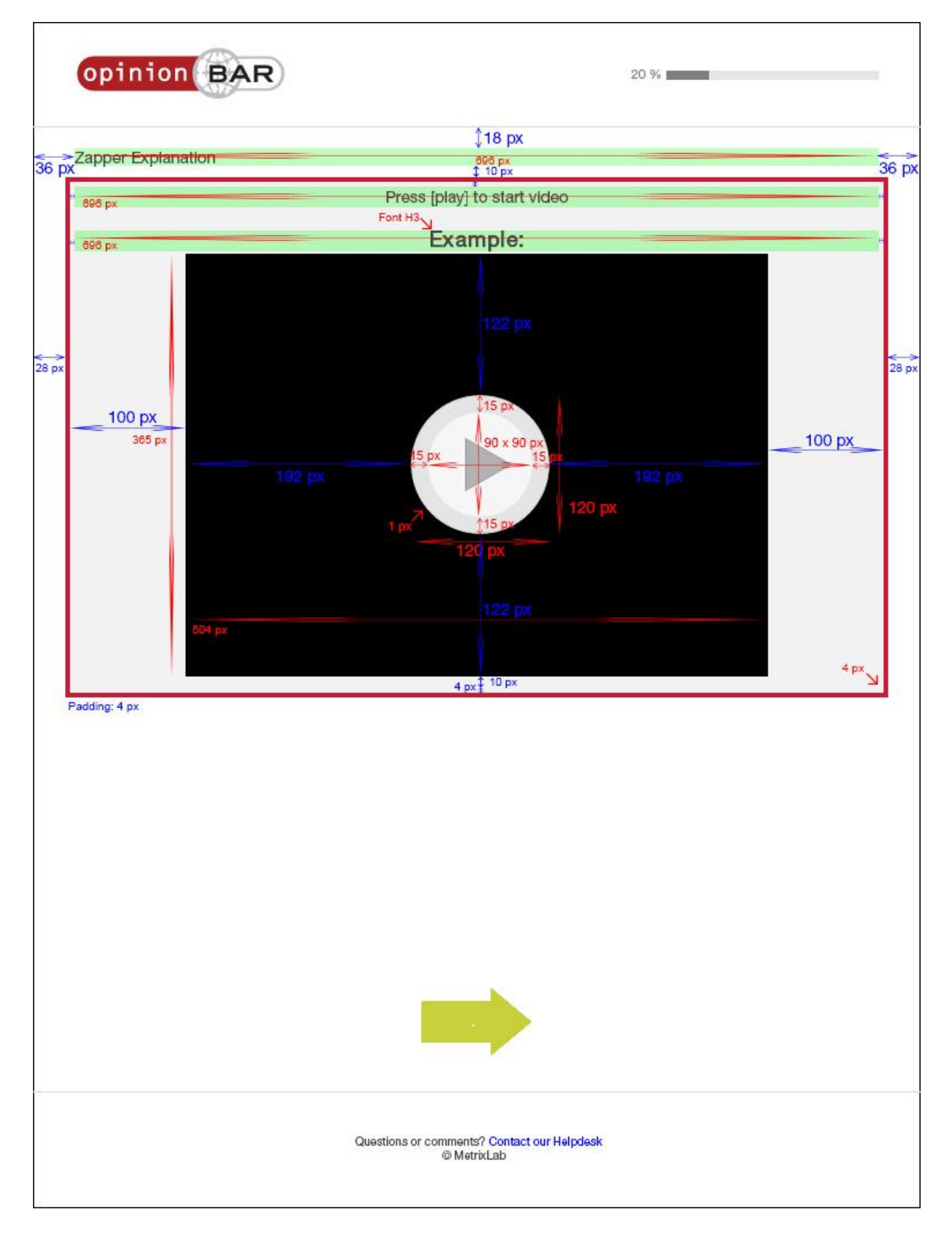

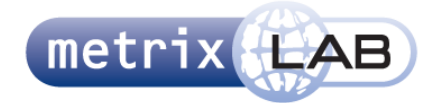

Video Evaluation Slider Uitleg:

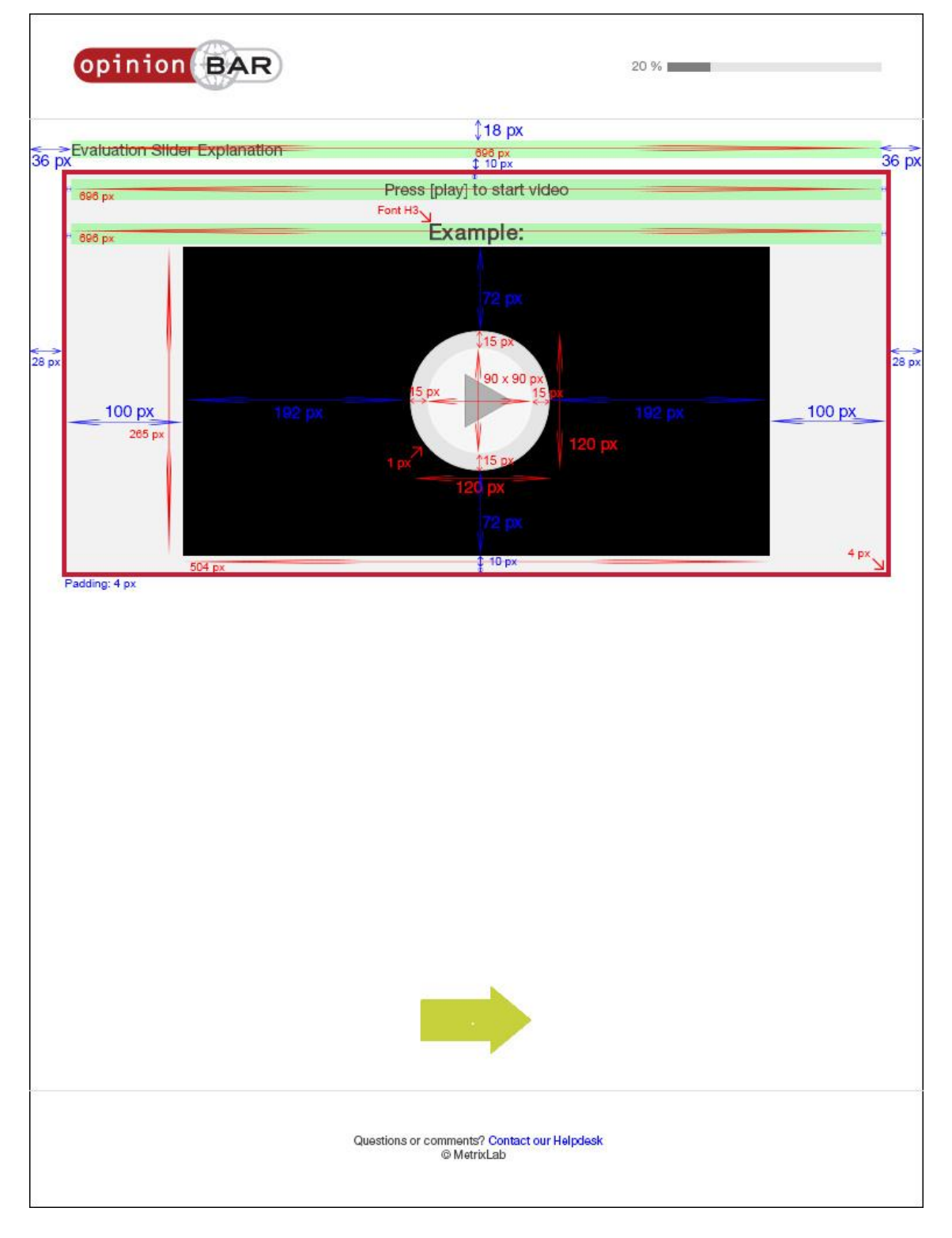

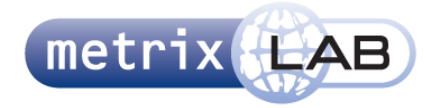

## 6 SURFACE

In dit hoofdstuk wordt de surface van de websurvey beschreven. Dit hoofdstuk is voornamelijk een lijst met alle kleurcodes en typografie die gebruikt wordt.

In de keuze bij wat voor kleur voor wat voor element moet gebruikt worden is gekeken naar accenten. De acties die net uitgevoerd zijn, de selecties die zijn gemaakt en de volgende acties die de gebruiker moet uitvoeren hebben deze accentkleuren. Deze accentkleuren zijn over het algemeen wat "fellere" kleuren dan de anderen, omdat de aandacht van de gebruiker naar deze elementen getrokken moet worden.

Samen met het logo en de voortgangsbalk, kunnen de accentkleuren aangepast kunnen worden. Als een respondent geworven wordt via een kanaal van een ander bedrijf worden de accentkleuren en logo en eventueel de voortgangsbalk aangepast naar diegene die dat bedrijf dan specificeert. Als een kleur een accentkleur is wordt dit aangeven in de lijst hieronder.

In dit hoofdstuk wordt per element de specificaties beschreven.

**Achtergrond:** Hexcode: #FDF3F8

**Contentbox:** Drop Shadow: 0 0 10px rgba(0, 0, 0, 0.1)

**Scheidingslijn header/content en content/footer:** Stroke: 1px, #DCDDDE

#### **Logo:<sup>4</sup>**

Hexcode rood: #B72E38 Hexcode wit: #FFFFFF Hexcode grijs: #C0C3C9 Hexcode zwart: #231f20

#### **Voortgangsbalk:**

Hexcode onderste grijze balk: #E5E5E5 Hexcode bovenste grijze balk: #B2B2B2 Typography: Helvetica (Arial alt.), 11 px, #858585 geen decoration of stijl

#### **Footer:**

Typgraphy: Helvetica (Arial alt.), 10px, #444, geen decoration of stijl Link Typografie: Geen extra opmaak (#0000FF, underlined) Typografie: Link-visted: Geen extra opmaak

#### **Content:**

-

Typography: Helvetica (Arial alt.), 14 px, #444, geen decoration of stijl Link Typografie: Geen extra opmaak (#0000FF, underlined) Typografie: Link-visted: Geen extra opmaak

#### **Volgende-Knop:**

Stroke: 1 px, rgba(0, 0, 0, 0.15) Fill Color (alleen als alle vragen op de pagina zijn beantwoord): #CDDC29 (accent color)

<sup>4</sup> Dit is van het standaardlogo. Dit wordt een ander logo als de respondent via een ander bedrijf is geworven

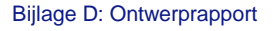

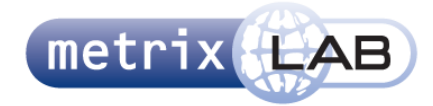

**Foutmelding:** Stroke: 4px, #C61D38

#### **Quote Box:**

Fill Color: #E5E5E5 Typography: Helvetica (Arial alt.), 13 px, #444, italic

#### **Radio Button en Radio Button Group:**

Stroke (button): 1px, #CCC Fill color (button): #F7F7F7 Fill color selected (button): #CDDC29 (accent color) Circle middle: #FFF Font: Helvetica (Arial alt.), 14 px, #444 Font Selected: Helvetica (Arial alt.), 14 px, #CDDC29 (accent color)

#### **Checkbox:**

Stroke (button): 1px, #CCC Fill color (button): #F7F7F7 Fill color selected (button): #CDDC29 (accent color) Check image button: #FFF Font: Helvetica (Arial alt.), 14 px, #444

#### **Text Area:**

Background color grey box + tick + person icon : #CCC Border top radius person icon: 50px 70px; Text area background color: #FFF Stroke: 1px, #CCC (alleen 360+ en 480+ versies)

#### **Multi Line:**

Stroke (text field): 1px, #B2B2B2 Fill color (text field): #F2F2F2

#### **Gender:**

Stroke: 1 px, rgba(0, 0, 0, 0.15) Fill Color: #B2B2B2 Fill Color selected: #CDDC29 (accent color)

#### **Quiz Question:**

Stroke Red Box: 2px, #ef4523 Fill Color Red Box: #c61d38 Stroke Green Box: 2px, #bac825 Fill Color Green Box: #a9b424 Stroke Grey Box: 2px, #999 Fill Color Grey Box: #b2b2b2

#### **Scale Grid(5pt and 11pt):**

Stroke Outer Line: 1px, #CCC Stroke Division: 1px, #DDD Fill Color: #F7F7F7 Typography Option: Arial ,14 px, #888, geen decoration of stijl Stroke Selected (circle): 1px, #A9B424 Fill Color Selected (circle): #CDDC29

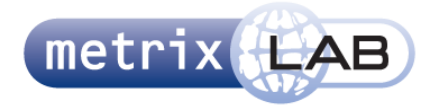

Typography Selected: Arial ,14 px, #FFF, bold

#### **Scale Grid 5pt Labels:**

Typography Text Field Left/Right: Arial ,13 px, #444, geen decoration of stijl (10 px op de 320+ versie)

#### **Scale Grid 11pt Labels:**

Typography: Arial ,12 px, #777, geen decoration of stijl Fill Color: #F7F7F7 Stroke: #DDD

#### **Image Picker:**

Typography: Arial ,14 px, #444, geen decoration of stijl Stroke: 2 px, #B2B2B2 Stroke Selected: 5 px, #CDDC29 (accent color) Font Selected: Helvetica (Arial alt.), 14 px, #CDDC29 (accent color)

#### **Card Sorter:**

Typography (2-5 opties): Arial ,14 px, #444, geen decoration of stijl Typography (6-7 opties): Arial ,10 px, #444, geen decoration of stijl Fill Color Boxes: #F2F2F2 Stroke Dashed Box: 1px, #B2B2B2, dashed Stroke Card: 1px, #BCBEC0 Drop Shadow Card: 0 0 10px rgba(0, 0, 0, 0.1)

#### **Film Strip:**

Achtergrond strip boven/onder: #E5E5E5 Achtergrond midden: #CCC

#### **Zapper-knop:**

Stroke: 1 px, #CFCFCF Outer Circle Fill color: #E5E5E5 Inner Circle Fill color: #F6F6F6 Grey Arrows Fill Color: #B2B2B2 Green Arrows Fill Color: #CDDC29 (accent color)

#### **Video Evaluation Slider:**

Font: Helvetica (Arial alt.), 14 px, #444 Fill color top rectangle: gradient top #bac825 to bottom #ede449 Fill color bottom rectangle: gradient top#e8a116 to bottom #ef4523 Fill color tick button (arrow pointing left): #E5E5E5 Stroke tick button (arrow pointing left): 2px, #CCC Fill color outer circle button: #E5E5E5 Stroke outer circle button: 2px, #CCC Fill color inner circle button: #F6F6F6 Fill color play arrow gray(arrow pointing right): #B2B2B2 Fill color play arrow green(arrow pointing right): #CDDC29 Overlay fill color: #000 50% opacity Overlay typografie: Arial ,14 px, #FFF, geen decoration of stijl

#### **Audio Player:**

Fill color: #C5C5C5

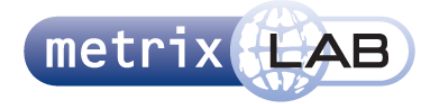

Bijlage D: Ontwerprapport

**Example Video:** Grey box fill color: #F2F2F2

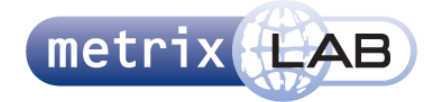

#### **ML Adres MetrixLab**

#### MetrixLab

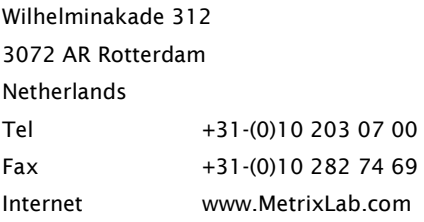

#### **ML Copyright Table**

#### © MetrixLab BV

The copyright of proposals drawn up by MetrixLab with regard to research, analyses and reports rests with MetrixLab, whereby it is agreed that the power is transferred to the client to use, reproduce and/or store in (automated) data files within the organisation of the client. In order to prevent misuse nothing from the above-mentioned documents may be made public in any form or in any way without prior written permission of MetrixLab. Making these documents public is equated with distributing them within companies and/or organisations connected to the client.

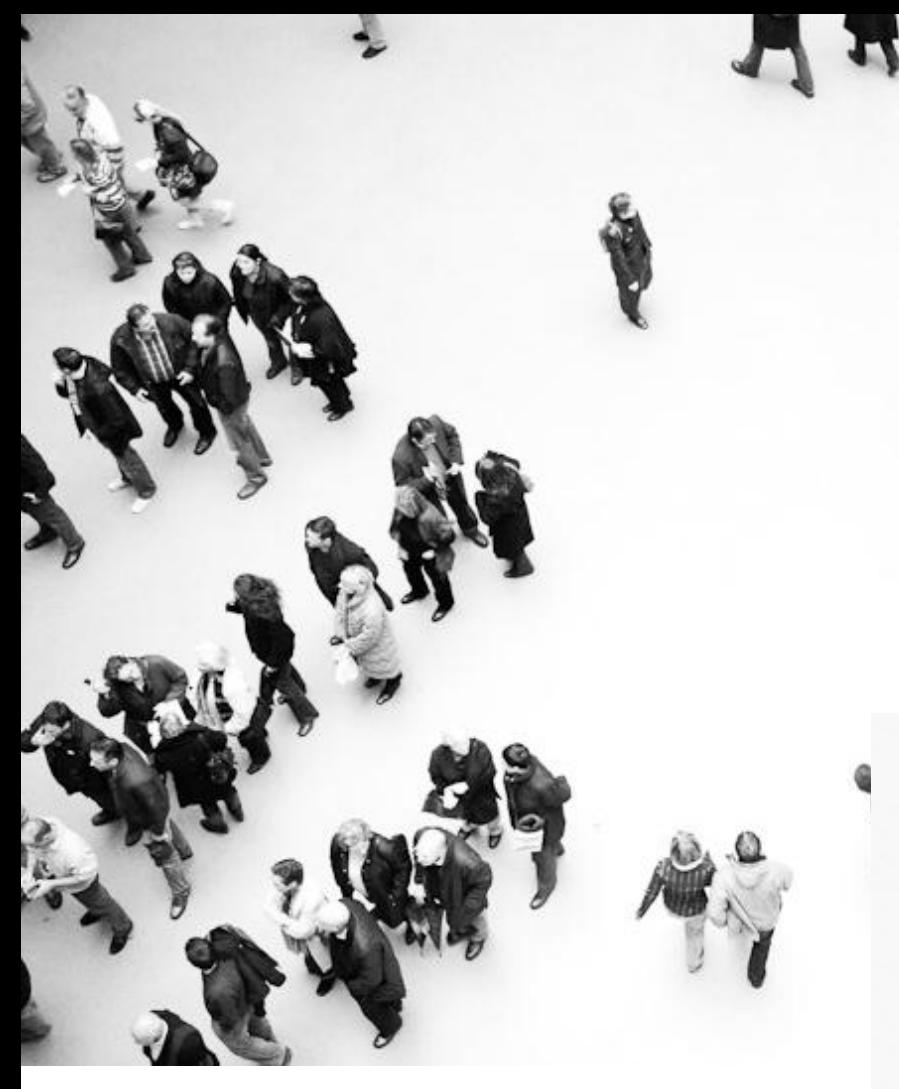

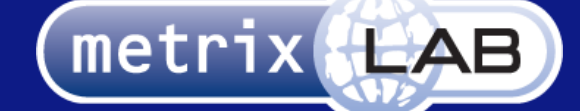

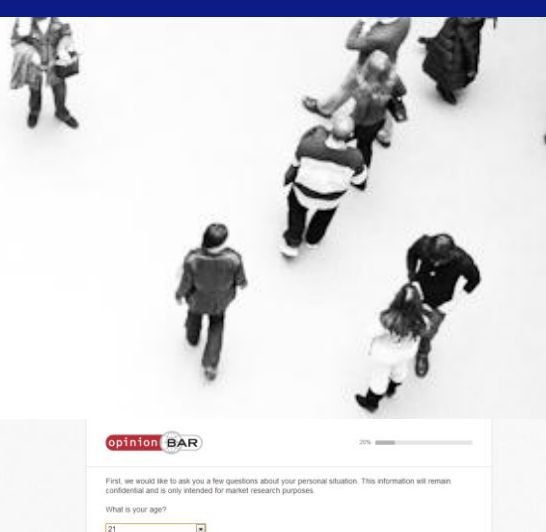

## EXTERNE BIJLAGE E: TESTSCRIPT

### RESPONSIVE REDESIGN VAN DE WEBSURVEYS VAN METRIXLAB

In opdracht van: MetrixLab BV Locatie: Rotterdam, Nederland Opdrachtgever: dhr. D. Roks

Opleidingsinstituut: de Haagse Hogeschool Locatie: Den Haag Academie: ICT en Media Opleiding: Communicatie en Multimedia Design

Eerste Examinator: dhr. K. van Oenen Tweede Examinator: Mw. S van der Meer

Auteur en afstudeerder: Daniël Schaap | 08065675@student.hhs.nl Datum: 25 maart 2013

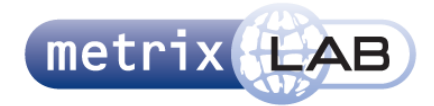

# INHOUDSOPGAVE

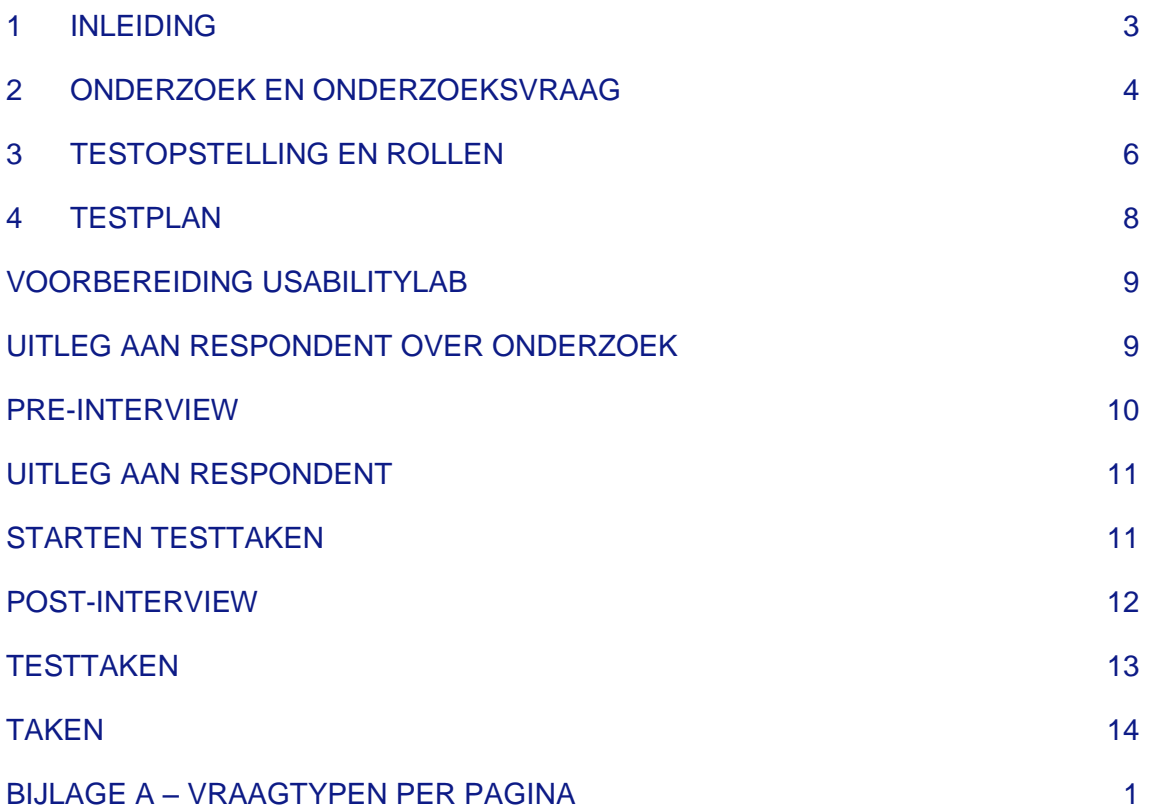

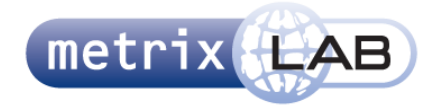

## 1 INLEIDING

Dit document is het testscript dat wordt gebruikt bij het usability-onderzoek van de Pre-Test van de afdeling Brand, Media and Advertising van het bedrijf MetrixLab. Dit document beschrijft het verloop, de omgeving en de inhoud van het usability-onderzoek.

Het doel van dit document is de onderzoekers te informeren over het verloop van het onderzoek en een handleiding te geven die tijdens het onderzoek wordt gevolgd. Dit document is bedoeld voor de onderzoekers die betrokken zijn in het onderzoek en diegene die betrokken zijn bij het project van het herontwerp van de pre-test websurveys. Hieronder valt de afdeling BM&A, maar ook MetrixLab in zijn algeheel, omdat het herontwerp later ook toegepast gaat worden op de websurveys van alle andere afdelingen van MetrixLab.

In dit document wordt geen doelgroep beschreven. De reden hiervoor is dat de websurvey is bedoeld voor de doelgroep van de klant waar onderzoek voor wordt uitgevoerd. De doelgroepen van de verschillende klanten kan erg verschillen. Bij dit usabilitytest is er rekening gehouden met een zo breed mogelijke doelgroep. Zie voor meer informatie over de testpersonen die gebruikt zijn voor dit usability onderzoek hoofdstuk drie.

In hoofdstuk één, Onderzoek en Onderzoeksvraag, staat beschreven wat wordt onderzocht en wat het doel van het onderzoek is. Hoofstuk twee, Testopstelling en Rollen, beschrijft hoe de omgeving waarin het onderzoek wordt gehouden, eruitziet en wat de taken zijn van de individuele onderzoekers. Hoofdstuk drie, Testplan, beschrijft het verloop van het onderzoek zelf. Dit bestaat uit de voorbereiding, uitleg aan de respondent, een pre- en post-interview en de testtaken voor de respondent.

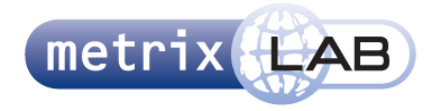

## 2 ONDERZOEK EN ONDERZOEKSVRAAG

Het onderzoek dat wordt beschreven in dit document maakt onderdeel uit van het project om een herontwerp te maken van de websurveys van de afdeling Brand, Media and Advertising van MetrixLab. De doelstelling van dit project is om een responsive (d.w.z. een versie die op verschillende apparaten wordt bekeken en gemaakt) herontwerp te maken waarmee de usability wordt verhoogd.

Voor dit onderzoek is een Nederlandstalige mockup gemaakt die bestaat uit de herontworpen websurvey met daarin de herontwerpen van de vraagtypen. De mockup is op een server van MetrixLab geüpload en wordt tijdens het onderzoek van deze server gebruikt voor het onderzoek. De url van deze mockup is: http://portal2.metrixlab.com/mockups/TVflowmockupNL/index.html

Dit onderzoek wordt twee keer uitgevoerd. In het eerste onderzoek wordt dezelfde websurvey aangeboden op twee verschillende apparaten. In totaal worden in de eerste test zes testpersonen gebruikt. Drie krijgen de desktopversie van de websurvey te zien en moeten de taken hierop uitvoeren. Drie testpersonen krijgen de websurvey op een tablet (iPad) te zien en moeten de taken hierop uitvoeren. Door deze manier te gebruiken kunnen de resultaten de test met elkaar vergeleken worden.

In de tweede test wordt een versie van de websurvey aan de testpersonen getoond die speciaal voor smartphones is. In deze tests krijgen in totaal drie testpersonen allemaal dezelfde versie van de websurvey op een iPhone te zien en moeten zij de testtaken hierop uitvoeren. Deze versie van de websurvey heeft al eventuele verbetering gekregen die uit de conclusies van de eerste tests kwamen. Om deze twee tests te vergelijken zijn zoveel mogelijk dezelfde vragen in deze websurvey gebruikt.

Omdat niet alle vraagtype voor mobiel geschikt zijn is er voor de tweede test wel een aparte mockup gemaakt. De eerste test bestond uit vragen over TV-reclames met vraagtypen gebruikt die video gebruiken. Deze vraagtypen zijn niet geschikt voor mobiel. Daarvoor is in de tweede test een mockup gemaakt die over radioreclames gaat en zijn vraagtypen gebruikt die audio gebruiken.

De onderzoeksvraag die in dit onderzoek wordt onderzocht en beantwoord is als volgt:

Op welke usability-aspecten schiet het herontwerp van de websurvey en de vraagtypen hierin te kort?

Om te kijken op welke usability-aspecten het herontwerp te kort schiet, wordt in het onderzoek gekeken naar vijf usability-aspecten: effectiveness, efficiency, error tolerance, easy to learn en engaging. Deze vijf aspecten hebben elk hun eigen deelvragen. Hieronder worden de deelvragen beschreven.

Omdat de websurvey bestaat uit verschillende vraagtypen die verspreid staan over verschillende pagina's in de websurvey, worden de testtaken in hoofdstuk drie per pagina beschreven. Als twee pagina's identiek zijn, wordt de testtaak maar één keer beschreven. In deze testtaken worden de meetvragen die bij die taak horen beschreven.

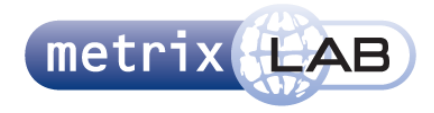

- **Effectiveness**
	- o Is het mogelijk dat de testpersoon de taak die van de websurvey van hem of haar wordt verwacht volledig en succesvol voltooid?
- **Efficiency**
	- o Hoe snel kan de testpersoon de taak die de websurvey van hem wordt verwacht voltooien ?
- **Error Tolerence**
	- o Als er iets fout gaat, snapt de testpersoon dan wat er fout gaat?
	- o Is de testpersoon in staat een fout te herstellen?
	- o Hoe vaak en in welke instanties gaat er iets fout in de websurvey?
- **Engaging**
	- o Heeft de testpersoon een plezierige ervaring bij het voltooien van de taken in de websurvey?
- **Easy to Learn**
	- o Kan de testpersoon door de elementen op het scherm, snel herkennen wat van hem of haar wordt verwacht?
	- o Zodra de testpersoon een taak heeft geleerd, worden de andere taken makkelijker doordat het uiterlijk en gedrag consistent zijn?

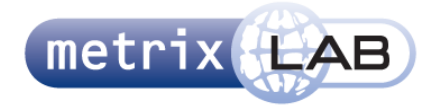

## 3 TESTOPSTELLING EN ROLLEN

De tests worden uitgevoerd in het usabilitylab van MetrixLab. Voor de lay-out van de testruimte zie de afbeelding hieronder.

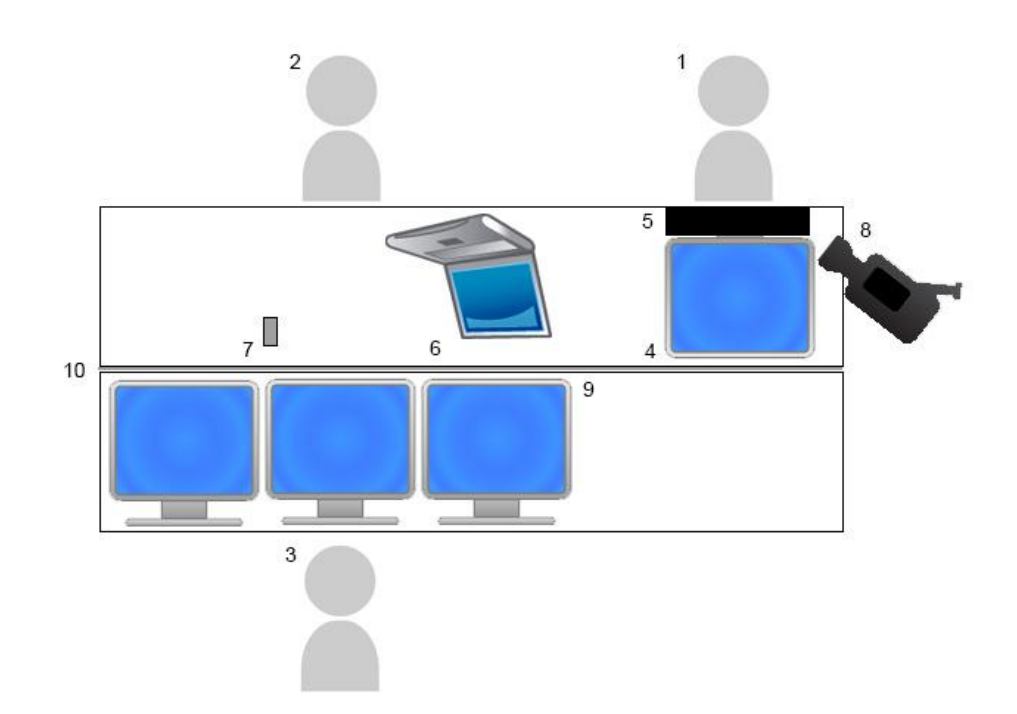

#### **Legenda:**

- 1. Testpersoon
- 2. Begeleider
- 3. Observator/Notulist
- 4. Desktop/iPad/iPhone waarop de testpersoon de testtaken uitvoert.
- 5. Onder de stelling waar de iPad of iPhone op gemonteerd staat of onder de monitor van de desktop staat een eye-tracking camera
- 6. Laptop met daarop de testtaken voor de testpersoon en een Instant Messenger systeem die in contact staat met de notulist/observator
- 7. Apparaat met twee knoppen: De startknop start de video- en geluidopnames, de stop eindigt die
- 8. Aan de muur is een camera bevestigd die het gezicht van de testpersoon opneemt.
- 9. De notulist heeft drie beeldschermen. Links toont het gezicht van de testpersoon. Midden is voor een Instant Messaging systeem die in contact staat met de begeleider, de testtaken en op te notuleren. Rechts toont de output van de eye-tracking camera.
- 10. De opstelling staat in twee ruimtes gescheiden door een licht doorschijnende spiegelwand. De twee ruimtes zijn geluidsdicht.

## ROLVERDELING

De rol van de begeleider is om de respondent naar het usabilitylab te brengen, uitleg te geven en de pre- en post-interviews af te nemen. Tijdens de test heeft de begeleider een notitieboek om aantekeningen op te maken en een laptop met een Instant Messanger-systeem (IM) die in contact staat met de observator en de testtaken.

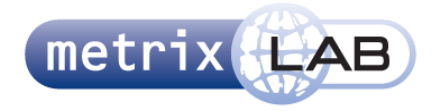

De rol van de observator/notulist is om aantekeningen te maken. Hij kan contact leggen via IM met de begeleider als hij iets vergeet. Om aantekeningen te maken heeft de observator dit document en kan hij bij de testtaken noties maken. Ook heeft hij screenshot van alle pagina's. Deze zijn uitgeprint en kunnen eventueel ook van aantekeningen worden voorzien. Ook notuleert de observator de antwoorden van de testpersoon in de pre- en post-interviews.

#### **OVERZICHT BEGELEIDER EN NOTULIST/OBSERVATOR**

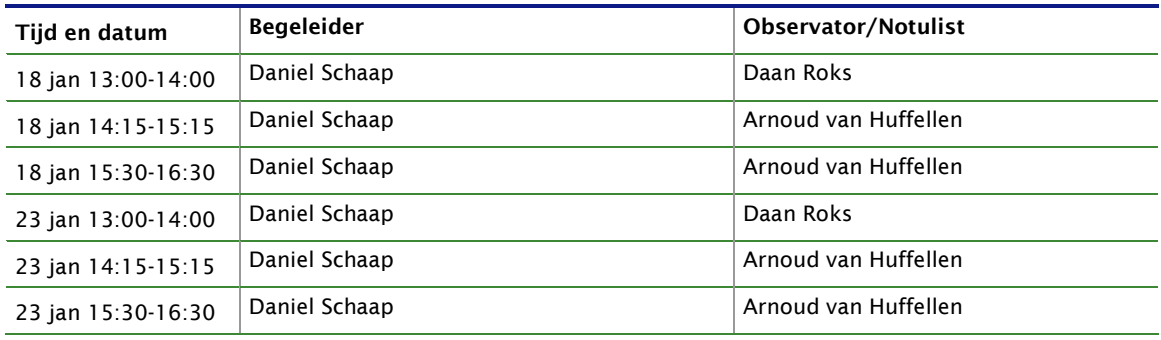
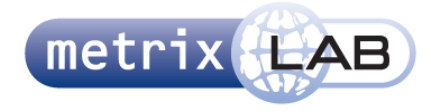

## 4 TESTPLAN

Dit hoofdstuk beschrijft de planning voor, tijdens en na elke sessie met een testpersoon.

Zoals al eerder beschreven in hoofdstuk twee, worden er zes testpersonen uitgenodigd. Deze testpersonen zijn uit een zo'n breed mogelijke doelgroep genomen. Daarvoor is er een man en een vrouw uit de leeftijdsgroepen dertig tot veertig, veertig tot vijftig en vijftig tot zestig gekozen. Er is niemand jonger dan dertig, omdat deze doelgroep erg bekend is met digitale apparaten en snel leert hoe deze werken. Ouder dan zestig is afwezig, omdat het aantal respondenten die de websurveys van MetrixLab afnemen en ouder dan zestig zijn ontzettend klein is.

Hieronder is een tijdsplanningstabel opgenomen van alle testpersonen. De sessies worden uitgevoerd op vrijdag 18 en woensdag 23 januari 2013. Elke sessie duurt ongeveer 60 minuten.

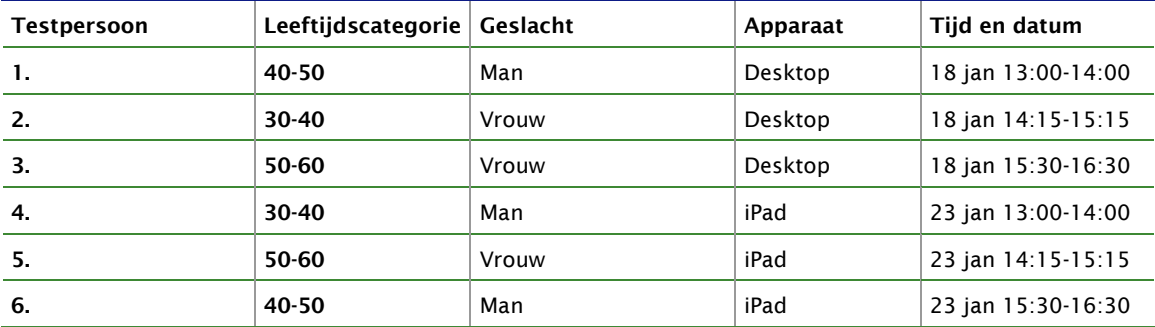

#### **OVERZICHT TESTSESSIES**

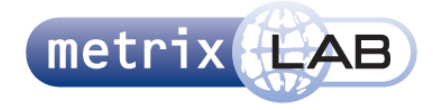

# PROCEDURE USABILITY-ONDERZOEK

Elke sessie van een testpersoon loopt als volgt:

- 1. Het testlab wordt voorbereid (zie voorbereiding usabilitylab);
- 2. De respondent wordt naar het usabilitylab van MetrixLab gebracht;
- 3. De respondent krijgt een uitleg over de onderzoekssituatie en krijgt de gelegenheid vragen te stellen (zie uitleg respondent over onderzoek);
- 4. Hierna worden de opnames gestart;
- 5. Allereerst worden enkele simpele vragen aan de proefpersoon gesteld, om hem op zijn gemak te stellen en te leren kennen (zie pre-interview);
- 6. Hierna krijgt de respondent uitleg over de uit te voeren taken (zie uitleg respondent).
- 7. Voordat de taken op de website worden uitgevoerd, wordt de eye-tracker gekalibreerd op de ogen van de respondent;
- 8. Vervolgens krijgt de respondent taken die op de website uitgevoerd worden;
- 9. Na afloop van de test volgt het post-interview, dat tevens in het usabilitylab wordt afgenomen.

## VOORBEREIDING USABILITYLAB

*Checklist voor interviewer:*

- Verwijder history en cache;
- Project openen in Tobii;
- Live viewer aan;

# UITLEG AAN RESPONDENT OVER ONDERZOEK

*Checklist voor interviewer:*

- *Reden onderzoek;*
- *Testmethode;*
- *Procedure;*
- *Aanwezigheid apparatuur;*
- *Anonimiteit;*
- *Mobiele telefoon uit of op stil.*

Vragen van respondent beantwoorden

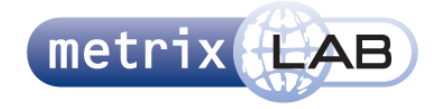

## PRE-INTERVIEW

#### **DAGELIJKSE BEZIGHEDEN**

*(Respondent leren kennen en op zijn gemak stellen.)*

 Kunt u iets over uzelf vertellen, bijvoorbeeld uw dagelijkse bezigheden, wat voor werk u doet of welke studie u volgt?

#### **INTERNETERVARING**

*(Globaal beeld vormen van de internetervaring van respondent.)*

- Hoeveel uur per week of dag maakt u ongeveer gebruik van internet?
- Waarvoor gebruikt u internet zoal?
- Maakt u gebruik van social media?
- Bestelt u wel eens online?

#### *(Extra vragen voor de iPad test.)*

- Bent u in het bezit van een tablet, zoals een iPad?
- Zo ja:
	- o Hoe vaak gebruikt u die per dag?
	- o En hoe lang gebruikt u dan?
	- o Waarvoor gebruikt u uw tablet voornamelijk?
	- o Hoe heeft u uw iPad vaak vast? (liggend of staand)
- Als u denkt aan uw internetvaardigheden, vindt u zichzelf dan (een): Beginner / Gemiddeld / Gevorderd / Expert

#### **INVENTARISATIE WEBSURVEYS PRE-TEST ERVARING**

- Heeft uw wel eens een enquête van MetrixLab ingevuld waarbij een TV-reclames te zien kreeg?
- Zo ja:
	- o Hoe vaak ongeveer?
	- o Wanneer was dit voor het laatst?
	- o Wat is uw locatie als u deze websurvey invult (thuis, trein, werk)?
	- o Heeft u zonder moeite deze kunnen invullen?
	- o Wat is uw mening over de websurvey?
- Wat verwacht u van een websurvey waarin vragen worden gesteld over TV-reclames?

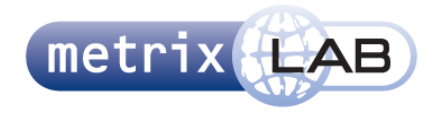

# UITLEG AAN RESPONDENT

- Ik wil u vragen hardop na te denken zodat ik weet waar u met uw gedachten zit, wat u goed of niet goed vindt. Vertel wat u doet, waarom en wat u opvalt;
- U praat niet tegen mij, maar voor uzelf. Ik zal niet op alles wat u zegt reageren of antwoord geven;
- U kunt geen fouten maken, als iets niet lukt is dat voor mij een teken dat er iets verbeterd kan worden;
- Ik wil u vragen vooral voor uzelf te antwoorden en niet met in uw achterhoofd wat andere mensen ervan kunnen vinden;
- Als u iets aan wilt wijzen, doe dat dan met de muis zodat mijn collega het ook kan zien;
- Voordat we naar de website kunnen gaan kijken moeten we de monitor instellen, zodat die uw ogen kan volgen. Er verschijnt zo direct een blauw balletje in het scherm. Dat blauwe balletje beweegt door het scherm heen, ik wil u vragen dat bolletje te volgen. Dit duurt ongeveer vijftien seconden.

## STARTEN TESTTAKEN

Na de bovenstaande uitleg gegeven te hebben worden de testtaken gestart. De begeleider heeft een laptop met daar op de individuele testtaken. Deze staan onderaan in dit hoofdstuk beschreven. Deze testtaken staan op een laptop die voor de begeleider staat. De testpersoon kan het beeldscherm van de begeleider niet zien!

De notulist heeft dit document. Tijdens de test kan hij bij de testtaken aantekeningen maken. Ook notuleert de notulist de antwoorden van de testpersoon in de pre- en post-interviews.

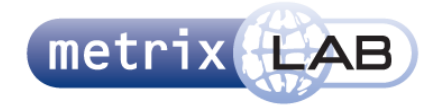

## POST-INTERVIEW

*Het post-interview dient als checklist, onderstaande vragen worden naar inzicht van de interviewer gesteld. Onderwerpen die tijdens het onderzoek al uitvoerig zijn behandeld, worden overgeslagen.*

**De proefpersoon mag door de interface surfen tijdens het beantwoorden van de vragen. In de bijlage vindt u een lijst van de verschillende vraagtype en op welke pagina deze staan.**

#### **ALGEMEEN:**

- Welke aspecten van de websurvey zijn u opgevallen in positieve zin?
- Welke aspecten van de websurvey zijn u opgevallen in negatieve zin?

#### **VORMGEVING:**

- Wat vindt u van de vormgeving van de pagina's? (Bijvoorbeeld indeling van de pagina, gebruikte kleuren, afbeeldingen, etc.)
- Kunt u de uitstraling van de site in uw eigen woorden omschrijven?
- Vindt u dat de vormgeving past bij MetrixLab?
- Wat vindt u van de lengte van de pagina's?

#### **TEKSTEN:**

- Wat vindt u van het gebruikte lettertype en lettergrootte?
- Wat vindt u van de schrijfstijl van de teksten?
- Was alle informatie duidelijk voor u? Vond u deze concreet genoeg?
- Vond u de uitlegschermen duidelijk?

#### **INTERFACE-ELEMENTEN:**

 Wat is uw mening over de verschillende knoppen die u moest gebruiken in de websurvey? (Bijvoorbeeld vormgeving, naamgeving, werking.)

#### **EINDOORDEEL:**

- Vond u het makkelijk om door de websurvey heen te gaan?
- Vond u het plezierig om door de websurvey heen te gaan?
- Als u een rapportcijfer zou mogen geven voor deze websurvey, wat zou dat dan zijn?
- Wat is het eerste dat verbeterd moet worden, om ervoor te zorgen dat dit een hoger cijfer wordt?
- Heeft u verder nog vragen of opmerkingen die de website kunnen verbeteren en die nog niet besproken zijn?

**De interviewer bedankt de proefpersoon, laat een vergoedingsformulier invullen en sluit de test af.**

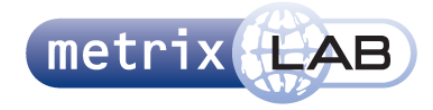

# **TESTTAKEN**

Hieronder vindt u alle testtaken. Deze zijn per pagina aangegeven. Mocht een pagina identiek zijn in het aantal vragen en soort vragen dan wordt een testtaak maar één keer beschreven en staat bij deze taak voor welke pagina's deze allemaal geldt.

## **TAKEN**

#### **TAAK 1: INDEX START SURVEY**

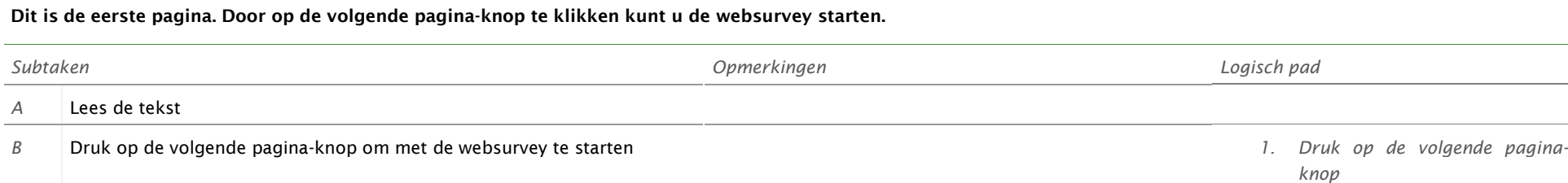

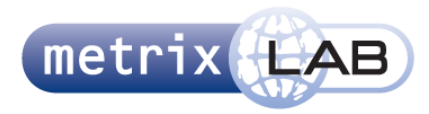

## **TAAK 2: INDEX2 DROP-DOWNMENU EN GENDER VRAAGTYPEN**

**Hier worden wat vragen gesteld over uw persoonlijke situatie**

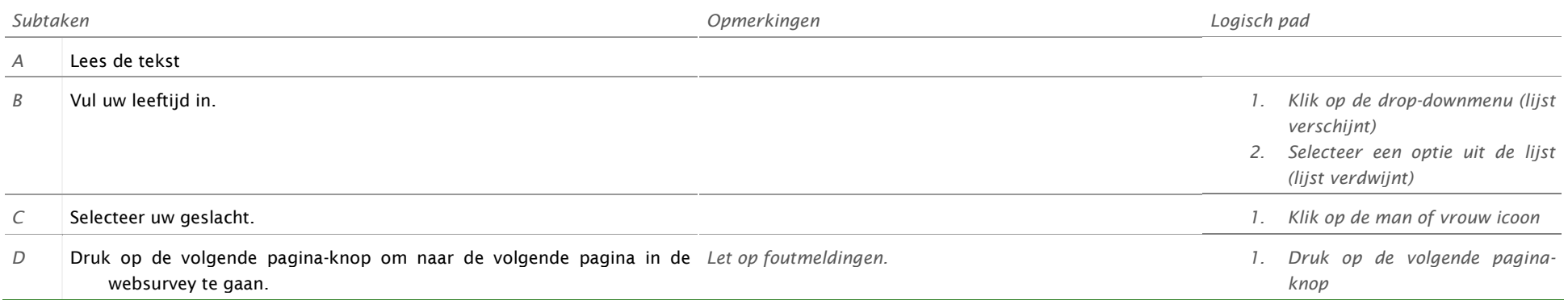

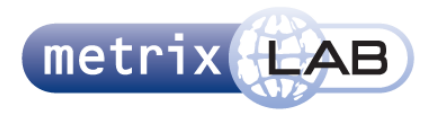

## **TAAK 3: INDEX3, INDEX4 EN INDEX 5 RADIO BUTTON**

### **Hier worden wat vragen gesteld over uw persoonlijke situatie**

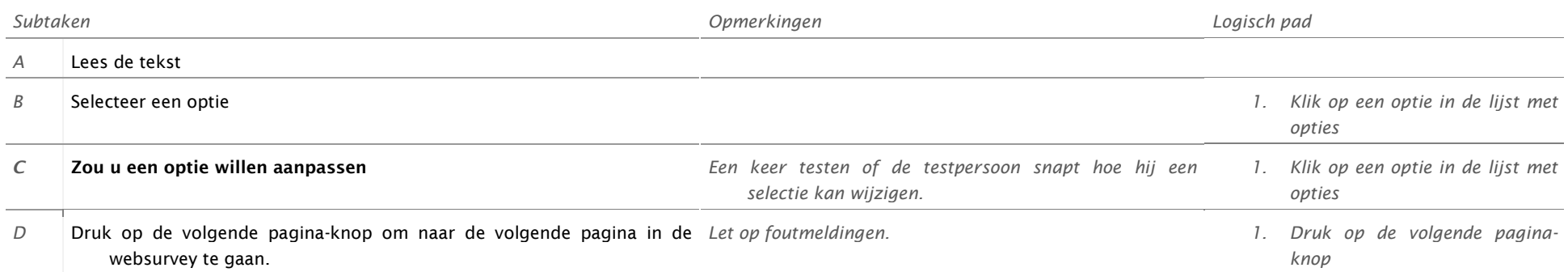

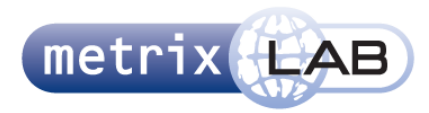

### **TAAK 4: INDEX6 VIDEO SETTINGS CHECKEN**

#### **Hier wordt gekeken of u de video's kan zien en horen.**

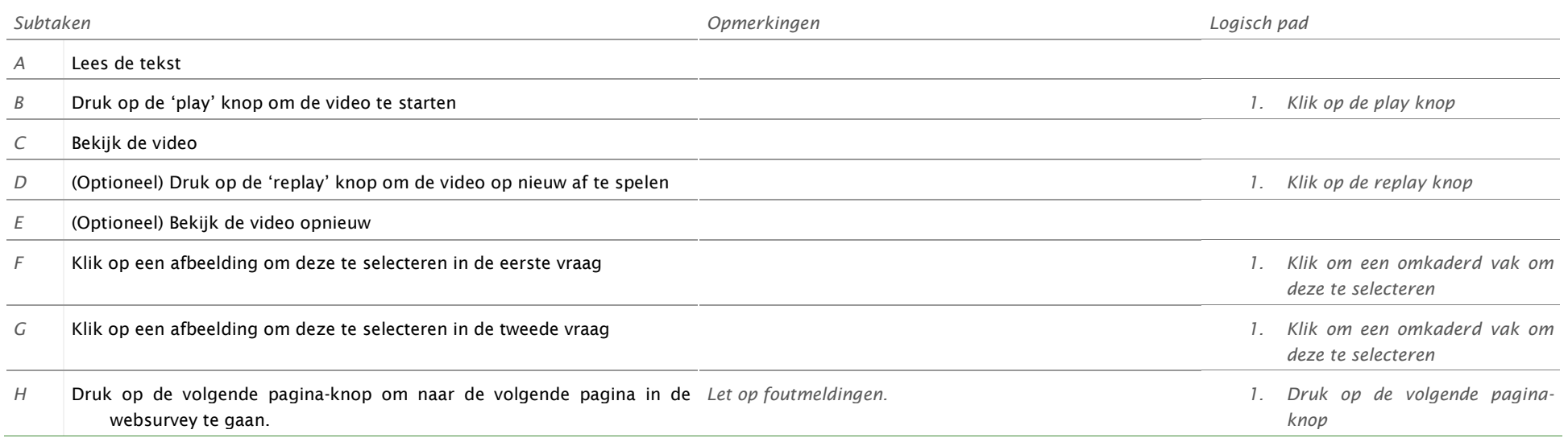

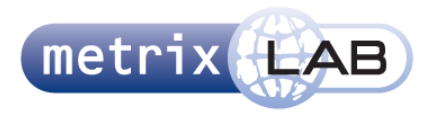

### **TAAK 5: INDEX7 UITLEG VIDEO ZAPPER**

## **Dit is de uitleg van de vraagtype die u op de volgende pagina ziet.**

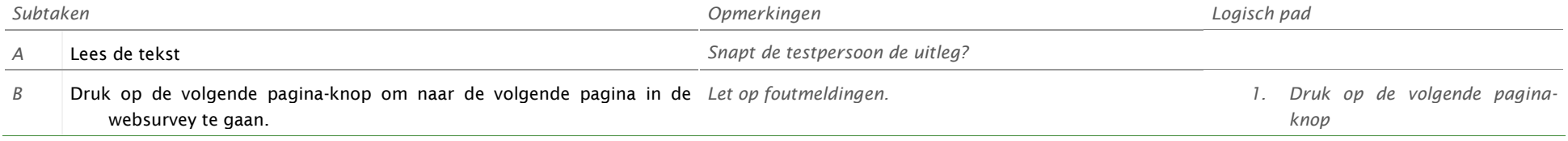

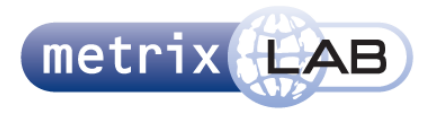

### **TAAK 6: INDEX8 VIDEO ZAPPER**

**Hier worden TV-reclames aan u getoond. Op elk gewenst moment kunt u deze overslaan en naar de volgende video gaan.**

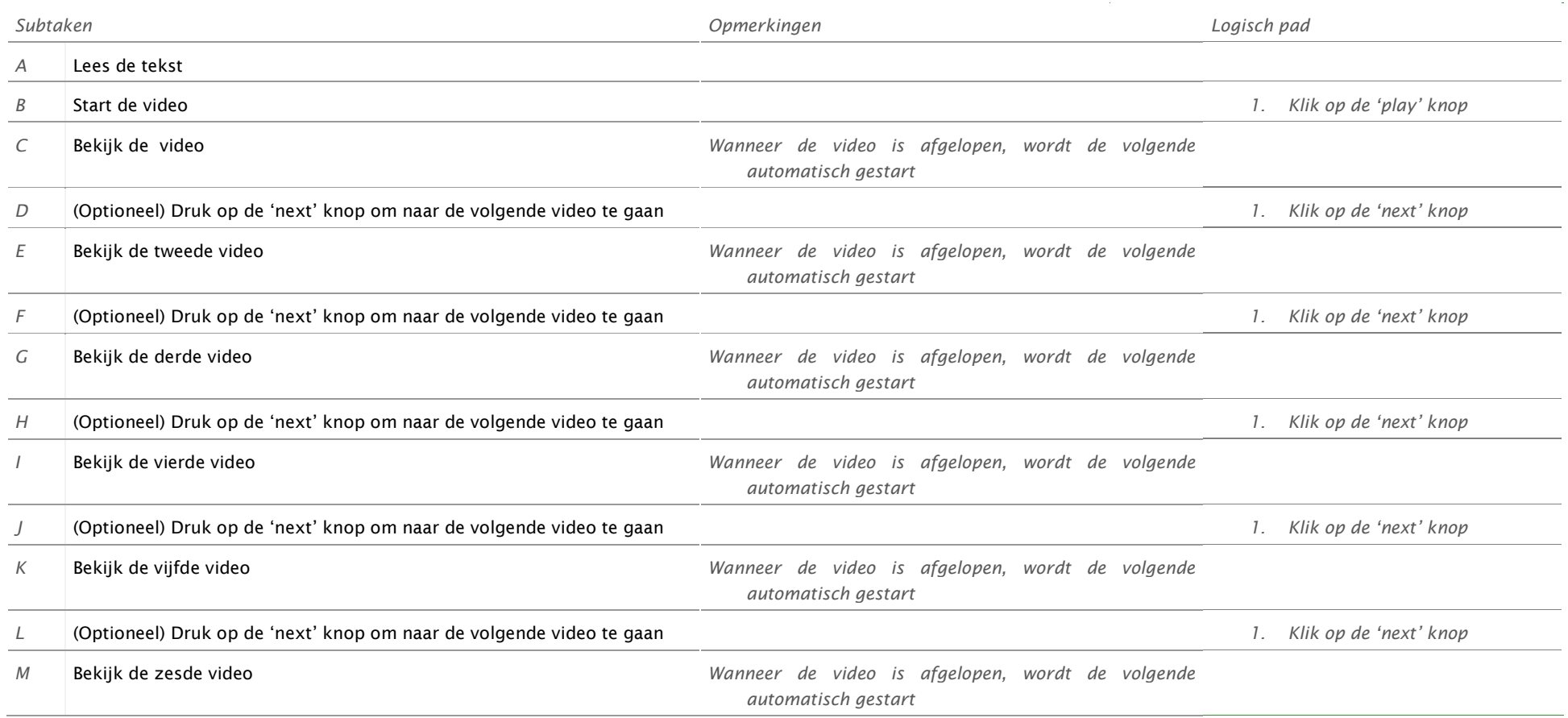

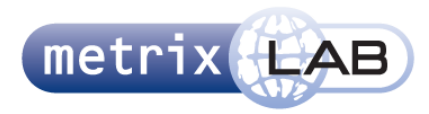

÷.

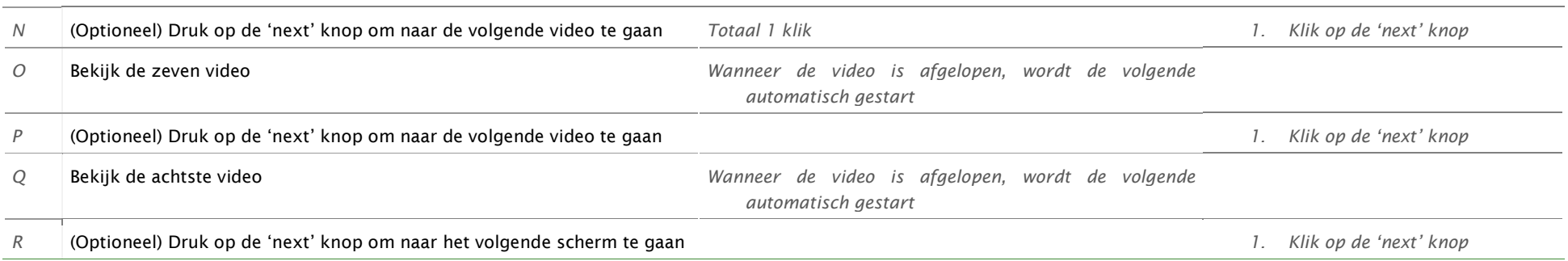

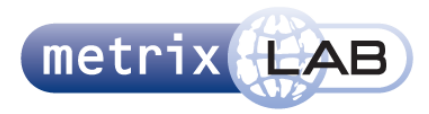

## **TAAK 7: INDEX9 EN INDEX10 DROP DOWN EN RADIO BUTTON**

#### **Hier worden wat vragen gesteld over uw mediaconsumptie**

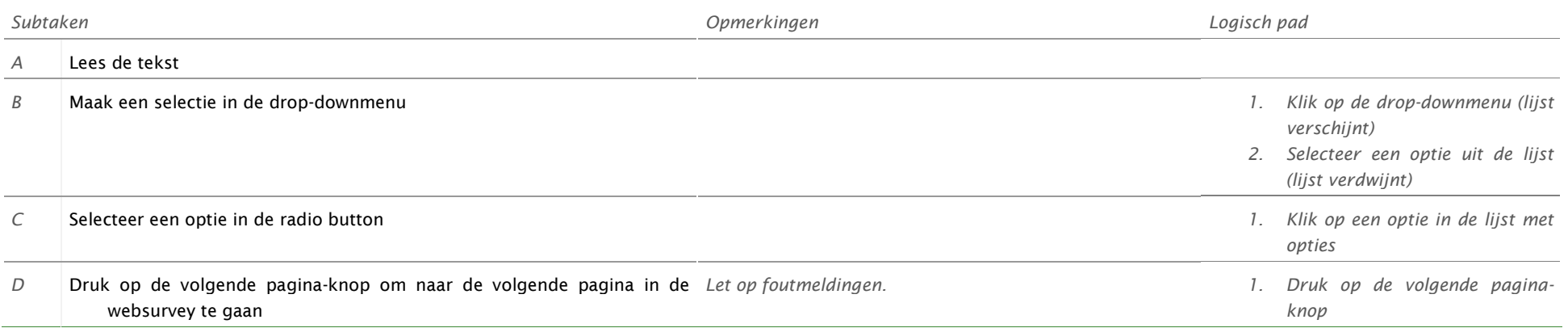

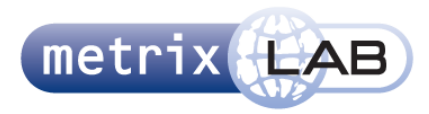

## **TAAK 8: INDEX11 EN INDEX12 MULTI LINE**

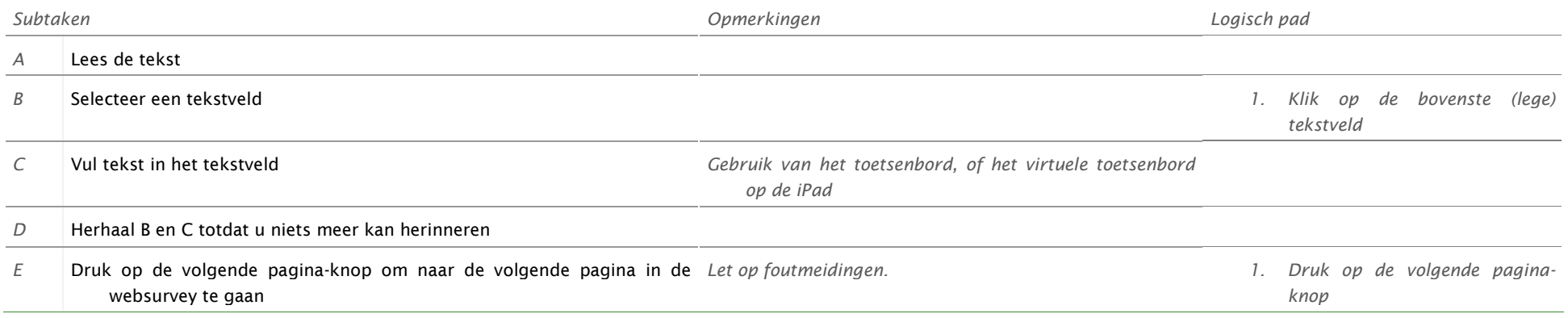

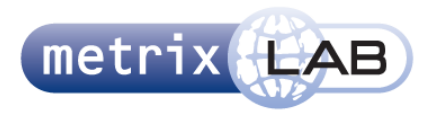

#### **TAAK 9: INDEX13 RADIO BUTTON GROUP**

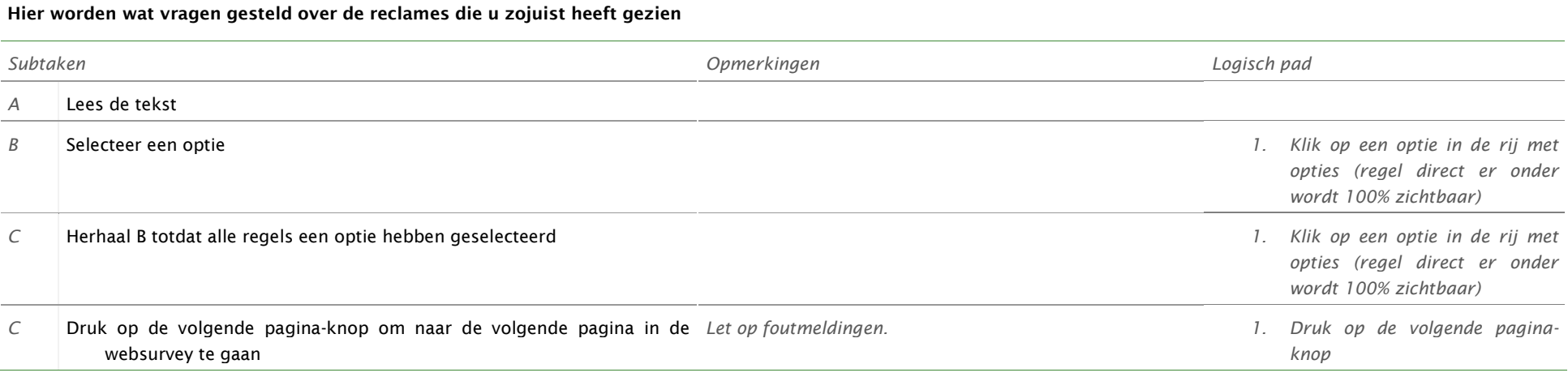

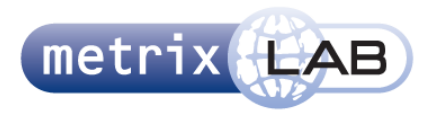

## **TAAK 10: INDEX14, INDEX15 EN INDEX16 RADIO BUTTON**

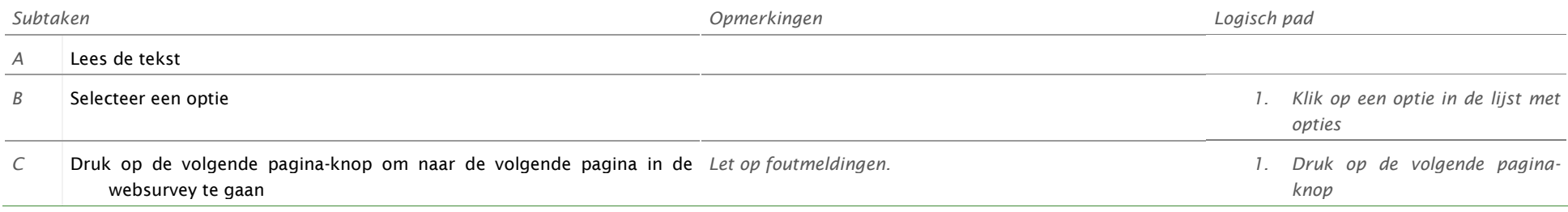

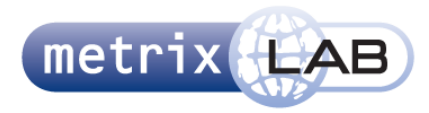

### **TAAK 11: INDEX17 EN INDEX18 TEXT AREA**

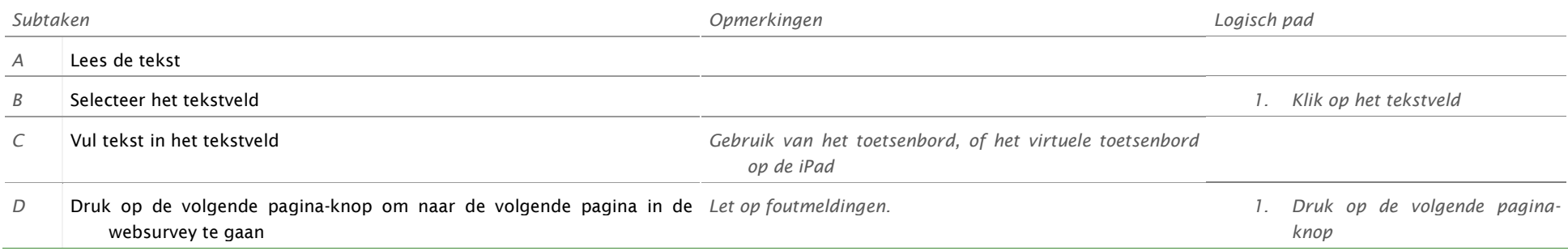

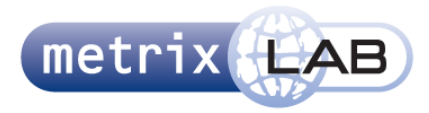

## **TAAK 12: INDEX19 RADIO BUTTON GROUP**

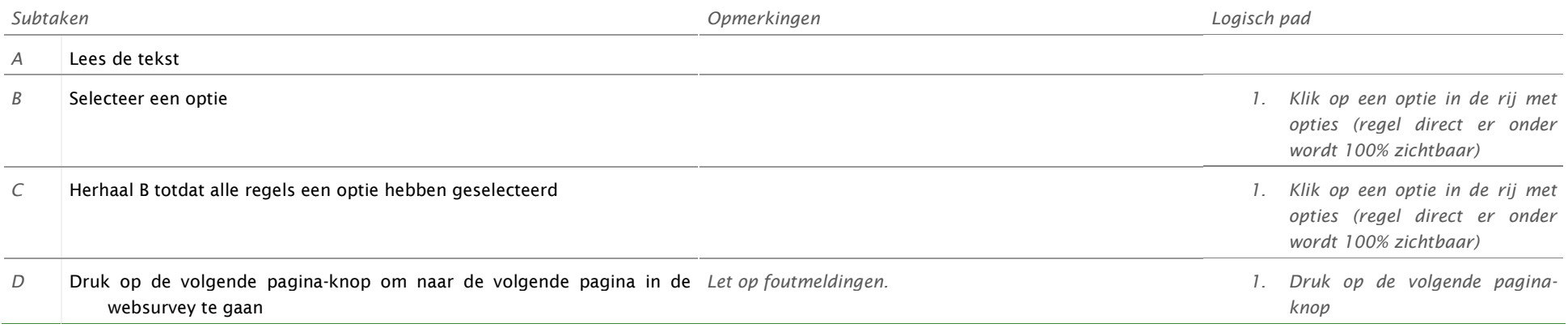

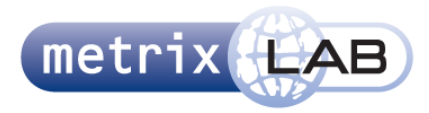

#### **TAAK 13: INDEX20 TEXT FIELD**

÷.

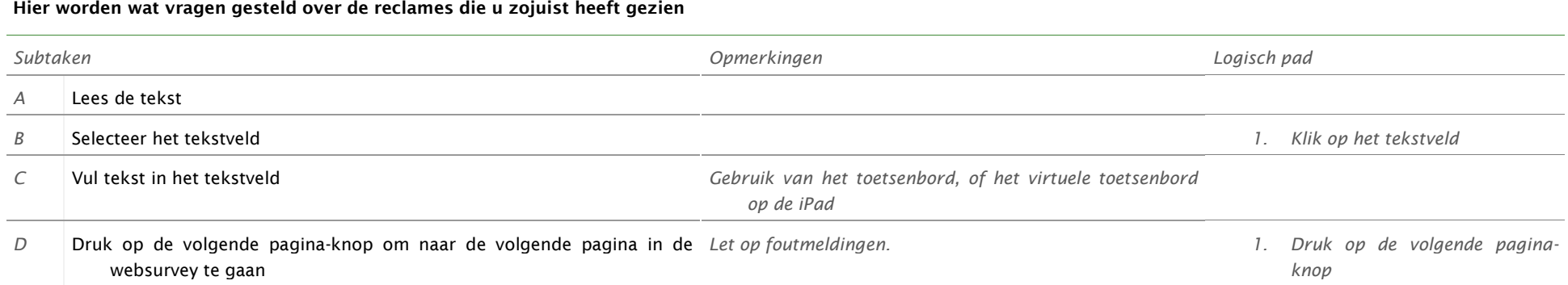

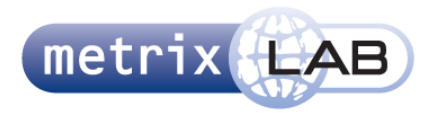

## **TAAK 14: INDEX21\_0 T/M INDEX21\_7 FILM STRIP EN QUIZ QUESTION**

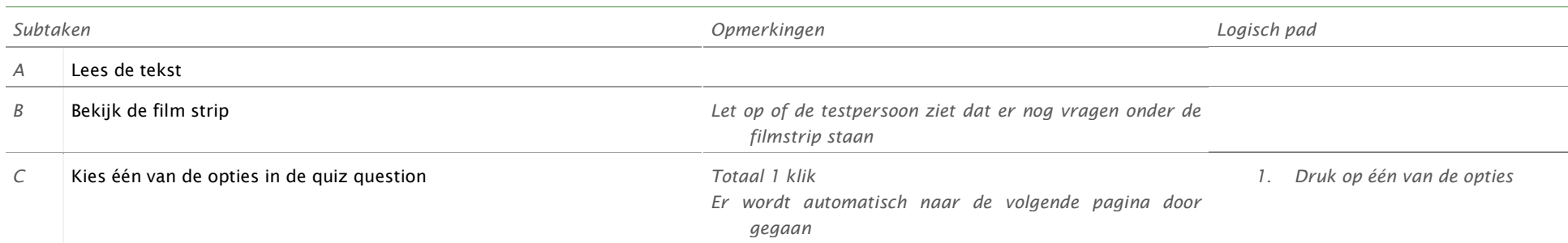

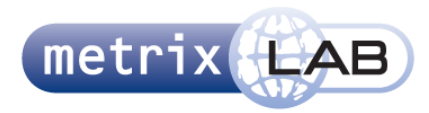

## **TAAK 15: INDEX22 TV RECLAME BEKIJKEN**

**College** 

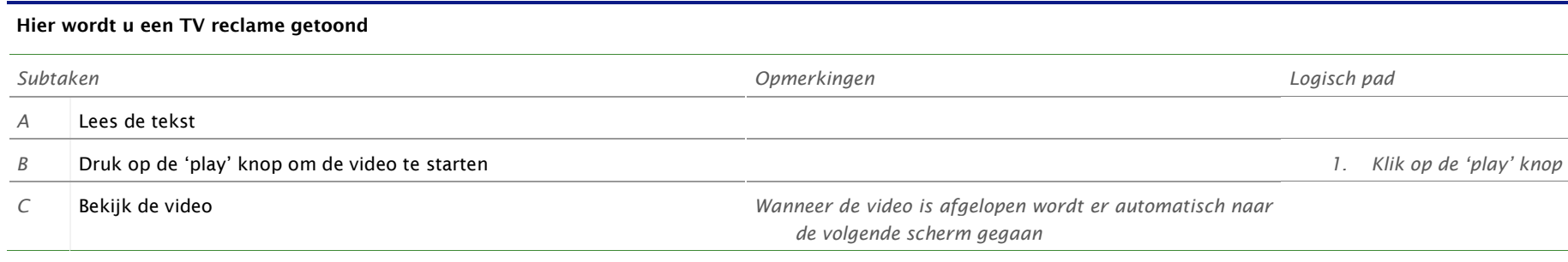

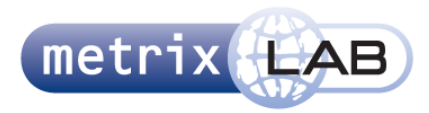

### **TAAK 16: INDEX23 FILM STRIP EN SCALE GRID**

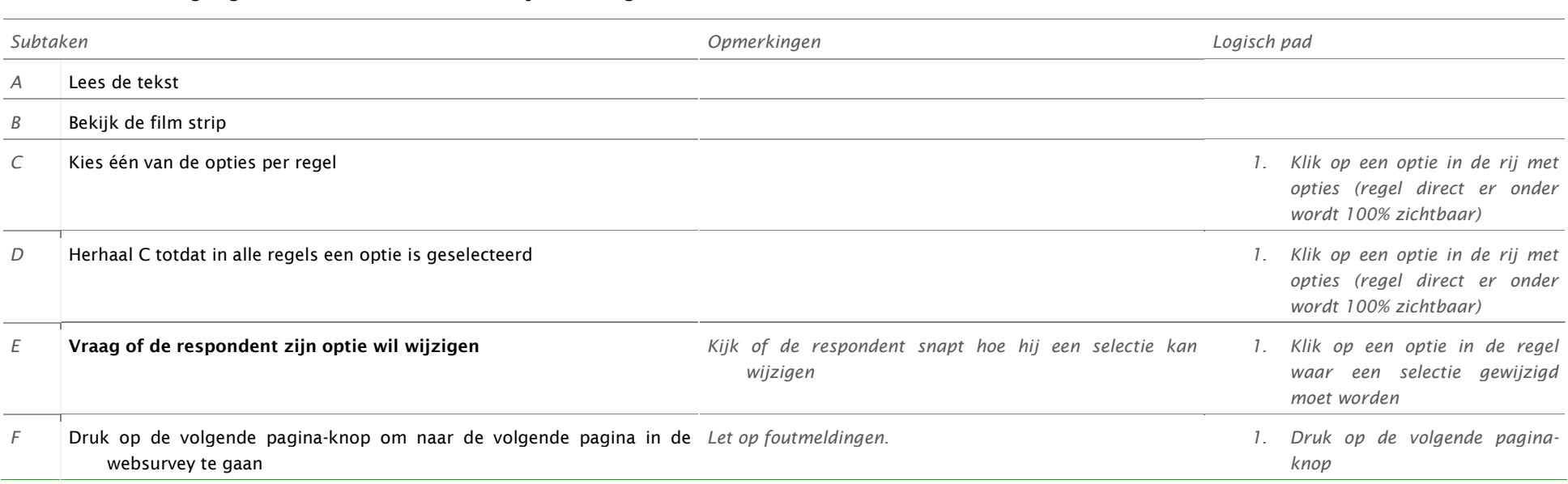

## **TAAK 17: INDEX24 TEXT FIELD**

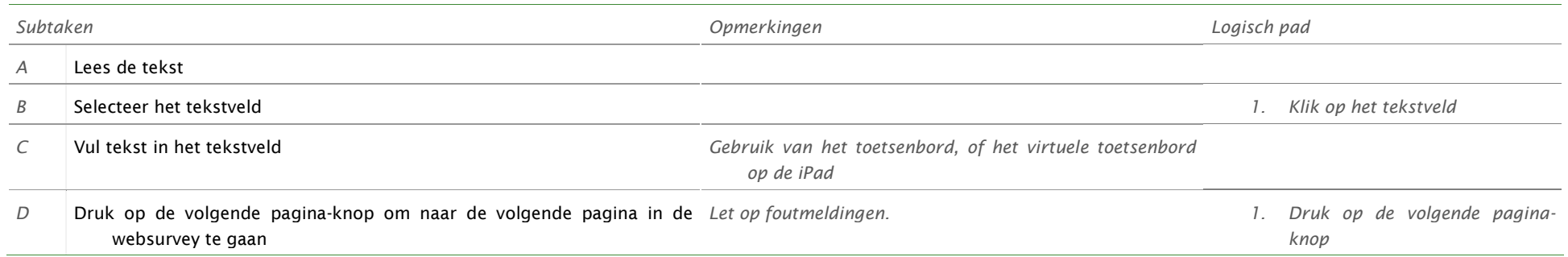

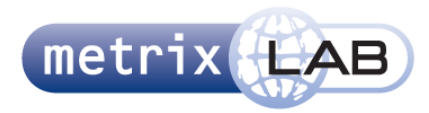

## **TAAK 18: INDEX25 TV RECLAME BEKIJKEN**

#### **Hier wordt u een TV-reclame getoond**

 $\overline{\phantom{a}}$ 

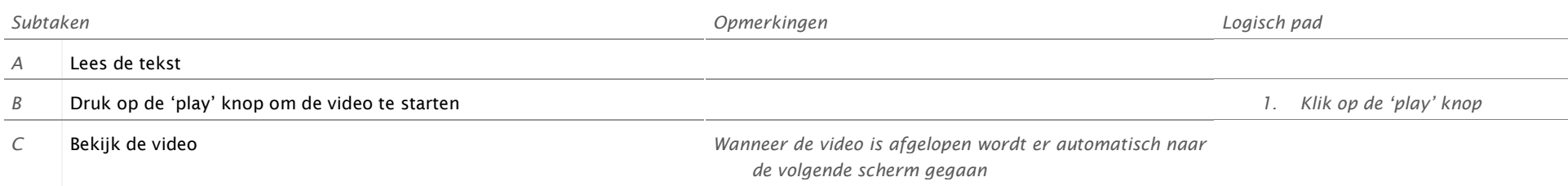

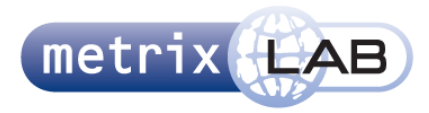

## **TAAK 19: INDEX26 FILM STRIP EN SCALE GRID**

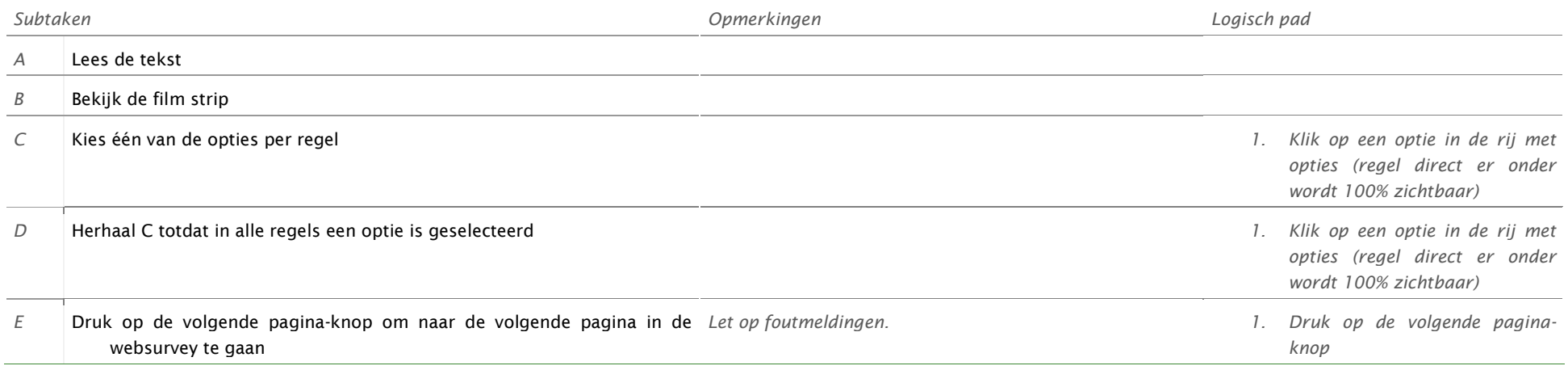

### **TAAK 20: INDEX27 TEXT FIELD**

## **Hier worden wat vragen gesteld over de reclames die u zojuist heeft gezien** *Subtaken Opmerkingen Logisch pad A* Lees de tekst *B* Selecteer het tekstveld *2. Klik op het tekstveld C* Vul tekst in het tekstveld *Gebruik van het toetsenbord, of het virtuele toetsenbord op de iPad* D Druk op de volgende pagina-knop om naar de volgende pagina in de Let op foutmeldingen. websurvey te gaan *Let op foutmeldingen. 2. Druk op de volgende paginaknop*

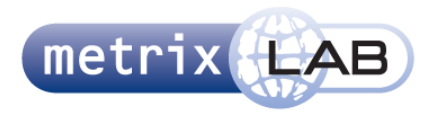

## **TAAK 21: INDEX28 TV RECLAME BEKIJKEN**

#### **Hier wordt u een TV reclame getoond**

 $\overline{\phantom{a}}$ 

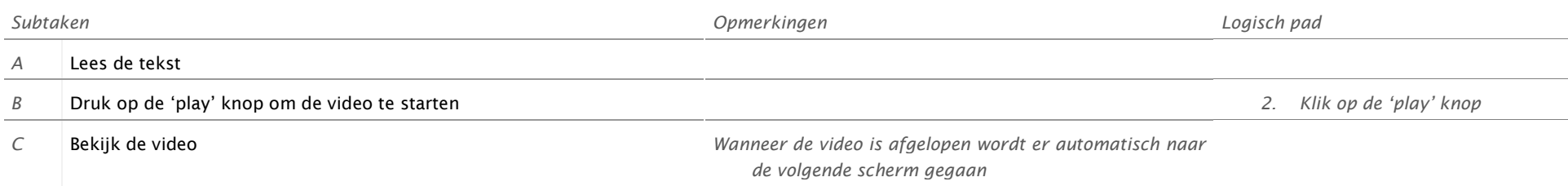

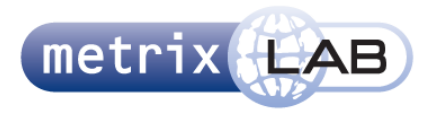

## **TAAK 22: INDEX29 FILM STRIP EN SCALE GRID**

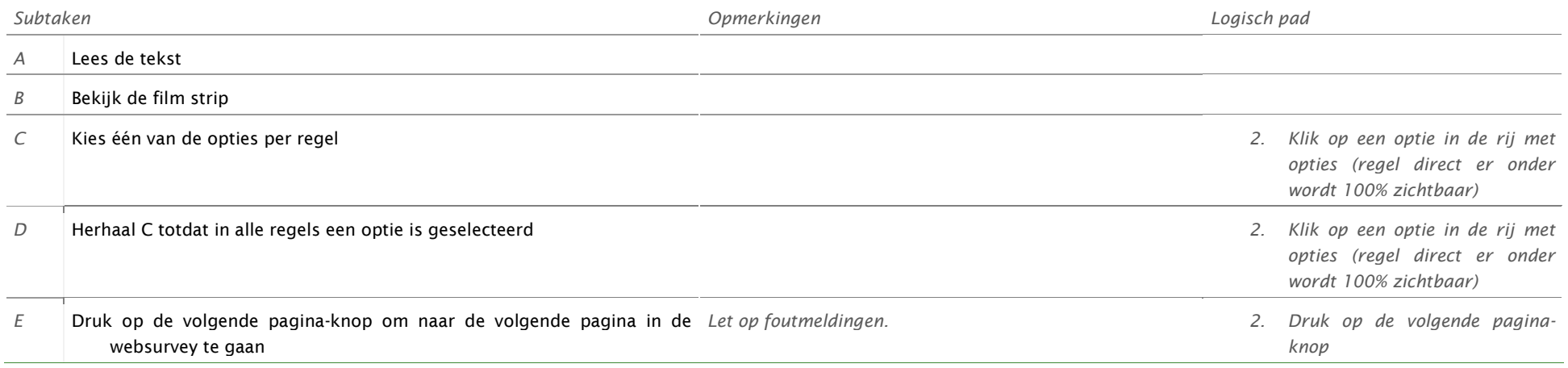

### **TAAK 23: INDEX30 TEXT FIELD**

## **Hier worden wat vragen gesteld over de reclames die u zojuist heeft gezien** *Subtaken Opmerkingen Logisch pad A* Lees de tekst *B* Selecteer het tekstveld *3. Klik op het tekstveld C* Vul tekst in het tekstveld *Gebruik van het toetsenbord, of het virtuele toetsenbord op de iPad* D Druk op de volgende pagina-knop om naar de volgende pagina in de Let op foutmeldingen. websurvey te gaan *Let op foutmeldingen. 3. Druk op de volgende paginaknop*

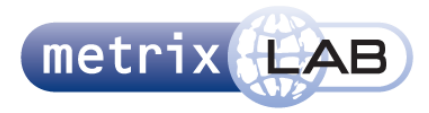

### **TAAK 24: INDEX31 UITLEG EVALUTATION SLIDER**

#### **Hier wordt u de werking van de vraagtype op de volgende pagina uitgelegd**

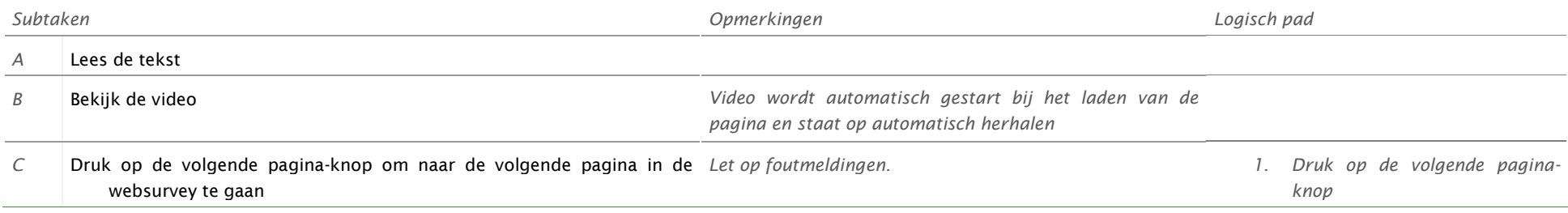

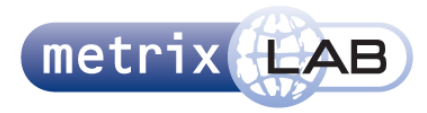

### **TAAK 25: INDEX32 EN INDEX33 EVALUTATION SLIDER**

#### **Hier wordt u een TV reclame getoond, die u tijdens het afspelen kan waarderen met de schuifknop**

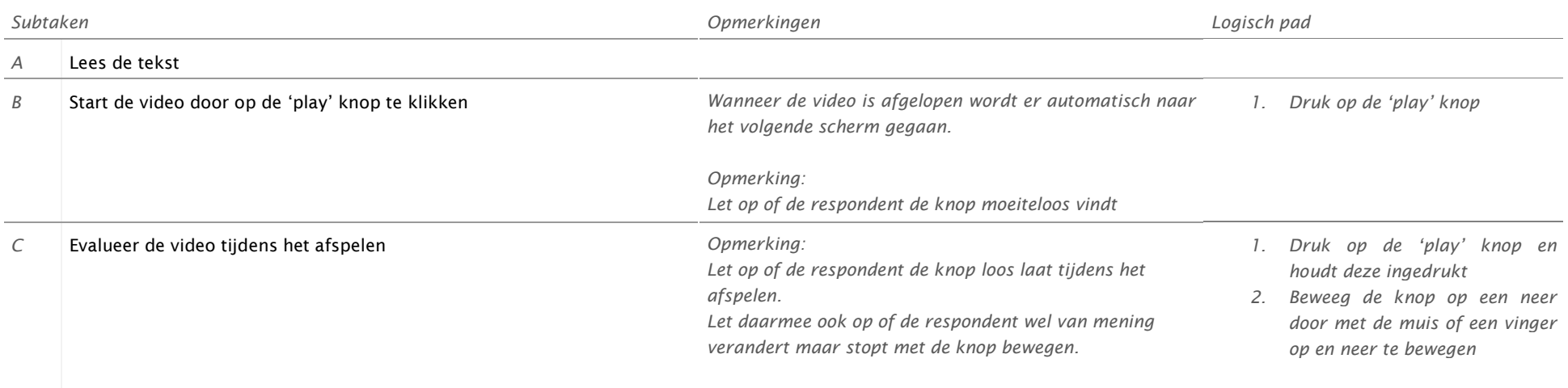

### **TAAK 26: CARD SORTER**

### **Hier ziet u een stapel met kaarten. U kunt de kaarten slepen naar het kader wat het beste uw mening weergeeft.**

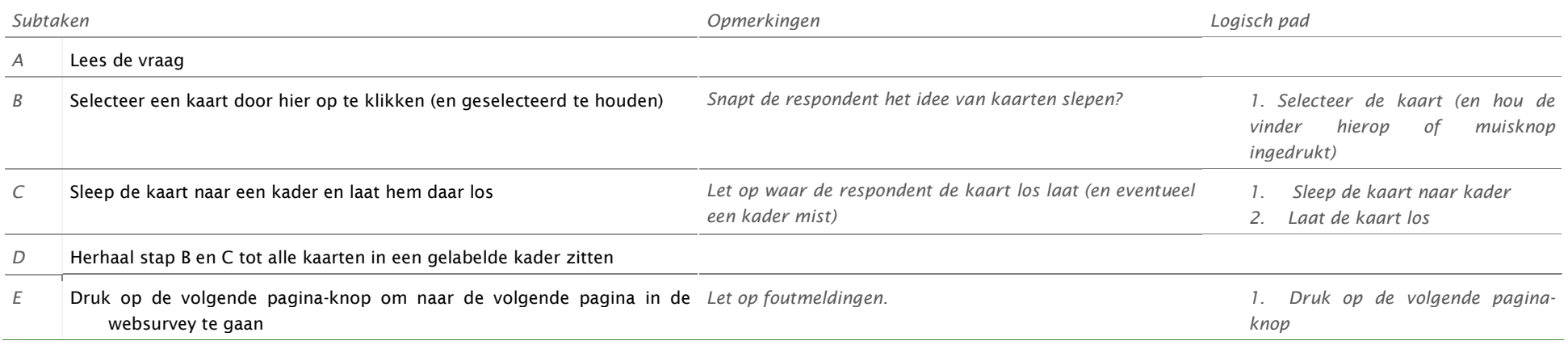

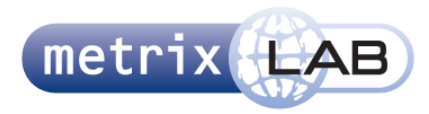

### **TAAK 27: INDEX35 IMAGE PICKER**

#### **Hier geeft u aan welke merk auto u zelf gebruikt**

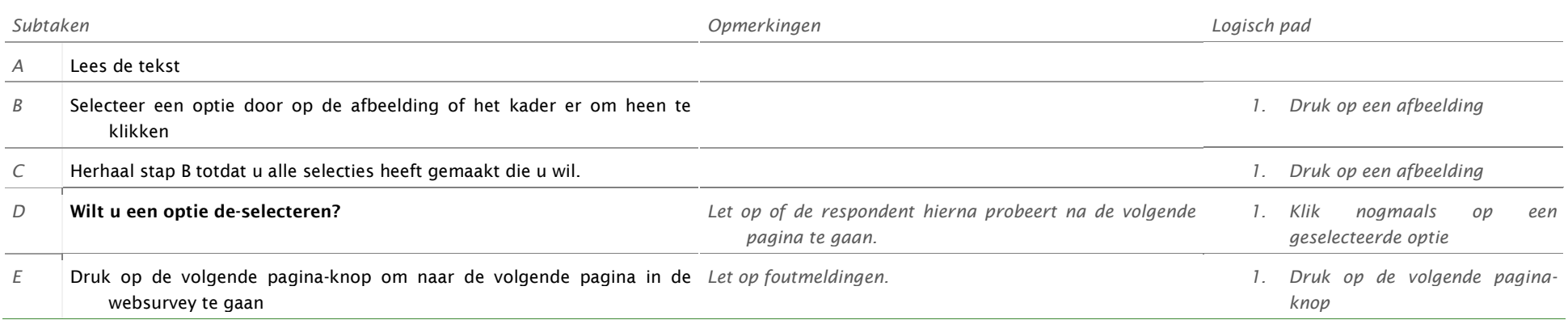

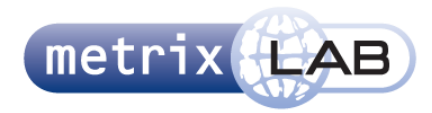

## **TAAK 28: INDEX36 TEXT FIELD**

÷.

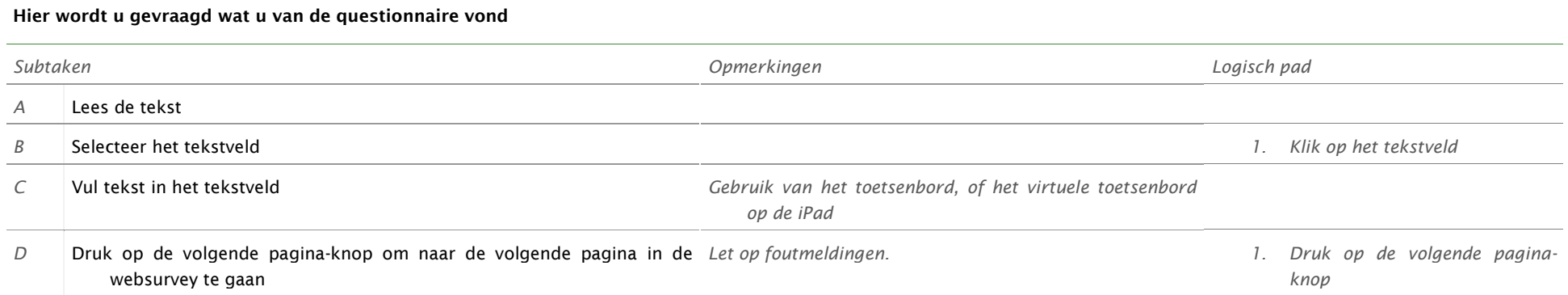

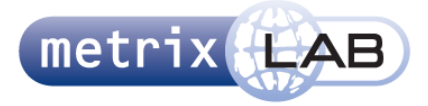

# BIJLAGE A – VRAAGTYPEN PER PAGINA

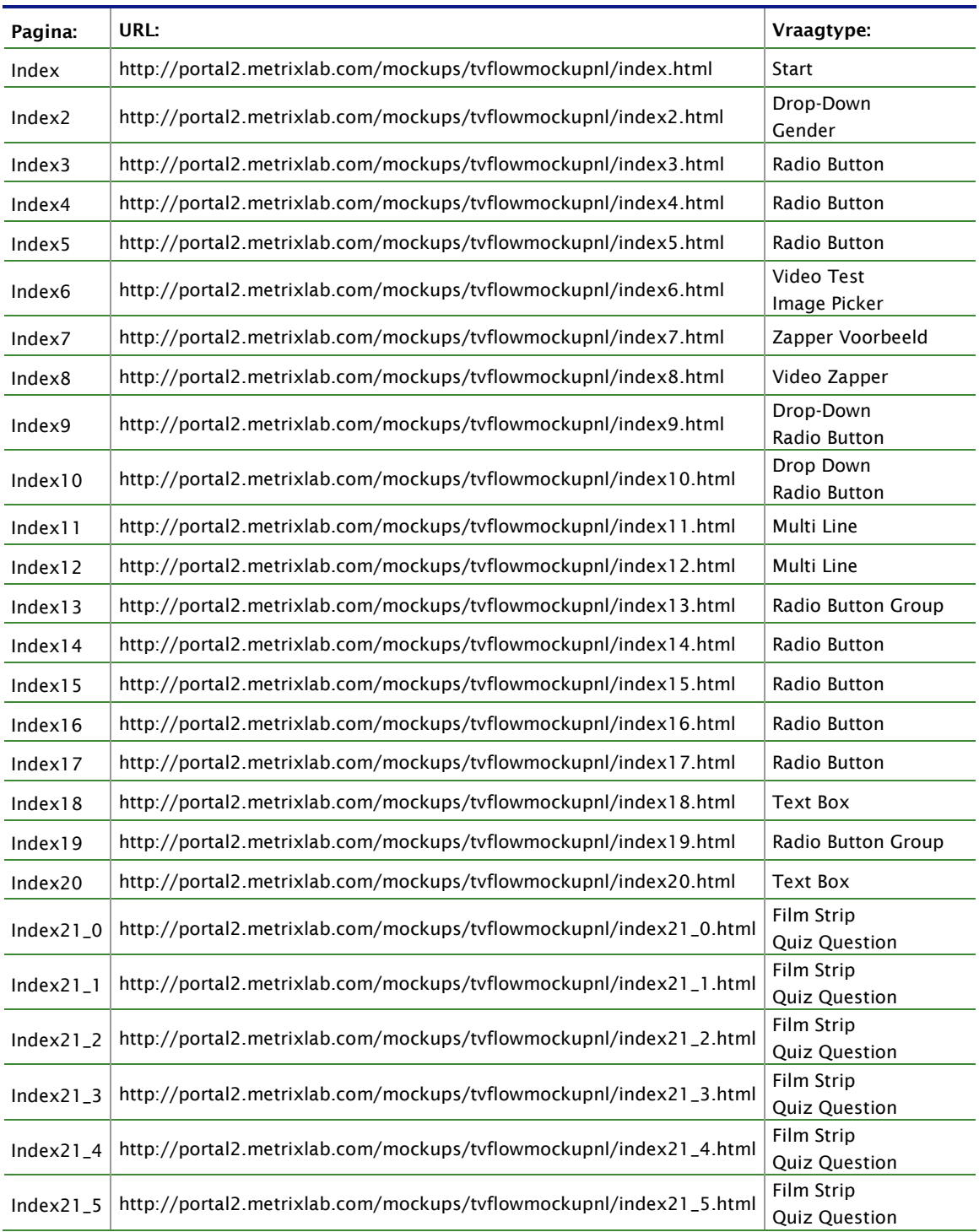

#### **OVERZICHT VRAAGTYPE PER PAGINA**
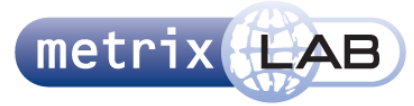

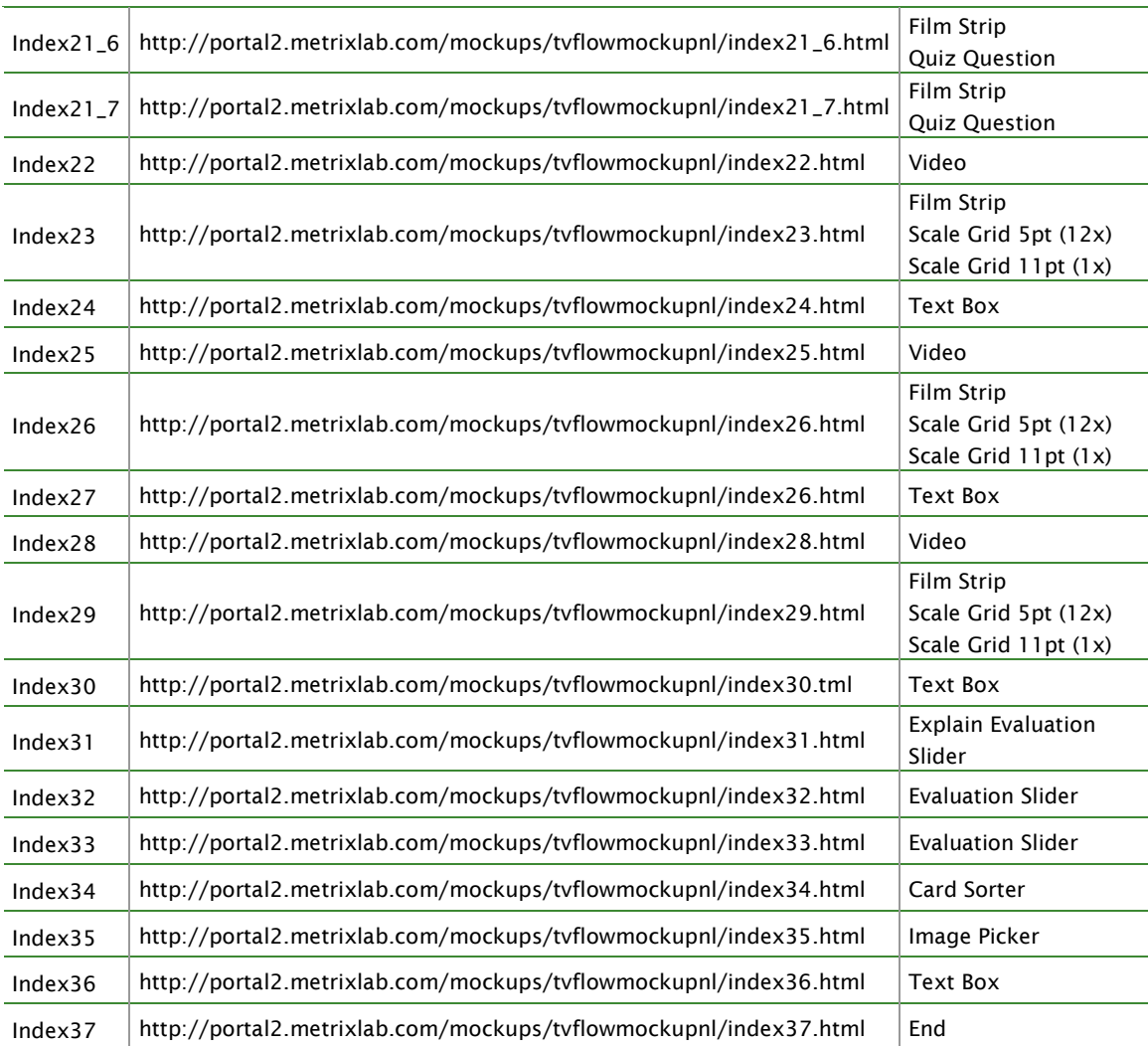

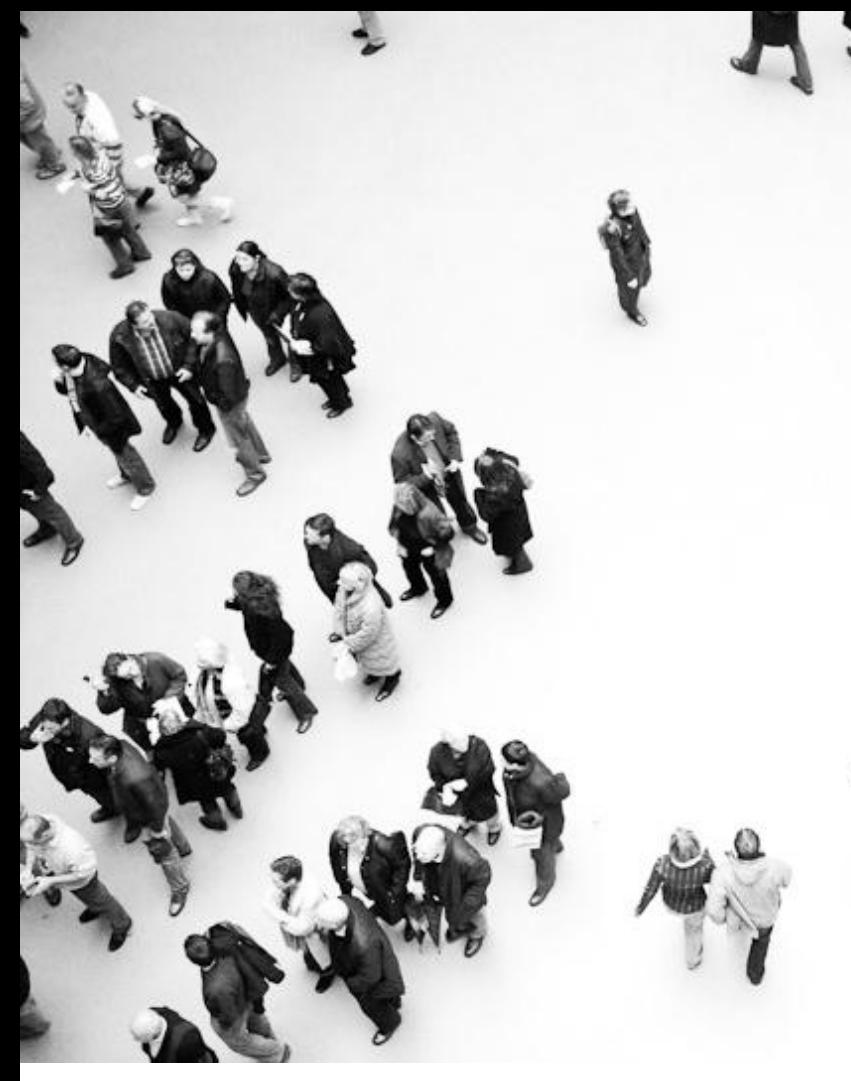

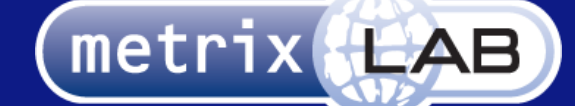

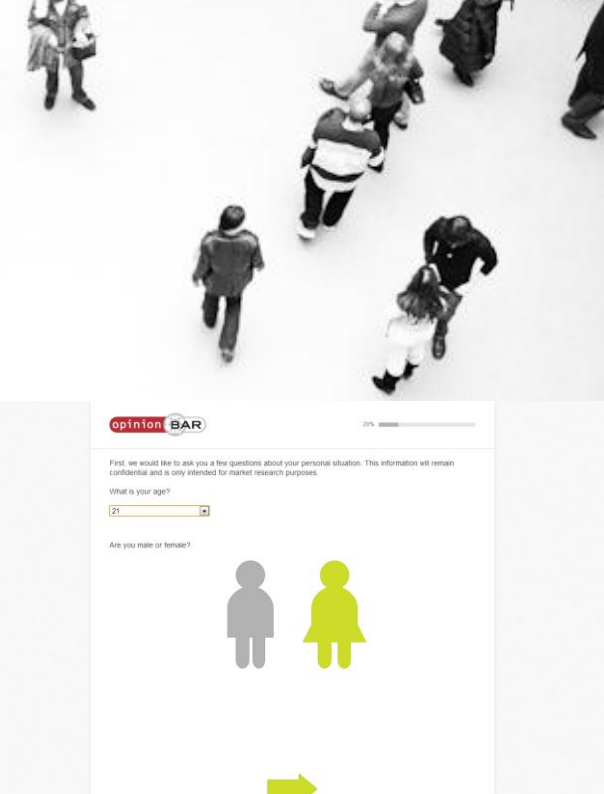

# EXTERNE BIJLAGE F: **TEST** RAPPORT

#### RESPONSIVE REDESIGN VAN DE WEBSURVEYS VAN METRIXLAB

In opdracht van: MetrixLab BV Locatie: Rotterdam, Nederland Opdrachtgever: dhr. D. Roks

Opleidingsinstituut: de Haagse Hogeschool Locatie: Den Haag Academie: ICT en Media Opleiding: Communicatie en Multimedia Design

Eerste Examinator: dhr. K. van Oenen Tweede Examinator: Mw. S van der Meer

Auteur en afstudeerder: Daniël Schaap | 08065675@student.hhs.nl Datum: 25 maart 2013

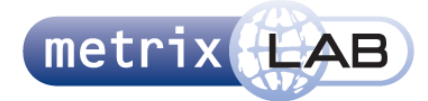

# TABLE OF CONTENTS

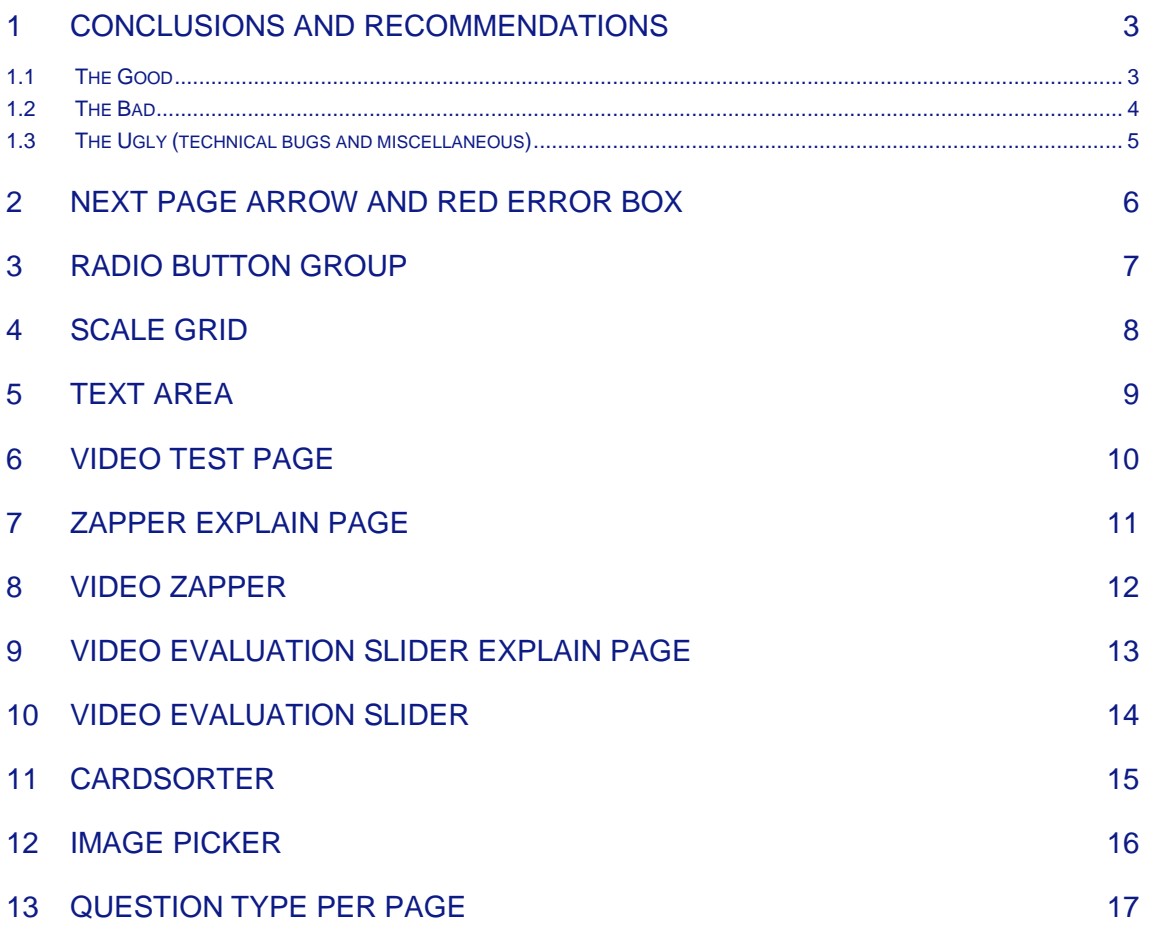

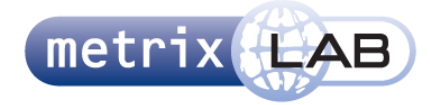

## 1 CONCLUSIONS AND RECOMMENDATIONS

This chapter describes the conclusions and recommendations following the usability tests on the  $18<sup>th</sup>$  and 23<sup>rd</sup> of January of 2013.

Every paragraph starts with a list conclusions and recommendations, which is followed by an explanation of that list. The next chapters will describe the observations per subject (question type) with screenshots and texts. At the end of this document there is a list of all pages, including links and which question types are on which page. Using this list you can look up a question type or see where to look in the test video.

#### **1.1 The Good**

- The respondent learns to go the next screen using the arrow on the bottom of the page
- The respondent learns that he or she can go the next screen when all expected actions on a screen are completed and the arrow becomes green
- The respondent gets alerted when they didn"t complete all actions and tries to go the next screen
- The respondent easily sees how they can fix a mistake when the red box appears
- The respondent can easily see what is expected of him in de individual question types (with the exceptions described in the next paragraph)

There are several things that work really well in the new design. The most important is that the respondent gets "trained" that the arrow button to go to the next page is on the bottom of the screen, and it will become green when they are allowed to go the next page. This learning is enabled by the very first page, where the first arrow is already green and displayed on the bottom of the screen and the following pages where there are some simple (demographic) questions that consist of types the respondent is likely familiar with (radio buttons, check boxes and drop down menus). These pages should always be designed so that the arrow is always in the screen and the respondent doesn"t need to scroll to see the arrow.

These first pages also teach that the arrow becomes green when they fill out all the questions and what happens if they "forgot" to answer a question. The alert box alerts them of the mistake, but more importantly the red box around the unanswered section will allow the respondent to exactly know where they made a mistake and how to fix it, in other words answer the question with the red box around it.

The question types that might be new to the respondent show very clearly what is expected of him or her. The scale grid will display the text to the left or right , a rounded grey-colored rectangle shows where the respondent needs to click to make a choice and the text balloon around the text area clearly communicates that some kind of text is expected of the respondent. This makes answering the questions very efficient and easy to learn for the respondent, which results in an increased engaging experience.

The arrow next to the text field and the opacity from in the scale grid and radio button group will clearly show which is the next step the respondent needs to take and will "hide" distracting elements, in other words; the unanswered lines, with exception from the top line. Although these are partially hidden, by making them barely visible, they are still clickable. This is to enable the respondent to still make a choice and stop him from getting frustrated when he tries to click and nothing happens.

The aim is that the interface and graphical elements should always display what is expected of the user, which is not always the case (see next paragraph).

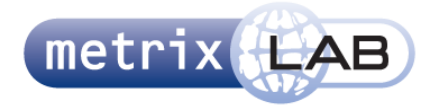

#### **1.2 The Bad**

- Respondents don"t read long text
- Respondents won"t do what is expected of them, if they are unsure of what that is exactly
- No matter in which manner it is communicated and explained, the respondent will place complicated tasks within their own frame of reference
- The video evaluation interface doesn"t clearly communicate what is expected of the respondent
- It is recommended that it is clearly explained what kind data a question expects from the respondent
- It is recommended that the respondent has to hold the button down in the evaluation slider to keep the video playing

The video zapper and the video evaluation slider and the explanation to these remain a problem. There are several reasons for this. First of all, it is never clear what is exactly expected of the respondent. Several test persons asked what they should exactly do in the zapper: "I can go to the next video, but I won"t because there might be questions about them on the next pages".

Another reason is that the explanation text is too long. People don"t like to read, and they don"t like to read long lists or long texts even less.

If something is never communicated to the respondent, you can"t expect them know it. This is especially true for both the evaluation slider and zapper, here it is very difficult for the interface elements themselves to communicate this.

A good solution will be to put a sentence in the explanation or above the element itself, saying what we want to know. The recommended sentence above the video zapper: "We want to know how long a video will hold your attention, so please press the [next] button to go to the next video if it loses your attention." And above the evaluation slider: "Please evaluate **during** the playing of the video."

However, as explained above the text is not enough, because people will always place the meaning of certain texts in their own frame of reference. This is especially made more difficult because we are not designing with a specific target audience in mind but rather a very large and heterogeneous group of people. Therefore, we should try to communicate as much as we can in the interface elements themselves.

In the zapper this is not that difficult, because the only thing we expect from the respondent is to click the button. This button is already very prominent on the screen.

The task of the evaluation slider is somewhat more complex and more difficult to communicate in the interface. It is recommended that the video should stop playing when the respondent releases the button. That way the respondent understands that he or she needs to hold the button for the video to continue and gets an idea for what is expected of him or her. Since they can only continue to the next screen when the video is finished this is mandatory.

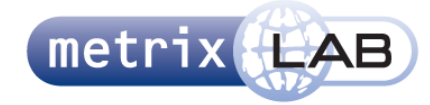

#### **1.3 The Ugly (technical bugs and miscellaneous)**

- There should be a script included in the websurvey that makes it impossible to select text or divs
- The videos should be preloaded before actually shown
- The first frame in the video should always be black
- Virtual keyboards of tablets will cover the next arrow and will make it hard for the respondent to continue

This paragraph discusses some issues that caused problems during the test, but aren"t really design issues of the websurveys.

One of the test persons had trouble selecting an option in the radio button and scale grid questions. She was somewhat older and had a minor case of Parkinson, which caused her to move her hand during clicks and resulted in her highlighting and selecting text or divs instead of clicking the button. This is easily fixed by making the text and divs non-selectable by a script, which should already be included in the current surveys. With this script she will always click the button instead of selecting the text.

In a survey with videos, the videos should start loading on the moment that the websurvey is opened and be saved in the cache. This way they don"t need to load when a video question comes up. This causes unnecessary delay, lag and crashes.

The first frame of a video should always be a completely black one. The first frame is always shown on the screen, so if it is already clear which video it is before it is even started, the respondent could already form an opinion and get distracted from the other tasks and text on the screen.

Tablets have a pop-up virtual keyboard. These will pop up from the bottom of the screen. On certain devices this will cause the keyboard the cover the bottom part on the screen (like it did in the test on the iPad) and hide the arrow. There is nothing that can be done about this, since it will always hide the arrow. However this is not really a problem, because the respondent already learned that the arrow is on the bottom of the page and all he or she has to do is to scroll down.

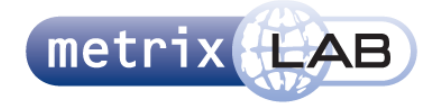

# 2 NEXT PAGE ARROW AND RED ERROR BOX

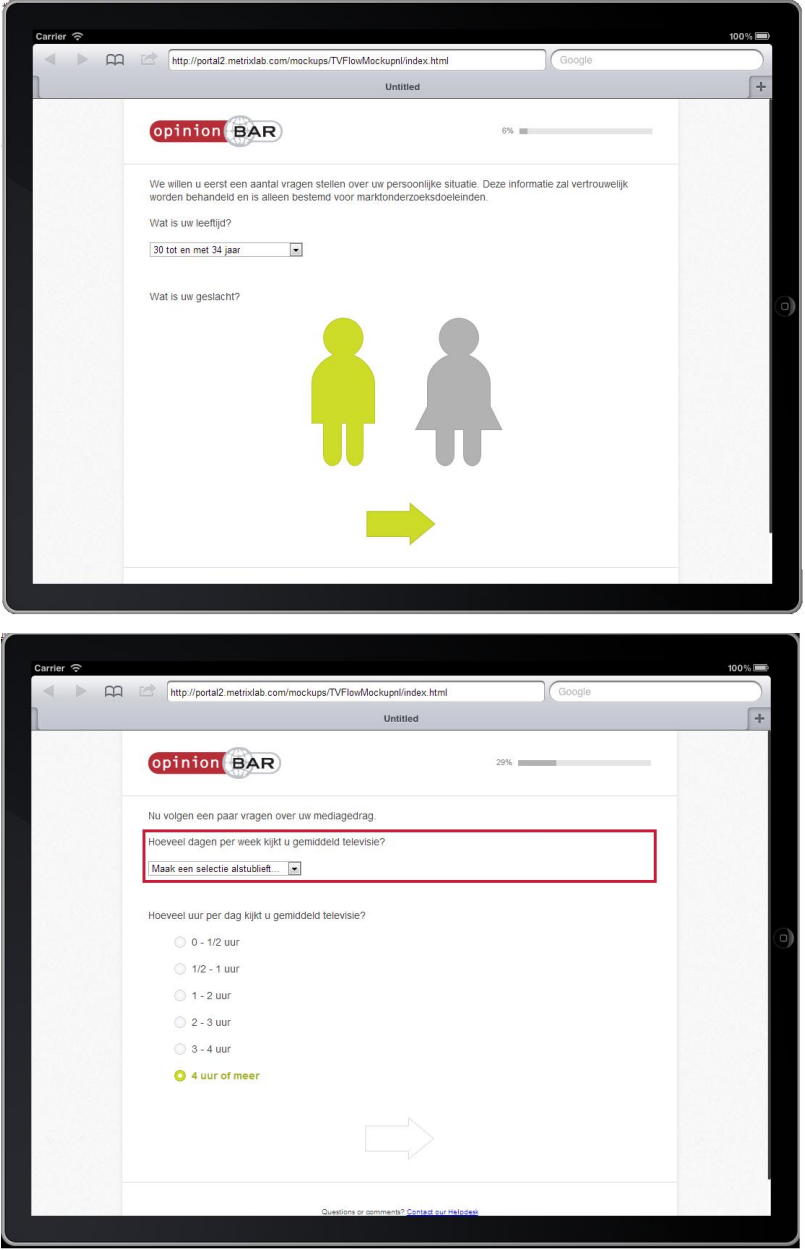

- Because the green arrow is on the bottom of the screen and the respondent doesn"t need to scroll on the first few pages, he or she learns that it is always on the bottom of the screen and it will become green when all questions are answered.
- If the respondent tries to go to the next screen without answering all questions, the unanswered question gets a red error box
- Because of this box the respondent easily knows which question he did not answer and can easily fix this problem
- In **test three on tablet** you can see how mistakes happen en how the respondent fixed the problem

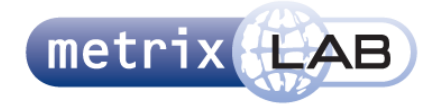

## 3 RADIO BUTTON GROUP

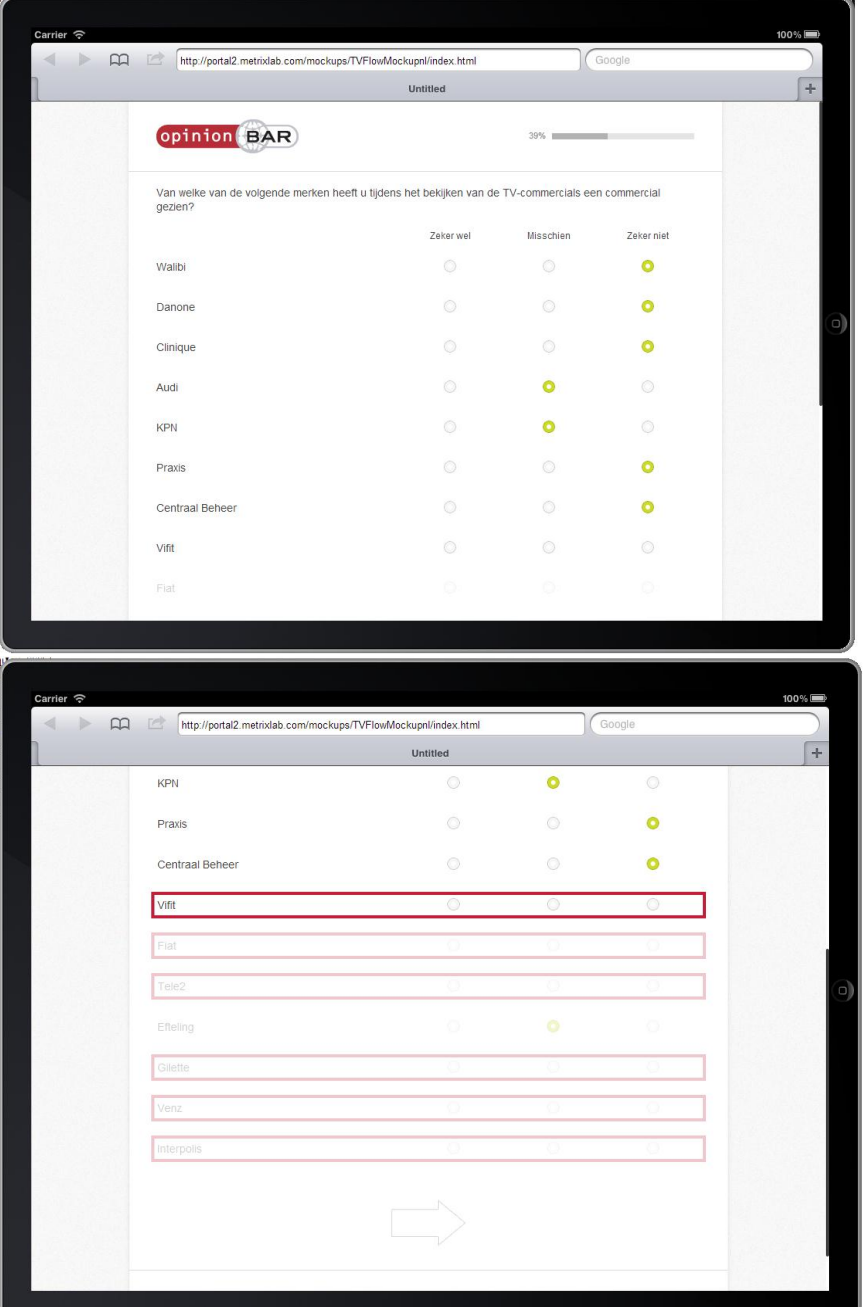

- The respondent can click an option in all lines even if it has no 100% opacity (100% visible), this was preferred by the single test person who tried this (**desktop test three**).
- The unanswered questions get a red error box, when the arrow is clicked
- **In desktop test three** you can see how the respondent tries to go the next page without answering all lines and makes selection in lines which don"t have 100% opacity
- The same person also commented about lines that are barely visible but didn't notice that the next line becomes completely visible after answer the top unanswered question is answered

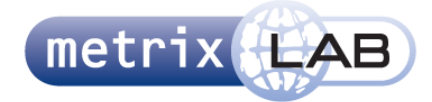

### 4 SCALE GRID

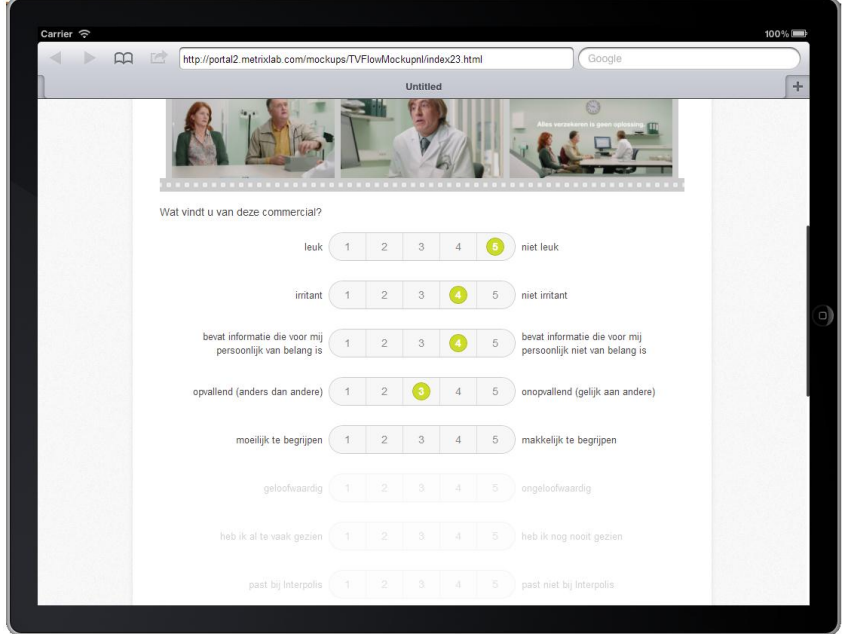

- **In desktop test three** the respondent accidently selected text instead of clicking the button, this is easily fixed by making the text and elements on the screen not selectable by including a script
- **In tablet test one** the respondent commented several times that the values are inconsistent with the numbers. "Not fun" is a negative and should have a low number, in his opinion.

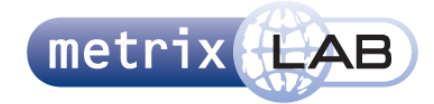

## 5 TEXT AREA

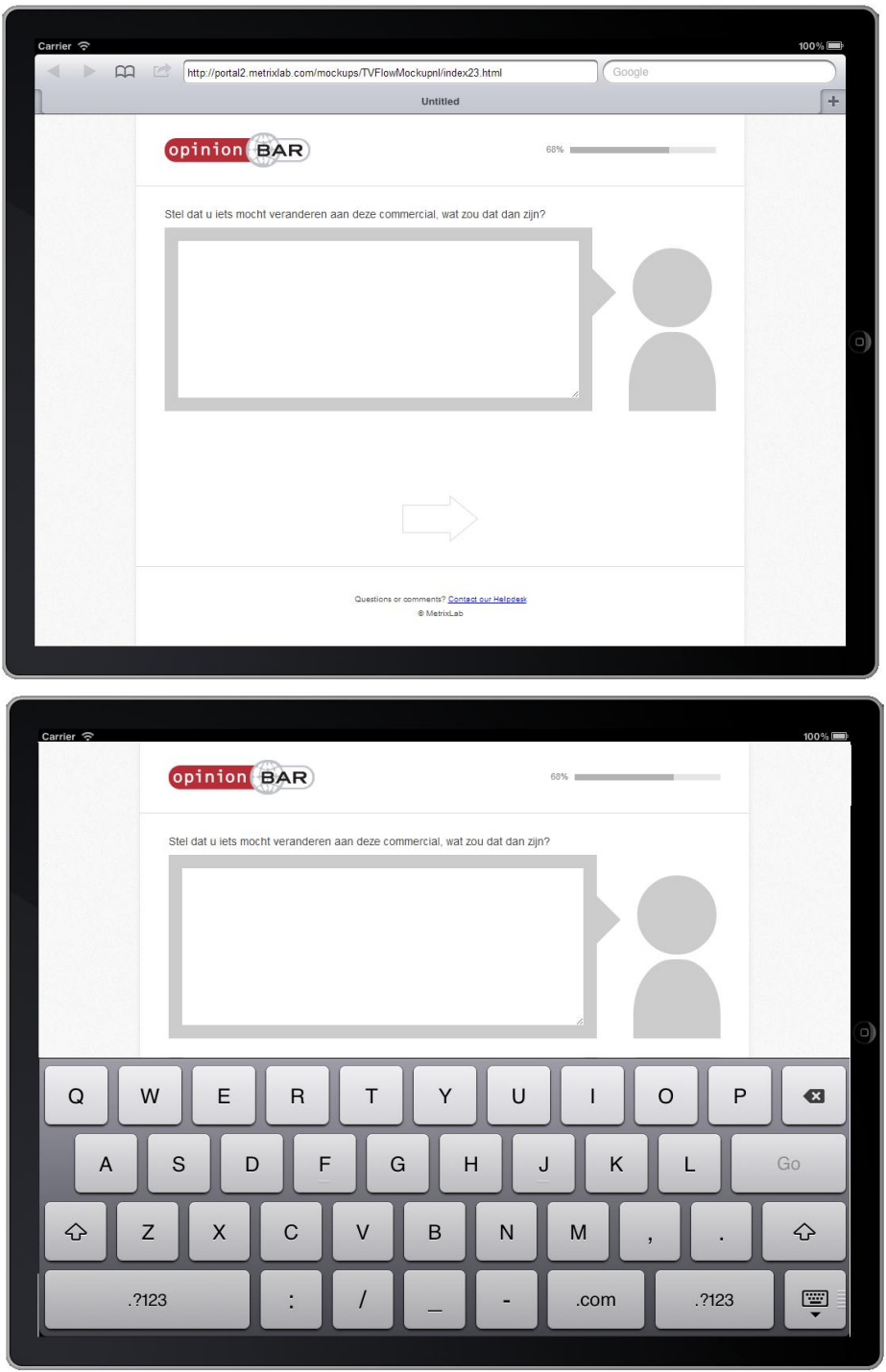

- The keyboard covers the arrow to the next screen. However, **in every test on tablet** the respondent found the arrow by scrolling down even if the keyboard was still up
- **In desktop test two** the respondent commented she"d rather see a button with "no opinion/don"t know", than typing it in.

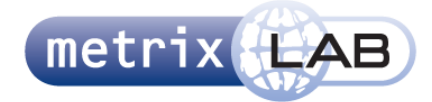

## 6 VIDEO TEST PAGE

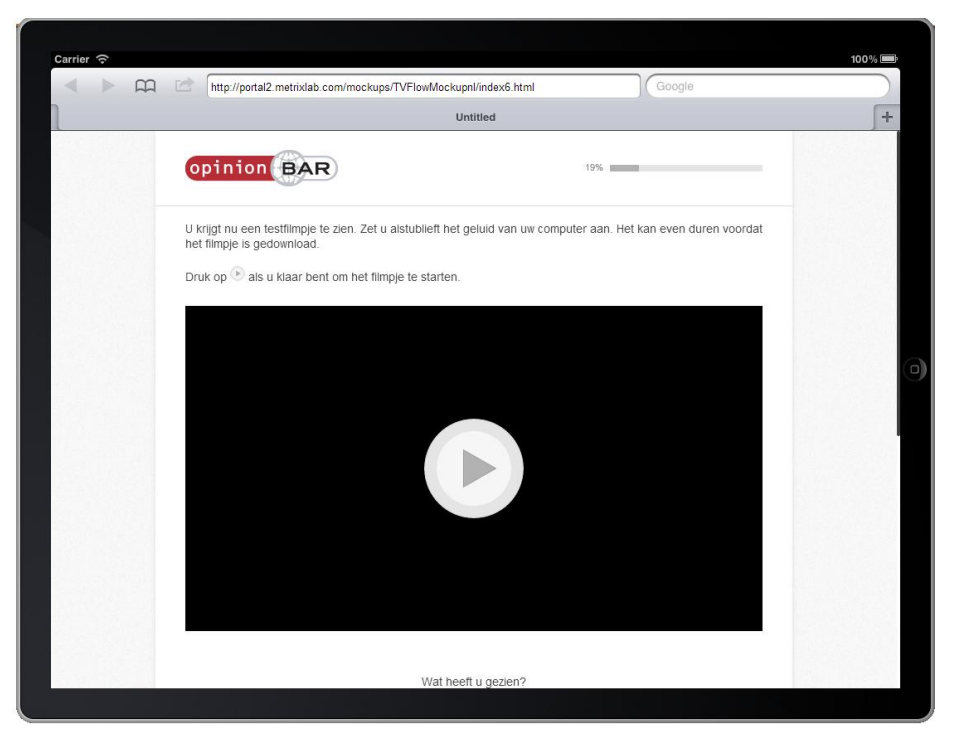

 **In tablet test three** the respondent didn"t understand that he had to scroll down to continue. However, this person didn"t work with a tablet a lot, so didn"t quite understand that certain website are scrollable.

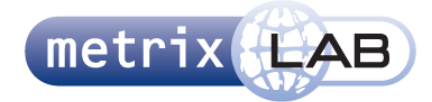

# 7 ZAPPER EXPLAIN PAGE

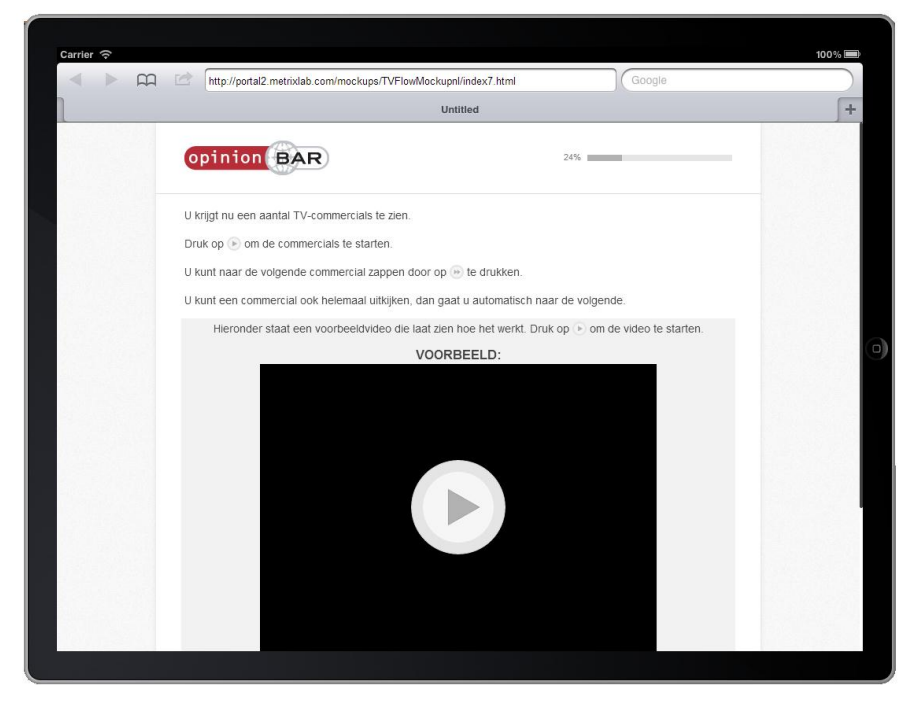

- **In desktop test one** a GIF (not shown) proved to draw to much attention and proved distracting from the text
- **In tablet test one** the respondent almost wanted to click the button in the video itself, but realized that is was a explanation video
- **In tablet test three** the respondent didn"t read the text and immediately clicked the play button
- **In desktop test three** the respondent didn"t understand the (old) text and was unable to continue.

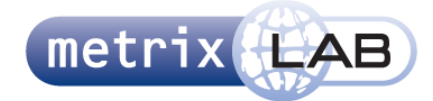

## 8 VIDEO ZAPPER

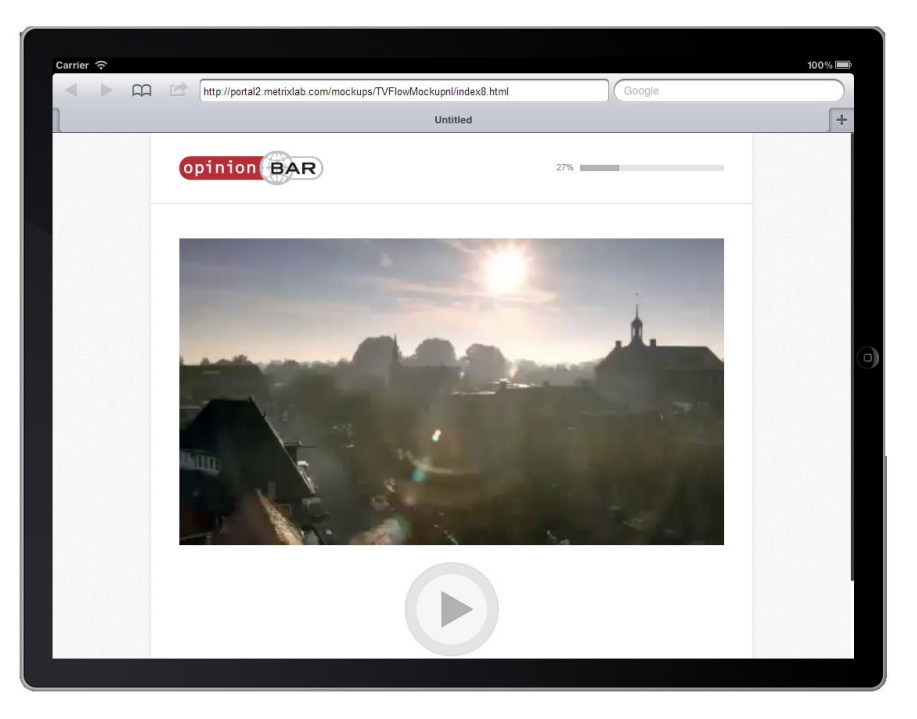

- **In tablet test one** the respondent skipped the second and fourth video by clicking the [next] button on the very end of the current and start of the next video. The delay before this button could be clicked should be longer.
- **In tablet test two,** two videos didn"t load and caused it to stop entirely.
- **In tablet test two,** the respondent watched the videos entirely and only clicked the [next] button twice on the end of two video"s
- **In tablet test three,** four videos didn"t load and caused it to stop entirely.
- **In tablet test three** the respondent didn"t use the [next] button at all and watched all commercials entirely. He commented: "If I would participate in a research, I want to fully participate. Why would I want to skip a video?"
- **In desktop test two** the respondent didn"t understand the question, and thought there might be questions on the next pages about what she saw, therefore she watched them all entirely

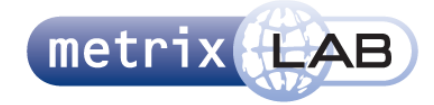

## 9 VIDEO EVALUATION SLIDER EXPLAIN PAGE

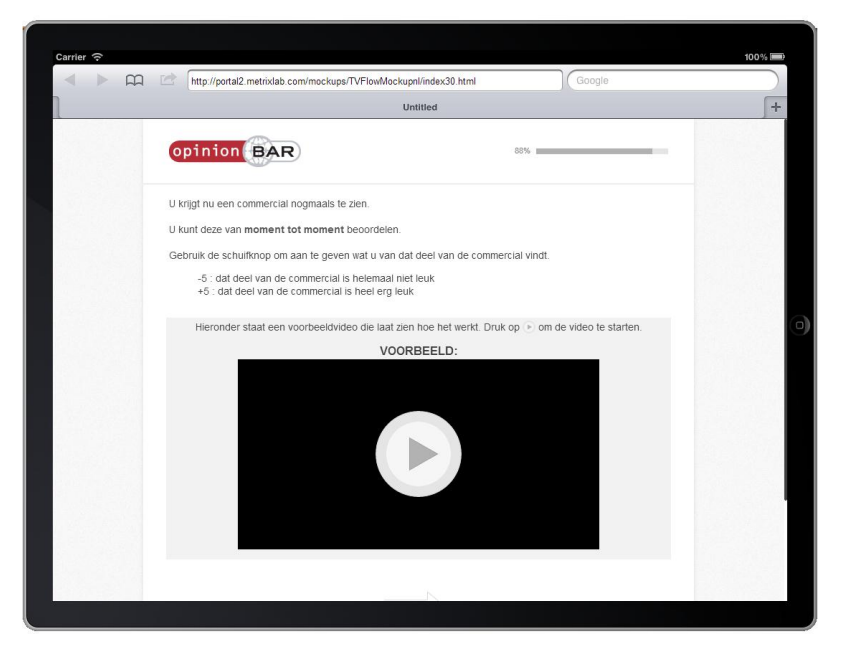

- **In desktop test two** the GIF (not shown) proved to draw too much attention, this caused the respondent to not be able to read and understand the text
- **In desktop test three** the respondent got mad. She didn"t understand the (old) text, which she skimmed, didn"t see the arrow, which was under the screen and she didn"t scroll and though the video on this page was already the question itself. She later commented that she didn"t read the text because she thought it was too long.
- **In tablet test three** the respondent also thought the video was already the question. He tried to play the video three times. Didn"t understand it, but continued to the next page anyway. He commented: "The video is too fast, I can"t evaluate it like this". The eye trackers shows he didn"t read the text at all.
- **All respondents, with exception of desktop test one** didn"t understand the explanation since they all evaluated the question only once by moving the slider only one time.

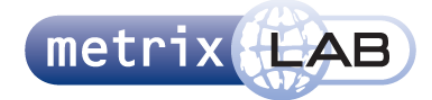

# 10 VIDEO EVALUATION SLIDER

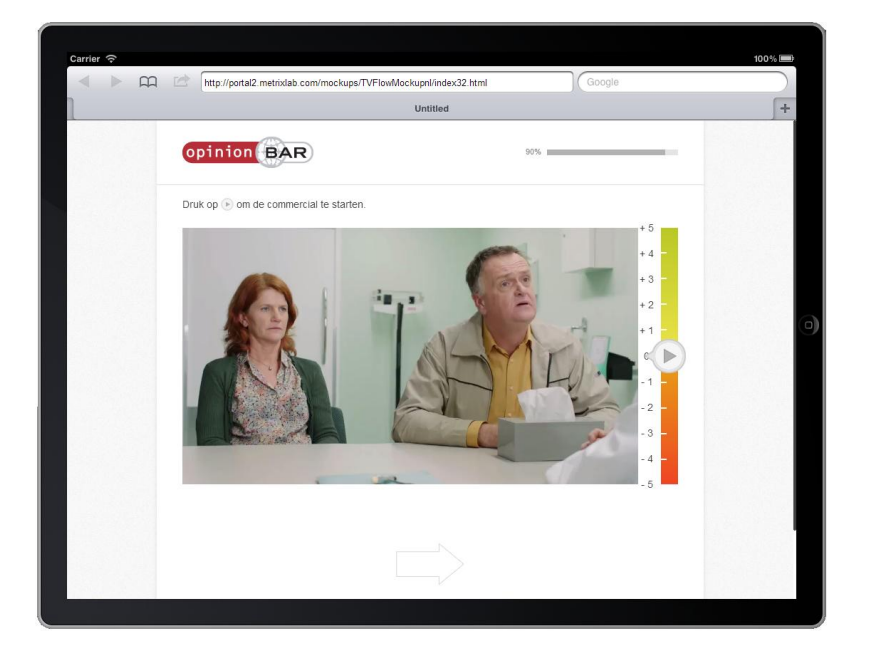

- **All respondents, with exception of desktop test one** didn"t understand this question since they all evaluated the question only once by moving the slider only one time.
- **In desktop test one** the respondent directly moved the slider to -5 without even starting the video first, because he already saw the first frame and really disliked the video
- **In desktop test one** the respondent was unsure if the second video started on its own, or if he needed to start it (he waited several seconds, before acting and starting the video). He later commented that he thought the first movie did start on its own
- **In desktop test two** the respondent expected the question to be answered and clicked prematurely on the arrow. It did continue to the next page, because the video was ended on the moment she clicked (the arrow was mid-animation)
- **In desktop test three** the respondent wanted to stop the video and said: "I already rated it, I should be able to go the next screen, but the arrow is not green", after moving the slider. She tried clicking the arrow, but the video hadn"t ended so it gave her the error box and message.
- **In tablet test one** the respondent commented: "I thought I only got to see a part of the advertisement and had to rate that. I thought that was what it said on the previous page". He only rated the video once by moving the slider one time.
- **In tablet test one** the respondent expected the play button to be in the middle of the video screen, but found the play button himself after looking at the screen
- **The respondent of tablet test two** commented: "I am unsure if I need to give a grade about if I want to change anything, or evaluate the video itself"
- **The respondent of tablet test three** commented: "I think it"s annoying that this is the third time I watched the video"

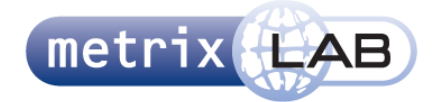

# 11 CARDSORTER

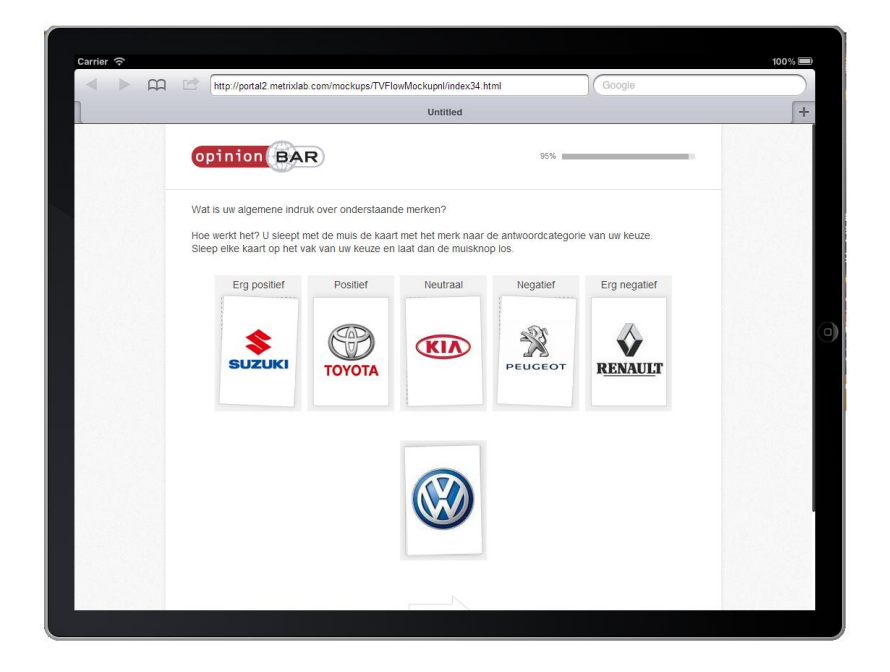

- **In tablet test three** the respondent initially thought that there is only one card per frame, but realized there are more cards so there could be more cards per frame and changed his choices accordingly
- **Every respondent in every test** quickly understood what was expected of them in this question type

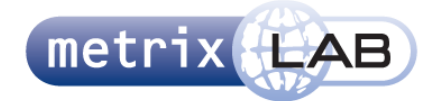

## 12 IMAGE PICKER

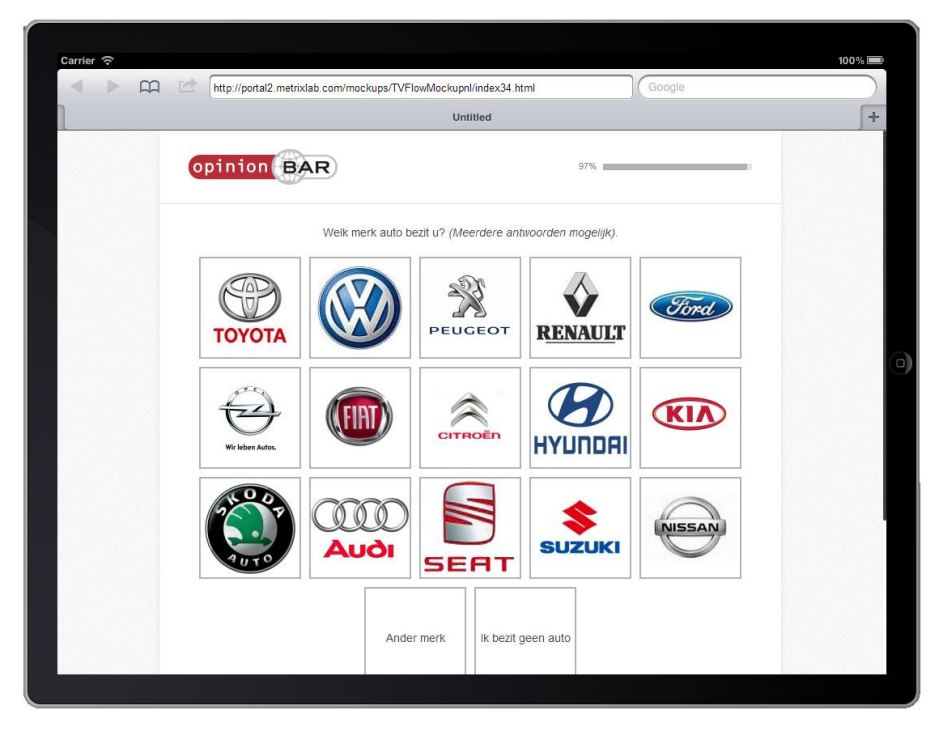

 **In tablet test three** the respondent expected a pop-up (or something) once he clicked on "ander merk" where he could select this other brand. Because this didn't happen he clicked again (thus deselecting it). He did not get the result he expected so continued to the next page without selecting "ander merk" again. He admitted to not watching what he was doing, when asked about it in the post-interview.

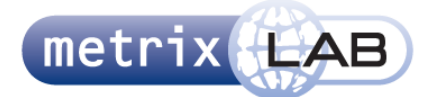

# 13 QUESTION TYPE PER PAGE

#### **QUESTION TYPE PER PAGE**

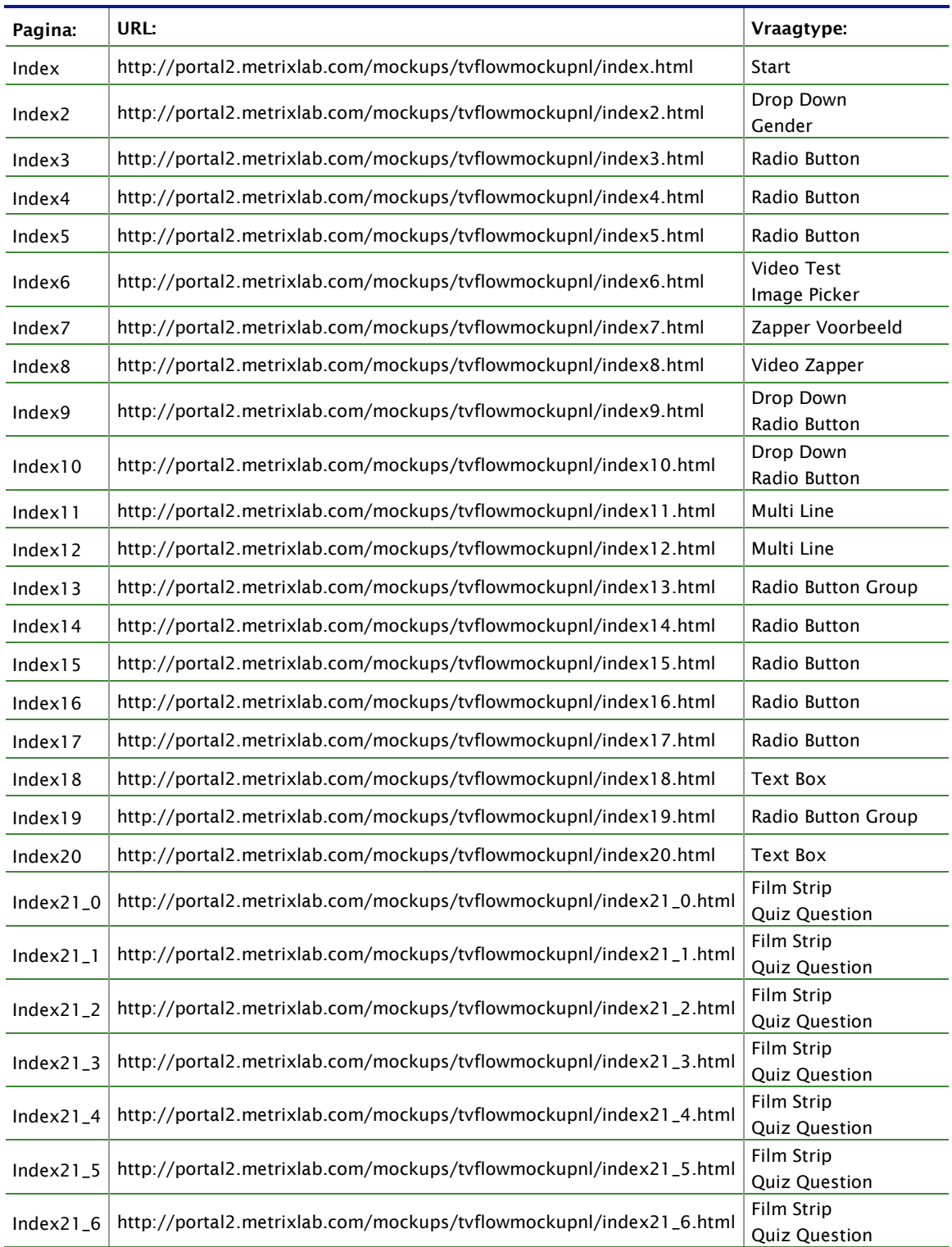

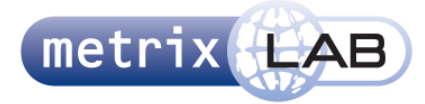

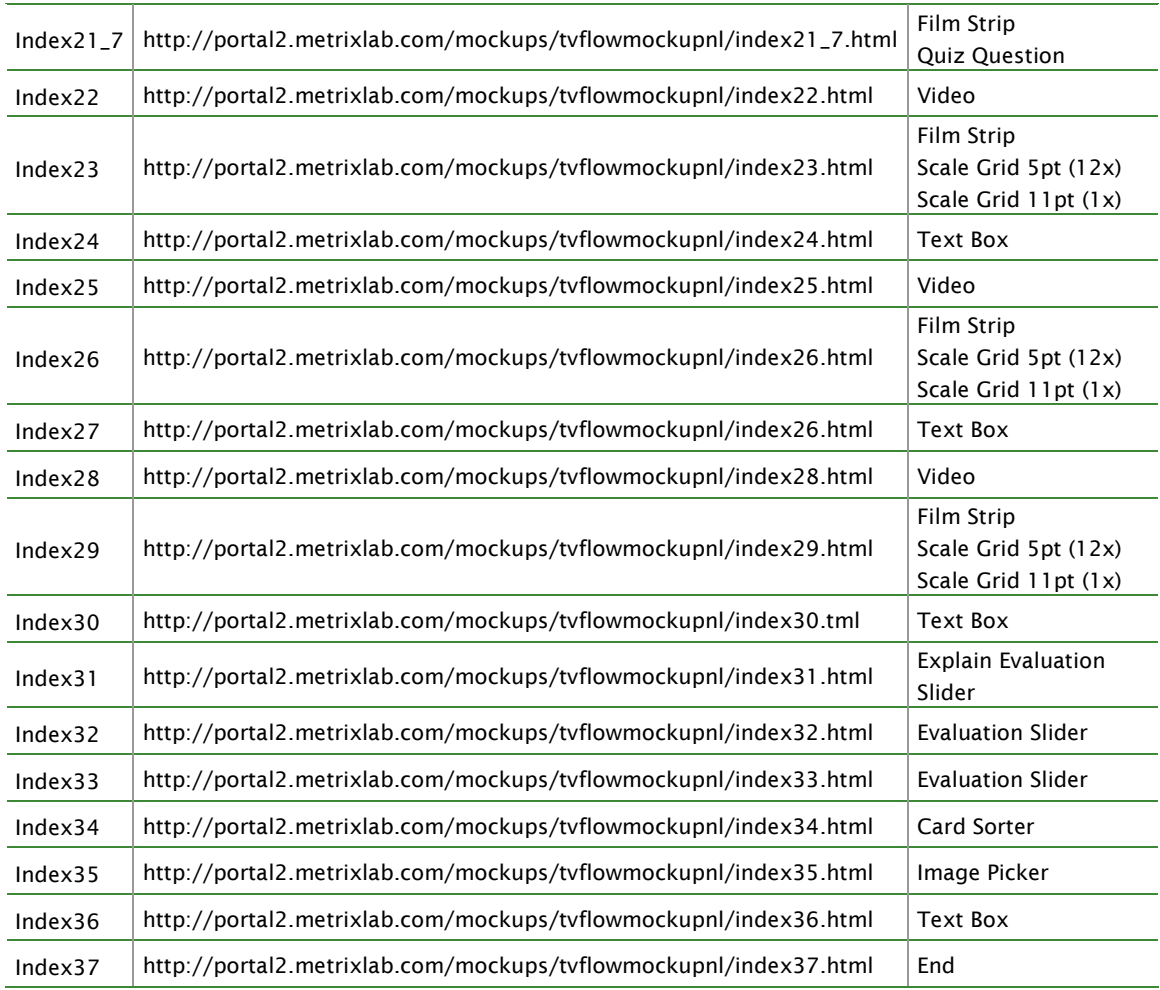

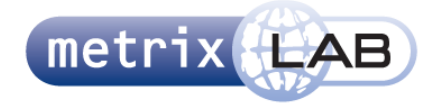

#### MetrixLab

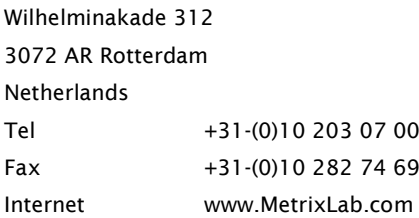

#### **ML Copyright Table**

#### © MetrixLab BV

The copyright of proposals drawn up by MetrixLab with regard to research, analyses and reports rests with MetrixLab, whereby it is agreed that the power is transferred to the client to use, reproduce and/or store in (automated) data files within the organisation of the client. In order to prevent misuse nothing from the above-mentioned documents may be made public in any form or in any way without prior written permission of MetrixLab. Making these documents public is equated with distributing them within companies and/or organisations connected to the client.

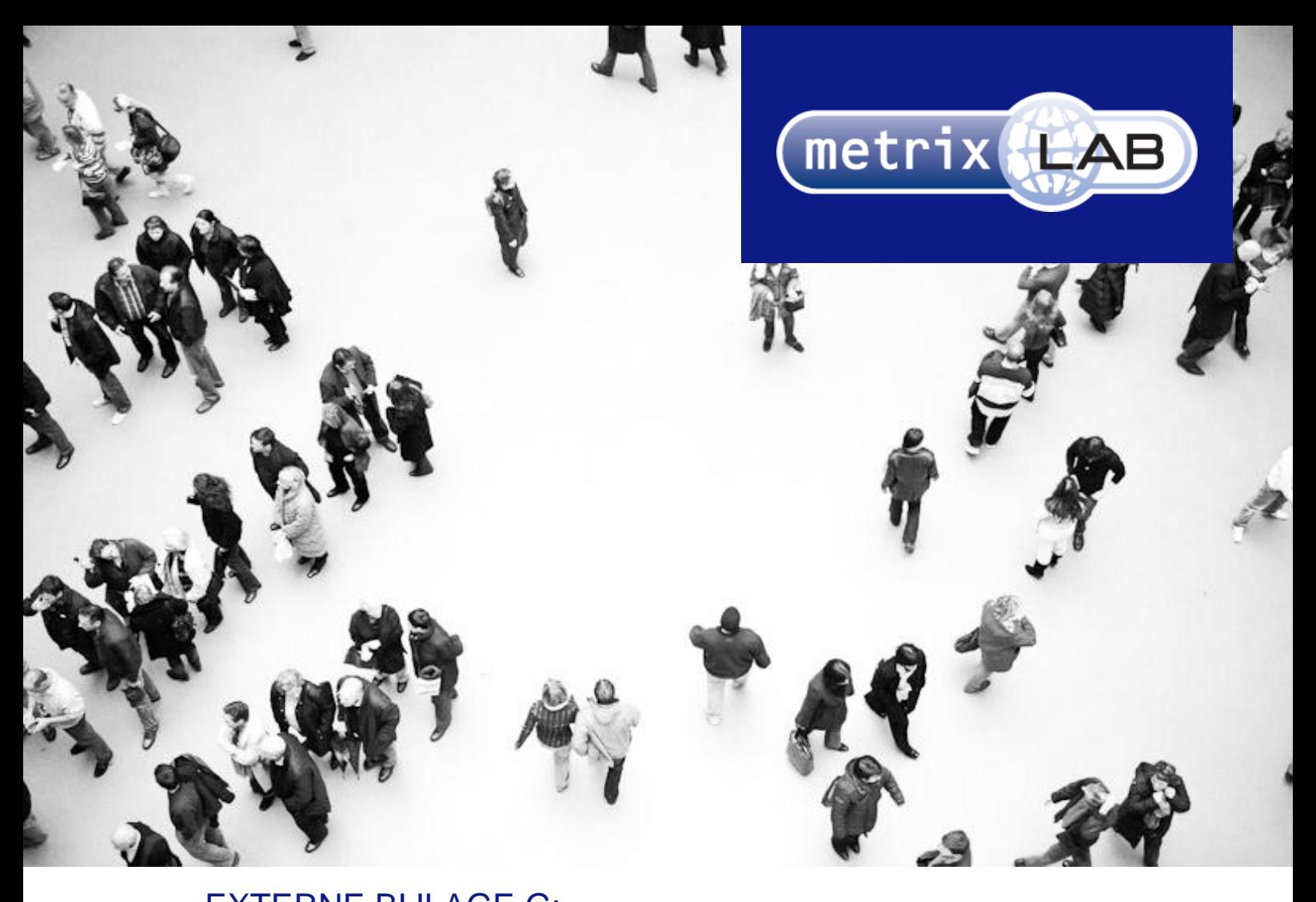

# EXTERNE BIJLAGE G: OVERDRACHTS-DOCUMENT

#### RESPONSIVE REDESIGN VAN DE WEBSURVEYS VAN METRIXLAB

In opdracht van: MetrixLab BV Locatie: Rotterdam, Nederland Opdrachtgever: dhr. D. Roks

Opleidingsinstituut: de Haagse Hogeschool Locatie: Den Haag Academie: ICT en Media Opleiding: Communicatie en Multimedia Design

Eerste Examinator: dhr. K. van Oenen Tweede Examinator: Mw. S van der Meer

Auteur en afstudeerder: Daniël Schaap | 08065675@student.hhs.nl Datum: 25 maart 2013

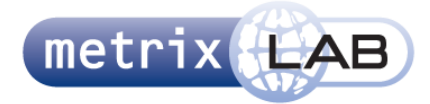

#### 1 GENERAL

- There are three versions of the survey. The version of the survey and question type that would be shown is depended on the width of the screen in pixels. The three versions are: a width up to and including 479 pixels (which is named the 360 version), a width between and including 480-767 (which is named the 480 version) and a width of 768 and wider (named the 768 version).
- The differences in the layout of the QT's and survey are stated in the CSS file.
- If the size and element are dynamically determined by JavaScript, they should be recalculated when the size of the screen is changed (see the Scale Grid mockup for an example, the event is called upon by the resize event).
- The green color (#CDDC29) and the borders around it (#A9B424) are accent colors. The Builder should be able to change those.
- The same goes for the OpinionBar logo, it should be able to change it to another logo. Also, take note that there should be an option to upload a retina version of the logo in the Builder, next to the normal one.
- Every image that will be shown in the websurvey should have two versions, a normal one and a retina one.
- I will describe for each question types in this document when a question is considered answered. If all questions on the screen are answered the arrow on the bottom of the screen will be filled with the accent color.
- If the arrow on the bottom of the screen is clicked when not all questions on the screen are considered answered, the warning border around the questions that are not answered will change to red and a pop-up (alert box) will appear.
- The content of the alert box that appears when questions are unanswered and the arrow is clicked will be able to be changed in the builder.
- Every question type described below should be contained in a warning div, unless stated otherwise.
- Every browser with exception of Internet Explorer 6 and 7 accepts the video and audio HTML tags. For those two browsers the question types containing video or audio should be Flash elements.
- For every video there should be two files included: a .mp4 and a .Ogg file. This way the video can be shown in every browser except IE6 and IE7.
- This is the same for audio where the two files should be .mp3 and .Ogg.
- Every element in the 768 version is aligned to a grid (see wireframes).

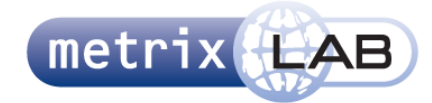

## 2 QUOTE BOX

- This should not be contained in a warning div and this question type should always be considered answered.
- The content of this element should be able to contain the text that has been put in, in text areas on previous pages.

## 3 RADIO BUTTON AND CHECK BOX

- These questions are considered answered when one selection has been made.
- The button (circle or square), the margin left and right of that button and the label containing the text is contained in one div per line. That div considered the clickable element to make the selection on that line. The button should be vertically aligned in the center of the containing div.
- In the radio button question type another selection can be made by clicking another option (the div described above). The previous selected option will be deselected.
- In the check box as many selections can be made as there are options presented. An option can be deselected by clicking the div described above again (where a third time will select it again).
- When an option is selected the color of the text will be changed in the accent color, become strong, and the background of the button will change into the accent color. These will change back to their original state when deselected.
- The width of the label containing the text changes dynamically. This width should be the left over width of the inside of the warning excluding the padding of the warning, the width of the button, and the margin left and right of that button.

## 4 RADIO BUTTON AND CHECK BOX GROUPS

- These follow the same rules of selecting and deselecting as normal radio buttons and checkboxes, where the difference is that the clickable element is the div containing the button. The div is as wide as the labels on top and as high as the line to the left. The button should be vertically and horizontally centered in the middle of the containing div.
- Every line is considered one question and a warning div.
- Every line in this question has an opacity of 25% with the exception of the top unanswered question. When the top unanswered question has been answered, the next line will have an opacity of 100%.
- The text in the labels above the question lines will have an font size of 12pt when there are 3 to option) and a font size of 10pt when there 6 to 9 options.
- The width of labels above and the width of the text to left of every question is determined by the amount of labels on top (3 to 9). This means there could be 3 to 9 labels given in the Builder to this question type.
- In the 360 and 480 version of this question type the layout will change to that of a quiz question (see below and the wireframes). When a selection is made the color of the button and the border around should change to that of the accent color.

## 5 QUIZ QUESTION

- The quiz question contains 3 to 9 buttons with a set width and variable height. The height is depended on how many lines are needed for the text within the button.
- The text in the quiz question should always be centered horizontally in the center of the button.
- The lines of buttons in the quiz question should be displayed next to each other with a set margin between them in the center of the screen.

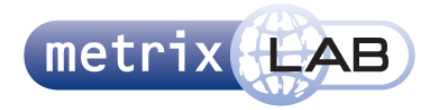

- If the width and the margin of the buttons are to wide for the screen they should be divided over several lines. The lines will contain an equal amount of buttons or the bottom line will contain one or two less if they can't be divided equally. Again, every line of buttons should be horizontally in the center of the screen.
- The colors of the buttons can be set separately in the builder. The grey color which is set in the CSS file is the standard color.
- The text above the quiz question is horizontally centered in the middle.
- There is only one quiz question on the screen. When one question is answered the next one will animate by moving in from the right of the screen, at the same time as the answered one will animate out of the screen to the left.
- There is no arrow on the screen with the quiz question type. When the last question is answered the survey will automatically go to the next screen .

## 6 DROP DOWN MENU

- The width of this element is the width of the text needed for the first line. This means the width of the element should be dynamically set to the width after its first loading.
- This question is answered when the value is changed for the first time (so not the first line).
- The first option should disappear from the available options when the value is changed for the first time.
- The value from the drop down menu can be changed an infinite amount of times.

## 7 GENDER

- This question is answered when one option is selected.
- An option can be selected by clicking the image.
- When an option is selected the background color should change to the accent color.
- A selection can be changed by clicking the other option. This option will be filled with the accent color and the previous selection will revert to its original state.

#### 8 MULTI LINE

- This question type consists of multiple text fields. The number of text fields should be set in the builder.
- In this question the arrow on the bottom of the screen is always filled with the accent color.
- A text field can be selected by clicking it. When test field is selected you can go to the next one by clicking "enter" or "tab" button on a keyboard.
- This question is answered when at least one line has text in it (value != "").
- The arrow left of the first line will move to next line when there is a value in the first line and another line is selected (by either clicking it or pressing enter or tab). This will then count for the second line etc.

## 9 TEXT FIELD

- This question type is considered answered when there is text in the text field (value != "")
- The arrow on the bottom of the screen will fill with the accent color when a key has been pressed and released when the text area is selected.
- The text area can be selected by clicking it.

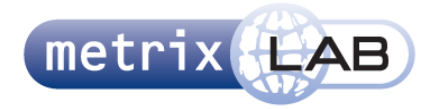

 On the 360 and 480 version of this question type, the icon will be hidden and the text area will fill the entire width of the inside of the warning div minis its padding. The height is a set value.

# 10 CARD SORTER

- This question type consist out of 3-7 labeled droppable areas, a starting droppable area and an unlimited amount of draggable div's. These are all contained together in one warning div
- The background of the drag able div's is an image (representing a card). The background consists of either a image, text, or both together.
- The backgrounds of the drag able divs are three different images; the first div has a background image representing a card standing straight, the second div has a background image of a card tilted to the right, the third div has a background image of a card tilted to the left, the fourth div has a background image of a card straight up again, and the cards will continue to rotate in this fashion.
- These drag able divs can never be dragged outside of the warning div.
- The image or text should be horizontally and vertically centered in the center of the drag able div. If it contains both text and an image they should be centered together.
- The labels above the labeled droppable areas have a set width, the height is dependant on how many lines that are needed for the text in these labels. The text should always be horizontally and vertically centered in the center of the labels above the droppable areas. The font size of the text should be 10pt when there are 6 or 7 droppable labeled areas.
- The sizes of all elements in this question type are dependant on the amount of labeled areas. The differ between 2-5 and 6-7 labeled areas (see wireframes).
- The researchers should be able to set the amount of draggable div's, what these contain ( image, text, or both), the amount of labeled areas, what is text is above each of these labeled areas and the text in the starter area.
- All drag able div's have a starting point in the starting droppable (unlabeled) area and inside this area there is text (which you can only see when all drag able elements are dragged out of this element). The researchers should be able to set this text as described above.
- All drag able div's should be able to be dropped in any of the droppable areas (including the starting position).
- This question is answered when all drag able div's have been placed in an labeled droppable area (so not the starting position).
- All the images in the drag able div's should be resized so that the width fits within the card background image.

## 11 IMAGE PICKER

- This question type consist several clickable elements. Each elements consist of a image, text or both. If one of the elements has both text and an image, all elements should have texts and an image
- The researcher should be to set a size (width and height) in the builder. This is the area where the image should appear. The image should appear horizontally and vertically in the center of the set size.
- The text in the element is set in a label. This label has the same width as the researcher has set in the builder.
- If the text is in a element, which has both text and an image the height of the label, is as high as is needed for the text (so could be more lines) the text appears under the image. All text labels should have the same size (the size of the highest label).
- If the element has only text, the text label is as high as the biggest element (image + text).
- All text should be horizontally and vertically aligned in the center.
- If there is text above the clickable elements this should be vertically centered as well.

 Around the element is a grey border with a width of 2 pixels and it is part of the element. Together these are the clickable element. Between the content (text label, image, or both) and the border there is a margin of 2 pixels.

metri

- When an element as described above is clicked it is selected. When such an option is selected the border will become 5 pixels wide and the accent color .
- All clickable elements should align next to each other with a margin in between them centered in the screen. If there are too many images to fit on one line, the clickable elements will be divided over as many lines that is needed with an equal amount of images on each line, like in the quiz question .
- Depending on which version of this question types is set, the version of this question type becomes answered,. The researcher should be able to set which version of this question is used in the websurvey.
- The first version is that the respondent can only select one image. He or she can select one option and much like a radio button can select another option by clicking another option in which the previous selection becomes deselected and revert to its original state (2 pixel border and grey.) This version of the question type is answered when one option is selected.
- The second version of this question type is when there is a minimum amount of selections needed. In the builder the researcher can set this question type to this version and then set the amount of selections needed. In this question type in the survey there should be text above the clickable elements stating how many more selections are needed to answer this question, where the number in the text should change (please select 3 more images.) Here, the respondent can make as many selections as he or she wants and can deselect an option by clicking it again, after that option reverts to it"s original state. A third click will select it again. This question becomes answered when the number of options set is selected and becomes unanswered if the respondent deselects a number of options so that the minimum is not met.
- The third version is where there is an set number or selection needed. Here the respondent needs to make an exact number. When the number of selections is met, the other options will have a opacity of 25%. If the respondent tries to click an unselected option after the set number is met he or she will get an alert box (the content which can be set in the builder.) This alert box will only be shown the first time after the set number of selections is made and the respondent tries to click one option over the set amount of selections needed. The respondent can deselect an option by clicking it again and then the option will revert to its original state. If the respondent makes a deselection after the set amount is met, the other options will get an opacity of 100% again. This question is answered when the exact number of options is selected.
- The fourth and final option is where there is a maximum number of selections. This version works exactly the same as the set number of options needed, including the fact that the other options will get an opacity of 25% if the maximum number of options is selected. The only difference between the two is that this question is answered if at least one selection is made.
- To summarize, in the builder the researcher should be able to set the following in the builder: number of options, the height/width of the element containing the image, the image and/or text of each option (if one element has both all elements should have both or only text), one of the four versions of the question type, and the amount needed for that version.

## 12 SCALE GRID

- This question type consist of five clickable elements as options and a text label left and right
- The width of the left and right text elements are determined dynamically by taking the inside of the warning div minus its padding minus the width of the total of the 5 clickable elements minus the margin left and right of the clickable elements and dividing that by two (because of two text labels).
- The height of the text labels is determined by the amount of lines needed for the text inside of the labels.
- The font size of the text labels is 12pt (an 10pt on the 360 version).
- The clickable elements should be vertically aligned in regards to the height of the text labels
- The clickable elements are options and can be selected by clicking them.

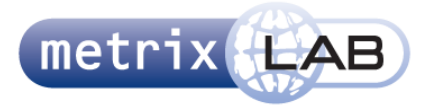

- When an option is selected, the number in the option will be white, strong, and have a circle around it. That circle will be in the accent colour with a border.
- In the 360 version the circle will be replaced by a rectangle filling the whole option.
- The question is considered answered when one option selected.
- Much like a radio button a selection can be changed by clicking another option. The previous selection will then revert to its original state and the clicked option will be selected.
- This question type always has text above the element. Under that text there could be several scale grids. The top scale grid under a text always has an opacity of 100% and the one under that will have a opacity of 25%. Every scale grid is a separate question.
- When the top unanswered scale grid question has been answered it get an opacity of 100%.

#### 13 NPS GRID

- This question type looks and works exactly the same as a scale grid question type, with the exception of- instead of having a text label left and right, it has a two labels beneath the options, and instead of five options it has eleven.
- The labels under the options are aligned to the outside of the most left and the most right options, where the left side of the left label is aligned to the left side of the most left option. The right side of the right label is aligned to the right side of the most right option.
- The height of the labels are a set height. The width of the labels is determined by how much text is in the labels.
- The text in the labels are always vertically aligned in the labels.
- The text in the left label is aligned to the left. The text in the right label is aligned to the right.

## 14 FILM STRIP

- This question type is always considered answered and is not placed in a warning div.
- This question type does not work in the 360 and 480 versions.
- This question type consist of one, two, or three lines each consisting of three images.
- The researcher could either set three images (in which case it has to be exactly three), six images (in which case it has to be exactly six) or nine images (in which case it has to be exactly nine) in the builder.

#### 15 VIDEO TEST REEL

- This question type is to test if videos are able to play on the device respondent is using to answer the websurvey. Therefore, if the respondent give anything except the right answer in either question below, the ??? will automatically go to the last page (the thank you for participating page).
- Over the video in this question type an overlay has been placed with a play button in it. The complete overlay is a clickable element. When the overlay has been clicked the video should start playing. When the video and audio has ended, the overlay should be placed back over the video, with the play button being replaced by a replay button. This overlay can be clicked again and the audio and video will be played again.
- The audio and video elements should be two separate elements, so it could be determined randomly which one of three options of audio and video it is. This randomly selection should be done when the screen is loaded (and not when starting the video.) so there are a total of nine combinations ( three audio and three video).
- Under the video there should be two Image Picker question types. One corresponding to what was shown in the video and the other corresponding to what was played in the audio. Each of these two Image Pickers should be answered before the arrow below is filled with the fill color.
- The respondent needs to select the correct images to continue to the next page.

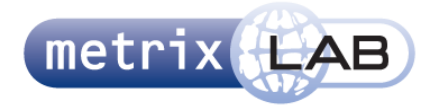

This question type does not work in the 360 and 480 versions.

# 16 AUDIO TEST REEL

- This question type works exactly the as the Video Test Reel, with the exceptions of that this question type does work on the 360 and 480 versions. Also, instead of a video an animated GIF of a radio would be shown and there is only one image picker with four options.
- This question type has only an audio element with three randomly determined audios.

## 17 AUDIO AND VIDEO PLAYER

- This question type has no arrow on the bottom of the screen and should not be placed in a warning div.
- Like the video and audio test reel, the video or audio element has an overlay (with a play button) that can be clicked to start the audio or video.
- When the video or audio has ended the websurvey should automatically go to the next screen.
- If this element has an audio instead of a video, instead of the images an animated GIF of a radio should be shown when the overlay has been clicked.
- The video version of this question type does not work on the 360 and 480 version, but the audio version does..

## 18 AUDIO AND VIDEO ZAPPER

- This question type starts with an overlay over the video or animated radio GIF, but this one is not clickable to start the video or audio.
- Under the video or audio element a play button should be shown. When this button is first clicked this button will change into a "next" button and the first audio or video should start playing and the overlay should be hidden.
- There should be a delay of three seconds before the next button can be clicked after a video or audio has started.
- After that the next button can be clicked to go to the following video or audio.
- After a video or audio has ended the following should automatically start (and there should be a delay of three seconds again before the button can be clicked again).
- The order of the videos and audios are played should be determined randomly when the page loads.
- This question has no arrow on the bottom of the screen and should not be placed in a warning div.
- When the last video or audio has ended the websurvey should automatically go to the next screen.
- The video version of this question type does not work on the 360 and 480 version, but the audio version does.

## 19 AUDIO AND VIDEO EVALUATION SLIDER

 There are two versions of both the audio and video of this question type, both should be included in the builder. In the first version of both question types the video or audio should playing when the play button has been released and a new overlay should appear over the video or animated GIF with text. This overlay has an opacity of 80%. The researchers should be able to set this text in the builder. This text should always be both vertically and horizontally aligned in the overlay. When the play button is clicked (and held) again the audio or video should continue and the overlay should be hidden.

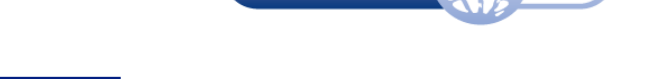

metri

- In the other version of this question type the audio and video should continue playing after the play button has been released.
- In both versions of this question type, when the page is loaded the video or animated GIF of the radio should be behind and completely black overlay (so no opacity and no text.) This overlay should be hidden when the video or audio has started by clicking the play button. This play button is located in the slider.
- In both versions of this question type, when the video or audio is playing the triangle in the play button should be filled with the accent color.
- In both versions of this question type, this question is considered answered when the audio or video has ended.
- When the audio is paused, the animated GIF of the radio should be replaced with an image, and that being replaced with an animated GIF again when the audio is playing again.
- The slider should have a margin above and below the bar, where the slider button can move within, so that in the most top and most bottom position of the slider button the middle of the triangle is aligned with the top or bottom of the bar.
- The video versions of these question types do not work on the 360 and 480 versions, but the audio versions do.

## 20 ZAPPER AND EVALUATION SLIDER EXPLANATION PAGES

- These pages contain explanation about how the zapper or evaluation slider work. The always contain text and then a warning div with text again (which is horizontally aligned in the center) and video. This video has an overlay with a play button in the center. The warning div is filled with an grey color. The overlay can be clicked, after which the video should start playing. When the video has ended, the overlay should appear again, with the play button being replaced by a replay button. This overlay can be clicked again to start the video again. This question is considered answered when the video has ended for the first time
- The size of the video is depended on the version of the websurvey and which question type this video explains (video or audio evaluation slider or video or audio zapper)